# **ΣΕΠΕΗΥ με Linux**

## **Ubuntu 22.04/LTSP/Epoptes/sch-scripts**

*Έκδοση pdf του https://el.ltsp.org*

*Copyright © 2008-2023 Τεχνική Στήριξη LTSP*

## Πίνακας περιεχομένων

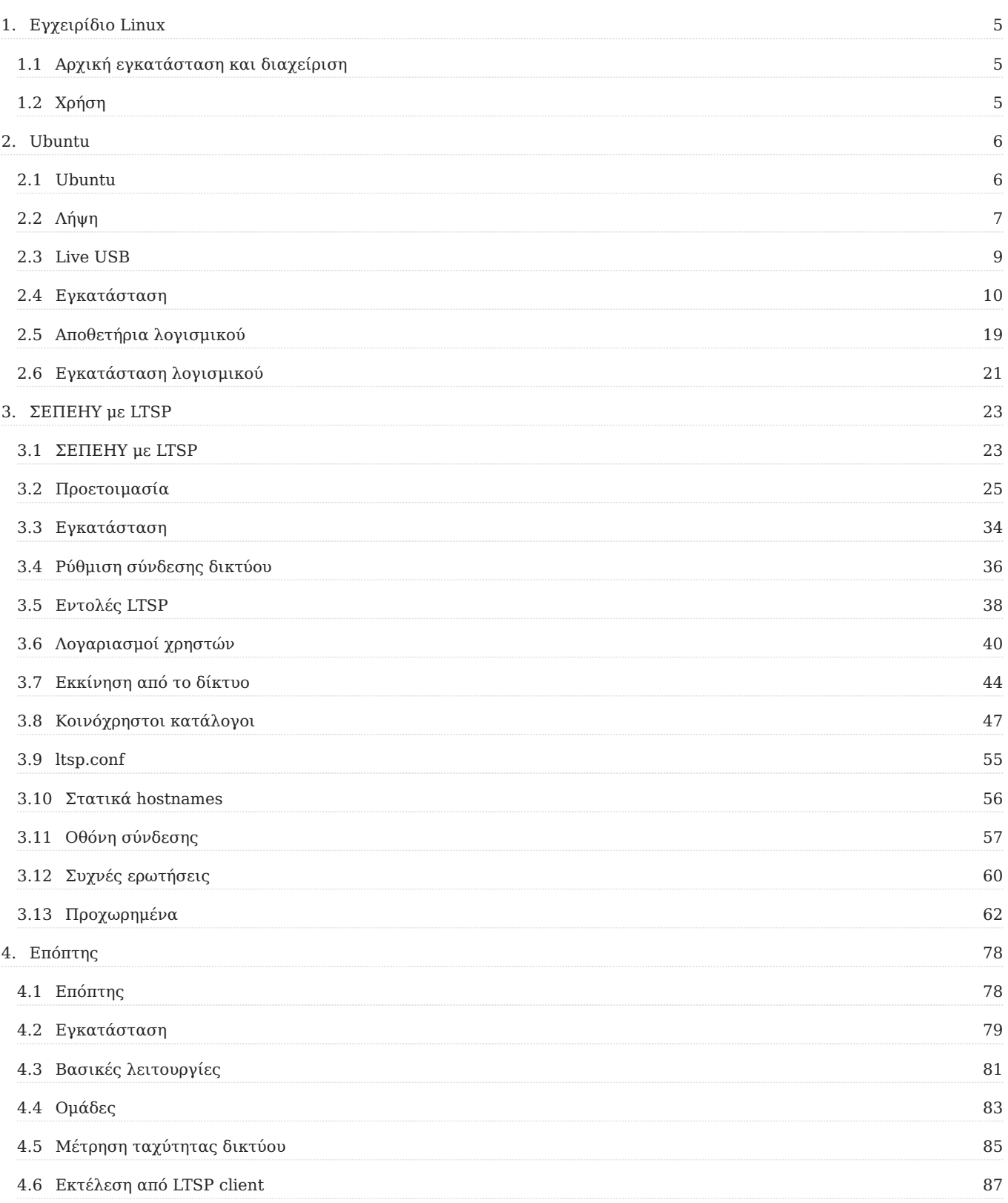

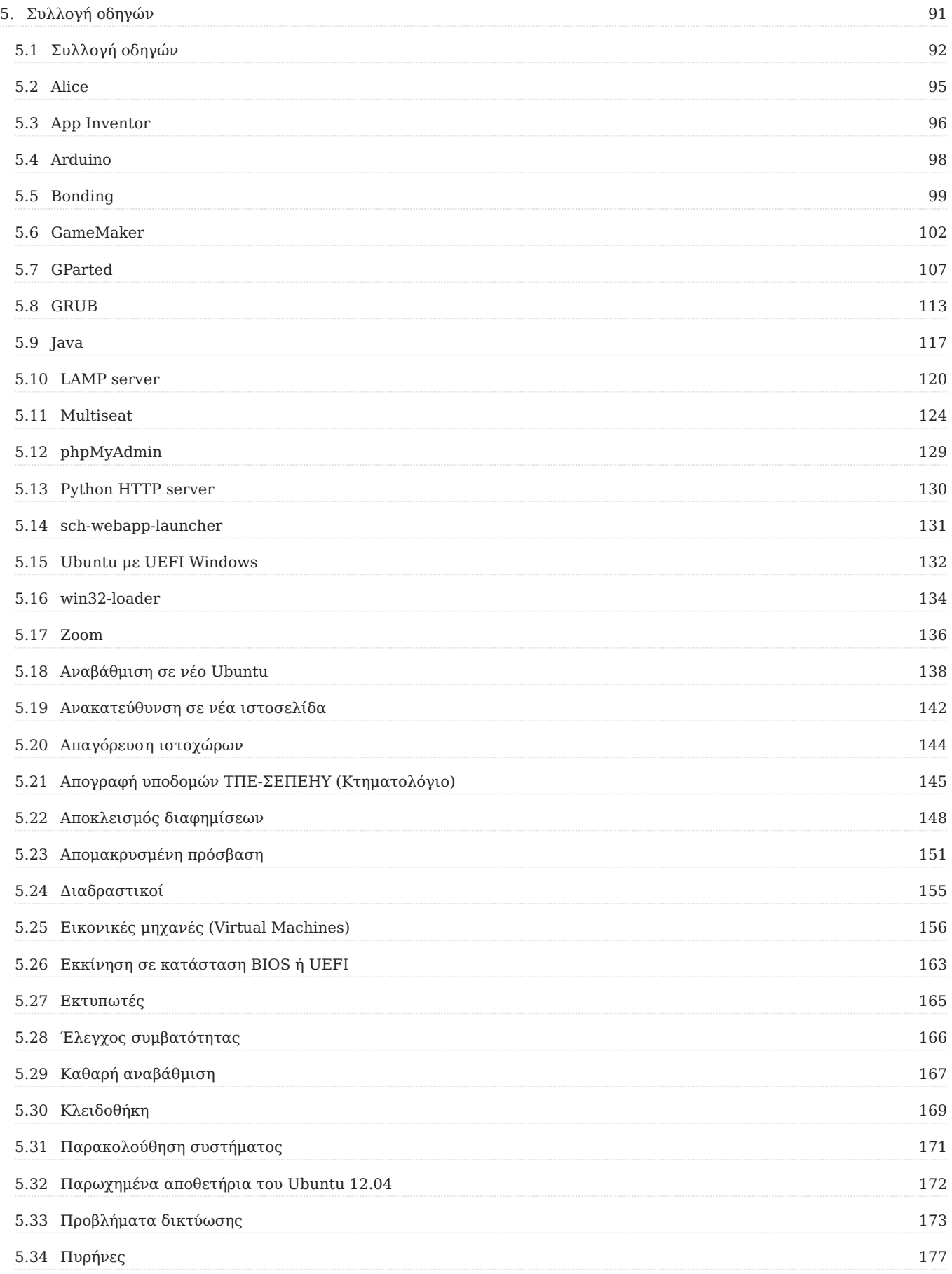

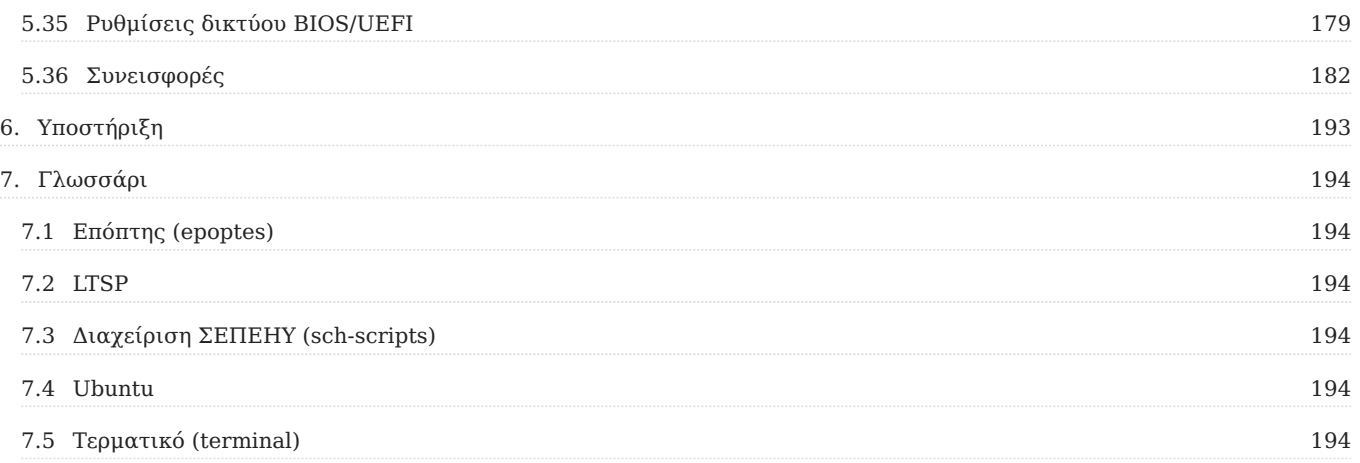

## <span id="page-4-0"></span>1. Εγχειρίδιο Linux

Το παρόν εγχειρίδιο αναφέρεται κυρίως σε σχολεία που χρησιμοποιούν Ubuntu Linux. Είναι διαθέσιμο και σε [μορφή pdf.](https://el.ltsp.org/linux.pdf)

## <span id="page-4-1"></span>1.1 Αρχική εγκατάσταση και διαχείριση

- Για εγκατάσταση Ubuntu σε οποιονδήποτε υπολογιστή, ακολουθήστε τις οδηγίες της ενότητας [Ubuntu.](#page-5-1)
- Για προσθήκη λογισμικού, δείτε την [ομώνυμη σελίδα.](#page-20-0)
- Για να μεταμορφώσετε σε LTSP server έναν υπολογιστή με ήδη εγκατεστημένο Ubuntu, δείτε την ενότητα [ΣΕΠΕΗΥ με LTSP](#page-22-1).

## <span id="page-4-2"></span>1.2 Χρήση

- Η εφαρμογή [Επόπτης](#page-77-1) επιτρέπει στους καθηγητές να ελέγχουν τους υπολογιστές του εργαστηρίου, να κάνουν προβολή οθόνης κλπ.
- Στην ενότητα [Οδηγοί](#page-91-0) μπορείτε να αναζητήσετε πληροφορίες για διάφορα θέματα και εφαρμογές.
- [Υποστήριξη](#page-192-1) για τη λύση προσφέρεται μέσω ιστοχώρων συζητήσεων και με απομακρυσμένη βοήθεια.

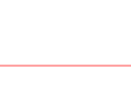

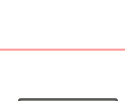

## <span id="page-5-0"></span>2. Ubuntu

## <span id="page-5-1"></span>2.1 Ubuntu

Είτε πρόκειται για προσωπικό υπολογιστή είτε για εξυπηρετητή ΣΕΠΕΗΥ με LTSP, θα πρέπει καταρχάς να εγκατασταθεί το Ubuntu Linux, με βάση τα παρακάτω βήματα:

- 1. [Επιλογή έκδοσης Ubuntu και λήψη](#page-6-0)
- [Δημιουργία live USB stick](#page-8-0) 2.
- 3. [Εγκατάσταση του Ubuntu](#page-9-1)
- [Αποθετήρια λογισμικού](#page-18-0) 4.
- 5. [Εγκατάσταση λογισμικού](#page-20-0)

#### Άλλες πηγές

Εάν χρειαστείτε περισσότερες πληροφορίες, μπορείτε να συμβουλευτείτε τις ακόλουθες πηγές:

- Το Ubuntu Mate περιλαμβάνει έναν ηλεκτρονικό οδηγό που είναι διαθέσιμος από το Μενού ▸ Βοηθήματα ▸ Ubuntu MATE Guide .
- Επιπλέον υπάρχει διαθέσιμος online και ο [οδηγός του Ubuntu](https://help.ubuntu.com/lts/ubuntu-help/index.html) •
- Ένα καλό εγχειρίδιο για την εκμάθηση του λειτουργικού συστήματος Ubuntu έχει γραφεί από την κοινότητα και είναι διαθέσιμο στη διεύθυνση <https://ubuntu-manual.org>. Για την ώρα η ελληνική έκδοση αναφέρεται στην παλιότερη LTS έκδοση 10.04 του Ubuntu.
- Τέλος υπάρχει και το<https://www.ubuntu-gr.org>. •

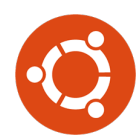

## <span id="page-6-0"></span>2.2 Λήψη

Επιλέξτε μια από τις παρακάτω εκδόσεις του Ubuntu ανάλογα με τις προδιαγραφές του συστήματος.

- Για σχετικά νέους υπολογιστές με περισσότερα από 2 GB RAM επιλέξτε το [Ubuntu MATE](https://cdimage.ubuntu.com/ubuntu-mate/releases/22.04/release/ubuntu-mate-22.04.3-desktop-amd64.iso) [22.04 64bit.](https://cdimage.ubuntu.com/ubuntu-mate/releases/22.04/release/ubuntu-mate-22.04.3-desktop-amd64.iso)
- Για παλιότερους υπολογιστές με λιγότερα από 2 GB RAM επιλέξτε το [Ubuntu MATE 18.04](https://cdimage.ubuntu.com/ubuntu-mate/releases/18.04/release/ubuntu-mate-18.04.5-desktop-i386.iso) [32bit](https://cdimage.ubuntu.com/ubuntu-mate/releases/18.04/release/ubuntu-mate-18.04.5-desktop-i386.iso).
- Για υπερβολικά αρχαίους υπολογιστές με λιγότερα από 512 MB RAM μπορείτε να κάνετε λήψη των παλιών διανομών [Ubuntu 12.04 της Τεχνικής Στήριξης](https://ts.sch.gr/repo/livecd/12.04)

Στη συνέχεια δημιουργήστε ένα [live USB stick](#page-8-0) με το αρχείο που κατεβάσατε.

#### Αιτιολόγηση

Αυτή η ενότητα δεν περιέχει σημαντικές πληροφορίες, μπορείτε να την προσπεράσετε.

Παρατίθενται οι τεχνικοί λόγοι που επιλέχθηκε το Ubuntu MATE αντί για κάποια άλλη διανομή. Μερικά πλεονεκτήματα του Ubuntu σε σχέση με το Debian:

- Προγραμματισμένο κύκλο LTS εκδόσεων ανά δύο χρόνια. •
- Ενημερωμένοι πυρήνες για καινούργιους υπολογιστές.
- Ενταντικότερη υποστήριξη για εφαρμογές desktop, π.χ. νέες εκδόσεις browsers. •
- Περισσότερες διορθώσεις μετά την αρχική έκδοση. •

Μειονεκτήματα του Ubuntu σε σχέση με το Debian:

- Δοκιμές νέων τεχνολογιών, π.χ. upstart, unity, netplan, snap μερικές από τις οποίες δημιουργούν προβλήματα ή βαραίνουν το λειτουργικό.
- Οι συχνότερες ενημερώσεις μπορεί να προκαλέσουν αστάθειες.
- Οι μη LTS εκδόσεις του υποστηρίζονται μόνο για 9 μήνες και δεν συνιστώνται. •

Σύγκριση του MATE με άλλα περιβάλλοντα (desktop environments):

- Το GNOME είναι μεν το επίσημο περιβάλλον, αλλά είναι ιδιαίτερα βαρύ και απαιτεί καλή υποστήριξη OpenGL από την κάρτα γραφικών. Σε πολλά εργαστήρια δεν θα δούλευε ικανοποιητικά.
- Το LXQt είναι λίγο πιο ελαφρύ από το MATE αλλά του λείπουν βασικές λειτουργίες όπως logout inhibitors. Εξάλλου, η εξοικονόμηση 100 MB RAM εκμηδενίζεται με το που θα ανοιχτεί κάποιος browser.
- Το XFCE είναι το ίδιο ελαφρύ με το MATE αλλά με μικρότερη ομάδα ανάπτυξης. Επίσης, το MATE αποτελεί fork του GNOME 2, δηλαδή ξεκίνησε από πολύ πιο στιβαρή βάση.
- Το KDE παλιότερα ήταν βαρύ γι' αυτό και επιλέχθηκε το MATE. Τώρα πλέον ανήκει κι αυτό στα ελαφρά περιβάλλοντα. Μπορεί στο μέλλον να γίνει το προεπιλεγμένο για τα σχολεία, αλλά για την ώρα δεν είναι εκτενώς δοκιμασμένο.

## <span id="page-8-0"></span>2.3 Live USB

Αν και τα περισσότερα λειτουργικά συστήματα διατίθεται σε μορφή .iso, συνηθίζεται πλέον να γράφονται σε USB sticks, για λόγους ταχύτητας και ευκολίας αλλά και επειδή πολλοί υπολογιστές δεν έχουν πια μονάδα CDROM.

Υπάρχουν πολλά προγράμματα που μπορούν να δημιουργήσουν live USB sticks από ένα .iso image. Ακολουθήστε τις οδηγίες των σελίδων τους για να τα δημιουργήσετε.

#### Ventoy

Το [ventoy](https://ventoy.net) είναι μία από τις καλύτερες επιλογές και υποστηρίζει Windows και Linux. Έχει το πλεονέκτημα ότι αφού δημιουργήσετε ένα USB stick, στη συνέχεια μπορείτε να προσθέτετε ή να αφαιρείτε .iso αρχεία τοποθετώντας τα σε έναν υποφάκελο, χωρίς να χρειαστεί να ξαναφορμάρετε το stick.

#### **Windows**

Τα παρακάτω λογισμικά εκτελούνται σε Windows και μπορούν να δημιουργήσουν live USB sticks για οποιοδήποτε λειτουργικό:

- [Rufus](https://rufus.ie/) [\(σχετικό tutorial για ubuntu.iso\)](https://ubuntu.com/tutorials/tutorial-create-a-usb-stick-on-windows)
- [Easy2boot](https://www.easy2boot.com/)

#### Ubuntu

Τα παρακάτω λογισμικά εκτελούνται σε Linux και μπορούν να δημιουργήσουν live USB sticks για οποιοδήποτε λειτουργικό:

- [Startup disk creator](https://ubuntu.com/tutorials/tutorial-create-a-usb-stick-on-ubuntu)
- [Unetbootin](https://fossbytes.com/create-bootable-usb-media-from-iso-ubuntu/)
- [dd](https://fossbytes.com/create-bootable-usb-media-from-iso-ubuntu/) •

#### LiveUSB

Το<https://github.com/alkisg/liveusb> προηγήθηκε του ventoy και υποστηρίζει κι αυτό προσθήκη .iso με αντιγραφή/επικόλληση. Όμως δεν έχει γραφικό interface και δεν προτείνεται η χρήση του παρά μόνο σε λίγες περιπτώσεις που οι άλλες μέθοδοι δεν δουλεύουν, για παράδειγμα εάν θέλουμε να ξεκινήσουμε το [ubuntu-mate-18.04.5-desktop-i386.iso](https://cdimage.ubuntu.com/ubuntu-mate/releases/18.04/release/ubuntu-mate-18.04.5-desktop-i386.iso) σε υπολογιστή με UEFI.

## <span id="page-9-0"></span>2.4 Εγκατάσταση

#### <span id="page-9-1"></span>Εγκατάσταση

Θεωρείται ότι έχετε ήδη κάνει τα βήματα [λήψης του Ubuntu](#page-6-0) και δημιουργίας [CD ή live USB](#page-8-0) [stick](#page-8-0). Τοποθετήστε το στον υπολογιστή και ξεκινήστε από αυτό. Μπορεί να χρειαστεί να πατήσετε κάποιο πλήκτρο όπως Del , F12 , Enter κλπ για να εμφανιστεί ο boot manager του BIOS/UEFI.

#### **Συμβουλή**

- Είναι πιθανό το USB stick να εμφανιστεί δύο φορές στον boot manager. Δείτε τον οδηγό [Εκκίνηση σε κατάσταση BIOS ή UEFI](#page-162-0).
- Εάν έχετε ήδη κάποιο λειτουργικό σύστημα όπως Microsoft Windows, είναι σημαντικό να εκκινήσετε στην ίδια κατάσταση με το υπάρχον λειτουργικό. Στην περίπτωση των UEFI Windows, ακολουθήστε τον οδηγό [Ubuntu με UEFI Windows](#page-131-0).

#### **Δοκιμή περιβάλλοντος**

Μετά την εκκίνηση του υπολογιστή από το live USB stick θα εμφανιστεί μία οθόνη που θα ρωτά στην Αγγλική γλώσσα αν θέλετε να εγκαταστήσετε το Ubuntu ή να το δοκιμάσετε. Επιλέξτε τα Ελληνικά ως γλώσσα και πατήστε Δοκιμάστε το Ubuntu MATE . Στη συνέχεια θα βγει ο διάλογος "Καλώς ήλθατε", πατήστε Κλείσιμο για να εμφανιστεί η επιφάνεια εργασίας.

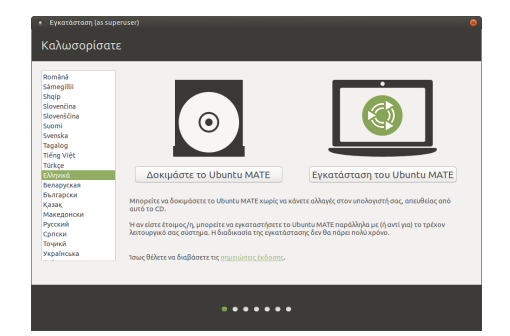

#### **Προειδοποίηση**

Επιλέξτε Ελληνικά ώστε το σύστημα να πάρει τις σωστές ρυθμίσεις γλώσσας, ακόμα κι αν προτιμάτε Αγγλικό περιβάλλον εργασίας. Μετά την εγκατάσταση μπορείτε να επιλέξετε τη γλώσσα από την οθόνη σύνδεσης των χρηστών.

#### **Κυρίως περιβάλλον**

Στο περιβάλλον δοκιμής μπορείτε να εκτελέσετε όποια προγράμματα θέλετε, να περιηγηθείτε στο διαδίκτυο και να εξετάσετε ότι όλα λειτουργούν κανονικά, για παράδειγμα ήχος, αναγνώριση δίσκων, δίκτυο κλπ. Εάν χρειάζεται να

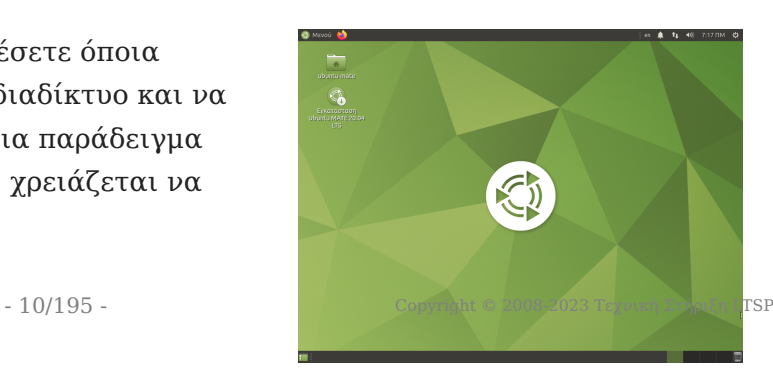

αλλάξετε το μέγεθος των κατατμήσεων του δίσκου σας πριν την εγκατάσταση, δείτε την ενότητα για την εφαρμογή [GParted](#page-106-0).

Όταν είστε έτοιμοι, κάντε διπλό κλικ στο εικονίδιο Εγκατάσταση Ubuntu MATE 22.04 LTS .

#### **Καλωσορίσατε**

- Βεβαιωθείτε ότι έχετε επιλέξει | Ελληνικά .
- Κλικ στο Συνέχεια.

#### **Διάταξη πληκτρολογίου**

- Ελληνικό.
- Ελληνικό .
- Κλικ στο Συνέχεια.

#### **Ενημερώσεις και άλλο λογισμικό**

- Εάν πρόκειται για προσωπικό υπολογιστή, μπορείτε να επιλέξετε την Εγκατάσταση λογισμικού τρίτων για κάρτες γραφικών και Wi-Fi, καθώς και πρόσθετη υποστήριξη αναπαραγωγής πολυμέσων . Σε εξυπηρετητές LTSP μην το επιλέγετε, είναι καλύτερο να χρησιμοποιηθεί π.χ. ο οδηγός nouveau παρά ο nvidia.
- Κλικ στο Συνέχεια.

#### **Είδος εγκατάστασης**

Από αυτόν τον διάλογο ορίζονται οι κατατμήσεις όπου θα εγκατασταθεί το Ubuntu. Εάν τυχόν έχετε ήδη κάποιο λειτουργικό στον υπολογιστή σας, προσέξτε να μην διαγράψετε υπάρχουσες κατατμήσεις. Μπορείτε να μειώσετε το μέγεθος μίας υπάρχουσας κατάτμησης (π.χ. το NTFS partition των MS-Windows) ώστε να προκύψει ελεύθερος χώρος για τη δημιουργία της κατάτμησης του Ubuntu.

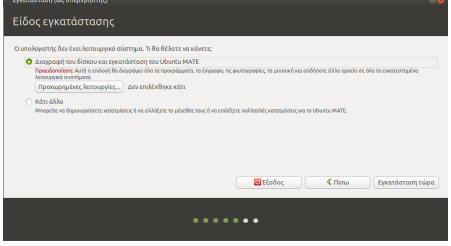

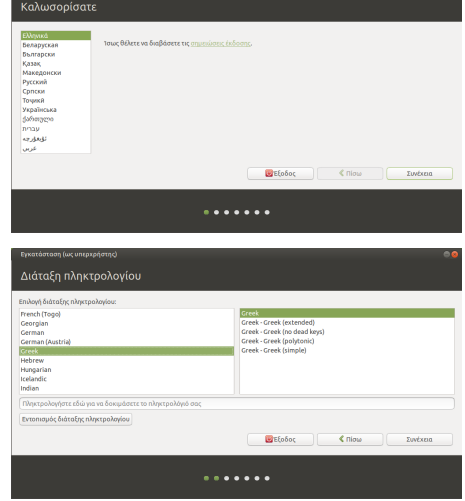

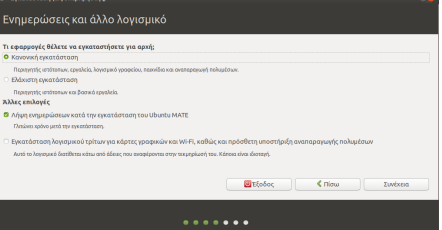

Επιλέξτε το είδος της εγκατάστασης ανάλογα με τις ανάγκες σας και στη συνέχεια επιστρέψτε στην παρούσα σελίδα:

- [Δεν υπάρχει εγκατεστημένο λειτουργικό](#page-13-0). •
- [Προϋπάρχει λειτουργικό Microsoft Windows](#page-14-0). •
- [Προϋπάρχει λειτουργικό Linux](#page-16-0). •

#### **Πού βρίσκεστε;**

- Επιλέξτε Athens . •
- Κλικ στο Συνέχεια.

#### **Πώς λέγεστε;**

- Το ονοματεπώνυμό σας: Διαχειριστής . Εάν για κάποιον λόγο δεν μπορείτε να πληκτρολογήσετε Ελληνικά σε αυτό το σημείο, κάν' τε το αντιγραφή/επικόλληση.
- Το όνομα του υπολογιστή σας: | srv-12lyk-ioann |. Το όνομα κάθε σχολικού server είναι μοναδικό στο Π.Σ.Δ. και προκύπτει αν από το web site του σχολείου (π.χ. [https://](https://12lyk-ioann.ioa.sch.gr)

[12lyk-ioann.ioa.sch.gr\)](https://12lyk-ioann.ioa.sch.gr) κρατήσουμε το αρχικό κομμάτι (π.χ. 12lyk-ioann) και προσθέσουμε "srv-" μπροστά του.

- Διαλέξτε ένα όνομα χρήστη: | administrator |. Προτείνεται να μην αλλάξετε όνομα χρήστη, επειδή αυτός είναι ο ιδιοκτήτης των κοινόχρηστων φακέλων.
- Διαλέξτε ένα συνθηματικό (κωδικός πρόσβασης):  $|<$ βάλτε password>
- Επιβεβαιώστε το συνθηματικό: | <επανάληψη>
- Εάν θέλετε ο administrator να συνδέεται κατευθείαν με το που ανοίγει ο υπολογιστής, επιλέξτε Αυτόματη είσοδος . Αυτό μπορείτε να το ρυθμίσετε και αργότερα.
- Κλικ στο κουμπί | Συνέχεια |.

#### **Αντιγραφή αρχείων**

Ανάλογα με την ταχύτητα της σύνδεσής σας στο Internet, η λήψη και η αντιγραφή αρχείων μπορεί να διαρκέσουν γύρω στα 15 λεπτά.

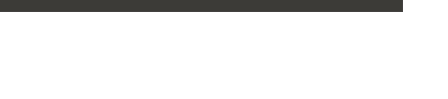

Καλωσήρθατε στο Ubuntu MATE

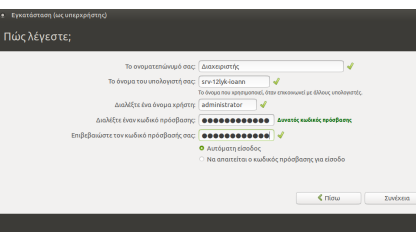

#### **Η εγκατάσταση ολοκληρώθηκε**

• Κλικ στο Επανεκκίνηση τώρα .

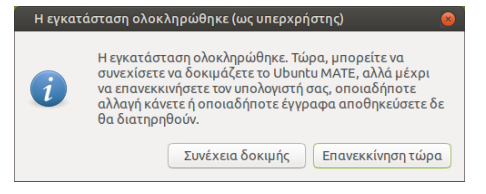

#### <span id="page-13-0"></span>Κενός δίσκος

 Στην περίπτωση που δεν υπάρχει κάποιο λειτουργικό σύστημα εγκατεστημένο στον υπολογιστή σας, ο διάλογος που θα σας εμφανιστεί σε αυτό το βήμα θα είναι παρόμοιος με αυτόν που φαίνεται στην εικόνα δεξιά.

Ο διάλογος προτείνει τις εξής 2 περιπτώσεις:

- [Εγκατάσταση του Ubuntu σε ολόκληρο τον δίσκο](#page-13-1). •
- [Χειροκίνητη δημιουργία κατατμήσεων](#page-13-2). •

#### <span id="page-13-1"></span>**Εγκατάσταση του Ubuntu σε ολόκληρο τον δίσκο**

Εάν θέλετε να εγκαταστήσετε το Ubuntu σε ολόκληρο τον δίσκο:

- 1. Επιλέξτε την πρώτη επιλογή και έπειτα | Συνέχεια |. Με αυτή την επιλογή θα δημιουργηθεί μια κατάτμηση με μέγεθος ίσο με το μέγεθος του δίσκου στην οποία θα εγκατασταθεί το Ubuntu.
- 2. Στον επόμενο διάλογο αρκεί να επιλέξετε | Εγκατάσταση τώρα για να ξεκινήσει η εγκατάσταση.

### <span id="page-13-2"></span>**Χειροκίνητη δημιουργία κατατμήσεων**

Τέλος, **εφόσον έχετε γνώσεις Linux** και επιθυμείτε κάτι άλλο, όπως για παράδειγμα να ορίσετε μεγαλύτερο μέγεθος swap ή να δημιουργήσετε διαφορετικές κατατμήσεις για τους καταλόγους του Ubuntu:

• Επιλέξτε την δεύτερη επιλογή | Κάτι άλλο | για να πραγματοποιήσετε χειροκίνητη δημιουργία των κατατμήσεων όπως επιθυμείτε.

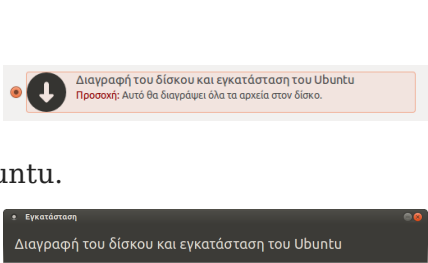

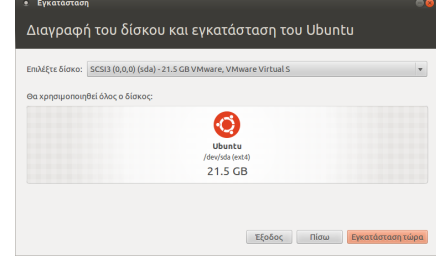

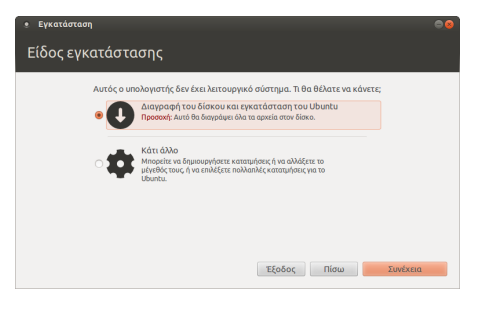

#### <span id="page-14-0"></span>Δίσκος με Windows

 Στην περίπτωση που έχετε ήδη εγκατεστημένη κάποια έκδοση Microsoft Windows ο διάλογος που θα σας εμφανιστεί σε αυτό το βήμα θα είναι παρόμοιος με αυτόν που φαίνεται στην εικόνα δεξιά σας.

Ο διάλογος προτείνει τις εξής 3 περιπτώσεις:

- [Διατήρηση του περιβάλλοντος Microsoft Windows](#page-14-1). •
- [Διαγραφή του περιβάλλοντος Microsoft Windows.](#page-14-2) •
- [Χειροκίνητη δημιουργία κατατμήσεων](#page-15-0). •

#### <span id="page-14-1"></span>**Διατήρηση του περιβάλλοντος Microsoft Windows**

Εάν θέλετε να εγκαταστήσετε το Ubuntu παράλληλα με τα Windows:

1. Επιλέξτε την πρώτη επιλογή και έπειτα πατήστε | Συνέχεια |. Με αυτήν την επιλογή θα πραγματοποιηθεί σμίκρυνση στην

κατάτμηση των Windows ώστε να προκύψει ελεύθερος χώρος στον οποίο θα εγκατασταθεί το Ubuntu.

- Στον επόμενο διάλογο θα σας ζητηθεί να ορίσετε το μέγεθος 2. των κατατμήσεων και για τα δύο λειτουργικά συστήματα. Αυτό μπορείτε να το κάνετε πηγαίνοντας το κέρσορα στο κενό που βρίσκεται ανάμεσα στις δύο κατατμήσεις και σέρνοντας το διαχωριστή είτε δεξιά είτε αριστερά όπως φαίνεται στην εικόνα δεξιά σας και επιλέξτε Εγκατάσταση τώρα .
- 3. Τέλος, επιλέξτε | Συνέχεια | στον διάλογο που θα σας εμφανιστεί και θα σας ενημερώνει για το κίνδυνο αλλαγής των κατατμήσεων.

#### <span id="page-14-2"></span>**Διαγραφή του περιβάλλοντος Microsoft Windows**

Εάν επιθυμείτε να διαγράψετε το Windows και να εγκαταστήσετε το Ubuntu:

- 1. Επιλέξτε την δεύτερη επιλογή και έπειτα πατήστε Συνέχεια .
- Στον επόμενο διάλογο αρκεί να επιλέξτε 2. Εγκατάσταση τώρα για να ξεκινήσει η εγκατάσταση.

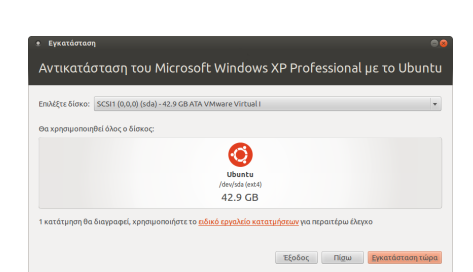

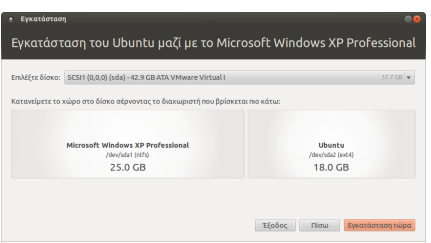

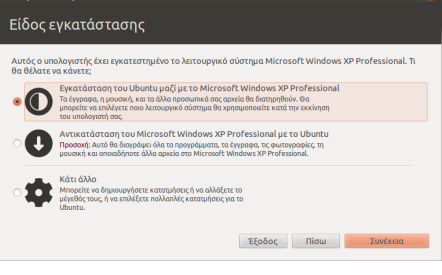

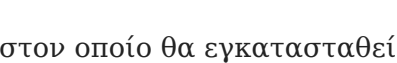

#### <span id="page-15-0"></span>**Χειροκίνητη δημιουργία κατατμήσεων**

Τέλος, **εφόσον έχετε γνώσεις Linux** και επιθυμείτε κάτι άλλο, όπως για παράδειγμα να ορίσετε μεγαλύτερο μέγεθος swap ή να δημιουργήσετε διαφορετικές κατατμήσεις για τους καταλόγους του Ubuntu:

1. Επιλέξτε την τρίτη επιλογή | Κάτι άλλο | για να πραγματοποιήσετε χειροκίνητη δημιουργία των κατατμήσεων όπως επιθυμείτε.

## Δίσκος με Linux

#### <span id="page-16-0"></span>Δίσκος με Linux

Στην περίπτωση που έχετε ήδη εγκατεστημένη κάποια διανομή Linux, ο διάλογος που θα σας εμφανιστεί σε αυτό το βήμα θα είναι παρόμοιος με αυτόν που φαίνεται στην εικόνα δεξιά.

Ο διάλογος προτείνει τις εξής 4 περιπτώσεις:

- [Διατήρηση του περιβάλλοντος Linux.](#page-16-1) •
- [Αναβάθμιση του περιβάλλοντος Linux.](#page-16-2) •
- [Διαγραφή του περιβάλλοντος Linux.](#page-17-0) •
- [Χειροκίνητη δημιουργία κατατμήσεων](#page-17-1). •

#### <span id="page-16-1"></span>**Διατήρηση του περιβάλλοντος Linux**

Εάν θέλετε να εγκαταστήσετε το Ubuntu παράλληλα με το περιβάλλον Linux που έχετε:

1. Επιλέξτε την πρώτη επιλογή και έπειτα | Συνέχεια |. Με αυτήν την επιλογή θα πραγματοποιηθεί σμίκρυνση στην

κατάτμηση του λειτουργικού συστήματος Linux ώστε να προκύψει ελεύθερος χώρος στον οποίο θα εγκατασταθεί το Ubuntu.

- Στον επόμενο διάλογο θα σας ζητηθεί να ορίσετε το μέγεθος 2. των κατατμήσεων και για τα δύο λειτουργικά συστήματα. Αυτό μπορείτε να το κάνετε πηγαίνοντας το κέρσορα στο κενό που βρίσκεται ανάμεσα στις δύο κατατμήσεις και σέρνοντας το διαχωριστή είτε δεξιά είτε αριστερά όπως φαίνεται στην εικόνα δεξιά σας και επιλέξτε Εγκατάσταση τώρα .
- 3. Τέλος, επιλέξτε Συνέχεια στον διάλογο που θα σας εμφανιστεί και θα σας ενημερώνει για το κίνδυνο αλλαγής των κατατμήσεων.

#### <span id="page-16-2"></span>**Αναβάθμιση του περιβάλλοντος Linux**

Εάν έχετε εγκατεστημένη παλιότερη έκδοση του λειτουργικού Ubuntu (όπως είναι στο παράδειγμα):

1. Επιλέξτε την δεύτερη επιλογή και έπειτα | Συνέχεια |. Με αυτήν την επιλογή θα διατηρηθούν τα προσωπικά σας δεδομένα και εάν είναι δυνατόν και οι εφαρμογές που είχατε εγκαταστήσει.

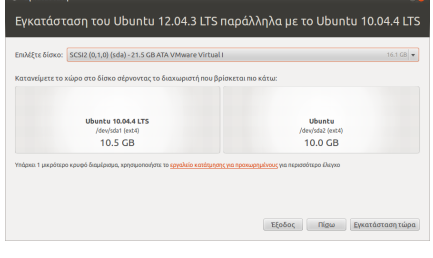

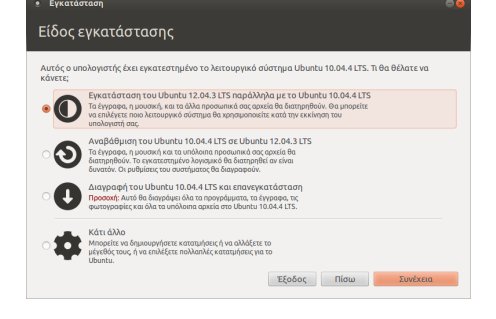

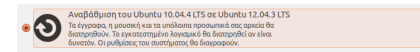

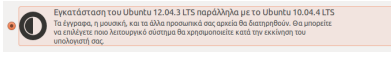

#### <span id="page-17-0"></span>**Διαγραφή του περιβάλλοντος Linux**

Εάν επιθυμείτε να διαγράψετε το εγκατεστημένο λειτουργικό Linux και να εγκαταστήσετε το Ubuntu:

- 1. Επιλέξτε την τρίτη επιλογή και έπειτα | Συνέχεια |.
- 2. Στον επόμενο διάλογο αρκεί να επιλέξτε Εγκατάσταση τώρα για να ξεκινήσει η εγκατάσταση.

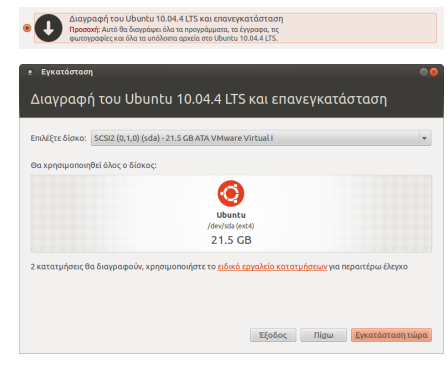

#### <span id="page-17-1"></span>**Χειροκίνητη δημιουργία κατατμήσεων**

Τέλος, **εφόσον έχετε γνώσεις Linux** και επιθυμείτε κάτι άλλο, όπως για παράδειγμα να ορίσετε μεγαλύτερο μέγεθος swap ή να δημιουργήσετε διαφορετικές κατατμήσεις για τους καταλόγους του Ubuntu:

1. Επιλέξτε την τρίτη επιλογή | Κάτι άλλο | για να πραγματοποιήσετε χειροκίνητη δημιουργία των κατατμήσεων όπως επιθυμείτε.

## <span id="page-18-0"></span>2.5 Αποθετήρια λογισμικού

- Αποθετήρια λογισμικού (repositories) είναι ιστοχώροι που διαθέτουν εφαρμογές για Linux.
- Πηγές λογισμικού (apt sources) ονομάζονται κάποια αρχεία στον σκληρό δίσκο /etc/apt/ sources.list\* που καθορίζουν ποια αποθετήρια είναι ενεργά.
- Από προεπιλογής, μόνο τα αποθετήρια του Ubuntu είναι δηλωμένα στις πηγές του συστήματος.

Έτσι, για να εγκαταστήσουμε επιπρόσθετα λογισμικά, προσθέτουμε νέα αποθετήρια λογισμικού στις πηγές μας ακολουθώντας τις παρακάτω οδηγίες.

#### Αποθετήρια Τεχνικής Στήριξης

 Η Υπηρεσία Τεχνικής Στήριξης ΣΕΠΕΗΥ συντηρεί δύο κύρια αποθετήρια:

• [Το αποθετήριο ενημερώσεων ΣΕΠΕΗΥ](https://launchpad.net/~ts.sch.gr/+archive/ubuntu/ppa) διαθέτει επιπρόσθετες ή ενημερωμένες εφαρμογές για LTS εκδόσεις του Ubuntu.

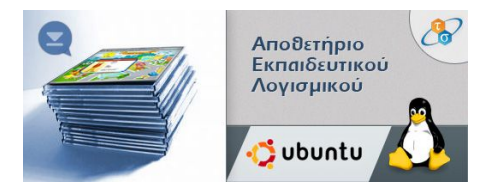

• [Το αποθετήριο εκπαιδευτικού λογισμικού](https://ts.sch.gr/repo) διαθέτει επιπρόσθετες εκπαιδευτικές εφαρμογές για Ubuntu και Debian.

Αυτά προστίθενται αυτόματα στις πηγές σας εάν έχετε εγκαταστήσει την εφαρμογή [Διαχείριση](#page-193-3) [ΣΕΠΕΗΥ](#page-193-3), δηλαδή σε LTSP servers. Εάν θέλετε να τα προσθέσετε σε άλλους υπολογιστές με Ubuntu ή Debian, είτε στο σχολείο είτε στο σπίτι, πατήστε Alt + F2 για να εμφανιστεί ο διάλογος εκτέλεσης εντολής, και δώστε:

```
sh -c 'wget ts.sch.gr/repo/sch-scripts -O /tmp/i && sh /tmp/i sch_keyring'
```
Στη συνέχεια, χρησιμοποιήστε τις οδηγίες [εγκατάστασης λογισμικού](#page-20-0) ώστε να επιλέξετε ποια λογισμικά θέλετε να εγκαταστήσετε.

#### Αφαίρεση αποθετηρίων

Στις περισσότερες εκδόσεις Ubuntu μπορείτε να δείτε έναν διάλογο με τα αποθετήρια με την εντολή:

software-properties-gtk

Εάν ποτέ θελήσετε να απεγκαταστήσετε τα αποθετήρια, δώστε:

sudo apt-get purge sch-archive-keyring

## <span id="page-20-0"></span>2.6 Εγκατάσταση λογισμικού

Στο Linux για να εγκαταστήσουμε νέα προγράμματα δεν τα αναζητούμε στο Internet αλλά σε ένα "Κέντρο λογισμικού", παρόμοιο με το Play Store του Android. Κάθε περιβάλλον (desktop environment) έχει το δικό του κέντρο λογισμικού. Το MATE έχει το Software Boutique το οποίο όμως δεν καλύπτει όλες τις ανάγκες μας, και έτσι πρότεινεται η εγκατάσταση και η χρήση ενός κέντρου λογισμικού που ονομάζεται Διαχείριση πακέτων Synaptic .

#### Εγκατάσταση του Synaptic

#### **Πληροφορία**

Εάν εγκαθιστάτε LTSP server, τότε το βήμα [εγκατάστασης των sch-scripts](#page-33-0) έχει εγκαταστήσει αυτόματα και το Synaptic και μπορείτε να προχωρήσετε στην [παρακάτω παράγραφο](#page-20-1).

Θεωρείται ότι έχετε ήδη ακολουθήσει τις οδηγίες της σελίδας [Αποθετήρια λογισμικού.](#page-18-0) Για να εγκαταστήσετε το Synaptic, ανοίξτε ένα τερματικό και δώστε την παρακάτω εντολή:

sudo apt install --yes synaptic

#### <span id="page-20-1"></span>Χρήση του Synaptic

Η εκτέλεση του Synaptic γίνεται από το μενού Σύστημα ▸ Διαχείριση συστήματος ▸ Διαχείριση πακέτων Synaptic . Για να αναζητήσετε το λογισμικό που σας ενδιαφέρει, χρησιμοποιήστε το κουμπί Αναζήτηση της γραμμής εργαλείων. Για

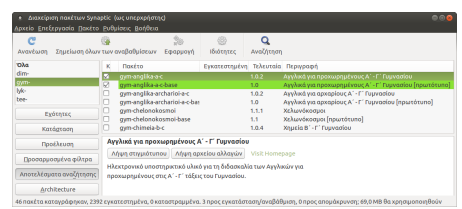

παράδειγμα, αναζητώντας τη λέξη dim- , παρουσιάζονται όλα

τα πιστοποιημένα λογισμικά του Δημοτικού, και αντίστοιχα gym- για του Γυμνασίου ή lyk- για του Λυκείου. Αφού εντοπίσετε το λογισμικό που σας ενδιαφέρει, κάντε διπλό κλικ στο κουτί επιλογής αριστερά του, και τελικά από τη γραμμή εργαλείων πατήστε Εφαρμογή .

#### Μεταπακέτα ανά βαθμίδα

Για τη διευκόλυνσή σας υπάρχουν τα ακόλουθα **μετα-πακέτα** που εγκαθιστούν αυτόματα ένα σύνολο εκπαιδευτικών λογισμικών αντί να εγκαθιστάτε ένα-ένα τα λογισμικά:

- nipiagogeio περιέχει ένα βασικό σύνολο λογισμικών για το Νηπιαγωγείο •
- dimotiko περιέχει τα λογισμικά Δημοτικού που έχει διαθέσιμα το Π.Ι. •
- dimotiko-extra περιέχει επιπλέον λογισμικά που είναι διαθέσιμα για το Δημοτικό •
- gymnasio περιέχει τα λογισμικά Γυμνασίου που έχει διαθέσιμα το Π.Ι. •
- gymnasio-extra περιέχει επιπλέον λογισμικά που είναι διαθέσιμα για το Γυμνάσιο •
- lykeio περιέχει ένα βασικό σύνολο λογισμικών για το Λύκειο •
- lykeio-extra περιέχει επιπλέον λογισμικά που είναι διαθέσιμα για το Λύκειο •
- tee περιέχει ένα βασικό σύνολο λογισμικών για τα ΤΕΕ •

#### **Πληροφορία**

Μέρος των παραπάνω πιστοποιημένων λογισμικών είναι διαθέσιμα και σε μορφή online (χωρίς να απαιτείται εγκατάσταση) στη σελίδα <https://ts.sch.gr/software>

## <span id="page-22-0"></span>3. ΣΕΠΕΗΥ με LTSP

## <span id="page-22-1"></span>3.1 ΣΕΠΕΗΥ με LTSP

Η ομάδα [Τεχνικής Στήριξης LTSP](https://el.ltsp.org/) προτείνει και υποστηρίζει μια ολοκληρωμένη λύση για εγκατάσταση σχολικών εργαστηρίων υπολογιστών με βάση τα λογισμικά ανοικτού κώδικα Ubuntu MATE, [LTSP,](#page-193-2) [Επόπτης](#page-193-1) και [Διαχείριση ΣΕΠΕΗΥ \(sch-scripts\)](#page-193-3). Περισσότερες πληροφορίες υπάρχουν στην ενότητα [Προετοιμασία.](#page-24-1)

Η εφαρμογή Διαχείριση ΣΕΠΕΗΥ sch-scripts αναπτύχθηκε για την διευκόλυνση της αρχικής εγκατάστασης και της μετέπειτα διαχείρισης των ΣΕΠΕΗΥ με LTSP. Τα βασικά χαρακτηριστικά της είναι:

- Μετατροπή μιας απλής εγκατάστασης Ubuntu σε σχολικό server με την εκτέλεση μίας εντολής.
- Η εντολή αυτή προσθέτει τα αποθετήρια λογισμικού της Τεχνικής Στήριξης και εγκαθιστά τα πακέτα sch-scripts, ltsp και epoptes.
- Εύκολη διαχείριση του LTSP μέσα από γραφικό περιβάλλον.

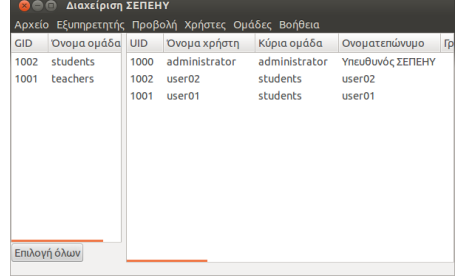

- Δυνατότητες μαζικής δημιουργίας και διαχείρισης λογαριασμών χρηστών και ομάδων. •
- Υποστήριξη κοινόχρηστων καταλόγων μεταξύ καθηγητών και μαθητών.

Ακολουθούν τα περιεχόμενα του κεφαλαίου. **Τα βήματα από 2 μέχρι και 6** είναι τα απολύτως απαραίτητα για την δημιουργία ενός λειτουργικού εργαστηρίου:

- 1. [Προετοιμασία](#page-24-1)
	- [Αρχιτεκτονική της λύσης](#page-25-0)
	- [Πλεονεκτήματα](#page-28-0)
	- [Μειονεκτήματα](#page-29-0)
	- [Απαιτήσεις υλικού](#page-30-0)
	- [Χάρτης σχολείων με LTSP](#page-31-0) •
- 2. [Εγκατάσταση](#page-33-0)
- 3. [Ρύθμιση σύνδεσης δικτύου](#page-35-0)
- 4. [Εντολές LTSP](#page-37-0)
- [Δημιουργία λογαριασμών χρηστών](#page-39-0) 5.
- [Εκκίνηση σταθμών εργασίας από το δίκτυο](#page-43-0) 6.
- 7. [Κοινόχρηστοι κατάλογοι](#page-46-0)
- [Αρχείο ρυθμίσεων ltsp.conf](#page-54-0) 8.
- [Στατικά ονόματα σταθμών εργασίας](#page-55-0) 9.
- 10. [Ρυθμίσεις οθόνης σύνδεσης](#page-56-0)
- [Συχνές ερωτήσεις](#page-59-0) 11.
- 12. [Προχωρημένα](#page-61-1)

## <span id="page-24-0"></span>3.2 Προετοιμασία

#### <span id="page-24-1"></span>Προετοιμασία

#### **Συμβουλή** Λ

Η παρούσα ενότητα είναι εντελώς θεωρητική και παρουσιάζει την ολοκληρωμένη λύση Ubuntu/ LTSP/sch-scripts/epoptes της Τεχνικής Στήριξης. Εάν βιάζεστε, **μπορείτε να την προσπεράσετε** και να πάτε απευθείας στο [βήμα της εγκατάστασης](#page-33-0)

Η ομάδα [Τεχνικής Στήριξης LTSP](https://el.ltsp.org/) προτείνει και υποστηρίζει μια ολοκληρωμένη λύση για εγκατάσταση σχολικών εργαστηρίων που βασίζεται στα παρακάτω λογισμικά ανοικτού κώδικα:

- [Ubuntu MATE](https://ubuntu-mate.org): δημοφιλής διανομή του λειτουργικού συστήματος GNU/Linux. •
- [LTSP \(Linux Terminal Server Project\)](https://ltsp.org): δικτυακή εκκίνηση των σταθμών εργασίας.
- [Επόπτης:](https://epoptes.org) εποπτεία των σταθμών εργασίας του εργαστηρίου.
- [Διαχείριση ΣΕΠΕΗΥ:](#page-193-3) αυτοματοποιημένη εγκατάσταση και ρύθμιση του εξυπηρετητή, καθώς και διαχείριση χρηστών.
- [Αποθετήρια λογισμικού:](#page-20-0) ιστοχώροι της Τεχνικής Στήριξης με ελληνικό και διεθνές εκπαιδευτικό λογισμικό για Linux.

[Πάνω από 1000 σχολεία](#page-31-0) έχουν υιοθετήσει και λειτουργούν με αυτήν την λύση για περισσότερα από 10 χρόνια, αφού διευκολύνει εξαιρετικά την εγκατάσταση και διαχείριση σχολικών εργαστηρίων, επιτρέποντας ταυτόχρονα την εκτέλεση σύγχρονου λογισμικού χωρίς μεγάλες υπολογιστικές απαιτήσεις και με μηδενική οικονομική επιβάρυνση.

Περισσότερες λεπτομέρειες είναι διαθέσιμες στις παρακάτω ενότητες:

- [Αρχιτεκτονική του LTSP.](#page-25-0)
- [Αναμενόμενα οφέλη](#page-28-0) και πιθανά [μειονεκτήματα.](#page-29-0)
- [Ελάχιστες απαιτήσεις υλικού ΣΕΠΕΗΥ.](#page-30-0) •
- [Χάρτης σχολείων](#page-31-0) που χρησιμοποιούν τη λύση. •

Αφού ενημερωθείτε, προχωρήστε στο [βήμα της εγκατάστασης](#page-33-0).

#### <span id="page-25-0"></span>Αρχιτεκτονική

Η ολοκληρωμένη λύση για εγκατάσταση ΣΕΠΕΗΥ που προτείνει η υπηρεσία Τεχνικής Στήριξης ΣΕΠΕΗΥ βασίζεται στα παρακάτω σημεία-κλειδιά:

#### **Ubuntu**

Το [Ubuntu MATE](https://ubuntu-mate.org/) είναι μία από τις διανομές του λειτουργικού συστήματος GNU/Linux. Είναι ανοικτού κώδικα και διατίθεται δωρεάν, ενώ υποστηρίζεται εμπορικά από την εταιρία Canonical. Νέες εκδόσεις του βγαίνουν κάθε εξάμηνο, ενώ ειδικές εκδόσεις μεγαλύτερης σταθερότητας και υποστήριξης (LTS, Long Term Support) βγαίνουν κάθε δύο χρόνια και υποστηρίζονται για τα επόμενα πέντε χρόνια. Προτείνεται τα σχολεία να κάνουν χρήση μόνο LTS εκδόσεων, η Τεχνική Στήριξη δεν υποστηρίζει μη LTS εκδόσεις. Η τρέχουσα LTS έκδοση του Ubuntu MATE είναι η 22.04 Jammy Jellyfish, δηλαδή δημοσιεύθηκε τον Απρίλιο (04) του 2022 (22).

#### **LTSP**

Το [LTSP](https://ltsp.org) είναι ένα πακέτο εφαρμογών για την εκκίνηση των σταθμών εργασίας ενός εργαστηρίου μέσω του τοπικού δικτύου, χρησιμοποιώντας μόνο το σκληρό δίσκο του εξυπηρετητή. Έχει πάρα πολλά [πλεονεκτήματα,](#page-28-0) ελάχιστα [μειονεκτήματα](#page-29-0) και ελαχιστοποιεί το χρόνο εγκατάστασης και συντήρησης ενός ΣΕΠΕΗΥ, αφού τα προγράμματα εγκαθίστανται και συντηρούνται μόνο στον εξυπηρετητή. Η υπηρεσία Τεχνικής Στήριξης συμμετέχει ενεργά στην ανάπτυξή του, φροντίζοντας ώστε να ικανοποιεί όσο το δυνατόν καλύτερα τις ανάγκες των σχολείων.

#### **LTSP CLIENTS**

Οι σταθμοί εργασίας του εργαστηρίου εκκινούν από το δίκτυο (network boot) και φορτώνουν το λειτουργικό τους σύστημα από τον δίσκο του εξυπηρετητή (παρόμοια με εκκίνηση από δίσκο USB). Η ταχύτητα της λειτουργίας μέσω δικτύου είναι αντίστοιχη με τοπικές εγκαταστάσεις, για αυτό οι LTSP clients πρέπει να έχουν πόρους που να ικανοποιούν τις [ελάχιστες απαιτήσεις](https://ubuntu-mate.org/about/requirements/) [CPU & RAM του λειτουργικού συστήματος Ubuntu Mate](https://ubuntu-mate.org/about/requirements/). Βέβαια στο LTSP, δεν εγκαθίσταται τίποτα στον τοπικό δίσκο των clients (δεν απαιτείται καν τοπικός σκληρός δίσκος στο σταθμό εργασίας) επομένως εάν τυχόν διαθέτουν τοπική εγκατάσταση Windows δεν θα πειραχτεί.

#### **Πληροφορία**

Το παλιό LTSP υποστήριζε και thin clients, δηλαδή πολύ παλιούς σταθμούς εργασίας με 256 MB RAM, οι οποίοι συνδεόταν αυτόματα με απομακρυσμένη επιφάνεια εργασίας (remote Xorg) στον server. Οι περισσότερες διανομές πλέον σταμάτησαν την υποστήριξη 32bit, και έτσι στο νέο LTSP αποφασίστηκε να υποστηρίζονται μόνο [fat clients](#page-30-1).

Υπάρχουν όμως πολλοί εναλλακτικοί τρόποι για απομακρυσμένη επιφάνεια εργασίας (x2go, xfreerdp, VNC) με την οποία μπορούν είτε παλιότεροι υπολογιστές, είτε ακόμα και υπολογιστές με Windows, να συνδεθούν στον LTSP server.

Όσες σχολικές μονάδες διαθέτουν ακόμη PCs (2006 και πίσω) που μπορούν να λειτουργήσουν μόνο ως thin clients συστείνεται να παραμείνουν στην [18.04 έκδοση της λύσης Ubuntu LTSP](https://ts.sch.gr/docs/odigies-egkatastasis-diaxirisis) για την οποία υπάρχει υποστήριξη μέχρι το 2022.

#### **ΤΟΠΙΚΌ ΔΊΚΤΥΟ**

Το τοπικό δίκτυο θα πρέπει να είναι Gigabit Ethernet, τουλάχιστον στη σύνδεση του εξυπηρετητή με το switch.

#### **ΕΞΥΠΗΡΕΤΗΤΉΣ**

Ο εξυπηρετητής είναι ο μόνος που χρειάζεται να έχει σκληρό δίσκο. Σε αυτόν εγκαθίσταται το λειτουργικό σύστημα Ubuntu και το LTSP ώστε να μπορούν οι σταθμοί εργασίας να ξεκινήσουν από το δίκτυο. Όλοι οι λογαριασμοί και τα αρχεία χρηστών βρίσκονται στον εξυπηρετητή, και εκεί γίνεται η συντήρηση και η διαχείριση όλου του περιβάλλοντος.

**Αναλυτικά οι απαιτήσεις του LTSP** για τους σταθμούς εργασίας, τον εξυπηρετητή και το τοπικό δίκτυο περιγράφονται στην ενότητα [Απαιτήσεις](#page-30-0).

#### **Αποθετήρια λογισμικού**

Το Ubuntu έρχεται με πολλά προεγκατεστημένα προγράμματα, όπως τη σουίτα γραφείου LibreOffice, τον περιηγητή Διαδικτύου Firefox, προγράμματα αναπαραγωγής βίντεο, εγγραφής CDROM, (απο)συμπίεσης αρχείων, λήψης torrents κλπ. Προσφέρει όμως και περισσότερα από 50.000 ακόμα προγράμματα σε ειδικά διαμορφωμένους δικτυακούς χώρους που ονομάζονται αποθετήρια λογισμικού. Έτσι για την εγκατάσταση νέων προγραμμάτων απλά τα αναζητούμε στον διαχειριστή πακέτων του Ubuntu, αντίστοιχα με την αναζήτηση προγραμμάτων στο Play Store της Google στο λειτουργικό σύστημα Android.

**ΑΠΟΘΕΤΉΡΙΟ ΠΙΣΤΟΠΟΙΗΜΈΝΟΥ ΕΚΠΑΙΔΕΥΤΙΚΟΎ ΛΟΓΙΣΜΙΚΟΎ**

Η Υπηρεσία Τεχνικής Στήριξης ΣΕΠΕΗΥ έχει τροποποιήσει και μετατρέψει σε πακέτα debian (.deb) δεκάδες από τις πιστοποιημένες εκπαιδευτικές εφαρμογές για όλες τις βαθμίδες εκπαίδευσης (που προαπαιτούσαν MS-Windows) και τις έχει αναρτήσει στο αποθετήριό της για [πιστοποιημένο εκπαιδευτικό λογισμικό.](https://ts.sch.gr/repository) Έτσι, μπορείτε για παράδειγμα να εγκαταστήσετε όλα

τα εκπαιδευτικά προγράμματα του Παιδαγωγικού Ινστιτούτου για Δημοτικό, επιλέγοντας απλά το πακέτο dimotiko από το διαχειριστή πακέτων του Ubuntu.

#### **ΑΠΟΘΕΤΉΡΙΟ ΥΠΟΣΤΉΡΙΞΗΣ ΣΕΠΕΗΥ**

Κάποιες φορές τυχαίνει να υπάρχουν προβλήματα σε διάφορες εφαρμογές του Ubuntu. Η Υπηρεσία Τεχνικής Στήριξης ΣΕΠΕΗΥ συμμετέχει ενεργά στην επίλυση πολλών προβλημάτων, και μόλις βρεθεί λύση, αναρτά τα διορθωμένα λογισμικά στο [Αποθετήριο Τεχνικής Στήριξης](https://launchpad.net/~ts.sch.gr/+archive/ppa) [ΣΕΠΕΗΥ](https://launchpad.net/~ts.sch.gr/+archive/ppa). Με αυτόν τον τρόπο, οι ενημερωμένες εκδόσεις φτάνουν αυτόματα σε όλα τα σχολεία μέσω του συστήματος ενημερώσεων λογισμικού του Ubuntu.

#### **Διαχείριση ΣΕΠΕΗΥ (sch-scripts)**

Η [Διαχείριση ΣΕΠΕΗΥ \(sch-scripts\)](#page-193-3) είναι ένα λογισμικό που ανέπτυξε η Τεχνική Στήριξη για την αυτοματοποίηση της εγκατάστασης των ΣΕΠΕΗΥ. Εγκαθιστούν τα απαραίτητα προγράμματα, εφαρμόζουν τις προτεινόμενες ρυθμίσεις, δημιουργούν τον εικονικό δίσκο του LTSP για την εκκίνηση των σταθμών εργασίας, υποστηρίζουν μαζική δημιουργία λογαριασμών μαθητών με κοινόχρηστους φακέλους και πολλά άλλα. Τα sch-scripts τα χρησιμοποιεί μόνο ο Υπεύθυνος ΣΕΠΕΗΥ, ενώ το λογισμικό Επόπτης που αναφέρεται στη συνέχεια όλοι οι καθηγητές που μπαίνουν στο εργαστήριο.

#### **Επόπτης (epoptes)**

Η εφαρμογή [Επόπτης \(epoptes\)](#page-193-1) αποτελεί μία σύγχρονη εφαρμογή διαχείρισης τάξης σε λειτουργικά συστήματα Ubuntu που έχει δημιουργηθεί και υποστηρίζεται από τη δράση της Τεχνικής Στήριξης για την υποστήριξη των ΣΕΠΕΗΥ. Είναι αντίστοιχο με τα λογισμικά Netop School, Netsupport School, iTalc κλπ των MS-Windows, και προσφέρει δυνατότητες χειρισμού της οθόνης των μαθητών (παρακολούθηση, υποβοήθηση, κλείδωμα...), προβολή της οθόνης του καθηγητή, ανοίγματος προγραμμάτων, εκτέλεσης εντολών και αποστολής μηνυμάτων στους μαθητές και πολλά άλλα.

#### <span id="page-28-0"></span>Πλεονεκτήματα

Τα πλεονεκτήματα της τεχνολογίας LTSP είναι:

- Ευκολία διαχείρισης. Συντηρείται μόνο ο εξυπηρετητής, τα προγράμματα εγκαθίστανται μόνο μία φορά, οι ρυθμίσεις των σταθμών εργασίας γίνονται μόνο από ένα αρχείο (ltsp.conf) κλπ.
- Κεντρική διαχείριση λογαριασμών χρηστών και των προσωπικών τους φακέλων.
- Αντικατάσταση και προσθήκη νέων σταθμών εργασίας μπορεί να γίνεται άμεσα, αφού δεν απαιτείται εγκατάσταση προγραμμάτων στο σκληρό τους δίσκο.
- Αξιοποίηση πεπαλαιωμένου εξοπλισμού και αύξηση του χρόνου ζωής του εξοπλισμού. •
- Μείωση του κόστους των αδειών χρήσης λογισμικού, αφού όλες οι εφαρμογές των διανομών Linux είναι ΕΛ/ΛΑΚ.
- Μείωση του κόστους ανανέωσης ΣΕΠΕΗΥ, αφού στο Linux δουλεύουν καλά και παλιότεροι σταθμοί εργασίας, ενώ δεν χρειάζονται τοπικούς σκληρούς δίσκους.
- Ομοιογενές περιβάλλον (ίδιο λειτουργικό σύστημα και εφαρμογές) σε εργαστήρια είτε με παλιούς είτε με καινούργιους clients.

#### **Πλεονεκτήματα της ολοκληρωμένης λύσης**

Τα πλεονεκτήματα της ολοκληρωμένης λύσης Ubuntu/LTSP/Epoptes/sch-scripts που προτείνει η Τεχνική Στήριξη είναι:

- Αυτοματοποίηση εγκατάστασης εξυπηρετητή και επιλογή βέλτιστων ρυθμίσεων για το ΣΕΠΕΗΥ μέσω της εφαρμογής [Διαχείριση ΣΕΠΕΗΥ](#page-193-3).
- Εργαλεία διαχείρισης χρηστών, ομάδων μαθητών, κοινόχρηστων φακέλων. •
- Εποπτεία των σταθμών εργασίας του εργαστηρίου μέσω της εφαρμογής [Επόπτης](#page-193-1).
- Χρήση πιστοποιημένου εκπαιδευτικού λογισμικού για όλες τις βαθμίδες εκπαίδευσης με αυτοματοποιημένη εγκατάστασή του, μέσω του [Αποθετηρίου Πιστοποιημένου](#page-18-0) [Εκπαιδευτικού Λογισμικού.](#page-18-0)
- Παροχή υποστήριξης μέσω ενημερώσεων λογισμικού (Αποθετήριο Ανοικτού Λογισμικού), wiki, φόρουμ, IRC, απομακρυσμένης βοήθειας κλπ.
- Αρχιτεκτονική συμβατή με αυτήν των ΣΕΠΕΗΥ· η συγκεκριμένη λύση μπορεί να συνυπάρξει ταυτόχρονα στο ΣΕΠΕΗΥ με λύσεις MS-Windows Server & Workstations όπου κάποιοι σταθμοί εργασίας θα είναι Linux LTSP clients ενώ κάποιοι άλλοι θα φορτώνουν MS-Windows περιβάλλον.

#### <span id="page-29-0"></span>Μειονεκτήματα

Αν και υπάρχουν κάποια μειονεκτήματα στη λύση του LTSP αυτά ξεπερνιούνται σχετικά εύκολα με τη συνολική λύση της Τεχνικής Στήριξης. Πιο αναλυτικά:

- Κεντρικό σημείο αποτυχίας (central point of failure): Εάν χαλάσει ο εξυπηρετητής, σταματάει να δουλεύει όλο το εργαστήριο. Πιθανά προβλήματα που μπορούν να παρουσιαστούν είναι:
- Καταστροφή δίσκου: Απαιτείται επαναφορά του συστήματος από αντίγραφο ασφαλείας είτε επανεγκατάσταση του εξυπηρετητή. Όπως έχουμε ήδη αναφέρει η εγκατάσταση του εξυπηρετητή με τη βοήθεια των sch-scripts είναι πολύ γρήγορη και αυτοματοποιημένη διαδικασία ενώ αντίστοιχα γρήγορη είναι η δημιουργία χρηστών.
- Καταστροφή μητρικής κάρτας: Απαιτείται αντικατάσταση του υλικού. Μπορεί να χρησιμοποιηθεί ένα άλλος υπολογιστής στον οποίο να μεταφερθούν οι σκληροί δίσκοι του αρχικού εξυπηρετητή. Το Linux δεν έχει πρόβλημα με τις αλλαγές του υλικού, οπότε μπορείτε να βάλετε το δίσκο του εξυπηρετητή σε ένα άλλο μηχάνημα ώστε να εκκινήσει αυτό ως εξυπηρετητής.
- Απαιτείται σύνδεση gigabit τουλάχιστον από το server ως το switch (δηλαδή το switch  $\theta\alpha$ πρέπει να έχει τουλάχιστον μία θύρα gigabit).
- Απαιτείται κάποιος χρόνος για την εξοικείωση των εκπαιδευτικών και των μαθητών.
- Σε ορισμένες περιπτώσεις, το Linux μπορεί να χρειαστεί κάποιους μήνες για να υποστηρίξει υπερβολικά νέο εξοπλισμό.
- Μπορεί να μην είναι διαθέσιμες κάποιες από τις εφαρμογές που υπήρχαν στο περιβάλλον Microsoft Windows. Στις περισσότερες περιπτώσεις υπάρχουν αντίστοιχες εφαρμογές ανοικτού κώδικα για λειτουργικό σύστημα Linux. Παρ' όλα αυτά, προτείνεται κάθε σταθμός εργασίας να έχει τοπική εγκατάσταση Windows (single boot) και ταυτόχρονα να υποστηρίζει εκκίνηση από το δίκτυο, για να καλύπτονται όλες οι περιπτώσεις.

#### <span id="page-30-0"></span>Προδιαγραφές

Για να μπορέσετε να εφαρμόσετε την προτεινόμενη ολοκληρωμένη λύση στο ΣΕΠΕΗΥ σας, θα πρέπει αυτό να πληροί τις παρακάτω προϋποθέσεις:

#### <span id="page-30-1"></span>**Σταθμοί Εργασίας**

Οι σταθμοί εργασίας πρέπει να ικανοποιούν τις [ελάχιστες απαιτήσεις CPU & RAM του](https://ubuntu-mate.org/about/requirements/) [λειτουργικού συστήματος Ubuntu](https://ubuntu-mate.org/about/requirements/) αφού εκκινούν από το δίκτυο και φορτώνουν το λειτουργικό τους σύστημα από τον δίσκο του εξυπηρετητή (παρόμοια με εκκίνηση από δίσκο USB). Για τον ίδιο λόγο, δεν χρειάζεται να έχουν δικό τους σκληρό δίσκο.

- Για την έκδοση 22.04 του Ubuntu απαιτείται 64bit CPU και τουλάχιστον 2 GB RAM. •
- Η έκδοση 18.04 υποστηρίζει και 32bit clients με λιγότερο από 2 GB RAM.
- Για ακόμα παλιότερους σταθμούς εργασίας, [δείτε τις οδηγίες](https://ts.sch.gr/docs/odigies-egkatastasis-diaxirisis) για τις παλιότερες εκδόσεις Ubuntu που υποστήριζαν και LTSP thin clients.

#### **Εξυπηρετητής**

Ο εξυπηρετητής θα πρέπει κι αυτός να καλύπτει τις [ελάχιστες απαιτήσεις CPU & RAM του](https://ubuntu-mate.org/about/requirements/) [λειτουργικού συστήματος Ubuntu.](https://ubuntu-mate.org/about/requirements/) Προτείνεται να διαθέτει τουλάχιστον:

- 4-8 GB RAM. •
- επεξεργαστή με σκορ τουλάχιστον [5000 στο passmark](https://www.cpubenchmark.net/cpu.php?cpu=Intel+Core+i3-9100+-40+3.60GHz&id=3479) και υποστήριξη [hardware](https://en.wikipedia.org/wiki/X86_virtualization#Intel_virtualization_.28VT-x.29) [virtualization VT-x](https://en.wikipedia.org/wiki/X86_virtualization#Intel_virtualization_.28VT-x.29).
- $\cdot$  Κάρτα δικτύου gigabit.
- 100 GB ελεύθερα στο σκληρό δίσκο. Για νέες αγορές, προτείνεται δίσκος SSD. •

Μπορείτε να ελέγξετε τη συμβατότητα του υλικού του εξυπηρετητή ή των σταθμών εργασίας με το Ubuntu εκκινώντας τους με ένα [live USB/CD](#page-8-0).

#### **Τοπικό δίκτυο**

Το τοπικό δίκτυο προτείνεται να είναι gigabit τουλάχιστον από το server ως το switch, δηλαδή και ο εξυπηρετητής και ο μεταγωγέας πακέτων (switch) θα πρέπει να έχουν μια θύρα gigabit. Προτείνεται ο εξυπηρετητής και οι σταθμοί εργασίας του Σ.Ε.Π.Ε.Η.Υ. να συνδέονται στο ίδιο switch. Δείτε και την ενότητα [μέτρηση ταχύτητας δικτύου](#page-84-0) του Επόπτη για περισσότερες λεπτομέρειες.

#### <span id="page-31-0"></span>Χάρτης

Στον παρακάτω χάρτη απεικονίζονται τα σχολεία τα οποία έχουν δηλώσει πως αξιοποιούν τη λύση Ubuntu LTSP στα ΣΕΠΕΗΥ tους.

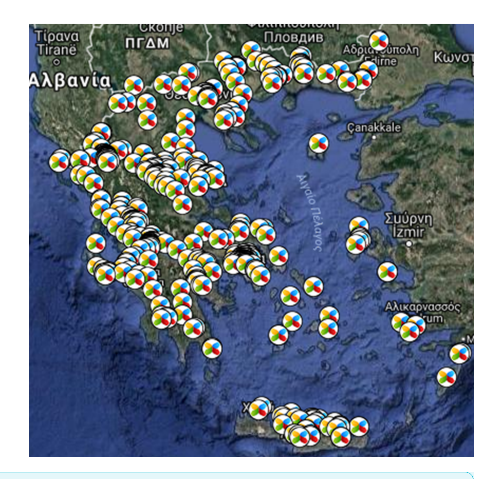

#### **Πληροφορία**

Ο χάρτης έχει πάψει να ανανεώνεται από τον Μάρτιο του 2018 λόγω αλλαγών στους Χάρτες της Google και στην ιστοσελίδα του LTSP.

**Παγκόσμιος χάρτης**

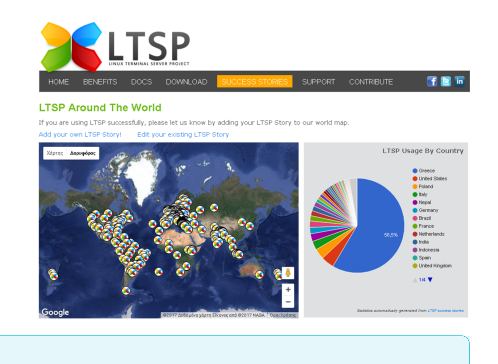

#### **Πληροφορία**

Η Ελλάδα είναι η 1η χώρα παγκοσμίως στην υιοθέτηση LTSP με σχεδόν 60% των υλοποιήσεων.

#### **Παλαιότερη έκδοση του χάρτη**

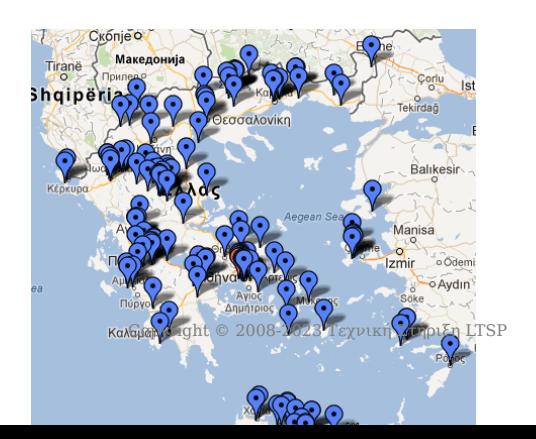

### **Πληροφορία**

Τα σχολεία που είχαν υιοθετήσει την έκδοση 12.04 του Ubuntu Linux LTSP το 2012.

## <span id="page-33-0"></span>3.3 Εγκατάσταση

#### **Συμβουλή**

Θεωρείται ότι έχετε ήδη [εγκαταστήσει Ubuntu](#page-5-1) στον εξυπηρετητή.

Πρόσφατα εισήχθησαν κάποιοι περιορισμοί· το Ubuntu 20.04+ δεν υποστηρίζει 32bit clients και γι' αυτό τα νέα sch-scripts/LTSP δεν υποστηρίζουν πλέον thin clients παρά μόνο fat. Έτσι, υπάρχουν οι παρακάτω δυνατότητες εγκατάστασης:

- Ubuntu 22.04 με τα νέα sch-scripts/LTSP: για όσους έχουν **μόνο** 64bit fat clients 1. (προαιρετικά γίνεται να υποστηριχθούν και 32 bit fat clients με επιπρόσθετη εγκατάσταση Ubuntu 18.04 σε VirtualBox)
- 2. Ubuntu 18.04 με τα νέα sch-scripts/LTSP: για όσους έχουν (και) 32bit fat clients
- 3. Ubuntu 18.04 με τα παλιά sch-scripts/LTSP: για όσους έχουν (και) thin clients

Για να εγκαταστήσετε τα **νέα** sch-scripts/LTSP (περιπτώσεις "1" και "2"), ή για να αναβαθμίσετε μια υπάρχουσα εγκατάσταση τύπου "3" σε τύπο "2", πατήστε Alt + Ctrl + T για να ανοίξει ένα τερματικό (ή Alt + F2 για να εμφανιστεί ο διάλογος εκτέλεσης εντολής) και αντιγράψτε την παρακάτω εντολή:

sh -c 'wget ts.sch.gr/repo/sch-scripts -O /tmp/i && sh /tmp/i sch\_scripts'

Για να εγκαταστήσετε τα **παλιά** sch-scripts/LTSP (περίπτωση "3"), χρησιμοποιήστε την παρακάτω εντολή. Στη συνέχεια μην χρησιμοποιείτε τον παρόντα οδηγό που είναι για το νέο LTSP, αλλά τον [παλιό οδηγό σε μορφή pdf:](https://ts.sch.gr/docs/odigies-egkatastasis-diaxirisis/364-ubuntu18-04ltsp)

sh -c 'wget ts.sch.gr/repo/sch-scripts -O /tmp/i && sh /tmp/i sch\_scripts old'

Θα σας ζητηθεί να εισάγετε τον κωδικό του λογαριασμού σας. Κατά την πληκτρολόγηση του κωδικού, δεν εμφανίζεται τίποτα στην οθόνη του τερματικού, ούτε καν τα συνήθη \*\*\*\*\* "αστεράκια".

Το πρόγραμμα εγκατάστασης των sch-scripts εγκαθιστά και ρυθμίζει αυτόματα όλο το περιβάλλον στου σχολικού εργαστηρίου όπως την εφαρμογή διαχείρισης τάξης Επόπτης (Epoptes) , ltsp , το dnsmasq , προσθέτει αποθετήρια λογισμικού κλπ. Μετά από λίγα λεπτά οι εγκαταστάσεις θα πρέπει να έχουν γίνει και να ανοίξει αυτόματα το γραφικό περιβάλλον των sch-scripts.

#### **Συμβουλή**

Εάν θελήσετε να ξανατρέξετε τα sch-scripts αργότερα, θα τα βρείτε στο μενού Εφαρμογές ▸ Εργαλεία συστήματος ▸ Διαχείριση συστήματος ▸ Διαχείριση ΣΕΠΕΗΥ

## <span id="page-35-0"></span>3.4 Ρύθμιση σύνδεσης δικτύου

#### **Συμβουλή**

Το βήμα αυτό χρειάζεται μια φορά στην αρχική εγκατάσταση, αλλά και κάθε φορά που ο server αλλάζει υποδίκτυο (π.χ. router ή σχολείο)

Φροντίστε ώστε ο εξυπηρετητής να είναι συνδεδεμένος στο τοπικό δίκτυο. Ανοίξτε την εφαρμογή [Διαχείριση ΣΕΠΕΗΥ](#page-22-1) και επιλέξτε το μενού Εξυπηρετητής ▸ Ρύθμιση σύνδεσης δικτύου . Θα εμφανιστεί ο διάλογος που φαίνεται δεξιά. Στη συνέχεια πατήστε απλά το κουμπί Εφαρμογή . Το υπόλοιπο της σελίδας είναι απλά ενημερωτικό, εάν βιάζεστε μπορείτε να το προσπεράσετε.

Ο διάλογος αυτός επιλέγει αυτόματα τις κατάλληλες ρυθμίσεις ανάλογα με τον τύπο του router του σχολείου σας. Δεν προτείνεται να επιλέξετε κάτι διαφορετικό, εκτός εάν είστε σίγουροι ότι η αυτόματη επιλογή δεν ήταν σωστή. Στη συνέχεια περιγράφονται οι διάφορες επιλογές που δίνει αυτός ο διάλογος.

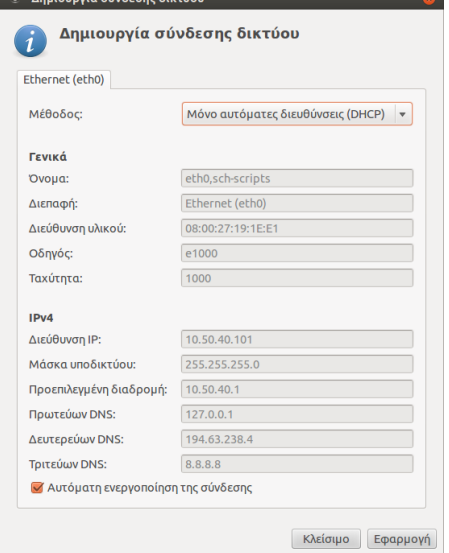

#### Αυτόματα (DHCP)

Αυτή η επιλογή λέει στον εξυπηρετητή να δεχτεί και την IP και τους DNS servers που του δίνει ο router. Δεν προτείνεται σε καμία περίπτωση, η επόμενη επιλογή είναι πάντα καλύτερη.

#### Μόνο αυτόματες διευθύνσεις (DHCP)

Ο εξυπηρετητής θα δεχτεί την IP που του δίνει ο router, αλλά για DNS servers θα χρησιμοποιήσει με τη σειρά πρώτα τον τοπικό dnsmasq για πολύ μεγαλύτερη ταχύτητα, μετά τον DNS server του ΠΣΔ και τέλος, εάν αυτός πέσει, τον DNS server της Google. Η επιλογή "Μόνο αυτόματες διευθύνσεις (DHCP)" είναι η πιο ασφαλής από όλες, εάν έχετε αμφιβολίες μπορείτε να διαλέγετε αυτήν. Όμως και πάλι κάθε φορά που ο εξυπηρετητής πηγαίνει σε άλλο τοπικό δίκτυο θα πρέπει να γίνεται αυτό το βήμα.
## Χειροκίνητα

Αυτή η επιλογή προτείνεται αυτόματα όταν ανιχνεύεται ένα "τυπικό ΣΕΠΕΗΥ". Στα τυπικά ΣΕΠΕΗΥ που τηρούν τις προδιαγραφές, υπάρχει cisco ή mikrotik router, και θεωρητικά και Windows Server με IP=10.x.y.10, ο οποίος εκτελεί και χρέη DNS server. Όμως στην πράξη οι περισσότεροι Windows Servers έχουν φορμαριστεί και δεν εκτελούν πια την υπηρεσία DNS server.

Επομένως, εάν έχετε Windows Server με DNS server και IP=10.x.y.10, τότε τον Ubuntu Server να τον βάλετε στην IP=10.x.y.11, αλλιώς να τον βάλετε στην προεπιλεγμένη IP=10.x.y.10.

## LTSP

## **Συμβουλή**

Ο βασικός λόγος να επιλέξετε αυτήν την σύνδεση είναι αν έχει χαλάσει ο router του σχολείου, οπότε τότε δεν θα παίρνουν IP οι clients και δεν θα ξεκινάνε από το δίκτυο. Με την "σύνδεση LTSP", ο εξυπηρετητής θα λειτουργήσει ως DHCP server και οι clients θα μπουτάρουν. Θυμηθείτε όμως όταν λυθεί το πρόβλημα με τον router, να επιλέξετε μία από τις άλλες συνδέσεις. TODO: να επιτρέπεται η σύνδεση LTSP και με μία κάρτα δικτύου.

Ένας δεύτερος λόγος είναι εάν έχετε δύο κάρτες δικτύου στον server και θέλετε να απομονώσετε τους LTSP clients σε ξεχωριστό switch. Τότε αφήνετε τις προεπιλεγμένες ρυθμίσεις του Ubuntu για την πρώτη κάρτα που βλέπει το Internet, και ρυθμίζετε την δεύτερη που βλέπει τους clients ως "σύνδεση LTSP". Η μέθοδος αυτή δεν προτείνεται λόγω πολυπλοκότητας στην καλωδίωση.

## Να μη δημιουργηθεί σύνδεση

Να παραμείνει η υπάρχουσα σύνδεση όπως έχει χωρίς αλλαγές.

# 3.5 Εντολές LTSP

Το μενού Εξυπηρετητής ▸ Εντολές LTSP της εφαρμογής Διαχείριση ΣΕΠΕΗΥ sch-scripts δίνει την δυνατότητα να εκτελέσουμε τις παρακάτω εντολές ρύθμισης του LTSP.

## **Συμβουλή**

Χρειάζεται να εκτελέσετε:

- κατά την **αρχική εγκατάσταση** του εξυπηρετητή, **όλες τις εντολές** που έχουν εικονίδιο με τη σειρά,
- μετά από **προσθαφαίρεση προγραμμάτων** του εξυπηρετητή, την εντολή [ltsp image](#page-37-0), •
- μετά από **προσθαφαίρεση λογαριασμών χρηστών** ή αλλαγών στο αρχείο ρυθμίσεων ltsp.conf , την εντολή [ltsp initrd](#page-38-0).

## <span id="page-37-0"></span> $\checkmark$  Itsp image

Η εντολή ltsp image / δημιουργεί τον **εικονικό δίσκο** από τον οποίο ξεκινάνε οι σταθμοί εργασίας. Χρησιμοποιήστε την όταν έχετε εγκαταστήσει νέα προγράμματα στον εξυπηρετητή και θέλετε να εμφανιστούν και στους clients. Αφού τελειώσει η δημοσίευση, οι clients χρειάζεται να επανεκκινηθούν.

Η δημοσίευση συμπιέζει όλο τον δίσκο / του εξυπηρετητή, παραλείποντας ορισμένους φακέλους όπως το /home , και τοποθετεί το αποτέλεσμα στο /srv/ltsp/images/x86\_64.img . Οι clients το προσαρτούν μέσω δικτύου σαν να ήταν live USB, δηλαδή όλες οι αλλαγές εκτός του / home γίνονται στην RAM και χάνονται μετά από επανεκκίνηση.

#### $\times$  Itsp image -r

Η εντολή ltsp image -r / **επαναφέρει** τον αμέσως προηγούμενο εικονικό δίσκο. Χρησιμοποιήστε την εάν κάνατε δημοσίευση και οι clients για κάποιον λόγο δεν εκκινούν με τον νέο εικονικό δίσκο. Η επαναφορά ουσιαστικά μετονομάζει και αντιμεταθέτει το αρχείο /srv/ ltsp/images/x86\_64.img με το /srv/ltsp/images/x86\_64.old .

## $\times$  ltsp dnsmasq

Ρυθμίζει την υπηρεσία dnsmasq για το παρόν υποδίκτυο. Χρειάζεται όταν ο LTSP server μετακινείται σε άλλο σχολείο, αλλά καλύτερα να χρησιμοποιείτε την Ρύθμιση σύνδεσης δικτύου αντί γι' αυτήν.

#### $\times$  Itsp info

Εμφανίζει πληροφορίες έκδοσης και υποστήριξης του LTSP.

#### <span id="page-38-0"></span> $\checkmark$  Itsp initrd

Δημιουργεί το αρχείο /srv/tftp/ltsp/ltsp.img , μέσω του οποίου στέλνονται στους clients οι χρήστες και οι ρυθμίσεις του LTSP. Χρειάζεται αφού προστεθούν χρήστες ή αφού γίνει επεξεργασία του αρχείου ρυθμίσεων ltsp.conf . Οι clients χρειάζονται επανεκκίνηση για να πάρουν τις αλλαγές.

#### $\vee$  Itsp ipxe

Δημιουργεί το αρχείο /srv/tftp/ltsp/ltsp.ipxe , που είναι το μπλε μενού που εμφανίζεται κατά την εκκίνηση των clients. Χρειάζεται μια φορά μετά την αρχική δημοσίευση εικονικού δίσκου, ή αν αλλάξετε κάποιες ειδικές ρυθμίσεις του ltsp.conf όπως το MENU\_TIMEOUT .

#### $\times$  Itsp kernel

Εξάγει τον πυρήνα από τον εικονικό δίσκο /srv/ltsp/images/x86\_64.img και τον τοποθετεί στον φάκελο /srv/tftp/ltsp/x86\_64 . Δεν χρειάζεται να την καλείτε παρά μόνο αν σας ζητηθεί.

#### $\checkmark$  ltsp nfs

Δημιουργεί το αρχείο /etc/exports.d/ltsp-nfs.exports με τους φακέλους που επιτρέπεται να δουν οι clients μέσω δικτύου. Χρειάζεται μια φορά μετά την αρχική εγκατάσταση, ή μετά από προσθήκη ή αφαίρεση κοινόχρηστων φακέλων.

# 3.6 Λογαριασμοί χρηστών

Στο LTSP, η διαχείριση των user accounts γίνεται κεντρικά στον server. Η εφαρμογή Διαχείριση ΣΕΠΕΗΥ υποστηρίζει τρία μοντέλα για λογαριασμoύς χρηστών τα οποία περιγράφονται παρακάτω. Προτείνεται να εφαρμόσετε όλοι το πρώτο, και προαιρετικά να ακολουθήσετε επιπλέον και είτε το δεύτερο είτε το τρίτο.

## **Προειδοποίηση**

Αφού τελειώσετε αυτό το βήμα, θα χρειαστεί να εκτελέσετε την εντολή [ltsp initrd](#page-38-0) και να επανεκκινήσετε τους clients.

## Ένας λογαριασμός ανά υπολογιστή

Είναι επιθυμητό να δημιουργηθούν λογαριασμοί χρηστών για κάθε υπολογιστή του εργαστηρίου, οι οποίοι θα μπορούν να χρησιμοποιηθούν:

- ως κανονικοί λογαριασμοί student00 για σύνδεση με autologin, εάν δεν πρόκειται να φτιάξετε άλλους λογαριασμούς,
- ή ως λογαριασμοί guest00 για σύνδεση χωρίς κωδικό πρόσβασης, για παράδειγμα από μαθητές στην αρχή της χρονιάς ή από καθηγητές-επισκέπτες.

## **Σημείωση**

Τα αρχεία των λογαριασμών guest00 δεν διαγράφονται κατά την αποσύνδεση.

Από τη Διαχείριση ΣΕΠΕΗΥ , πηγαίνετε στο μενού Αρχείο ▸ Δημιουργία χρηστών ανά υπολογιστή και συμπληρώστε τον διάλογο που θα εμφανιστεί με τα στοιχεία που φαίνονται στην εικόνα δεξιά. Το κουμπί Βοήθεια εξηγεί τι σημαίνουν τα {0i} κλπ. TODO: θέλει βελτίωση το κείμενο του διαλόγου Βοήθεια.

Αν δεν πρόκειται να δημιουργήσετε άλλους λογαριασμούς, • όπου βλέπετε guest βάλτε student , και όπου βλέπετε Επισκέπτης βάλτε Μαθητής ή Χρήστης .

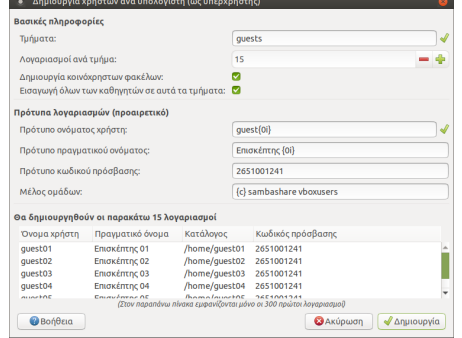

- Στο |Λογαριασμοί ανά τμήμα | βάλτε λίγο παραπάνω από τον αριθμό Η/Υ που έχει το εργαστήριο, μήπως κάποτε χρειαστεί να ξεκινήσετε κάποιο laptop ή άλλον Η/Υ.
- Στο Πρότυπο κωδικού πρόσβασης | μπορείτε να βάλετε π.χ. το τηλέφωνο του σχολείου. Δεν θα χρειαστεί ποτέ να το μάθουν ή να το πληκτρολογήσουν οι guests/students.

## Ένας λογαριασμός ανά υπολογιστή και ανά τμήμα

Δείτε λίγο την εικόνα στα δεξιά. Ανοίγοντας πάλι τον προηγούμενο διάλογο, μπορούμε να φτιάξουμε λογαριασμούς ανά υπολογιστή και ανά τμήμα. Έτσι για παράδειγμα ο μαθητής του τμήματος a1 που κάθεται στον υπολογιστή pc01 θα συνδέεται με όνομα χρήστη a1-01 και με τον κωδικό που θα ορίσετε (π.χ. πάλι a1-01). Θα έχει ξεχωριστά έγγραφα, ρυθμίσεις, ταπετσαρία κλπ από όλους τους υπόλοιπους μαθητές, αποφεύγοντας διενέξεις και προστατεύοντας καλύτερα τα δεδομένα του.

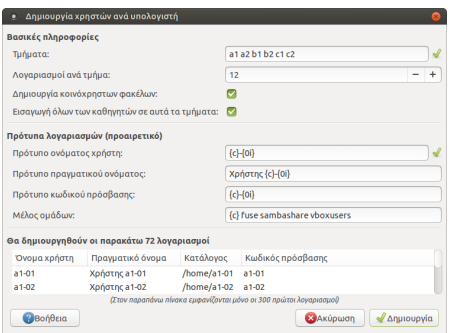

• Στο Τμήματα μπορείτε να βάλετε και π.χ. a1a a1b ..., εάν το τμήμα a1 "σπάει" στα δύο όταν μπαίνει στο εργαστήριο.

## **Συμβουλή**

Στο κάτω μέρος του διαλόγου υπάρχει προεπισκόπηση των στοιχείων των λογαριασμών, βεβαιωθείτε ότι είναι όπως επιθυμείτε.

## Ξεχωριστός λογαριασμός ανά χρήστη

Σε αυτό το μοντέλο κάθε χρήστης έχει δικό του λογαριασμό της μορφής epwvumo\_ovoma και τον διατηρεί για όλα τα χρόνια που είναι στο ίδιο σχολείο, είτε είναι μαθητής είτε καθηγητής. Αν και επιφέρει λίγο φόρτο στον διαχειριστή, ίσως να είναι ταιριαστή μέθοδος όταν οι μαθητές συμμετέχουν σε πολλά τμήματα (γενικής παιδείας, ξένων γλωσσών, κατεύθυνσης, projects...). Η εφαρμογή Διαχείριση ΣΕΠΕΗΥ διαθέτει τέσσερις διαφορετικούς τρόπους δημιουργίας χρηστών με ξεχωριστά ονόματα, οι οποίοι περιγράφονται παρακάτω.

#### **Δημιουργία νέου χρήστη**

Από το μενού Χρήστες ▸ Νέος χρήστης των sch-scripts εμφανίζεται ο διάλογος που φαίνεται δεξιά. Συμπληρώστε τα στοιχεία Όνομα χρήστη , Κωδικός , Επαλήθευση κωδικού και Ονοματεπώνυμο , και από την καρτέλα Επιλογές ομάδων συμπληρώστε το πεδίο Ρόλος χρήστη και προαιρετικά τις ομάδες που είναι μέλος.

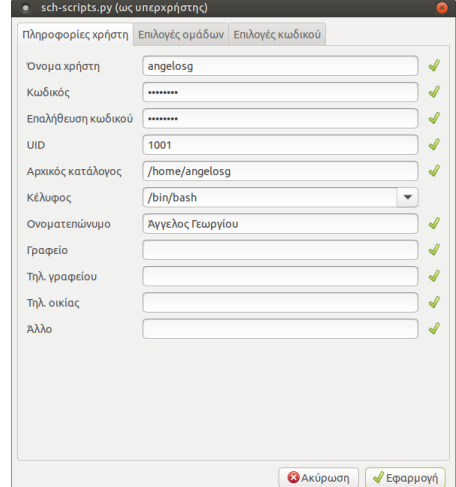

#### **Συμβουλή**

Αυτή η μέθοδος είναι κατάλληλη και για λογαριασμούς καθηγητών.

#### **Χρήση αρχείου csv**

Από το μενού Αρχείο ▸ Εξαγωγή σε csv μπορείτε να εξάγετε τα στοιχεία των επιλεγμένων λογαριασμών χρηστών σε αρχείο csv. Αυτό χρησιμεύει και ως αντίγραφο ασφαλείας, αλλά και ως υπόδειγμα που μπορείτε να ανοίξετε στο LibreOffice Calc και να κάνετε μαζικά επικόλληση στοιχείων μαθητών π.χ. από το MySchool. Δεν χρειάζεται να συμπληρωθούν όλες οι στήλες του .csv.

Στη συνέχεια μπορείτε από το μενού Αρχείο ▸ Εισαγωγή από csv να εισάγετε το νέο αρχείο .csv. Εάν υπάρχουν συγκρούσεις, ο διάλογος που εμφανίζεται δεξιά θα σας βοηθήσει να τα επιλύσετε, είτε πατώντας Αυτόματη επίλυση προβλημάτων είτε διαγράφοντας τις προβληματικές καταχωρήσεις.

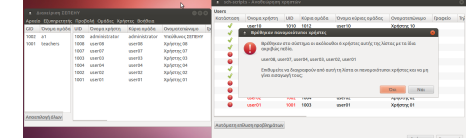

## **Προσοχή**

Σε μερικές περιπτώσεις η επιλογή Αυτόματη επίλυση λογαριασμών δεν μπορεί να λύσει όλες τις συγκρούσεις. Σε αυτή την περίπτωση θα πρέπει να επέμβετε στα πεδία που παρουσιάζουν τις συγκρούσεις και να τροποποιήσετε τα περιεχόμενα τους σύμφωνα με την υπόδειξη που θα σας εμφανίζεται όταν τοποθετήσετε τον δείκτη του ποντικιού σας πάνω τους (tooltip).

#### **Χρήση αρχείου passwd**

Εναλλακτικός τρόπος εισαγωγής χρηστών δίνεται από το μενού Αρχείο ▸ Εισαγωγή από passwd . Η συγκεκριμένη λειτουργία βοηθάει στη μεταφορά των λογαριασμών από παλιότερη έκδοση του λειτουργικού Ubuntu. Το μόνο που απαιτείται είναι να έχουν κρατηθεί σε κάποιον φάκελο τα αρχεία /etc/passwd , /etc/group και /etc/shadow από το παλιό λειτουργικό.

Μετά την εισαγωγή του αρχείου passwd , ο διάλογος που εμφανίζεται είναι παρόμοιος με αυτόν της επιλογής Εισαγωγή από csv .

#### **Αιτήσεις εγγραφών νέων χρηστών**

Η Διαχείριση ΣΕΠΕΗΥ περιλαμβάνει μια υπηρεσία ανάλογη με τη διαδικασία εγγραφής π.χ. σε ένα φόρουμ, όπου ο ίδιος ο μαθητής καταχωρεί τα στοιχεία του σε μία φόρμα, και ο

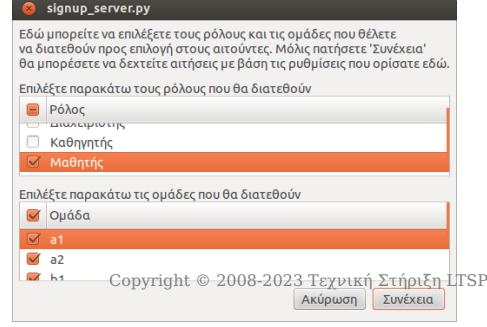

υπεύθυνος ΣΕΠΕΗΥ στη συνέχεια εγκρίνει τη δημιουργία του λογαριασμού.

Για να ενεργοποιήσετε αυτήν την υπηρεσία, πηγαίνετε στο μενού Αρχείο ▸ Ενεργοποίηση εγγραφών χρηστών των sch-scripts. Θα ανοίξει η φόρμα που φαίνεται δεξιά.

Επιλέξτε τους ρόλους και τις ομάδες χρηστών για τις οποίες επιτρέπονται οι εγγραφές στην παρούσα φάση, για παράδειγμα, στις 1-10 Σεπτεμβρίου μπορείτε να επιτρέψετε μόνο εγγραφές καθηγητών και προσωπικού, ενώ μετά τις 10 Σεπτεμβρίου μόνο μαθητών. Πατώντας το κουμπί Συνέχεια , θα εμφανιστεί η φόρμα παραλαβής των αιτημάτων των χρηστών, όπως φαίνεται δεξιά.

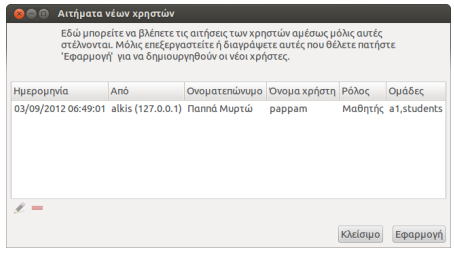

#### **Πληροφορία**

Οι αιτήσεις εγγραφής νέων χρηστών γίνονται αποδεκτές μόνο ενόσω αυτή η φόρμα είναι ανοιχτή.

 Στη συνέχεια, ανοίξτε τον Επόπτη, επιλέξτε τους σταθμούς εργασίας στους οποίους θέλετε να εμφανίσετε τον διάλογο εγγραφών, πατήστε το κουμπί Εκτέλεση της γραμμής εργαλείων, και δώστε την εντολή:

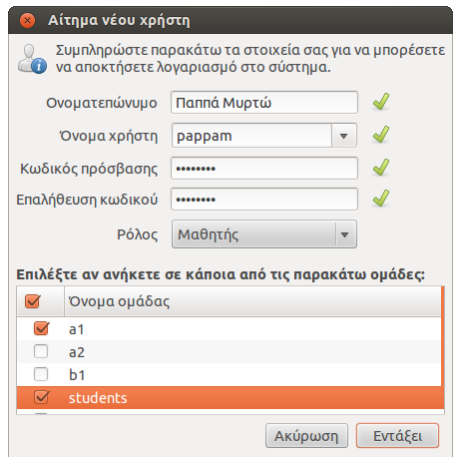

sudo /usr/share/sch-scripts/signup

Πείτε στους χρήστες να συμπληρώσουν τα στοιχεία τους όπως φαίνεται δεξιά. Τέλος, επεξεργαστείτε ή επικυρώστε τη δημιουργία λογαριασμών τους από τη φόρμα παραλαβής αιτημάτων που έχετε ανοιχτή στον εξυπηρετητή.

# 3.7 Εκκίνηση από το δίκτυο

Για να εκκινήσετε τους σταθμούς εργασίας από το δίκτυο, υπάρχουν οι ακόλουθες δυνατότητες. Επιλέξτε αυτή που ταιριάζει στο εργαστήριό σας.

## Υποστήριξη από το BIOS

Εάν οι κάρτες δικτύου των σταθμών εργασίας είναι ενσωματωμένες στη μητρική πλακέτα (onboard) και όχι επιπρόσθετες σε PCI slot, κατά πάσα πιθανότητα θα υποστηρίζουν εκκίνηση από το δίκτυο.

## **Συμβουλή**

Κάθε εταιρία έχει το δικό της περιβάλλον ρύθμισης BIOS/UEFI οπότε οι παρακάτω οδηγίες μπορεί να μην αντιστοιχούν ακριβώς στο δικό σας. Εάν δεν καταφέρετε να τις εντοπίσετε, συμβουλευτείτε και τη σελίδα [Ρυθμίσεις δικτύου BIOS/UEFI](#page-178-0) στην οποία γίνεται προσπάθεια τεκμηρίωσης πολλών διαφορετικών BIOS/UEFI.

Επανεκκινήστε τον υπολογιστή, πατήστε Del ή F12 κλπ για να μπείτε στο BIOS, και εντοπίστε την καρτέλα ρύθμισης της σειράς εκκίνησης. Εκεί, θα πρέπει να υπάρχει τουλάχιστον η πρώτη από τις ακόλουθες επιλογές:

Εκκίνηση από το δίκτυο (PXE ή LAN) σε κατάσταση BIOS. • Στην εικόνα δεξιά αναφέρεται ως Realtek PXE B02 D00 , αλλά ανάλογα με το BIOS υπάρχουν διαφορετικές ονομασίες.

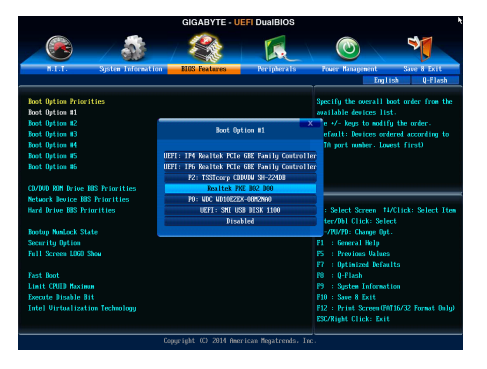

Εκκίνηση από το δίκτυο σε κατάσταση UEFI με IPv4. Στο BIOS της εικόνας αναφέρεται ως • UEFI: IP4 Realtek PCIe GBE Family Controller .

Επιλέξτε την πρώτη επιλογή αν ο δίσκος του υπολογιστή σας είναι φορμαρισμένος σε κατάσταση BIOS/MBR, ή την δεύτερη αν είναι σε UEFI/GPT. Το LTSP υποστηρίζει και τις δύο αυτές λειτουργίες, αλλά δεν υποστηρίζει το UEFI IPv6.

Εάν εντοπίσατε την καρτέλα ρύθμισης της σειράς εκκίνησης, αλλά δεν βλέπετε επιλογή για την κάρτα δικτύου, τότε

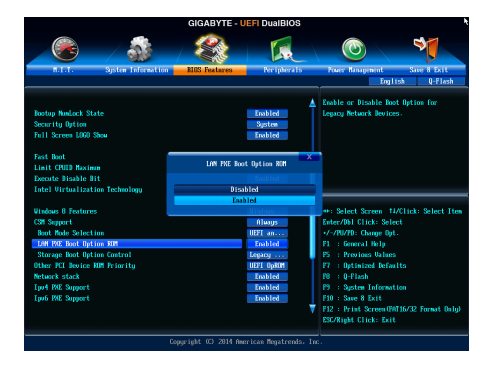

προσπαθήστε να εντοπίσετε σε άλλο σημείο τις ακόλουθες ρυθμίσεις:

- Ενεργοποίηση της κάρτας δικτύου (enable onboard LAN). •
- Ενεργοποίηση της Boot ROM της κάρτας δικτύου για κατάσταση BIOS. Στην εικόνα δεξιά αναφέρεται ως LAN PXE Boot Option ROM: Enabled .
- Ενεργοποίηση του IPv4 PXE για κατάσταση UEFI. Στην εικόνα αναφέρεται ως Ipv4 PXE Support: Enabled .

Αποθηκεύστε τις ρυθμίσεις και βγείτε από το BIOS. Οι υπολογιστές θα εκκινούν αυτόματα από το δίκτυο όταν εντοπίζουν έναν LTSP server.

#### **Συμβουλή**

Για να ξεκινήσετε τους σταθμούς εργασίας με το τοπικό λειτουργικό, μπορείτε είτε να πείτε στους μαθητές να πατήσουν Esc κατά την εκκίνηση, είτε να μην έχετε ξεκινήσει τον server σε Ubuntu, είτε προσωρινά να του αποσυνδέσετε το καλώδιο δικτύου.

#### Χρήση του iPXE

Όταν το BIOS δεν υποστηρίζει εκκίνηση από το δίκτυο, χρησιμοποιούμε το πρόγραμμα [iPXE](https://ipxe.org), το οποίο το εγκαθιστούμε με έναν από τους παρακάτω τρόπους.

#### **Υπολογιστές με Windows**

Εάν οι υπολογιστές έχουν εγκατεστημένα Windows >= 2000, τότε μπορείτε να εγκαταστήσετε το πρόγραμμα [win32-loader,](#page-133-0) το οποίο προσθέτει στον boot manager των Windows μία επιλογή για εκκίνηση από το δίκτυο.

#### **Υπολογιστές με Ubuntu**

Εάν οι σταθμοί εργασίας έχουν Ubuntu, τότε από [τερματικό:](#page-193-0)

```
sudo -i
mkdir -p /etc/default/grub.d
wget https://gitlab.com/sch-scripts/sch-scripts/raw/main/share/sch-scripts/grub.cfg -O /etc/
default/grub.d/sch-scripts.cfg
add-apt-repository --yes ppa:ts.sch.gr
apt update
apt install --yes grub-ipxe
```
#### έτσι ώστε:

- να προστεθούν τα αποθετήρια της Τεχνικής Στήριξης.
- να υπάρχει υποστήριξη για UEFI.
- $\cdot$  να γίνεται save default στον grub.

#### **Υπολογιστές με Debian**

Εκτελέστε την εντολή sudo apt-get install ipxe , ώστε να εμφανιστεί στον grub μία επιλογή για εκκίνηση από το δίκτυο.

#### **Εκκίνηση από CDROM**

Εάν οι σταθμοί εργασίας δεν έχουν καθόλου σκληρό δίσκο, το πρόγραμμα εκκίνησης από το δίκτυο μπορεί να εγκατασταθεί και σε δισκέτα ή CDROM. Για να δημιουργήσετε ένα εκκινήσιμο CDROM, κατεβάστε το αρχείο [ipxe.iso](http://boot.ipxe.org/ipxe.iso) και ανοίξτε το με το πρόγραμμα εγγραφής CDROM του λειτουργικού σας συστήματος. Μην παραλείψετε να ρυθμίσετε το BIOS των σταθμών εργασίας ώστε να ξεκινάνε πρώτα από το CDROM.

#### **Εκκίνηση από δισκέτα**

Κατεβάστε το αρχείο [ipxe.dsk](http://boot.ipxe.org/ipxe.dsk) και γράψτε το σε δισκέτα με έναν από τους παρακάτω τρόπους, ανάλογα με το λειτουργικό σύστημα που χρησιμοποιείτε:

#### **Linux:**

dd if=ipxe.dsk of=/dev/fd0

**Windows:** Χρησιμοποιήστε το πρόγραμμα [Rufus](https://rufus.ie/).

# <span id="page-46-0"></span>3.8 Κοινόχρηστοι κατάλογοι

Για την εύκολη μεταφορά/ανταλλαγή αρχείων μεταξύ των χρηστών του ίδιου τμήματος, τα schscripts δημιουργούν κοινόχρηστους καταλόγους. Στην επιφάνεια εργασίας κάθε χρήστη δημιουργείται μια συντόμευση με όνομα Δημόσια η οποία δείχνει στον κατάλογο /home/username/Δημόσια . Μέσα σε αυτόν τον κατάλογο δημιουργούνται υποκατάλογοι ανάλογα με το τμήμα στο οποίο ανήκουν και το ρόλο που κατέχουν (καθηγητής, μαθητής) οι χρήστες.

Πιο συγκεκριμένα, σε ένα χρήστη που έχει ρόλο Καθηγητή , στην επιφάνεια εργασίας του, μέσα στον κατάλογο Δημόσια δημιουργούνται τόσοι κατάλογοι όσοι και τα τμήματα που διδάσκει με ονομασία την ονομασία των τμημάτων. Επίσης δημιουργούνται κατάλογοι με ονομασία την ονομασία των τμημάτων στα οποία διδάσκει και κατάληξη - Κοινόχρηστα και ένας κατάλογος με ονομασία teachers - Κοινόχρηστα . Δηλαδή για κάθε τμήμα που διδάσκει, του δημιουργούνται 2 κατάλογοι, ένας με όνομα τμήμα και ένας με όνομα τμήμα - Κοινόχρηστα . Αντίστοιχα, σε έναν χρήστη που έχει ρόλο Μαθητή , στην επιφάνεια εργασίας του, μέσα στον κατάλογο Δημόσια δημιουργούνται τόσοι κατάλογοι όσοι και οι καθηγητές που διδάσκουν στο τμήμα/τμήματα που ανήκει με ονομασία την ονομασία των τμημάτων και κατάληξη το πραγματικό όνομα του καθηγητή. Επίσης δημιουργούνται κατάλογοι με ονομασία την ονομασία των τμημάτων στα οποία ανήκει και κατάληξη - Κοινόχρηστα .

Στους καταλόγους που έχουν κατάληξη Κοινόχρηστα έχουν όλοι δικαιώματα εγγραφής και διαγραφής ανεξαρτήτως ρόλων καθηγητής , μαθητής , ενώ στους καταλόγους που έχουν κατάληξη το πραγματικό όνομα ενός καθηγητή, όλοι έχουν δικαιώματα ανάγνωσης αλλά δικαιώματα εγγραφής έχει μόνο ο χρήστης καθηγητής που έχει πραγματικό όνομα ίδιο με αυτό του καταλόγου. Εξαίρεση αποτελεί ο κατάλογος teachers - Κοινόχρηστα ο οποίος εμφανίζεται μόνο στους χρήστες με ρόλο Καθηγητή και όλοι έχουν δικαιώματα ανάγνωσης και εγγραφής.

Για την καλύτερη κατανόηση θα δώσουμε ένα απλό παράδειγμα:

Έστω ότι στο σύστημα έχουμε δύο ομάδες a1 και a2 και υπάρχουν οι χρήστες teacher , administrator , user01 και user02 . Οι χρήστες teacher και user01 ανήκουν στο τμήμα a1 ενώ οι χρήστες administrator και user02 ανήκουν στον τμήμα a2 .

Για τους χρήστες ισχύουν:

# Ρόλοι χρηστών

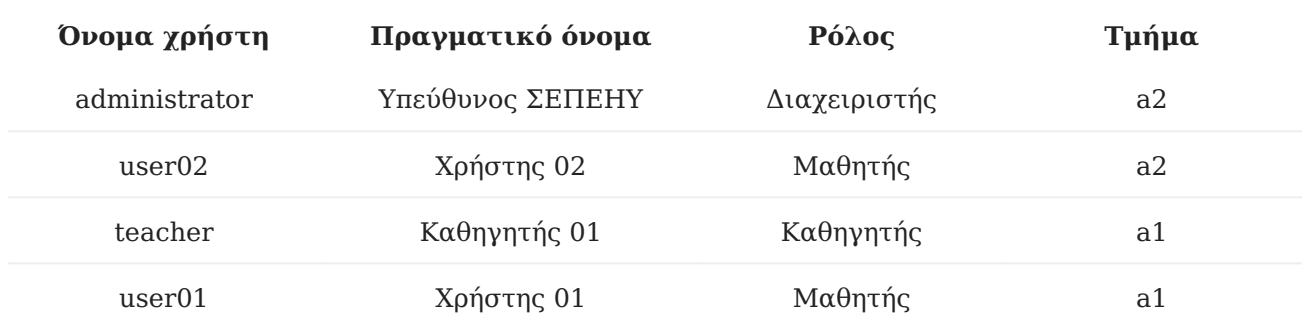

Τα sch-scripts θα δημιουργήσουν τους παρακάτω κοινόχρηστους καταλόγους μέσα στον κατάλογο Δημόσια του κάθε χρήστη:

# Κοινόχρηστοι κατάλογοι

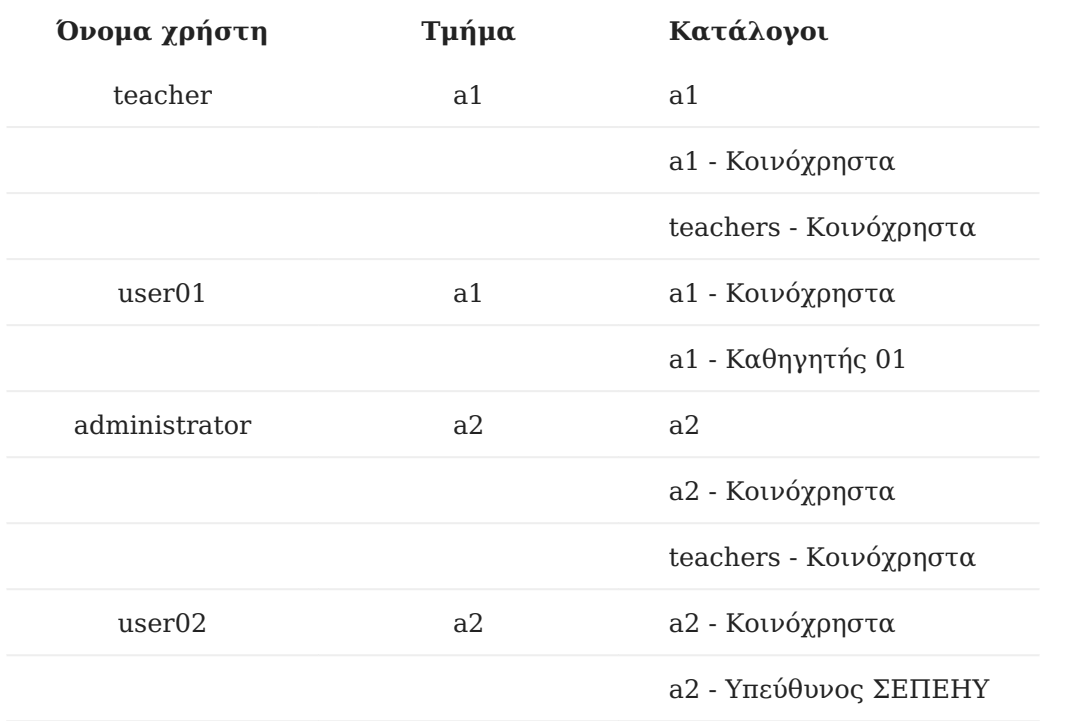

Οι αντιστοιχίσεις των καταλόγων είναι:

## Αντιστοιχίσεις καταλόγων

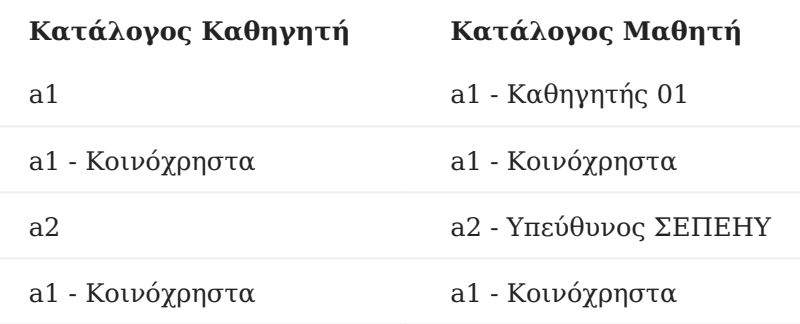

#### **Σημείωση**

Στο παραπάνω πίνακα δεν εμφανίζεται ο κατάλογος teachers - Κοινόχρηστα γιατί δεν είναι ορατός στους χρήστες με ρόλο Μαθητή . Είναι ορατός μόνο στους χρήστες με ρόλο Καθηγητή και χρησιμεύει στη μεταφορά αρχείων μεταξύ των καθηγητών ενός σχολείου.

Τώρα, εάν υποθέσουμε ότι όλοι οι χρήστες ανήκουν σε όλα τα τμήματα τότε ο πίνακας των κοινόχρηστων καταλόγων γίνεται ως εξής:

# Κοινόχρηστοι κατάλογοι

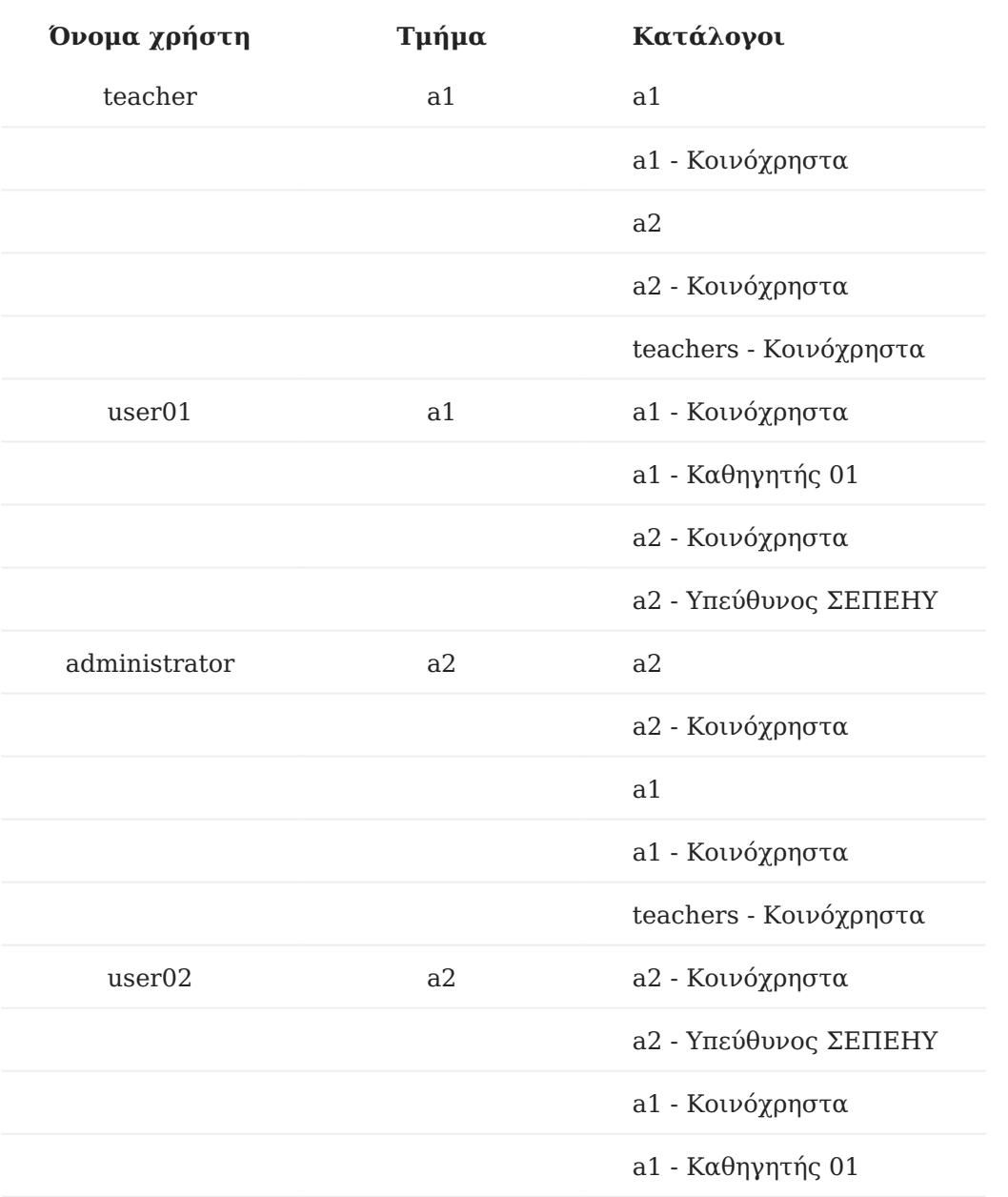

## Δημιουργία κοινόχρηστων καταλόγων

Για να δημιουργήσετε τους κοινόχρηστους καταλόγους σε μια ομάδα:

- Επιλέξτε την ομάδα που επιθυμείτε από την λίστα που 1. βρίσκεται στα αριστερά της αρχικής οθόνης της εφαρμογής,
- 2. Επιλέξτε το μενού | Ομάδες | ► | Επεξεργασίας ομάδας |.
- 3. Επιλέξτε | Δημιουργία κοινοχρήστων καταλόγων για αυτήν την ομάδα |.
- 4. Τέλος, πατήστε | Εφαρμογή |.

## **Συμβουλή**

Εάν οι χρήστες του τμήματος είναι ήδη συνδεδεμένοι στο σύστημα, δεν θα δουν κατευθείαν τους καταλόγους. Θα πρέπει να κάνουν αποσύνδεση και σύνδεση εκ νέου.

## Κατάργηση κοινόχρηστων καταλόγων

Για να καταργήσετε του κοινόχρηστους φακέλους σε μια ομάδα:

- 1. Επιλέξτε την ομάδα που επιθυμείτε από την λίστα που βρίσκεται στα αριστερά της αρχικής οθόνης της εφαρμογής,
- 2. Επιλέξτε το μενού | Ομάδες | ► | Επεξεργασίας ομάδας |.
- **Από-επιλέξτε** Δημιουργία κοινοχρήστων καταλόγων για αυτήν την ομάδα . 3.
- 4. Τέλος, πατήστε | Εφαρμογή |.

#### **Πληροφορία**

Κατά την κατάργηση των κοινόχρηστων καταλόγων τα αρχεία παραμένουν στο φάκελο /home/ Shared/groupX με σκοπό την αποφυγή απώλειας σημαντικών αρχείων. Η οριστική τους διαγραφή μπορεί να επιτευχθεί μόνο από τον administrator μέσω του διαχειριστή αρχείων.

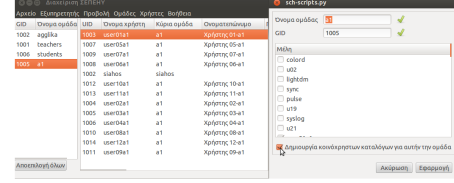

## Τεχνικό υπόβαθρο

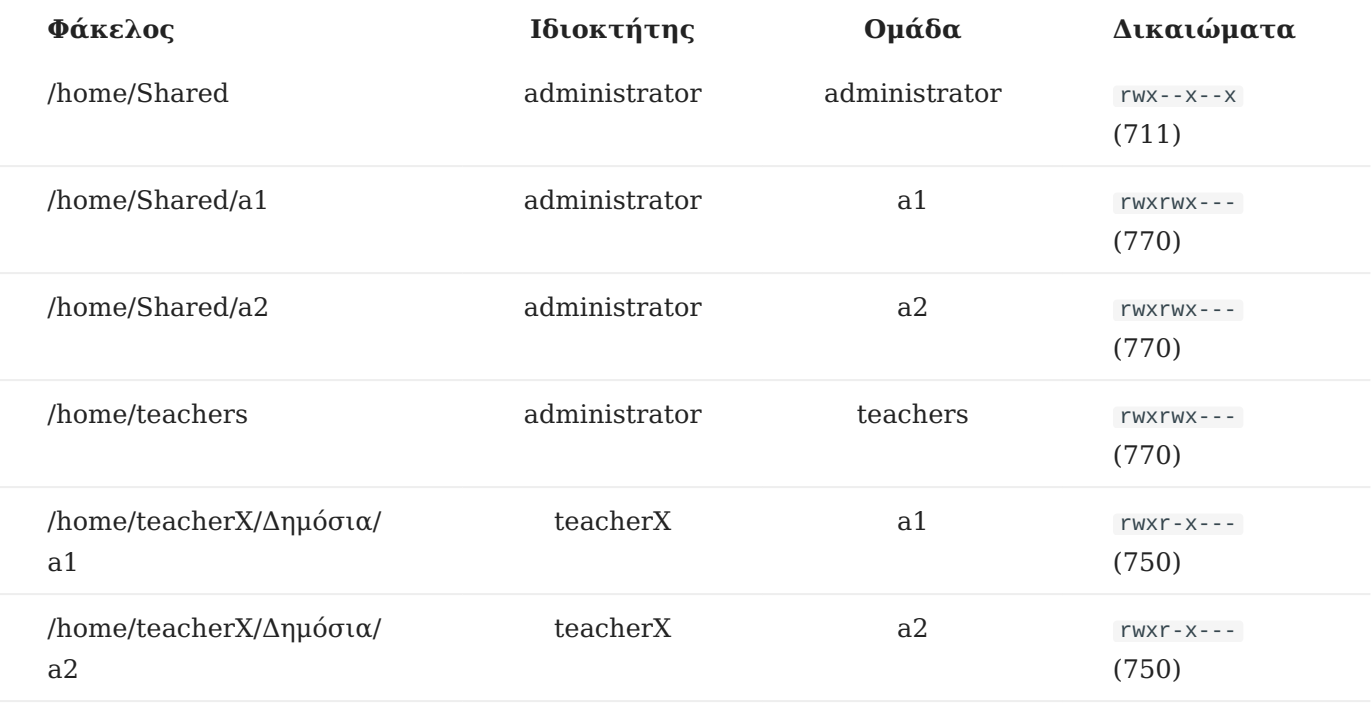

Τα sch-scripts υλοποιούν την παρακάτω δομή για κοινόχρηστους φακέλους:

- Ο administrator είναι ο χρήστης που εγκατέστησε το Ubuntu (με UID=1000) και είναι ο ιδιοκτήτης όλων των φακέλων και των αρχείων κάτω από το /home/Shared , ώστε να μπορεί να μετακινεί ή να διαγράφει φακέλους και αρχεία κατευθείαν από το Ναυτίλο χωρίς να χρειάζεται να εκτελέσει την εντολή sudo .
- Οι κατάλογοι /home/Shared/groupX έχουν δικαιώματα ανάγνωσης και εγγραφής από οποιονδήποτε ανήκει στο τμήμα groupX , είτε μαθητές είτε καθηγητές. Αυτοί αποτελούν το χώρο συνεργασίας των μαθητών, για ανταλλαγή αρχείων, για τα projects κτλ. Στην επιφάνεια εργασίας, μέσα στον φάκελο Δημόσια εμφανίζονται ως groupX - Κοινόχρηστα .
- Οι κατάλογοι /home/Shared/teachers έχουν δικαιώματα ανάγνωσης και εγγραφής μόνο από τους καθηγητές. Αυτοί αποτελούν το χώρο συνεργασίας των καθηγητών, για ανταλλαγή αρχείων κτλ. Στην επιφάνεια εργασίας, μέσα στον φάκελο Δημόσια εμφανίζονται ως teachers - Κοινόχρηστα .
- Οι κατάλογοι /home/teacherX/Δημόσια/groupX έχουν δικαιώματα ανάγνωσης από όλους τους χρήστες του τμήματος groupX αλλά έχουν δικαιώματα εγγραφής μόνο από το χρήστη teacherX . Στην επιφάνεια εργασίας, μέσα στον φάκελο Δημόσια του teacherX εμφανίζονται ως groupX αλλά στην επιφάνεια εργασίας, μέσα στον φάκελο Δημόσια των μαθητών του groupX εμφανίζονται ως groupX - (πραγματικό όνομα)teacherX .

Κατά τη σύνδεση οποιουδήποτε χρήστη στο σύστημα, είτε μαθητή είτε καθηγητή, δημιουργούνται συντομεύσεις για τους κοινόχρηστους φακέλους των τμημάτων που ανήκει, όπως περιγράφεται παραπάνω. Συνοπτικά,

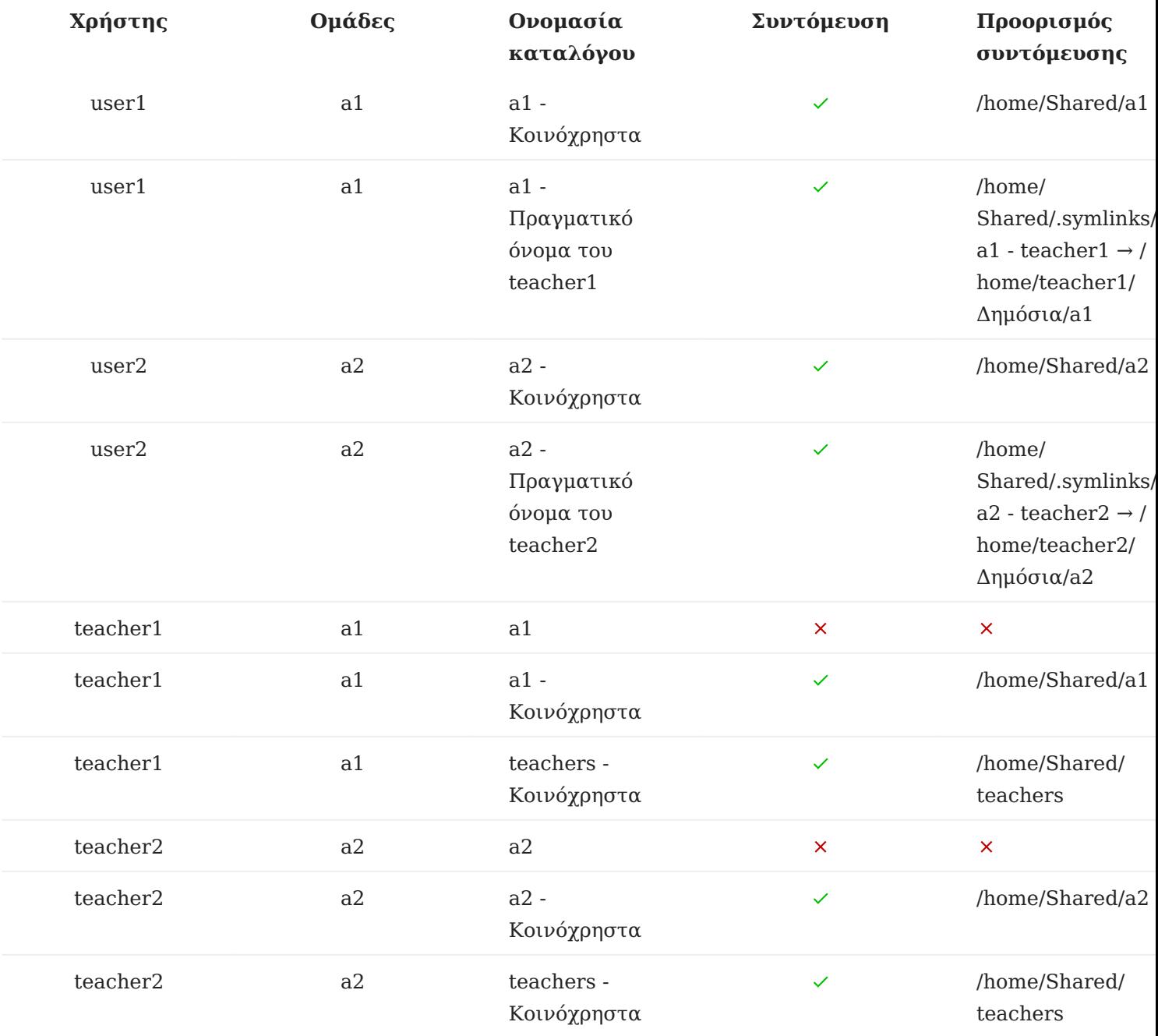

Τεχνικά, η υλοποίηση γίνεται με τον εξής τρόπο:

- Τα sch-scripts εγκαθιστούν το βοήθημα [bindfs,](https://manpages.ubuntu.com/bindfs.html) το οποίο δίνει τη δυνατότητα προσάρτησης ενός φακέλου και των περιεχομένων του με συγκεκριμένα δικαιώματα, παρακάμπτοντας το κλασσικό σύστημα δικαιωμάτων του Linux, το οποίο δεν βολεύει για κοινόχρηστους φακέλους.
- Επίσης, εγκαθιστούν την υπηρεσία shared-folders , η οποία εκτελείται κατά την εκκίνηση του υπολογιστή, αλλά και επανεκκινείται κάθε φορά που γίνεται ενεργοποίηση κοινόχρηστων φακέλων μέσα από τα sch-scripts. Η υπηρεσία αυτή ελέγχει ποιοι κοινόχρηστοι φάκελοι υπάρχουν και τους προσαρτά με το bindfs.
- Τέλος, το πρόγραμμα /etc/xdg/autostart/shared-folders.desktop εκτελείται κατά τη σύνδεση κάθε χρήστη, και δημιουργεί συντομεύσεις για τους κοινόχρηστους φακέλους για όσα group ανήκει, ενώ ταυτόχρονα διαγράφει τυχόν συντομεύσεις για group που δεν ανήκει πια.
- Ένα ακόμα σημείο είναι ότι στους fat πελάτες ο φάκελος /home/Shared προσαρτάται από το server μέσω NFS.

# 3.9 ltsp.conf

Το αρχείο /etc/ltsp/ltsp.conf είναι το βασικότερο αρχείο ρυθμίσεων του [LTSP.](#page-22-0) Από εκεί μπορείτε να ορίσετε:

- [στατικά hostnames](#page-55-0) για τους LTSP clients, •
- ποιοι λογαριασμοί εμφανίζονται στην [οθόνη σύνδεσης](#page-56-0),
- την ανάλυση της οθόνης τους και πολλά άλλα θέματα, κάποια από τα οποία αναφέρονται στις [συχνές ερωτήσεις \(FAQ\)](#page-59-0).

Για να επεξεργαστείτε το αρχείο ltsp.conf, ανοίξτε τα sch-scripts από το μενού Σύστημα ▸ Διαχείριση συστήματος ▸ Διαχείριση ΣΕΠΕΗΥ , και επιλέξτε Εξυπηρετητής ▸  $|$  Αρχεία ρυθμίσεων  $|$  ltsp.conf.

Για μια αναλυτική λίστα με τις διαθέσιμες επιλογές και τη σύνταξη αυτού του αρχείου δείτε: [https://ltsp.org/man/ltsp.conf/.](https://ltsp.org/man/ltsp.conf/)

#### **Προσοχή**

Για να ενεργοποιηθούν οι αλλαγές στο ltsp.conf πρέπει:

- 1. Να αποθηκεύσετε το ltsp.conf.
- 2. Από τα sch-scripts να επιλέξετε το μενού Εξυπηρετητής ▶ Εντολές LTSP ▶ ltsp initrd.
- 3. Να επανεκκινήσετε τους σταθμούς εργασίας.

# <span id="page-55-0"></span>3.10 Στατικά hostnames

Εάν θέλετε να δώσετε στατικά ονόματα (hostnames) στους LTSP clients, ώστε π.χ. ο πρώτος client να ονομάζεται πάντα pc01, μπορείτε να το κάνετε μέσω του ltsp.conf. Ξεκινήστε όλους τους LTSP clients και πραγματοποιήστε σύνδεση ως guest01, guest02 στους αντίστοιχους υπολογιστές ώστε να μπορείτε ευκολότερα να τους ξεχωρίζετε. Από τον [Επόπτη](#page-193-1), κάντε δεξί κλικ ▸ Πληροφορίες σε κάθε client και δείτε την Διεύθυνση MAC του.

Από την [Διαχείριση ΣΕΠΕΗΥ](#page-193-2) επιλέξτε το μενού Εξυπηρετητής ▸ Αρχεία ρυθμίσεων ▸ ltsp.conf . Προσθέστε ενότητες σαν την παρακάτω:

#### **/etc/ltsp/ltsp.conf**

```
[a1:b2:c3:d4:e5:f6]
HOSTNAME=pc01
```
Τέλος, επιλέξτε Εξυπηρετητής ▸ Εντολές LTSP ▸ ltsp initrd και επανεκκινήστε τους clients.

#### **Συμβουλή** [60]

Εάν θέλετε να βλέπετε τους offline clients στον Επόπτη, για παράδειγμα για Wake on LAN, μπορείτε συμπληρωματικά με την παραπάνω μέθοδο να δηλώσετε ψευδώνυμα στον Επόπτη.

# <span id="page-56-0"></span>3.11 Οθόνη σύνδεσης

Το αρχείο ρυθμίσεων ltsp.conf δίνει τις παρακάτω δυνατότητες παραμετροποίησης της οθόνης σύνδεσης (login screen **LightDM**) των σταθμών εργασίας. Όμως, γίνονται οι παρακάτω υποθέσεις:

- Να έχουν [δοθεί στατικά hostnames](#page-55-0) τύπου pc01, pc02 κλπ σε όλους τους LTSP clients.
- Στα παραδείγματα υποθέτουμε ότι οι λογαριασμοί των χρηστών είναι της μορφής a1-01 που σημαίνει "τάξη a τμήμα 1 υπολογιστής 01".
- Αντίστοιχα, οι λογαριασμοί των επισκεπτών ονομάζονται για παράδειγμα guestXX . •

#### **Προσοχή**

Αυτοί είναι κανονικοί λογαριασμοί όπου όλα τα έγγραφα και οι ρυθμίσεις παραμένουν και μετά από επανεκκίνηση, δεν σβήνονται. Χρησιμοποιούνται είτε από "επισκέπτες" που δεν έχουν κανονικό λογαριασμό χρήστη, είτε από όλους τους χρήστες αν έχουμε μόνο έναν λογαριασμό ανά υπολογιστή.

Από τη [Διαχείριση ΣΕΠΕΗΥ](#page-193-2) ανοίξτε το αρχείο ρυθμίσεων ltsp.conf και ενεργοποιήστε όποιες από τις παρακάτω ρυθμίσεις ταιριάζουν στην περίπτωσή σας.

## AUTOLOGIN

Η οδηγία AUTOLOGIN επιτρέπει σε έναν χρήστη ανά υπολογιστή να συνδέεται αυτόματα. Για να γίνει αντιστοίχιση του ονόματος υπολογιστή (π.χ. pc01 ) στο όνομα χρήστη (π.χ. guest01 ), χρησιμοποιείται μια [κανονική έκφραση.](https://en.wikipedia.org/wiki/Regular_expression) Για παράδειγμα, η παρακάτω οδηγία ορίζει αυτόματη σύνδεση του guest01 στο pc01 , του guest02 στο pc02 , κ.ο.κ.:

#### **/etc/ltsp/ltsp.conf**

```
[clients]
AUTOLOGIN="^pc\([0-9]*\)$/guest\1"
```
Αν επιθυμείτε να γίνεται αυτόματη σύνδεση για τον χρήστη user-01 μόνο στον υπολογιστή με mac-address [00:19:db:58:7c:5d] δώστε στο ltsp.conf την οδηγία:

#### **/etc/ltsp/ltsp.conf**

```
[00:19:db:58:7c:5d]
AUTOLOGIN="user-01"
```
#### **Πληροφορία**

Εάν χρησιμοποιείτε NFS δεν απαιτείται να δώσετε κωδικό.

Σε περίπτωση που θέλετε να εφαρμόσετε αυτόματη σύνδεση **και για τον LTSP server**, π.χ. ως χρήστης guest01 , από [τερματικό](#page-193-0):

```
sudo pluma /etc/lightdm/lightdm.conf
```
#### με περιεχόμενο:

**/etc/lightdm/lightdm.conf**

```
[Seat:*]
autologin-user=guest01
```
#### LTSPDM\_USERS

Η οδηγία LTSPDM\_USERS καθορίζει ποιοι λογαριασμοί χρηστών θα εμφανίζονται στην οθόνη σύνδεσης. Για παράδειγμα είναι πολύ βολικό στο pc01 να εμφανίζεται μόνο ο Επισκέπτης 01 καθώς φυσικά και το πεδίο όπου μπορεί κάποιος να γράψει το username του χειρωνακτικά. Αντίστοιχα στο pc02 θα εμφανίζεται ο Επισκέπτης 02 και το manual login.

Για να γίνει αυτή η αντιστοίχιση από όνομα υπολογιστή HOSTNAME σε όνομα χρήστη, χρησιμοποιούμε την παρακάτω γραμμή στο ltsp.conf :

#### **/etc/ltsp/ltsp.conf**

```
[clients]
LTSPDM_USERS="guest-*%{HOSTNAME#pc}"
```
#### LTSPDM\_CONF

Αν αντίθετα θέλετε να κρύψετε εντελώς τη λίστα χρηστών και να παραμείνει μόνο η χειρωνακτική σύνδεση, η σχετική παράμετρος είναι:

#### **/etc/ltsp/ltsp.conf**

```
[clients]
LIGHTDM_CONF="greeter-hide-users=true"
```
Σε περίπτωση που θέλετε να το εφαρμόσετε **και για τον LTSP server**, από [τερματικό](#page-193-0):

```
sudo pluma /etc/lightdm/lightdm.conf.d/local.conf
```
#### με περιεχόμενο:

#### **/etc/lightdm/lightdm.conf.d/local.conf**

```
[Seat:*]
greeter-hide-users=true
```
#### **Χρήσιμο**

Αν το εφαρμόσετε **και για τον LTSP server**, μετά από δημοσίευση εικονικού δίσκου, **θα ισχύει και για όλα τα clients**. Σε αυτήν την περίπτωση δεν είναι απαραίτητη η αντίστοιχη παράμετρος στο ltsp.conf .

#### PASSWORDS\_GUESTS

Οι οδηγίες τύπου PASSWORDS\_x επιτρέπουν σε κάποιους λογαριασμούς να συνδέονται χωρίς κωδικό πρόσβασης, με απλό Enter , για παράδειγμα:

#### **/etc/ltsp/ltsp.conf**

```
[clients]
PASSWORDS_GUESTS="guest[0-9-]*/"
PASSWORDS_CLASSES="[abcdefg][0-9-]*/"
```
#### Αυτόματη σύνδεση τμήματος

Ας υποθέσουμε ότι έχουμε ονομάσει τους σταθμούς εργασίας pc01, pc02, ..., και τους χρήστες a1-01 , a1-02 , ..., b1-01 κλπ. Έρχεται διάλειμμα, φεύγει η τάξη a1 και θέλουμε να συνδέσουμε την τάξη b1 . Μέσα από τον Επόπτη , επιλέγουμε όλους τους σταθμούς εργασίας και δίνουμε την παρακάτω εντολή:

sudo /usr/share/sch-scripts/autologin pc/a1-

Το script /usr/share/sch-scripts/autologin κάνει autologin σε ένα τμήμα, ενώ δέχεται σαν παράμετρο το όνομα χρήστη, το οποίο μπορεί να είναι ένα από τα παρακάτω:

- false : αποσυνδέει το παλιό τμήμα χωρίς να συνδέσει καινούργιο. •
- teacher1 : συνδέει έναν συγκεκριμένο χρήστη. Αυτό δουλεύει αν έχουμε επιλέξει μόνο έναν client.
- pc/guest : αν το username περιέχει / (slash), τότε θεωρείται κανονική έκφραση η οποία αντιστοιχίζει το όνομα του υπολογιστή σε όνομα χρήστη, όπως αναφέρθηκε παραπάνω στην ενότητα AUTOLOGIN .

# <span id="page-59-0"></span>3.12 Συχνές ερωτήσεις

Εδώ θα βρείτε απαντήσεις σε συχνές ερωτήσεις ή προβλήματα (Frequently Asked Questions).

## Ο πίνακας εφαρμογών (mate-panel) δεν εμφανίζεται σε κάποιους LTSP clients

Επιλέξτε τους προβληματικούς clients από τον Επόπτη, πατήστε το εικονίδιο Εκτέλεση εντολής , και γράψτε:

/usr/share/sch-scripts/reset-panel

Περισσότερες πληροφορίες [εδώ.](http://alkisg.mysch.gr/steki/index.php?topic=7125.msg84022#msg84022)

## Επαναφορά εικόνας του παρασκηνίου της επιφάνειας εργασίας (background) ενός χρήστη

Από τον Επόπτη, πατήστε το εικονίδιο Εκτέλεση εντολής , και γράψτε:

gsettings reset-recursively org.mate.background

## Επαναφοά του θέματος (theme) ενός χρήστη

Από τον Επόπτη, πατήστε το εικονίδιο Εκτέλεση εντολής , και δώστε:

gsettings reset-recursively org.mate.interface

## Διαθέτω έναν εξυπηρετητή και δύο εργαστήρια. Πώς τρέχω τον "Επόπτη";

Στον Επόπτη, μπορείτε να ορίσετε [μία ομάδα για κάθε εργαστήριο](#page-82-0).

Διαθέτω δύο εξυπηρετητές και δύο εργαστήρια (στο ίδιο υποδίκτυο). Πώς διαχωρίζω τα εργαστήρια;

Μπορείτε να διαβάσετε το [σχετικό άρθρο](#page-69-0).

#### Πώς βλέπω σε τι ταχύτητα δικτύου έχει "κλειδώσει" η κάρτα δικτύου του εξυπηρετητή;

Από το mate-panel κάνοντας κλικ στο εικονίδιο δικτύου και επιλέγοντας Πληροφορίες σύνδεσης .

## Ξέχασα τον κωδικό του administrator. Τι κάνω;

Ακολουθήστε τις οδηγίες στο [https://help.ubuntu.com/community/](https://help.ubuntu.com/community/LiveCdRecovery#Lost_Password) [LiveCdRecovery#Lost\\_Password](https://help.ubuntu.com/community/LiveCdRecovery#Lost_Password).

#### Δεν μπορώ να εκτελέσω εφαρμογές .exe με διπλό κλικ

Το διπλό κλικ ή δεξί κλικ σε .exe και Άνοιγμα με το wine είναι απενεργοποιημένα από προεπιλογής για [λόγους ασφαλείας.](https://salsa.debian.org/wine-team/wine/raw/master/debian/README.debian) Για να το ενεργοποιήσετε, δώστε τις παρακάτω εντολές και κάντε αποσύνδεση/επανασύνδεση. Εάν χρησιμοποιείτε LTSP μην παραλείψετε να κάνετε δημοσίευση εικονικού δίσκου:

\$ sudo cp /usr/share/doc/wine-stable/examples/wine.desktop /usr/share/applications/ \$ sudo update-desktop-database

## Εγκατέστησα μια εφαρμογή μέσω wine αλλά δεν εμφανίζεται στους σταθμούς εργασίας

Η εγκατάσταση των εφαρμογών wine γίνεται στον προσωπικό φάκελο του χρήστη που τις εκτελεί, για παράδειγμα στο /home/administrator/.wine . Δεν είναι διαθέσιμες για τους υπόλοιπους χρήστες παρά μόνο εάν ο κάθε χρήστης κάνει ξεχωριστά την διαδικασία εγκατάστασης (setup.exe) μόνος του.

Η διαδικασία δημοσίευσης εικονικού δίσκου αφορά τις εφαρμογές Linux που μπαίνουν στο / usr, όχι τις εφαρμογές wine που μπαίνουν στο /home/username, και έτσι δεν σχετίζεται καθόλου με την εγκατάσταση εφαρμογών wine.

Στην ειδική περίπτωση που (1) η εφαρμογή που θέλετε να εγκαταστήσετε αφορά και άλλα σχολεία, (2) επιτρέπεται η αναδιανομή της, και (3) μπορεί να τρέξει με απλή αντιγραφή, σαν **portable app**, τότε μπορείτε να ζητήσετε το πακετάρισμά της από την υπηρεσία Τεχνικής Στήριξης ΣΕΠΕΗΥ ώστε να είναι διαθέσιμη από το κέντρο λογισμικού για όλα τα σχολεία.

## Έχω dual boot (ubuntu & windows) και το ρολόι έχει απόκλιση 2 ή 3 ωρών μεταξύ τους

Προτείνεται να ρυθμίσετε το ρολόι των Windows σε UTC, ακολουθώντας τις οδηγίες [αυτής της](https://wiki.archlinux.org/index.php/System_time#UTC_in_Windows) [σελίδας](https://wiki.archlinux.org/index.php/System_time#UTC_in_Windows).

# 3.13 Προχωρημένα

## Προχωρημένα

Στις ακόλουθες σελίδες περιγράφονται ορισμένα προχωρημένα θέματα διαχείρισης ΣΕΠΕΗΥ:

- [Δικαιώματα καταλόγων](#page-62-0) •
- [Δημιουργία swap partition](#page-76-0)
- [Εκτέλεση εντολών](#page-64-0)
- [Εκτυπωτές](#page-67-0)
- [Πολλά εργαστήρια](#page-69-0) •
- [Σαρωτές](#page-71-0)
- [Συντήρηση](#page-72-0) •
- [Τμήματα](#page-74-0)

## <span id="page-62-0"></span>Δικαιώματα καταλόγων

Τα προεπιλεγμένα δικαιώματα των καταλόγων Βίντεο , Έγγραφα , Εικόνες , Επιφάνεια εργασίας , Λήψεις , Μουσική και Πρότυπα στο Linux είναι:

Παραδείγματος χάρη:

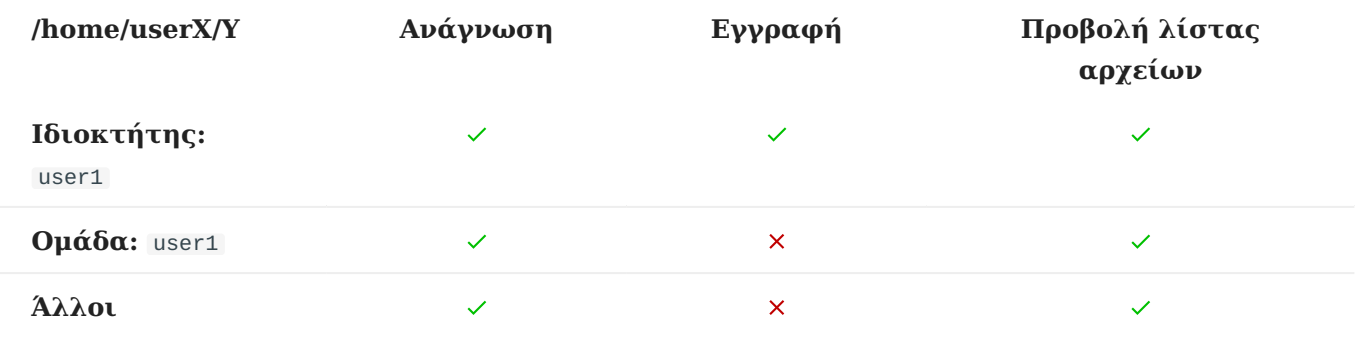

Αυτό σημαίνει ότι από προεπιλογής κάθε χρήστης μπορεί να δει τα αρχεία όλων των άλλων χρηστών, εκτός από κάποιους κρυφούς φακέλους ρυθμίσεων. Αυτό δεν μας βολεύει στα σχολεία, και έτσι τα sch-scripts αλλάζουν τα δικαιώματα των καταλόγων Βίντεο , Έγγραφα , Εικόνες , Επιφάνεια εργασίας , Λήψεις , Μουσική και Πρότυπα στους χρήστες που έχουν ρόλο διαχειριστή και καθηγητή όπως φαίνεται παρακάτω:

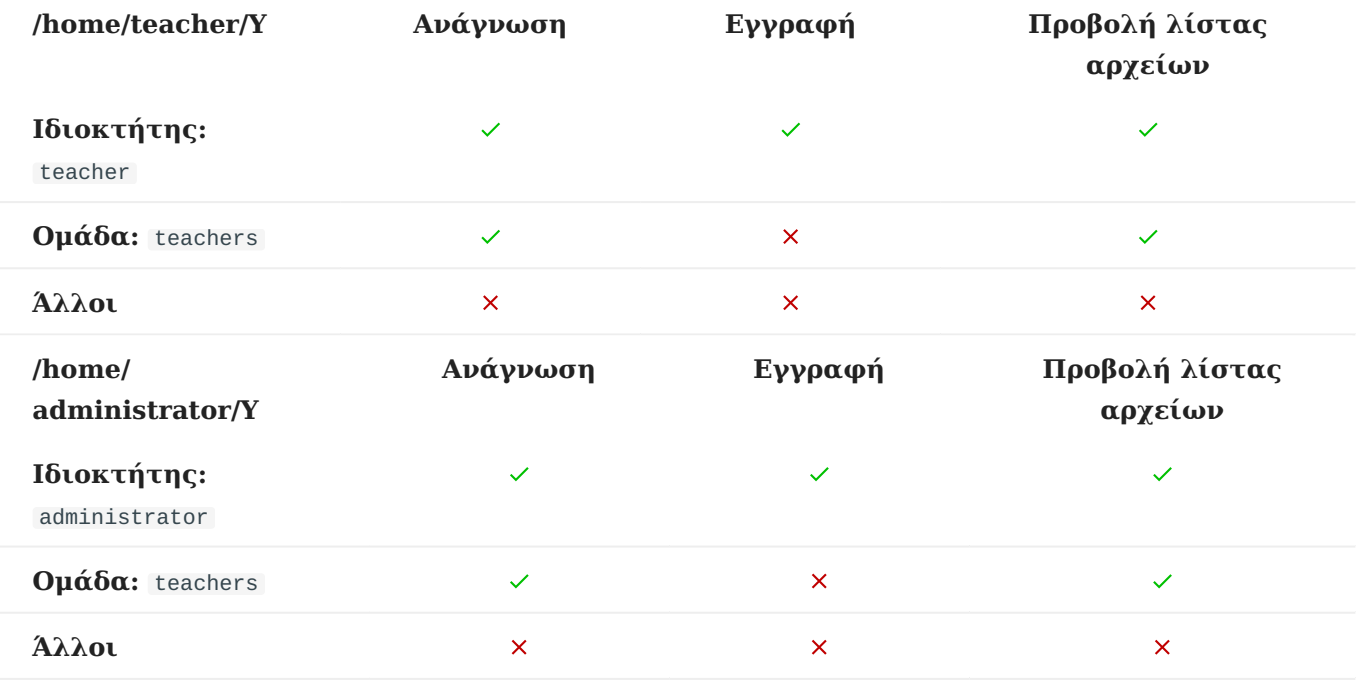

Ενώ για τους αρχικούς καταλόγους των χρηστών που έχουν ρόλο μαθητή ισχύει:

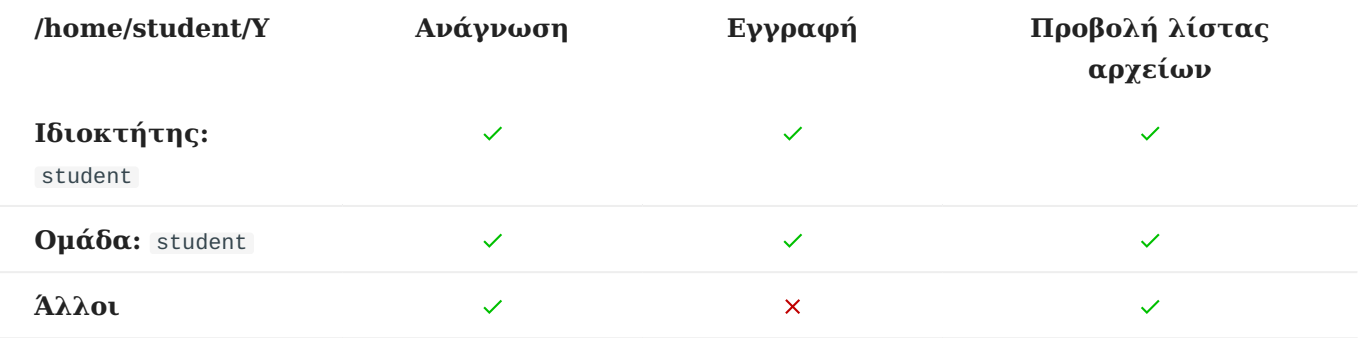

Έτσι, κάθε μέλος της ομάδας teachers μπορεί να δει τα αρχεία όλων των μαθητών, αλλά όχι και να τα αλλάξει. Για τον κατάλογο Δημόσια μπορείτε να δείτε περισσότερες πληροφορίες στο [Κοινόχρηστοι κατάλογοι.](#page-46-0)

## <span id="page-64-0"></span>Εκτέλεση εντολών

 Ο διάλογος Εκτέλεση εντολών της [Διαχείριση ΣΕΠΕΗΥ,](#page-22-0) που φαίνεται δεξιά, επιτρέπει την εκτέλεση εντολών σε πολλούς λογαριασμούς χρηστών ταυτόχρονα. Αντίθετα με την Εκτέλεση εντολής του [Επόπτη](#page-77-0), οι χρήστες δεν πρέπει να είναι συνδεδεμένοι όταν χρησιμοποιούμε αυτόν τον διάλογο.

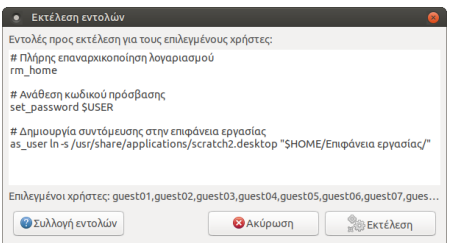

**Παράδειγμα χρήσης**: Είναι Σεπτέμβριος και θέλουμε να

επαναρχικοποιήσουμε όλους τους μαθητικούς λογαριασμούς. Επανεκκινούμε τον εξυπηρετητή για να σιγουρευτούμε ότι δεν υπάρχουν αρχεία μαθητών σε χρήση. Επιλέγουμε τις ομάδες a1 , a2 , b1 , b2 , c1 , c2 ώστε να εμφανιστούν οι σχετικοί λογαριασμοί δεξιά. Επιλέγουμε όλους τους μαθητές με Ctrl + A αλλά με Ctrl + κλικ αφαιρούμε τους καθηγητές. Πηγαίνουμε στο μενού Χρήστες ▸ Εκτέλεση εντολών , εισάγουμε την εντολή rm\_home και πατάμε το κουμπί Εκτέλεση .

Οι εντολές εκτελούνται από το λογαριασμό root. Επιτρέπεται να περιέχουν τις ακόλουθες μεταβλητές περιβάλλοντος: \$USER , \$GROUP , \$UID , \$GID , \$HOME , \$SHELL .

#### **Συλλογή εντολών**

Ακολουθεί μια συλλογή εντολών από την οποία μπορείτε να αντιγράφετε εντολές για να τις επικολλάτε στο διάλογο. Μπορείτε να ζητήσετε διευκρινήσεις ή επιπλέον εντολές στο [σχετικό](https://alkisg.mysch.gr/steki/index.php?topic=8413.0) [θέμα του φόρουμ](https://alkisg.mysch.gr/steki/index.php?topic=8413.0).

#### **ΠΡΟΚΑΘΟΡΙΣΜΈΝΕΣ ΕΝΤΟΛΈΣ**

Τρόπος, προϋπόθεση και παράδειγμα χρήσης των εντολών περιγράφεται στην [Εκτέλεση εντολών.](#page-64-0)

Εκτέλεση μιας εντολής από το λογαριασμό του χρήστη αντί του root: •

as\_user [εντολή]

Αντιγραφή του υποδείγματος αρχικού καταλόγου /etc/skel: •

cp\_skel

Διαγραφή του μητρώου ρυθμίσεων GNOME και MATE, δηλαδή ρυθμίσεις panel, • ταπετσαρίας, θεμάτων επιφάνειας εργασίας κ.α.:

rm\_dconf

Διαγραφή όλων των αρχείων και φακέλων που ξεκινάνε από τελεία· δηλαδή όλων των • ρυθμίσεων και δεδομένων όλων των προγραμμάτων, αλλά όχι των αρχείων χρηστών. Έτσι για παράδειγμα θα διαγραφούν emails του thunderbird, ρυθμίσεις του libreoffice, σελιδοδείκτες του firefox κλπ, αλλά όχι έγγραφα .doc ή εικόνες .jpg:

rm\_dotfiles

Πλήρης διαγραφή και επαναρχικοποίηση του φακέλου /home/\$USER: •

rm\_home

Επαναφορά των δικαιωμάτων των αρχείων σε \$USER:\$GROUP: •

set\_owner

• Ανάθεση κωδικού πρόσβασης· αν δεν τεθεί παράμετρος τότε εννοείται η \$USER, δηλαδή ίδιος με το όνομα χρήστη:

set\_password [νέος-κωδικός]

#### **ΕΝΤΟΛΈΣ ΔΙΑΓΡΑΦΉΣ**

Τρόπος, προϋπόθεση και παράδειγμα χρήσης των εντολών περιγράφεται στην [Εκτέλεση εντολών.](#page-64-0)

Διαγραφή αρχείων προσωρινής μνήμης για απελευθέρωση χώρου: •

rm -rf .cache .xsession-errors

Διαγραφή των ρυθμίσεων πολλών προγραμμάτων: •

rm -rf .config

Διαγραφή των ρυθμίσεων του LibreOffice: •

rm -rf .config/libreoffice

Διαγραφή των ρυθμίσεων του Firefox: •

```
rm -rf .mozilla
```
Διαγραφή **όλων** των κλειδοθηκών (Σχετίζεται με τον οδηγό [Κλειδοθήκη\)](#page-168-0): •

rm -rf .local/share/keyrings

## <span id="page-67-0"></span>Εκτυπωτές

Το Ubuntu αναγνωρίζει ένα πλήθος εκτυπωτών και τους εγκαθιστά αυτόματα. Έτσι για τη χρήση εκτυπωτών στο Ubuntu πολλές φορές είτε δεν χρειάζονται καθόλου drivers, είτε είναι προεγκατεστημένοι, όπως για παράδειγμα οι περισσότεροι εκτυπωτές του οίκου HP.

- Εάν ο εκτυπωτής σας δεν αναγνωρίζεται αυτόματα, δείτε τις οδηγίες στο [https://](https://help.ubuntu.com/community/Printers) [help.ubuntu.com/community/Printers.](https://help.ubuntu.com/community/Printers)
- Επίσης ελέγξτε αν υπάρχει διαθέσιμος οδηγός στο project OpenPrinting στη σελίδα [https://](https://openprinting.github.io/) [openprinting.github.io/](https://openprinting.github.io/) καθώς και το βαθμό υποστήριξης του συγκεκριμένου εκτυπωτή (πλήρης, μερική κ.τ.λ.) στη σελίδα [https://www.openprinting.org/drivers.](https://www.openprinting.org/drivers)
- Για βασικές οδηγίες σχετικές με τις ρυθμίσεις των εκτυπωτών δείτε τις οδηγίες στο [https://](https://wiki.ubuntu.com/Printing) [wiki.ubuntu.com/Printing](https://wiki.ubuntu.com/Printing).
- Για το διαμοιρασμό των εκτυπωτών (στον εξυπηρετητή LTSP, σε LTSP clients ή και σε standalone σταθμούς) διαβάστε το υπόλοιπο της παρούσας σελίδας.

#### **Κοινή χρήση εκτυπωτών σε LTSP**

Για την κοινή χρήση εκτυπωτών σε περιβάλλον LTSP διακρίνουμε τις παρακάτω περιπτώσεις:

**Α) ΕΚΤΥΠΩΤΈΣ ΣΥΝΔΕΔΕΜΈΝΟΙ ΣΤΟΝ LTSP SERVER**

Οι LTSP clients θα πρέπει να βλέπουν άμεσα όλους τους εκτυπωτές που έχετε συνδεδεμένους στον LTSP server χωρίς να κάνετε κάποια ενέργεια. Εάν χρειάζεται εγκατάσταση drivers, αυτή γίνεται μόνο στον server.

```
Β) ΈΝΑΣ ΕΚΤΥΠΩΤΉΣ ΣΥΝΔΕΔΕΜΈΝΟΣ ΣΕ CLIENT
```
Εάν έχετε μόνο έναν εκτυπωτή που είναι συνδεδεμένος σε client, τότε καλύτερα να τον εγκαταστήσετε αρχικά στον server, ώστε να βεβαιωθείτε ότι δεν χρειάζεται κάποιος ιδιαίτερος οδηγός, και μετά να κάνετε δημοσίευση εικονικού δίσκου. Στη συνέχεια, βάλτε το παρακάτω στο ltsp.conf , όπου η IP αυτή είναι του client που έχει τον εκτυπωτή:

#### **/etc/ltsp/ltsp.conf**

```
[clients]
CUPS_SERVER="10.161.254.30"
```
#### **Γ) ΠΟΛΛΟΊ ΕΚΤΥΠΩΤΈΣ ΣΥΝΔΕΔΕΜΈΝΟΙ ΣΕ CLIENTS**

Κανονικά οι LTSP clients συνδέονται απομακρυσμένα στην υπηρεσία εκτυπώσεων CUPS του εξυπηρετητή, και έτσι όλοι βλέπουν τους ίδιους εκτυπωτές με τον server. Αν στο τοπικό δίκτυο υπάρχουν διάφοροι εκτυπωτές, άλλοι στον server και άλλοι στους clients, τότε καλύτερα να

ακυρωθεί αυτή η λειτουργία του LTSP και όλοι οι υπολογιστές να βλέπουν όλους τους εκτυπωτές, βάζοντας το παρακάτω στο ltsp.conf :

## **/etc/ltsp/ltsp.conf**

[clients] CUPS\_SERVER="ignore"

## <span id="page-69-0"></span>Πολλά εργαστήρια

Εάν σε μια σχολική μονάδα υπάρχουν πολλά εργαστήρια με LTSP clients τα οποία να βρίσκονται όλα στο ίδιο υποδίκτυο, θα πρέπει να ακολουθήσουμε τις παρακάτω οδηγίες για τη ρύθμιση των εξυπηρετητών. Διακρίνονται οι περιπτώσεις που διαθέτετε μόνο έναν εξυπηρετητή LTSP για όλα τα εργαστήρια, ή πολλούς εξυπηρετητές (έναν για κάθε εργαστήριο).

#### **Ένας εξυπηρετητής LTSP**

Σε αυτήν την περίπτωση το μόνο πρόβλημα είναι ότι η εφαρμογή Επόπτης αναγνωρίζει όλους τους σταθμούς εργασίας όλων των εργαστηριών. Έτσι προτείνεται να δημιουργηθούν στον Επόπτη μια ομάδα για κάθε εργαστήριο, σύμφωνα με τις οδηγίες που βρίσκονται στην [ενότητα](#page-82-0) [ομάδες.](#page-82-0)

#### **Πολλοί εξυπηρετητές LTSP**

Εάν έχουμε δύο εργαστήρια στο ίδιο υποδίκτυο, το καθένα με το δικό του εξυπηρετητή LTSP, τότε οι LTSP clients θα ξεκινούν τυχαία από όποιον server απαντήσει πρώτος. Έτσι μπορεί να χρησιμοποιούνται οι λογαριασμοί χρηστών του άλλου εργαστηρίου, και να εμφανίζονται στον λάθος Επόπτη.

Για να το αποτρέψουμε αυτό θα πρέπει να ορίσουμε ποιος client ανήκει στον κάθε server, με βάση τη MAC address τους, ακολουθώντας την παρακάτω διαδικασία.

#### **ΠΡΏΤΟΣ ΕΞΥΠΗΡΕΤΗΤΉΣ**

Ανοίξτε μόνο τον έναν εξυπηρετητή και εκκινήστε μόνο τους σταθμούς εργασίας που επιθυμείτε να ελέγχονται από αυτόν. Στη συνέχεια δώστε τις παρακάτω εντολές, για να δημιουργήσετε και να ανοίξετε τα κατάλληλα αρχεία ρυθμίσεων:

#### **Προσοχή**

Οι εντολές δημιουργούν **άδεια** αρχεία local.conf και lab1.csv και επειδή αν ήδη υπάρχουν **διαγράφουν** το περιεχόμενό τους, φροντίστε πριν να έχετε δημιουργήσει αντίγραφά τους.

```
cd /etc/dnsmasq.d
sudo install -g sudo -m 775 -d dhcp-hosts
sudo install /dev/null -g sudo -m 664 local.conf
sudo install /dev/null -g sudo -m 664 dhcp-hosts/lab1.csv
pluma local.conf dhcp-hosts/lab1.csv
```
Θα ανοίξει ο κειμενογράφος με δύο αρχεία. Στο αρχείο local.conf βάλτε μόνο τις παρακάτω γραμμές:

#### **/etc/dnsmasq.d/local.conf**

```
dhcp-hostsfile=/etc/dnsmasq.d/dhcp-hosts
dhcp-ignore=tag:!lab1
```
Στο αρχείο lab1.csv βάλτε για όλους τους σταθμούς εργασίας γραμμές με τη MAC address, το εργαστήριο και το hostname τους. Τις MAC addresses μπορείτε να τις δείτε από την εφαρμογή Επόπτης κάνοντας δεξί κλικ ▸ Πληροφορίες σε κάθε σταθμό:

#### **/etc/dnsmasq.d/dhcp-hosts/lab1.csv**

```
08:00:27:29:13:01,set:lab1,pc01
08:00:27:29:13:02,set:lab1,pc02
```
Τέλος, επανεκκινήστε την υπηρεσία dnsmasq με την εντολή:

sudo systemctl restart dnsmasq

**ΔΕΎΤΕΡΟ ΕΡΓΑΣΤΉΡΙΟ**

Στον δεύτερο εξυπηρετητή μπορείτε να κάνετε ακριβώς την ίδια διαδικασία, αλλά όπου βλέπετε lab1 να βάλετε lab2 . Αντίστοιχα και στα υπόλοιπα εργαστήρια εάν έχετε πάνω από δύο.

**Εναλλακτικά**, αντί να φτιάξετε αρχείο lab2.csv , μπορείτε να αντιγράψετε αυτούσιο το αρχείο dhcp-hosts/lab1.csv , και στο local.conf να βάλετε τα παρακάτω:

#### **dhcp-hosts.conf**

```
dhcp-hostsfile=/etc/dnsmasq.d/dhcp-hosts
dhcp-ignore=tag:lab1
```
Η διαφορά είναι ότι λείπει το θαυματικό πριν το lab1, το οποίο σημαίνει άρνηση. Έτσι, αντί να αγνοεί (dhcp-ignore) τους clients που δεν (tag:!) είναι στο lab1, τώρα αγνοεί όσους είναι στο lab1. Έτσι όλοι οι clients εκτός του lab1 θα ξεκινούν από τον server2, είτε είναι στο δεύτερο εργαστήριο είτε οπουδήποτε αλλού στο σχολείο.

## <span id="page-71-0"></span>Σαρωτές

Το project [Scanner Access Now Easy \(SANE\)](http://www.sane-project.org/) παρέχει το API βάσει του οποίου πραγματοποιείται η επικοινωνία του Linux με σαρωτές. Εφόσον το μοντέλο του σαρωτή σας υποστηρίζεται στη [λίστα υποστηριζόμενου υλικού του SANE](http://www.sane-project.org/sane-supported-devices.html) τότε δεν θα έχετε κανένα πρόβλημα στη λειτουργία της συσκευής σας. Μεταβείτε στο Εφαρμογές ▸ Γραφικά ▸ Σαρωτής εγγράφων για να πραγματοποιήσετε σαρώσεις.

#### **Δικτυακή σάρωση**

Εάν επιθυμούμε οι LTSP clients να μπορούν να σαρώνουν από κάποιον σαρωτή ο οποίος είναι συνδεδεμένος στον LTSP server, τότε ακολουθούμε επιπρόσθετα και τις παρακάτω οδηγίες. Στον εξυπηρετητή, ανοίγουμε ένα τερματικό και δίνουμε:

```
# Λήψη δικαιωμάτων διαχειριστή:
sudo -i
# Προσθήκη του χρήστη saned στο group lp, για αποφυγή του σφάλματος
# saned[2123]: io/hpmud/musb.c 2095: Invalid usb_open: Permission denied:
gpasswd -a saned lp
# Προσθήκη του subnet από όπου επιτρέπονται σαρώσεις.
# Αυτό τελικά βάζει π.χ. 192.168.1.1/24 στο /etc/sane.d/saned.conf.
echo "$(ip route get 192.168.67.1 | awk '{ print $3; exit }')/24" >> /etc/sane.d/saned.conf
# Ενεργοποίηση της υπηρεσίας σάρωσης μέσω δικτύου:
systemctl enable saned.socket
# Επανεκκίνηση του εξυπηρετητή ώστε να πάρει όλες τις αλλαγές:
sync; reboot
```
Στη συνέχεια στο αρχείο ltsp.conf προσθέτουμε την παρακάτω γραμμή:

#### **/etc/ltsp/ltsp.conf**

```
[clients]
POST_INIT_SANED="echo server >> /etc/sane.d/net.conf"
```
Πλέον και ο εξυπηρετητής και οι σταθμοί εργασίας θα πρέπει να μπορούν να σαρώσουν, από το μενού Εφαρμογές ▸ Γραφικά ▸ Σαρωτής εγγράφων του Ubuntu.
# Συντήρηση

Από το μενού Εξυπηρετητής → Συντήρηση , μπορείτε να συντηρείτε εύκολα το περιβάλλον του ΣΕΠΕΗΥ κυρίως για εξοικονόμηση χώρου στο δίσκο. Για παράδειγμα μπορείτε να πραγματοποιήσετε στον εξυπηρετητή ενέργειες συντήρησης όπως:

- αφαίρεση παλιών πυρήνων,
- καθαρισμός μνήμης πακέτων,
- και διαγραφή ορφανών πακέτων.

#### **Αφαίρεση παλιών πυρήνων**

Με αυτήν την επιλογή εμφανίζεται ένας διάλογος όπως αυτός φαίνεται στην εικόνα δεξιά. Στον διάλογο παρουσιάζονται όλοι οι πυρήνες του λειτουργικού συστήματος Ubuntu που είναι εγκατεστημένοι εκτός από τις τελευταίες εκδόσεις της κάθε οικογένειας πυρήνων καθώς και εκείνου του πυρήνα ο οποίος χρησιμοποιείται από το λειτουργικό σύστημα. Στο κάτω μέρος του διαλόγου εμφανίζεται ο συνολικός χώρος που πρόκειται να εξοικονομηθεί με την αφαίρεση των επιλεγμένων πυρήνων. Τέλος, δίνεται η δυνατότητα επιλογής από τον χρήστη να επιλέξει όποιον επιθυμεί για αφαίρεση.

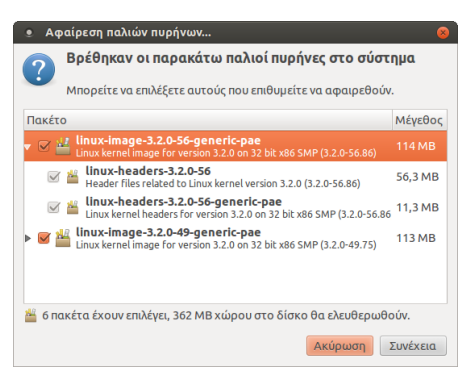

#### **Καθαρισμός μνήμης πακέτων**

Με αυτήν την επιλογή εμφανίζεται ένας διάλογος όπως αυτός φαίνεται στην εικόνα δεξιά. Στον διάλογο παρουσιάζονται όλα τα αρχεία με κατάληξη .deb τα οποία έχουν μεταμορφωθεί στο υπολογιστή κατά την διάρκεια της εγκατάστασης μιας εφαρμογής. Στο κάτω μέρος του διάλογου εμφανίζεται ο συνολικός χώρος που πρόκειται να εξοικονομηθεί με τη διαγραφή των αρχείων.

#### **Διαγραφή ορφανών πακέτων**

Με αυτήν την επιλογή εμφανίζεται ένας διάλογος όπως αυτός φαίνεται στην εικόνα δεξιά. Στον διάλογο παρουσιάζονται πακέτα τα οποία χαρακτηρίζονται ως ορφανά, καθώς εγκαταστάθηκαν ως εξαρτήσεις για την ορθή λειτουργία άλλων προγραμμάτων τα οποία στην πορεία διαγράφτηκαν. Στο κάτω μέρος του διάλογου εμφανίζεται ο συνολικός χώρος

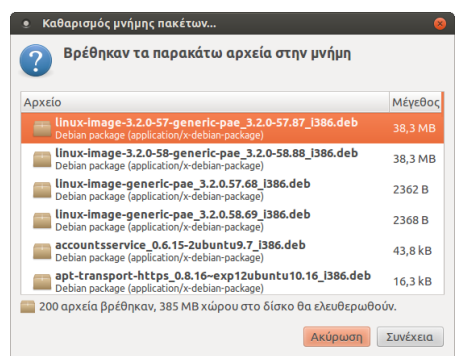

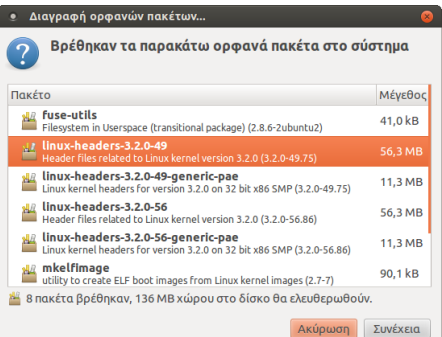

που πρόκειται να εξοικονομηθεί με την απεγκατάσταση των πακέτων.

# Τμήματα

Η εφαρμογή **\*Διαχείριση ΣΕΠΕΗΥ**, δίνει επίσης την δυνατότητα δημιουργίας ομάδων (τμήματα) για την ομαδοποίηση των χρηστών και την ανταλλαγή αρχείων μεταξύ χρηστών της ίδιας ομάδας μέσω των κοινόχρηστων καταλόγων.

#### **Συμβουλή** Δ

Οι κοινόχρηστοι φάκελοι ενεργοποιούνται αυτόματα όταν χρησιμοποιείτε τους διαλόγους μαζικής [δημιουργίας χρηστών.](#page-39-0) Η παρούσα σελίδα χρειάζεται μόνο για την περίπτωση [Ξεχωριστός](#page-40-0) [λογαριασμός ανά χρήστη](#page-40-0).

#### **Δημιουργία ομάδας**

Για να δημιουργήσετε μια ομάδα:

- 1. Κάντε κλικ στο μενού | Ομάδες | ► | Νέα ομάδα |. Θα εμφανιστεί ο διάλογος που φαίνεται δεξιά.
- 2. Δώστε το επιθυμητό όνομα στο πεδίο | Όνομα ομάδας |.
- 3. Επιλέξτε τους χρήστες που επιθυμείτε να εντάξετε στην ομάδα.
- 4. Επιλέξτε | Δημιουργία κοινόχρηστων καταλόγων για αυτήν την ομάδα εάν επιθυμείτε την δημιουργία [κοινόχρηστων](#page-46-0) [καταλόγων](#page-46-0) για αυτήν την ομάδα.

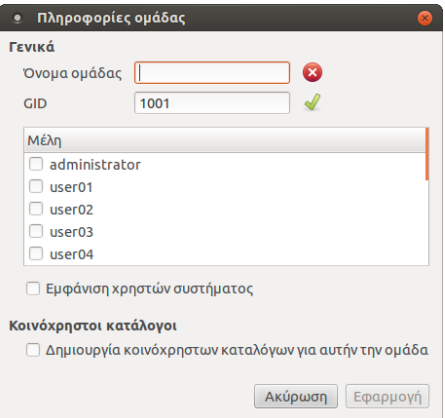

5. Τέλος, πατήστε | Εφαρμογή |.

# **Σημείωση**

• Στο πεδίο | Όνομα ομάδας | μπορείτε να δώσετε μόνο λατινικούς χαρακτήρες.

Αρχικά, στη λίστα που βρίσκεται κάτω από τα πεδία Όνομα ομάδας και GID εμφανίζονται όλοι οι χρήστες τους συστήματος. Ενεργοποιώντας την επιλογή Εμφάνιση χρηστών συστήματος , στη λίστα αυτή θα εμφανιστούν επίσης και "build-in" χρήστες όπως root, noboby, κ.τ.λ.

#### **Επεξεργασία ομάδας**

Για να επεξεργαστείτε μια ομάδα, μπορείτε να χρησιμοποιήσετε την επιλογή Ομάδες ▸ Επεξεργασία ομάδας

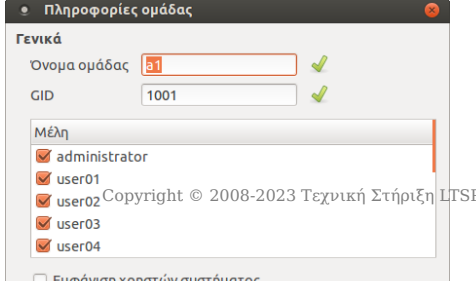

αφού πρώτα έχετε επιλέξει την επιθυμητή ομάδα από την λίστα που βρίσκεται στα αριστερά της αρχικής οθόνης της εφαρμογής.

Στο συγκεκριμένο διάλογο μπορείτε:

- Να δείτε το όνομα της ομάδας, το GID, τους χρήστες που ανήκουν σε αυτήν καθώς και εάν υπάρχουν κοινόχρηστοι κατάλογοι για αυτήν την ομάδα.
- Να αλλάξετε το όνομα της ομάδας από το πεδίο | Όνομα ομάδας |.
- Να αλλάξετε το GID της ομάδας από το πεδίο GID.
- Να εισάγετε/αφαιρέσετε χρήστες.
- Να δημιουργήσετε ή να καταργήσετε τους κοινόχρηστους καταλόγους για την ομάδα που έχετε επιλέξει να επεξεργαστείτε.

## **Διαγραφή ομάδας**

Για να διαγράψετε μια ομάδα:

- 1. Επιλέξτε την ομάδα που επιθυμείτε από την λίστα που βρίσκεται στα αριστερά της αρχικής οθόνης της εφαρμογής.
- 2. Κάντε κλικ στο μενού |Ομάδες |► | Διαγραφή ομάδας |.
- Τέλος, στον διάλογο επιβεβαίωσης πατήστε . 3.

## Δημιουργία swap partition στα clients

#### **Θεωρία**

Προκειμένου clients με έως 2GB μνήμη να μην "κολλάνε" π.χ. στον firefox με ανοικτά 2+ tabs, δημιουργούμε στον σκληρό δίσκο ένα νέο partition με σύστημα αρχείων linux-swap μεγέθους περίπου 4100 MB.

Χρησιμοποιούμε το πρόγραμμα GParted με το οποίο φτιάχνουμε/αλλάζουμε κατατμήσεις. Προκειμένου να μην εγκαθιστούμε το πρόγραμμα σε κάθε client, το εγκαθιστούμε στον server και κάνουμε "δημοσίευση εικονικού δίσκου".

#### **Πράξη**

Η εγκατάσταση του GParted στον server γίνεται με δύο τρόπους:

• Ανοίγοντας [κονσόλα](#page-193-0) και δίνοντας:

sudo apt install --yes gparted

• Μέσα από το | Σύστημα |► | Διαχείριση συστήματος |► | Διαχείριση πακέτων Synaptic

#### Μετά κάνουμε **δημοσίευση εικονικού δίσκου**.

Η διαδικασία δημιουργίας νέας κατάτμησης:

- 1. Πηγαίνουμε σε κάθε client που θέλουμε να το εφαρμόσουμε και εκτελούμε το πρόγραμμα από Εφαρμογές ▸ Εργαλεία συστήματος ▸ Gparted .
- 2. Ανοίγει το πρόγραμμα και μας εμφανίζει τον σκληρό δίσκο με την κατάτμηση/μήσεις που έχει. Κάνουμε δεξί κλικ στην κατάτμηση που υπάρχει (των windows) κι επιλέγουμε Αλλαγή μεγέθους/μετακίνηση .
- 3. Στο πεδίο | Νέο μέγεθος | αφαιρούμε περίπου 4000 MB. Από κάτω στο | Ελεύθερος χώρος που ακολουθεί θα εμφανιστεί ο νέος χώρος που θα ελευθερωθεί. Πατάμε το κουμπί Αλλαγή μεγέθους/μετακίνηση .
- 4. Θα δούμε τον νέο χώρο/κατάτμηση που δημιουργήθηκε με χρώμα γκρι. Κάνουμε | δεξί κλικ πάνω στη νέα κατάτμηση κι επιλέγουμε Νέα .
- 5. Στο πεδίο | Σύστημα αρχείων | επιλέγουμε | linux-swap |. Από κάτω στο πεδίο | Ετικέτα γράφουμε swap . Πατάμε το κουμπί Προσθήκη .
- Τέλος, πατάμε πάνω το πράσινο τικ (εφαρμογή όλως των εργασιών). 6.

*Η αρχική επιμέλεια του οδηγού έγινε από τον d\_oikon [https://alkisg.mysch.gr/steki/index.php?](https://alkisg.mysch.gr/steki/index.php?topic=8874.0) [topic=8874.0](https://alkisg.mysch.gr/steki/index.php?topic=8874.0)*

# 4. Επόπτης

# 4.1 Επόπτης

Η εφαρμογή Επόπτης (Epoptes) αποτελεί μία σύγχρονη εφαρμογή διαχείρισης τάξης σε λειτουργικά συστήματα Linux που έχει αναπτυχθεί και υποστηρίζεται από τη δράση της Τεχνικής Στήριξης. Τα βασικά χαρακτηριστικά της εφαρμογής είναι:

- Διαχείριση οθονών: προβολή οθόνης καθηγητή, παρακολούθηση οθονών μαθητών και υποβοήθησή τους.
- Διαχείριση συνεδρίας χρηστών: προβολή μικρογραφιών, αποστολή μηνυμάτων, απομακρυσμένη εκτέλεση εντολών, αποσύνδεση, κλείδωμα οθόνης, σίγαση ήχου.
- Απομακρυσμένη διαχείριση των σταθμών εργασίας: άνοιγμα (WoL) και κλείσιμο, αυτόματη ανίχνευση, ομαδοποίηση, προβολή χαρακτηριστικών υλικού, έλεγχος ταχύτητας δικτύου, εκτέλεση εντολών.

# Οδηγίες

Ακολουθούν οδηγίες για την εγκατάσταση και χρήση της εφαρμογής.

- [Εγκατάσταση](#page-78-0)
- [Βασικές λειτουργίες](#page-80-0)
- [Δημιουργία και χρήση ομάδων](#page-82-0) •
- [Μέτρηση ταχύτητας δικτύου](#page-84-0)
- [Εκτέλεση του Επόπτη από LTSP client](#page-86-0) •

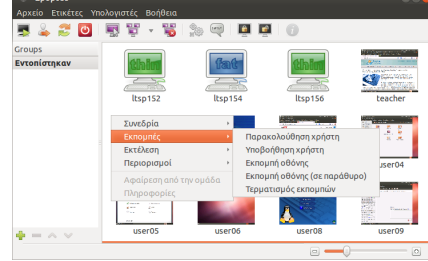

# <span id="page-78-0"></span>4.2 Εγκατάσταση

#### **Προειδοποίηση**

Για εξυπηρετητές LTSP, η εγκατάσταση του Επόπτη γίνεται αυτόματα κατά την [εγκατάσταση των](#page-33-0) [sch-scripts](#page-33-0). Η παρούσα σελίδα αναφέρεται σε εργαστήρια **χωρίς LTSP**.

## Εξυπηρετητής

Μπορείτε να εγκαταστήσετε τον Επόπτη είτε από το [κέντρο λογισμικού](#page-20-0) είτε εκτελώντας την παρακάτω εντολή σε ένα τερματικό:

sudo apt-get install epoptes

Δικαίωμα εκτέλεσης του Επόπτη έχουν οι χρήστες που είναι μέλη της ομάδας epoptes . Για να προσθέσετε για παράδειγμα τον χρήστη administrator σε αυτήν την ομάδα, εκτελέστε:

sudo gpasswd -a administrator epoptes

Τέλος, στο επόμενο βήμα θα χρειαστεί το όνομα του υπολογιστή (hostname) του server. Εκτελέστε την παρακάτω εντολή και σημειώστε το αποτέλεσμα:

echo \$(hostname).local

## Σταθμοί εργασίας

Σε κάθε σταθμό εργασίας εκτελέστε την παρακάτω εντολή:

sudo apt-get install epoptes-client

Μετά την εγκατάσταση, θα πρέπει να ενημερώσουμε τους clients σε ποιον server να συνδεθούν. Ανοίξτε το σχετικό αρχείο ρυθμίσεων:

sudo pluma /etc/default/epoptes-client

Στη γραμμή #SERVER=server , αφαιρέστε τη δίεση και αλλάξτε τη λέξη server με το όνομα που είδατε στο προηγούμενο βήμα, ώστε τελικά να γίνει κάπως έτσι:

SERVER=teacher-pc.local

Στη συνέχεια χρειάζεται να γίνει λήψη του πιστοποιητικού του server και επανεκκίνηση της υπηρεσίας:

```
sudo epoptes-client -c
sudo systemctl restart epoptes-client
```
# <span id="page-80-0"></span>4.3 Βασικές λειτουργίες

Η εκκίνηση του Επόπτη γίνεται από το μενού Εφαρμογές ▸ Διαδίκτυο ▸ Επόπτης , ή δίνοντας την εντολή epoptes σε ένα τερματικό.

Οι βασικές λειτουργίες του Επόπτη παρατίθεται παρακάτω. Στις περιπτώσεις πιο προχωρημένων λειτουργιών, υπάρχει σύνδεσμος σε σελίδες με περισσότερες πληροφορίες.

# Μενού Ετικέτες

Κάνει δυνατή την ταξινόμηση των μικρογραφιών ανάλογα με το όνομα του υπολογιστή ή του συνδεδεμένου χρήστη. Εάν επιλεγεί το [v] Προβολή πραγματικών ονομάτων , τότε εμφανίζεται για παράδειγμα Διαχειριστής αντί για administrator .

# Μενού Υπολογιστές

- Συνεδρία •
- Εκκίνηση: είναι δυνατή μόνο εάν η κάρτες δικτύου των clients είναι onboard και εφόσον έχει ενεργοποιηθεί η δυνατότητα Wake on LAN από το BIOS.
- Αποσύνδεση / Επανεκκίνηση / Τερματισμός
- Εκπομπές
- Παρακολούθηση / Υποβοήθηση χρήστη: προβολή της οθόνης του μαθητή χωρίς ή με δυνατότητα επέμβασης.
- Εκπομπή οθόνης (σε παράθυρο ή πλήρη οθόνη): προβολή της οθόνης του καθηγητή.

Για να προβάλετε την οθόνη ενός **μαθητή**, επιλέξτε όλους τους σταθμούς εργασίας **εκτός** από αυτόν, κάντε Εκπομπή οθόνης του καθηγητή, και στη συνέχεια κάντε Υποβοήθηση χρήστη του μαθητή.

- Τερματισμός εκπομπών •
- Εκτέλεση
- Εκτέλεση εντολής: εκτέλεση εντολών στους μαθητές. Εάν οι εντολές ξεκινάνε με sudo , τότε δεν εκτελούνται από τον λογαριασμό του μαθητή, αλλά από την υπηρεσία epoptesclient με δικαιώματα διαχειριστή.
- Αποστολή μηνύματος
- Άνοιγμα κονσόλας: άνοιγμα τερματικού για απομακρυσμένη εκτέλεση εντολών και προβολή του αποτελέσματός τους χωρίς να ενοχλείται ο μαθητής.
- Περιορισμοί: κλείδωμα/ξεκλείδωμα οθόνης και ήχου •
- Προσθήκη / Αφαίρεση από την ομάδα: δείτε την σελίδα [Ομάδες](#page-82-0). •
- Μέτρηση ταχύτητας δικτύου: δείτε την [σχετική σελίδα.](#page-84-0)
- Πληροφορίες: προβολή πληροφοριών υλικού ενός (μόνο) σταθμού εργασίας (π.χ. MAC, IP, CPU, RAM, GPU).

# Μενού Βοήθεια

- Αρχική / Αναφορά σφάλματος / Υποβολή ερώτησης / Μετάφραση εφαρμογής: μετάβαση στους σχετικούς ιστοχώρους.
- Ζωντανή συνομιλία IRC: δείτε τη σελίδα [Υποστήριξη](#page-192-0) •
- Απομακρυσμένη βοήθεια: διαμοιρασμός της οθόνης του καθηγητή με έναν τεχνικό.

# <span id="page-82-0"></span>4.4 Ομάδες

Η εφαρμογή Επόπτης εντοπίζει και εμφανίζει αυτόματα τους υπολογιστές του τοπικού δικτύου που έχουν ρυθμισμένη την υπηρεσία epoptes-client .

Στην αριστερή στήλη Ομάδες του Επόπτη δημιουργείται αυτόματα η ομάδα Εντοπίστηκαν. Από το εικονίδιο **στο** στο κάτω μέρος μπορείτε να προσθέσετε κι άλλες ομάδες, οι οποίες αρχικά θα είναι άδειες. Στη συνέχεια μπορείτε να σύρετε (μία-

μία) μικρογραφίες από την ομάδα Εντοπίστηκαν σε όποια άλλη ομάδα θέλετε, όπου και θα αποθηκευτούν μόνιμα.

Τα οφέλη της δημιουργίας ομάδων είναι:

- Αν υπάρχουν πολλά εργαστήρια, με τις ομάδες μπορούμε να τα ελέγχουμε χωριστά (π.χ. προβολή οθόνης).
- Μπορούμε να δούμε τους υπολογιστές ακόμα και όταν είναι offline, ώστε να κάνουμε Wake on LAN από το μενού Υπολογιστές ▸ Συνεδρία ▸ Εκκίνηση .
- Μπορούμε να ορίσουμε ψευδώνυμα στους υπολογιστές.

# Ψευδώνυμα

Αφού δημιουργήσουμε μια ομάδα, θα παρατηρήσουμε ότι οι offline clients φαίνονται γκρι και χρησιμοποιούν την MAC address τους για όνομα. Για να τους δώσουμε ένα όνομα, κάνουμε δεξί κλικ ▸ Πληροφορίες σε κάποιον client και εμφανίζεται ο σχετικός διάλογος. Πατώντας το κουμπί δεξιά από την ετικέτα Ψευδώνυμο υπολογιστή μπορούμε να ορίσουμε το όνομα με το οποίο θέλουμε να βλέπουμε τον υπολογιστή.

Δεν είναι δυνατή η ανάθεση ψευδωνύμων όταν έχουμε επιλεγμένη την ομάδα Εντοπίστηκαν .

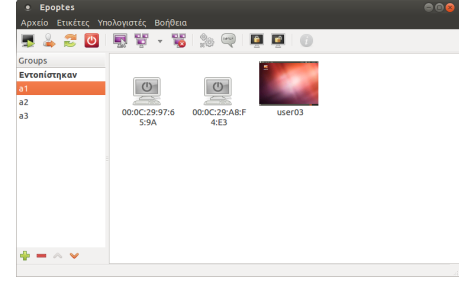

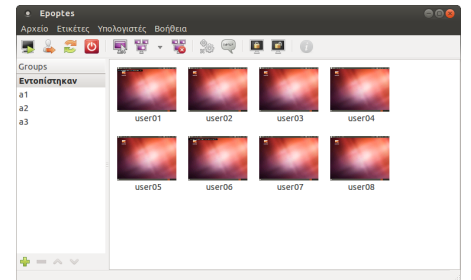

### Καθολικές ομάδες

Οι ομάδες στον Επόπτη αποθηκεύονται στο αρχείο ~/.config/epoptes/groups.json , το οποίο είναι διαφορετικό για κάθε καθηγητή. Όμως σε κάποιες περιπτώσεις είναι βολικότερο οι ομάδες να οριστούν μόνο μία φορά από τον administrator, και να ισχύουν καθολικά:

- 1. Συνδεθείτε ως ο χρήστης administrator και ορίστε τις ομάδες όπως τις θέλετε.
- 2. Κλείστε τον Επόπτη και εκτελέστε την παρακάτω εντολή στο τερματικό:

sudo mv ~/.config/epoptes/groups.json /etc/epoptes/

Πλέον όλοι οι καθηγητές θα βλέπουν αυτές τις ομάδες. Εάν προσπαθήσουν να τις αλλάξουν, οι αλλαγές δεν θα αποθηκευτούν. Ο ίδιος ο administrator μπορεί οποιοαδήποτε στιγμή να προσαρμόσει τις ομάδες με τον γνωστό τρόπο χωρίς να χρειάζεται να τρέξει ξανά αυτές τις εντολές. Το αρχείο /etc/epoptes/groups.json θα ενημερώνεται κάθε φορά που ο administrator κλείνει το παράθυρο του Επόπτη.

# <span id="page-84-0"></span>4.5 Μέτρηση ταχύτητας δικτύου

# **Συμβουλή**

Προτείνεται ο εξυπηρετητής και οι σταθμοί εργασίας να είναι συνδεδεμένοι στο ίδιο switch. Το switch να έχει τουλάχιστον μία θύρα gigabit και ο server να συνδέεται σε αυτήν. Στην ιδανική περίπτωση, ο server να έχει δύο gigabit κάρτες δικτύου σε [λειτουργία bonding](#page-98-0) και να συνδέονται σε δύο θύρες gigabit του switch.

Η καλή λειτουργία του τοπικού δίκτυου LAN είναι προϋπόθεση για τον Επόπτη και το LTSP, αλλά και για την απρόσκοπτη πρόσβαση στο Διαδίκτυο. Για τον έλεγχό της, [εκκινήστε τον](#page-193-1) [Επόπτη](#page-193-1) και επιλέξτε **ανά τέσσερις** τους υπολογιστές του εργαστηρίου. Πηγαίνετε στο μενού Υπολογιστές ▸ Μέτρηση ταχύτητας δικτύου και πατήστε το κουμπί Έναρξη . Θα δείτε μια εικόνα σαν την ακόλουθη:

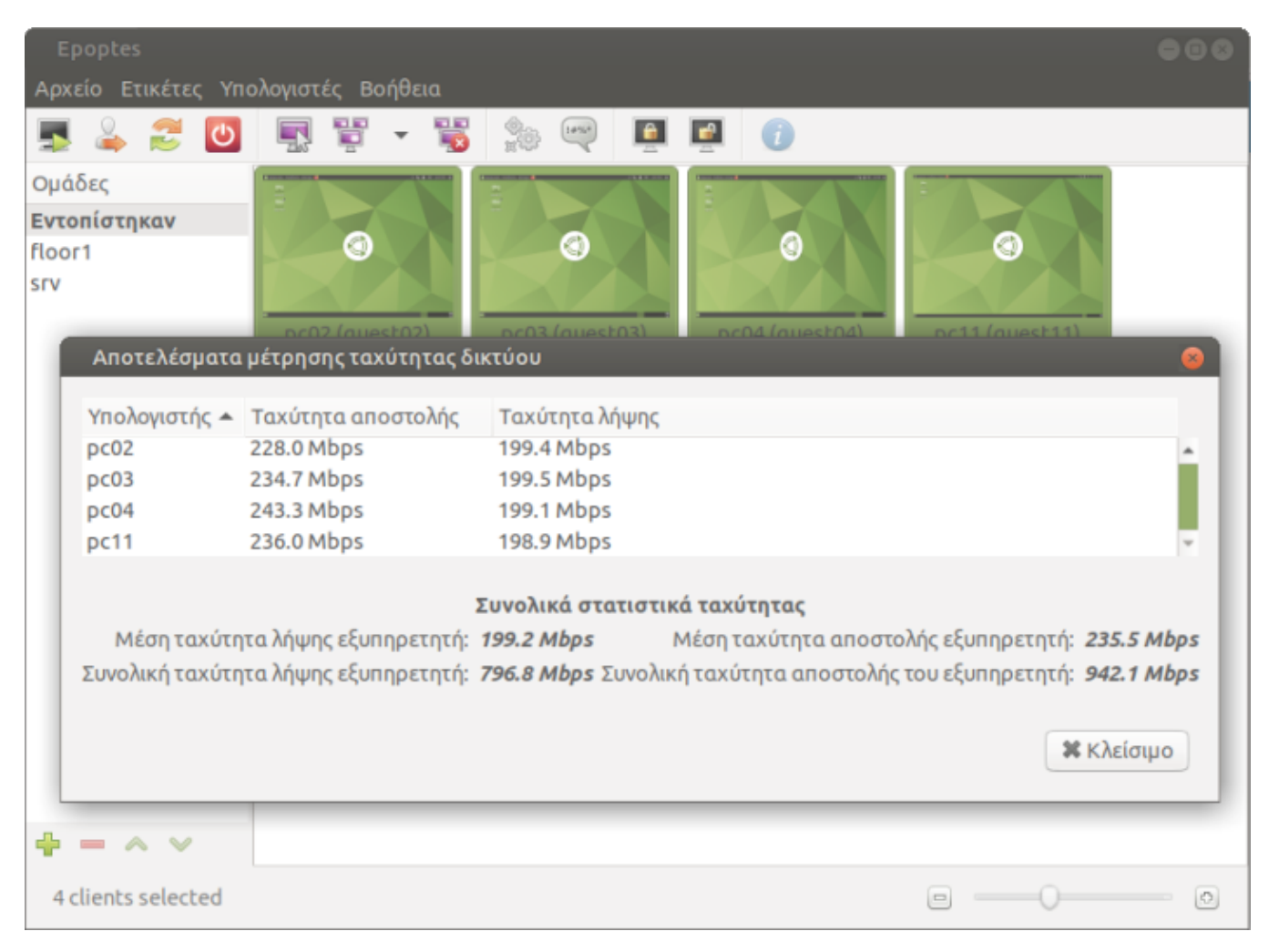

Τα συμπεράσματα που μπορούμε να εξάγουμε από την εικόνα είναι ως εξής:

- Στην ιδανική περίπτωση θα θέλαμε ο εξυπηρετητής να έχει 2 κάρτες δικτύου σε [λειτουργία](#page-98-0) [bonding](#page-98-0), οπότε να δούμε αποστολή/λήψη του server πάνω από 1.5 Gbps, και αποστολή/ λήψη των clients γύρω στα 400 Mbps.
- Στην πιο συνηθισμένη περίπτωση που ο server και οι clients έχουν μία κάρτα gigabit, θα δούμε αποστολή/λήψη του εξυπηρετητή πάνω από 900 Mbps, και των clients γύρω στα 240 Mbps.
- Αν ο ίδιος ο server δείχνει λιγότερα από 100 Mbps, τότε δεν είναι συνδεδεμένος απευθείας σε gigabit θύρα του switch όπως θα έπρεπε και το εργαστήριο λειτουργεί 10 φορές πιο αργά.
- Αν κάποιοι clients δείχνουν λιγότερο από 100 Mbps, αυτό σημαίνει ότι:
	- η κάρτα δικτύου τους είναι 100 Mbps, •
	- ή κάποιο chained switch είναι 100 Mbps, •
	- ή κάποιο καλώδιο δικτύου έχει 4 αγωγούς αντί για 8 που χρειάζονται για gigabit, •
	- ή κάποιος αγωγός ενός καλωδίου δικτύου ή μιας πρίζας τοίχου είναι χαλασμένο και η κάρτα δεν μπορεί να συντονίσει σε gigabit.

## **Σημείωση**

Αν επιλέγαμε και τους π.χ. 12 clients, θα ήταν όλοι κάτω από 100 Mbps λόγω διαμοιρασμού του bandwidth, και έτσι δεν θα μπορούσαμε να εντοπίσουμε ποιοι είναι κάτω από 100 Mbps λόγω προβλήματος.

# <span id="page-86-0"></span>4.6 Εκτέλεση από LTSP client

Αυτή η σελίδα προϋποθέτει ότι έχετε εγκαταστήσει τη [Διαχείριση ΣΕΠΕΗΥ](#page-22-0).

Συνήθως ο Επόπτης εκτελείται από τον καθηγητή που συνδέεται στον LTSP server. Όμως, σε ορισμένες περιπτώσεις είναι επιθυμητή η εκτέλεσή του από LTSP client, για παράδειγμα όταν ένας server εξυπηρετεί πολλά εργαστήρια, ή όταν ο server είναι τοποθετημένος μακρυά από την έδρα του καθηγητή.

# <span id="page-86-1"></span>Out of the box (Προτεινόμενη λύση)

Ουσιαστικά το μόνο που χρειάζεται, είναι να κάνετε από οποιοδήποτε fat client, οποιουδήποτε εργαστηρίου, login ως χρήστης με ρόλο καθηγητή. Δηλαδή ως χρήστης που ανήκει στην ομάδα teachers ([Ρόλος χρήστη: καθηγητή\)](#page-40-1). Αυτοί οι χρήστες ανήκουν αυτόματα και στην ομάδα epoptes , που είναι η μόνη προϋπόθεση, για να μπορούν να εκτελούν την εφαρμογή Επόπτης από οποιοδήποτε fat client.

# **Χρήσιμο**

Επειδή όλοι οι καθηγητές θα βλέπουν όλους τους χρήστες, θα πρέπει να δημιουργηθούν [Ομάδες](#page-82-0).

# Ειδικές περιπτώσεις

Σε ειδικές περιπτώσεις που δεν είναι δυνατή η [Out of the box](#page-86-1) λύση, υπάρχουν εναλλακτικά οι ακόλουθες:

- [Απομακρυσμένα](#page-87-0)
- [Τοπικά](#page-87-1)

Ο παρακάτω πίνακας τις συγκρίνει:

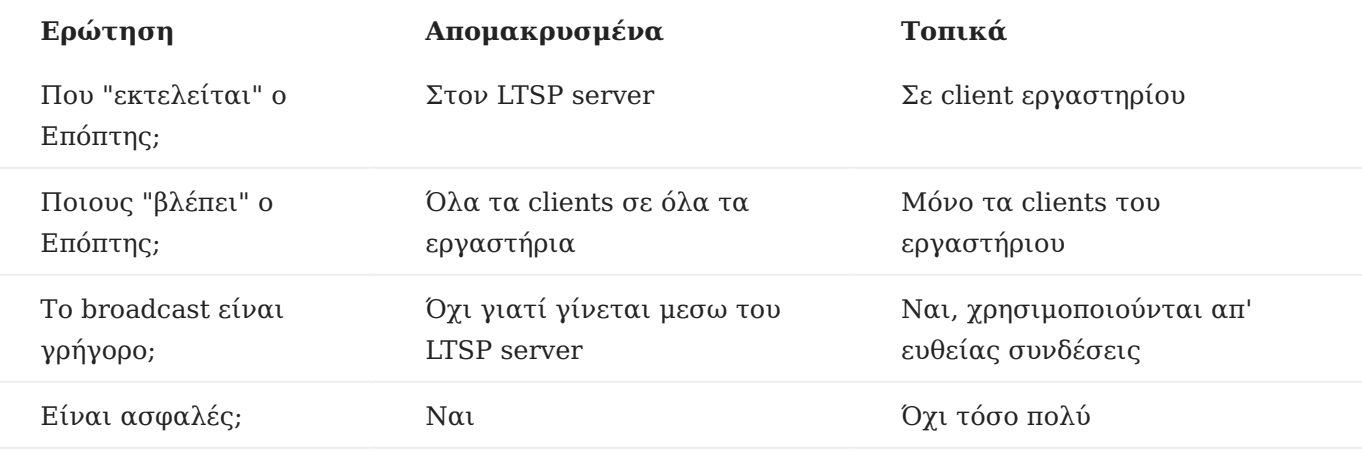

Επομένως, σε όλες τις περιπτώσεις η λύση «Τοπικά» είναι καλύτερη, εκτός από την ασφάλεια, καθώς τότε το ιδιωτικό κλειδί του Επόπτη εκτίθεται στο τοπικό δίκτυο, επιτρέποντας επιθέσεις [man-in-the-middle](https://el.wikipedia.org/wiki/%CE%95%CF%80%CE%AF%CE%B8%CE%B5%CF%83%CE%B7_man-in-the-middle) αλλά **όχι** [network sniffing.](https://el.wikipedia.org/wiki/Packet_sniffer)

#### <span id="page-87-0"></span>**Απομακρυσμένα**

«Απομακρυσμένα» σημαίνει ότι όταν οι καθηγητές συνδέονται σε LTSP client και επιλέγουν το μενού Εφαρμογές → Διαδίκτυο → Επόπτης , τότε ο Επόπτης εκτελείται στον server χρησιμοποιώνας την τεχνολογία [ltsp remoteapps](https://ltsp.org/man/ltsp-remoteapps/). Για την υλοποίηση αυτής της λύσης, ανοίξτε τη [Διαχείριση ΣΕΠΕΗΥ](#page-193-2) και επιλέξτε το μενού Εξυπηρετητής ▸ Αρχεία ρυθμίσεων ▸ ltsp.conf . Κάτω από την ενότητα [clients] , τοποθετήστε την ακόλουθη παράμετρο:

#### **/etc/ltsp/ltsp.conf**

```
[clients]
REMOTEAPPS="epoptes"
```
Στη συνέχεια επιλέξτε το μενού Εξυπηρετητής ▸ Εντολές LTSP ▸ ltsp initrd και επανεκκινήστε τους clients.

#### <span id="page-87-1"></span>**Τοπικά**

Σε αυτήν την λύση, ένας LTSP client ανά εργαστήριο θεωρείται ότι είναι ο υπολογιστής του καθηγητή. Σε αυτούς τους clients δίνουμε συγκεκριμένα ονόματα (hostnames), για παράδειγμα a00 για το lab-a , ώστε να τους επιτρέπεται να εκτελούν και την υπηρεσία αλλά και το γραφικό περιβάλλον του Επόπτη. Τα υπόλοιπα LTSP clients του εργαστηρίου λαμβάνουν οδηγίες ώστε να συνδεθούν στον υπολογιστή του καθηγητή και όχι στον LTSP server. Για να γίνουν όλα αυτά,

χρειάζονται οι ακόλουθες ρυθμίσεις στο ltsp.conf . **Συγχωνεύστε** την ενότητα [server] με αυτήν που ήδη έχετε χωρίς να δημιουργήσετε νέα:

#### **ltsp.conf**

```
[server]
# Διατήρηση του ιδιωτικού κλειδιού (private key) του Επόπτη στον εικονικού δίσκο LTSP.
OMIT_IMAGE_EXCLUDES="etc/epoptes/server.key"
[lab-a]
# Οδηγία ώστε οι `lab-a` clients να συνδεθούν στο `a00.local`.
# Οι καταλήξεις `.local` προσθέτονται αυτόματα στα hostnames από την υπηρεσία `avahi`.
POST_INIT_EPOPTES="sed 's/.*SERVER=.*/SERVER=a00.local/' -i /etc/default/epoptes-client"
[mac:address:of:lab-a-teacher-pc]
HOSTNAME=a00
# Στον υπολογιστή του καθηγητή να γίνεται εκκίνηση της υπηρεσίας `epoptes`
KEEP_SYSTEM_SERVICES="epoptes"
IGNORE_EPOPTES=1
[mac:address:of:lab-a-client01]
HOSTNAME=a01
# Χρήση οδηγίας `INCLUDE` για αντιστοίχιση clients σε όνομα εργαστηρίου.
INCLUDE=lab-a
```
Τέλος, από τη [Διαχείριση ΣΕΠΕΗΥ](#page-193-2) επιλέξτε το μενού Εξυπηρετητής ▸ Εντολές LTSP ▸ ltsp image (δημοσίευση) .

Ειδικές περιπτώσεις

# 5. Συλλογή οδηγών

# <span id="page-91-0"></span>5.1 Συλλογή οδηγών

Η συλλογή οδηγών δεν είναι κατάλληλη για σειριακή ανάγνωση. Αναζητήστε αυτόν που σας ενδιαφέρει είτε από τον ακόλουθο πίνακα περιεχομένων, είτε από το κουμπί Αναζήτηση στο πάνω μέρος της σελίδας.

- [Alice](#page-94-0)
- [App Inventor](#page-95-0) •
- [Arduino](#page-97-0) •
- [Bonding](#page-98-0)
- [GameMaker](#page-101-0)
- [GParted](#page-106-0)
- [GRUB](#page-112-0)
- [Java](#page-116-0) •
- [LAMP server](#page-119-0)
- [Multiseat](#page-123-0)
- [phpMyAdmin](#page-128-0)
- [Python HTTP server](#page-129-0)
- [sch-webapp-launcher](#page-130-0)
- [Ubuntu με UEFI Windows](#page-131-0)
- [win32-loader](#page-133-0)
- [Zoom](#page-135-0)
- [Αναβάθμιση σε νέο Ubuntu](#page-137-0) •
- [Ανακατεύθυνση σε νέα ιστοσελίδα](#page-141-0)
- [Απαγόρευση ιστοχώρων](#page-143-0) •
- [Απογραφή υποδομών ΤΠΕ-ΣΕΠΕΗΥ \(Κτηματολόγιο\)](#page-144-0)
- [Αποκλεισμός διαφημίσεων](#page-147-0)
- [Απομακρυσμένη πρόσβαση](#page-150-0)
- [Διαδραστικοί](#page-154-0)
- [Εικονικές μηχανές \(Virtual Machines\)](#page-155-0)
- [Εκκίνηση σε κατάσταση BIOS ή UEFI](#page-162-0) •
- [Εκτυπωτές](#page-164-0)
- [Έλεγχος συμβατότητας](#page-165-0) •
- [Καθαρή αναβάθμιση](#page-166-0)
- [Κλειδοθήκη](#page-168-0)
- [Παρακολούθηση συστήματος](#page-170-0)
- [Παρωχημένα αποθετήρια του Ubuntu 12.04](#page-171-0) •
- [Προβλήματα δικτύωσης](#page-172-0) •
- [Πυρήνες](#page-176-0)
- [Ρυθμίσεις δικτύου BIOS/UEFI](#page-178-0)
- [Συνεισφορές](#page-181-0)

# <span id="page-94-0"></span>5.2 Alice

Το Alice είναι ένα καινοτόμο 3D περιβάλλον προγραμματισμού που καθιστά εύκολη την δημιουργία κινουμένων σχεδίων με στόχο την αφήγηση μιας ιστορίας. Επιτρέπει στους μαθητές να εξοικειωθούν με βασικές έννοιες του αντικειμενοστραφούς προγραμματισμού στο πλαίσιο δημιουργίας κινουμένων σχεδίων και απλών βιντεοπαιχνιδιών.

# Εγκατάσταση

Για να εγκαταστήσετε το Alice 3, μεταβείτε στη [σελίδα λήψης του](https://www.alice.org/get-alice/alice-3/) και επιλέξτε την μορφή "Linux deb Installer". Ανοίξτε το ληφθέν αρχείο είτε από μέσα από τον Firefox είτε από τον file manager και επιλέξτε Εγκατάσταση πακέτου .

Στη συνέχεια, εγκαταστήστε το Java 17 runtime είτε μέσα από το synaptic είτε δίνοντας την παρακάτω εντολή σε ένα τερματικό:

sudo apt install openjdk-17-jre

Μετά την εγκατάσταση, μπορείτε να εκκινήσετε την εφαρμογή από το μενού Εφαρμογές ▸ Προγραμματισμός ▸ Alice 3 .

# Απεγκατάσταση

Εάν χρειαστεί, η απεγκατάσταση του Alice 3 μπορεί να επιτευχθεί είτε μέσα από το synaptic είτε δίνοντας την παρακάτω εντολή σε ένα τερματικό:

sudo apt purge alice3

# <span id="page-95-0"></span>5.3 App Inventor

Το σχολικό βιβλίο της Α´ Γενικού Λυκείου στα πλαίσια εκμάθησης προγραμματισμού περιλαμβάνει κάποιες δραστηριότητες σε AppInventor. Οι εφαρμογές που θα αναπτυχθούν μπορούν να εκτελεστούν είτε απευθείας σε tablet ή κινητά τηλέφωνα με Android, είτε σε έναν Emulator (εξομοιωτή κινητού) ο οποίος εκτελείται τοπικά στον υπολογιστή του χρήστη.

Το λογισμικό MIT App Inventor 2 είναι ένα block-based εργαλείο ανάπτυξης εφαρμογών για Android συσκευές, το οποίο διατίθεται ως δωρεάν (απαιτείται λογαριασμός Google) Web-based υπηρεσία στη σελίδα [http://ai2.appinventor.mit.edu.](http://ai2.appinventor.mit.edu)

Εναλλακτικά υπάρχει και η λιγότερο γνωστή είσοδος στην ίδια ακριβώς υπηρεσία (μέσω διαφορετικού σύνδεσμου: [http://code.appinventor.mit.edu\)](http://code.appinventor.mit.edu) όπου **αντί για λογαριασμό Google** οι μαθητές χρησιμοποιούν ένα μοναδικό κωδικό (revisit code).

Άν στο εργαστήριο υπάρχουν tablet τότε προτείνεται απλά να εγκαταστήσετε εκεί την εφαρμογή AI Companion και οι μαθητές κάνοντας scan το QRCode της εφαρμογής τους δοκιμάζουν τις εφαρμογές πολύ πιο γρήγορα στα tablet.

Η παρούσα σελίδα περιγράφει την εγκατάσταση και τη χρήση του Emulator αντί για tablet.

# Εγκατάσταση

Η εγκατάσταση του App Inventor 2 Emulator μπορεί να επιτευχθεί είτε μέσω του synaptic είτε ανοίγοντας ένα τερματικό και δίνοντας την εντολή:

sudo apt-get install appinventor2-setup

# Εκτέλεση

Η εκκίνηση του Emulator γίνεται από το μενού Εφαρμογές ▸ Εκπαίδευση ▸ AppInventor aiStarter , οπότε και εμφανίζεται ένα τερματικό όπως φαίνεται στην εικόνα δεξιά.

• Επισκεφτείτε την ιστοσελίδα [http://](http://ai2.appinventor.mit.edu) [ai2.appinventor.mit.edu](http://ai2.appinventor.mit.edu) κάνοντας Ctrl + κλικ στον σύνδεσμο που εμφανίζεται στο τερματικό.

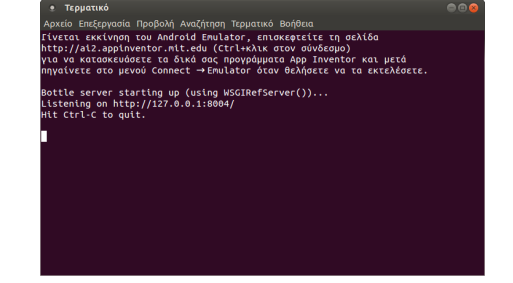

- Συνδεθείτε με το Google Account που διαθέτετε και αποδεχθείτε την κοινοποίηση του email σας στο MIT AppInventor Version 2.
- Εάν επιθυμείτε, μπορείτε να εκτελέσετε το ερωτηματολόγιο που θα σας εμφανιστεί σε ένα αναδυόμενο παράθυρο με τίτλο Welcome to App Inventor! ,
- Στη συνέχεια, επιλέξτε | Continue | στο επόμενο αναδυόμενο παράθυρο.
- Αναπτύξτε τις εφαρμογές που θέλετε στη σελίδα του AppInventor. •
- Τέλος, πηγαίνετε στο μενού | Connect |► | Emulator | όταν θελήσετε να τις εκτελέσετε, ώστε να ξεκινήσει ο Emulator.

Για να τερματίσετε την εφαρμογή App Inventor 2 Emulator, επιστρέψτε στο τερματικό και πληκτρολογήστε Ctrl + C .

# Αντιμετώπιση προβλημάτων

Σε κάποιες περιπτώσεις, για παράδειγμα σε αναβαθμίσεις της σελίδας http:// ai2.appinventor.mit.edu, μπορεί ο Emulator να σταματήσει να δουλεύει. Σ' αυτήν την περίπτωση, δοκιμάστε τις παρακάτω ενέργειες:

• Ελέγξτε εάν υπάρχει διαθέσιμη κάποια νεότερη έκδοση του πακέτου appinventor2-setup :

```
$ sudo apt-get update
$ sudo apt-get install appinventor2-setup
```
- Στη συνέχεια και εάν δεν έχει διορθωθεί το πρόβλημα, κλείστε και ξαναανοίξτε το τερματικό του Emulator, και μετά πηγαίνετε στη σελίδα του AppInventor και στο μενού Connect ▸ Hard Reset , ώστε να διαγραφεί η εικονική κάρτα μνήμης του Emulator και να ξαναφτιαχτεί εξ' αρχής στην επόμενη εκτέλεσή του.
- Εάν αυτό όντως βοηθήσει, μπορείτε να το κάνετε για όλους τους χρήστες με μία εντολή:

sudo rm -rf /home/\*/.appinventor

# <span id="page-97-0"></span>5.4 Arduino

Το εκπαιδευτικό λογισμικό Arduino IDE αποτελεί ένα IDE περιβάλλον για τη συγγραφή προγραμμάτων, τον έλεγχο του κώδικα, τη μεταγλώτισση του κώδικα και τη μεταφόρτωσή του σε πλακέτες Arduino. Περιλαμβάνει τις απαραίτητες βιβλιοθήκες καθώς και παραδείγματα κώδικα μικροεφαρμογών για τη συγκεκριμένη πλατφόρμα.

## Εγκατάσταση

Μπορείτε να εγκαταστήσετε το εκπαιδευτικό λογισμικό Arduino IDE είτε από το [κέντρο](#page-91-0) [λογισμικού](#page-91-0) είτε ανοίγοντας ένα τερματικό και δίνοντας την παρακάτω εντολή:

sudo apt-get install arduino

Προσθέστε τους χρήστες που επιθυμείτε στην ομάδα συστήματος dialout (system group) μέσω της εφαρμογής [Διαχείριση ΣΕΠΕΗΥ](#page-193-2).

Μετά το τέλος της εγκατάστασης, το λογισμικό θα το βρείτε στο μενού Εφαρμογές ▸ Ηλεκτρονικά ▸ Arduino IDE . Η εφαρμογή θα σας ζητήσει να επιλέξτε την κατάλληλη θύρα για την επικοινωνία με τον Arduino microcontroller.

# <span id="page-98-0"></span>5.5 Bonding

Όταν έχετε στον LTSP server **δύο ή περισσότερες κάρτες δικτύου** στα 1000 Mbps, μπορείτε να τις ρυθμίσετε σε λειτουργία bonding, ώστε να έχετε **διπλάσια ή μεγαλύτερη ταχύτητα επικοινωνίας** (>=2 Gbps) μεταξύ του server και των clients. Εξασφαλίστε οι κάρτες δικτύου να είναι συνδεδεμένες **στο ίδιο gigabit switch** του εργαστηρίου με τα clients.

#### Ρυθμίσεις - Βήματα

5.

- 1. Στον LTSP server συνδέεστε ως administrator και στο εικονίδιο δικτύου (πάνω δεξιά) κάνετε κλικ ▸ Επεξεργασία συνδέσεων... .
- 2. Στο παράθυρο | Συνδεσεις δικτύου |, επιλέγετε κάτω αριστερά | Προσθήκη νέας σύνδεσης (πράσινο +).
- 3. Στην | Επιλογή τύπου σύνδεσης | επιλέγετε | Δεσμός | και | Create... ].
- 4. Στο επόμενο παράθυρο ορίζετε το |Όνομα σύνδεσης | σε bond0,sch-scripts και επιλέγετε Προσθήκη , όπως φαίνεται στη διπλανή εικόνα.

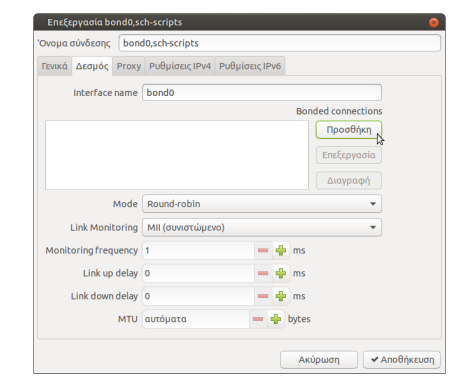

Στην Επιλογή τύπου σύνδεσης επιλέγετε Ethernet και Create... .

- Στο παράθυρο που θα εμφανιστεί στο Device επιλέγετε 6. την 1η Ethernet της λίστας π.χ. eno1 (MA:CA:DD:RE:SS:01) . Στη συνέχεια, μαρκάρετε **μόνο** τη MAC address και με δεξί κλικ ▸ Αντιγραφή , την αντιγράφετε στο "πρόχειρο". Στο τέλος Αποθήκευση . Δείτε συνολικά το βήμα στη διπλανή εικόνα.
- 7. Επανέρχεστε στο παράθυρο

με τις Bonded connections όπου θα δείτε οτι προστέθηκε η bond connection π.χ. bond0,eno1 που μόλις δημιουργήσατε. Επιλέγετε ξανά Προσθήκη , όπως φαίνεται στη διπλανή εικόνα.

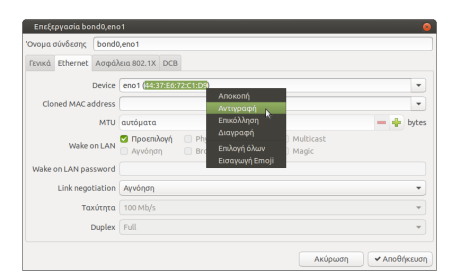

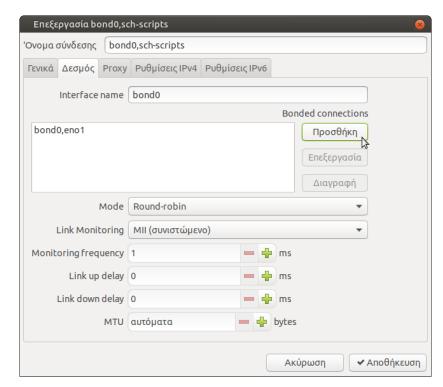

- 8. Στην | Επιλογή τύπου σύνδεσης | επιλέγετε ξανά | Ethernet | και | Create... | .
- 9. Στο παράθυρο που θα εμφανιστεί στο |Device | επιλέγετε τη 2η Ethernet της λίστας π.χ. enp1s0 (MA:CA:DD:RE:SS:02) . Στη συνέχεια, στο πεδίο Cloned MAC address κάνετε δεξί κλικ ▸ Επικόλληση τη MAC address, της 1ης Ethernet, που είχατε αντιγράψει στο "πρόχειρο" (βήμα 6). Στο τέλος Αποθήκευση . Δείτε συνολικά το βήμα στη διπλανή εικόνα.
- 10. Στο παράθυρο με τις Bonded connections θα δείτε οτι κάτω από την 1η bond connection π.χ. bond0,eno1 προστέθηκε και η 2η π.χ. bond0,enp1s0 που μόλις δημιουργήσατε, κ.ο.κ. για τυχόν άλλες Ethernet που θα προσθέσετε.

Αν έχετε και 3η - ή περισσότερες - Ethernet εγκατεστημένες στον LTSP server, μπορείτε να τις προσθέσετε στο bonding, επαναλαμβάνοντας τα βήματα 7-10. Στο βήμα 9 επιλέγουμε την 3η Ethernet κ.ο.κ.

Πάντα στο πεδίο Cloned MAC address επικολλούμε την ίδια MAC address, όπως στο συγκεκριμένο οδηγό, της 1ης Ethernet.

11. Χωρίς να κλείσετε το παράθυρο, επιλέγετε την "καρτέλα" Ρυθμίσεις IPv4 στην οποία ρυθμίζετε στατική ή δυναμική IP, DNS servers 127.0.0.1,

 194.63.238.4, 194.63.237.4 , ανάλογα τι επιθυμείτε. Να **επιλέξετε** και το Απαιτείται IPv4 διευθυνσιοδότηση για την ολοκλήρωση αυτής της σύνδεσης . Στο τέλος Αποθήκευση . Στη διπλανή εικόνα βλέπετε συνολικά τις ρυθμίσεις για στατική IP. Όπου 10.161.254.11 και 10.161.254.1 να βάλετε τις αντίστοιχες IP του υποδικτύου σας.

 Από το παράθυρο Συνδέσεις δικτύου διαγράψτε τις 12. υπόλοιπες συνδέσεις ώστε στο τέλος να μείνουν οι δύο Ethernet και η μία Δεσμός, όπως φαίνονται στη διπλανή εικόνα.

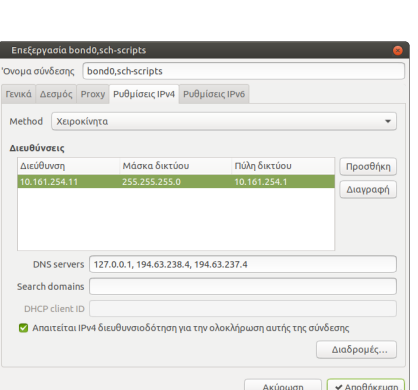

net Adpálusa 802.1X DCB Device enp1s0 (00:E0:4C:69:3C:3A) ddress 44:37:E6:72:C1 MTU MTU autoµat<br>on LAN & Rpoer

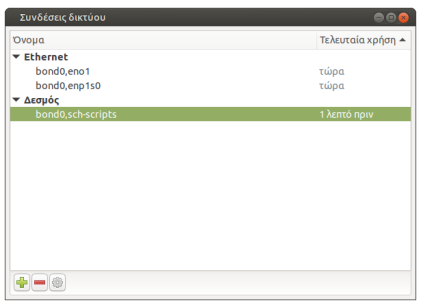

13.

Επανεκκινήστε τον LTSP server, στη συνέχεια τα clients και [ελέγξτε την ταχύτητα του](#page-84-0) [δικτύου σας.](#page-84-0)

#### **Σημαντικό**

Επεξεργαστείτε τη σύνδεση bond0,sch-scripts (βήμα 1) και αλλάξτε το Mode της bond σύνδεσης από Round-robin σε XOR . Μετά την αλλαγή επιλέξτε Αποθήκευση και από το εικονίδιο δικτύου απενεργοποιήστε και ξανά ενεργοποιήστε την Ενεργοποίηση δικτύωσης . **Χωρίς** να κάνετε επανεκκίνηση server/clients, ελέγξτε ξανά αν έχει βελτιωθεί, η συνολική ταχύτητα αποστολής αλλά και λήψης του εξυπηρετητή σας.

#### **Χρήσιμο**

Ένας γρήγορος τρόπος να να επιβεβαιώσετε ότι η bond και οι Ethernet συνδέσεις έχουν όλες την ίδια MAC address είναι, από το εικονίδιο δικτύου (πάνω δεξιά) Πληροφορίες σύνδεσης και στη συνέχεια κλικ πάνω στις αντίστοιχες "καρτέλες", πεδίο Διεύθυνση υλικού .

# <span id="page-101-0"></span>5.6 GameMaker

## **Προσοχή: πιθανώς ξεπερασμένο περιεχόμενο**

Οι ακόλουθες οδηγίες είναι παλιές και μπορεί να μην είναι κατάλληλες πια. Ενημερώστε την κοινότητα εάν ενδιαφέρεστε για το παρόν αντικείμενο. Σε περίπτωση έλλειψης ενδιαφέροντος θα αφαιρεθεί τελείως.

Το λογισμικό **GameMaker** είναι ένα **οπτικό περιβάλλον προγραμματισμού** για τη δημιουργία ηλεκτρονικών παιχνιδιών. Δημιουργήθηκε από τον **Mark Overmars**, καθηγητή του Institute of Information and Computing Sciences στο Πανεπιστήμιο της Ουτρέχτης στην Ολλανδία.

Με το GameMaker μπορεί να δημιουργηθεί ένα απλό παιχνίδι, όπως για παράδειγμα ένα arkanoid παιχνίδι (arkanoid game) ή ένα παιχνίδι πλατφόρμας (platform game). Ωστόσο, οι δυνατότητες του GameMaker είναι πολύ μεγάλες.

Στην παρούσα σελίδα, περιγράφεται η διαδικασία της εγκατάστασης και της χρήσης του λογισμικού GameMaker σε λειτουργικό σύστημα **Ubuntu Linux 12.04 (32-bit και 64-bit)** με την βοήθεια του **Wine**.

Το **Wine** (ακρωνύμιο της έκφρασης "**W**ine **I**s **N**ot an **E**mulator") είναι ένα *ελεύθερο (free)* και *ανοικτού κώδικα (open source)* λογισμικό, με το οποίο είναι δυνατόν εφαρμογές που έχουν σχεδιαστεί να εκτελούνται σε λειτουργικό σύστημα Microsoft Windows, να μπορούν επίσης να εκτελούνται και σε λειτουργικά συστήματα παρόμοια με το Unix, όπως είναι το Ubuntu Linux.

# **Προσοχή**

Η διαδικασία της εγκατάστασης του λογισμικού GameMaker (όπως και κάθε λογισμικού που εκτελείται με την βοήθεια του Wine) σε Ubuntu Linux, η οποία περιγράφεται παρακάτω, συμπεριλαμβανομένων και των ενοτήτων **"Αναβάθμιση του Wine στην έκδοση 1.6"** και **"Εγκατάσταση των προαπαιτούμενων πακέτων λογισμικού στο Wine"**, θα πρέπει να πραγματοποιηθεί **για κάθε** χρήστη του εργαστηρίου ξεχωριστά. Δηλαδή, για τον εξυπηρετητή (server) και για κάθε πελάτη (client).

# Αναβάθμιση του Wine στην έκδοση 1.6

# **Προσοχή**

Η αναβάθμιση του λογισμικού Wine, μπορεί να προκαλέσει δυσλειτουργία στην εκτέλεση κάποιου άλλου λογισμικού από το Αποθετήριο Πιστοποιημένου Εκπαιδευτικού Λογισμικού της Τεχνικής Στήριξης και μη, το οποίο έχετε εγκαταστήσει στον υπολογιστή σας και "τρέχει" κι αυτό με την βοήθεια του Wine, αλλά με την παλιότερη έκδοσή του.

Η προκαθορισμένη (default) έκδοση του λογισμικού Wine που εγκαθίσταται σε Ubuntu Linux 12.04, είναι η **"1.4" (Wine 1.4)**. Όμως, διαπιστώθηκε ότι το λογισμικό GameMaker, παρουσιάζει καλύτερη συμπεριφορά στην εκτέλεσή του σε Ubuntu Linux με την βοήθεια του **Wine 1.6**.

Για αυτό, για την καλύτερη εκτέλεση του GameMaker, προτείνεται να κάνετε *αναβάθμιση (upgrade)* του Wine από την **έκδοση 1.4** στην **έκδοση 1.6**. Για την αναβάθμιση του Wine, μπορείτε να ακολουθήσετε την παρακάτω διαδικασία:

**Προσθήκη του PPA (Personal Package Archive) Αποθετηρίου του Wine.** Αυτό μπορεί • να γίνει, πληκτρολογώντας την παρακάτω εντολή σε ένα τερματικό παράθυρο (πατώντας  $[Alt + Ctr1 + T)$ :

sudo add-apt-repository --yes ppa:ubuntu-wine/ppa

**Εγκατάσταση του Wine 1.6.** Σε ένα τερματικό παράθυρο πληκτρολογούμε την εντολή: •

sudo apt-get update && sudo apt-get --yes install wine1.6-i386

Έτσι, πραγματοποιείται η εγκατάσταση του Wine 1.6 και συγκεκριμένα, της έκδοσης **1.6.1** του λογισμικού.

Την πρώτη φορά που θα χρησιμοποιήσουμε το Wine, μετά την αναβάθμισή του στην έκδοση 1.6.1, θα εμφανιστεί το παρακάτω μήνυμα:

The wine configuration in  $\sim$ /.wine is being updated. Please wait...

Όπου ~/ είναι ο **"Προσωπικός φάκελος"** κάθε χρήστη.

#### **Πληροφορία**

Η αναβάθμιση του Wine, **δεν** προκαλεί διαγραφή των προγραμμάτων που είχαν εγκατασταθεί στο Wine με την παλιότερη έκδοσή του.

# Εγκατάσταση των προαπαιτούμενων πακέτων λογισμικού στο Wine

Για την σωστή εκτέλεση του λογισμικού GameMaker, απαιτούνται να εγκατασταθούν πρώτα, κάποια επιπλέον πακέτα λογισμικού στο Wine. Αυτό μπορεί να γίνει με τη βοήθεια του εργαλείου Winetricks, πληκτρολογώντας την ακόλουθη εντολή σε ένα τερματικό παράθυρο:

winetricks ie7 directmusic dsound d3dx9 dotnet20

Με αυτή την εντολή ξεκινάει η εγκατάσταση του φυλλομετρητή ιστού (web browser) **Internet Explorer 7 (ie7)**, με τον οποίο οποίο φορτώνεται η οθόνη με τα Νέα του GameMaker και είναι δυνατή η περιήγηση από τη μία σελίδα στην άλλη. Επίσης, γίνεται εγκατάσταση των **MS DirectMusic (directmusic)** και **MS DirectSound (dsound)** για τη σωστή αναπαραγωγή των ήχων του GameMaker, του **MS d3dx9.dll αρχείου (d3dx9)** για την σωστή εκτέλεση του GameMaker και του **.NET Framework 2.0 (dotnet20)**, καθώς το GameMaker είναι μια .NET εφαρμογή.

# Εγκατάσταση GameMaker

Μετά την εγκατάσταση των παραπάνω πακέτων λογισμικού, μπορεί να γίνει έναρξη της διαδικασίας της εγκατάστασης του λογισμικού GameMaker.

Η έκδοση του λογισμικού GameMaker στην οποία γίνεται αναφορά σε αυτή τη σελίδα και συστήνεται να χρησιμοποιήσετε, είναι η **"8.1 Lite" (GameMaker 8.1 Lite)**. Πρόκειται για την *δωρεάν (free)* έκδοση του λογισμικού GameMaker 8.1, στην οποία, όμως, δεν περιλαμβάνονται όλες οι λειτουργίες του λογισμικού (που περιλαμβάνονται στην **Standard** έκδοσή του).

Μπορείτε να κατεβάσετε το λογισμικό GameMaker 8.1 Lite από τον εξής [σύνδεσμο.](https://game-maker.en.softonic.com/)

Από τον παραπάνω σύνδεσμο γίνεται λήψη του εκτελέσιμου αρχείου **GameMaker-Installer-8.1.exe**. Για να ξεκινήσει η εγκατάσταση του λογισμικού, είτε κάνουμε δεξί κλικ στο εικονίδιο του αρχείου και επιλέγουμε να εκτελέσουμε το αρχείο αυτό με το Wine (Wine Windows Program Loader) είτε διπλό αριστερό κλικ, αν έχουμε επιλέξει προηγουμένως να γίνεται εκτέλεση των .exe αρχείων με το Wine.

Διαφορετικά, πληκτρολογούμε σε ένα τερματικό παράθυρο την εντολή:

wine GameMaker-Installer-8.1.exe

Η εγκατάσταση του GameMaker είναι μια απλή διαδικασία, πατώντας Next στα παράθυρα που εμφανίζονται.

# Εκτέλεση GameMaker

Μετά την ολοκλήρωση της εγκατάστασης του GameMaker, δεν δημιουργούνται στην **Επιφάνεια εργασίας** εικονίδια του λογισμικού, όπως γίνεται συνήθως, μετά την εγκατάσταση ενός προγράμματος με το Wine. Έτσι, μπορούμε να κάνουμε εκκίνηση του λογισμικού από το μενού Εφαρμογές ▸ Wine ▸ Programs ▸ GameMaker 8.1 ▸ GameMaker 8.1 .

# Παρατηρήσεις κατά την μεταφορά του GameMaker σε Ubuntu Linux

- Η εγκατάσταση του GameMaker γίνεται επιτυχώς. •
- Υπάρχουν φορές που η εκκίνηση του GameMaker μπορεί να καθυστερήσει για λίγα δευτερόλεπτα.
- Η περιήγηση στα **\*Νέα** του GameMaker είναι εφικτή, αν και ορισμένες φορές κάποιοι σύνδεσμοι σε άλλες σελίδες μπορεί να αργήσουν να ανοίξουν.
- Η διαδικασία της δημιουργίας ενός παιχνιδιού με το GameMaker δεν παρουσιάζει προβλήματα (π.χ. δημιουργία sprites, objects, backgrounds, sounds, music, actions, events, rooms, κτλ.).
- Η μετάβαση στην | Προχωρημένη Λειτουργία Advanced Mode | δεν εμφανίζει προβλήματα, όπως επίσης και η εκτέλεση διαφόρων λειτουργιών που παρέχονται μόνο σε αυτό το είδος λειτουργίας, π.χ. δημιουργία scripts, κτλ.
- Η φόρτωση demos γίνεται επιτυχώς.
- Η | Εκτέλεση Run | ενός παιχνιδιού μπορεί να εμφανίσει αρκετά μεγάλη καθυστέρηση (lag) και γενικά, είναι το σημαντικότερο πρόβλημα που μπορεί να προκύψει κατά την εκτέλεση του GameMaker σε Ubuntu Linux. Σε περίπτωση που συμβεί αυτό, συνιστάται να επαναλάβετε την εκτέλεση του παιχνιδιού αρκετές φορές, μέχρι να γίνει επιτυχώς.
- Η Δειτουργία της αποσφαλμάτωσης Debug Mode | δεν παρουσιάζει προβλήματα, με την προϋπόθεση βέβαια, η εκτέλεση ενός παιχνιδιού να μην παρουσιάζει καθυστέρηση.
- Η δημιουργία **standalone** εκτελέσιμου αρχείου (.exe) γίνεται επιτυχώς. Η εκτέλεση του μπορεί να εμφανίσει καθυστέρηση, όπως αναφέρθηκε παραπάνω.
- Η περιήγηση στις σελίδες του μενού | Βοήθεια | του GameMaker και η εμφάνιση διαφόρων tips και popup παραθύρων, εκτελούνται επίσης, ικανοποιητικά.

Επομένως, η εκτέλεση του GameMaker σε Ubuntu Linux γίνεται σωστά, αλλά η παρατεταμένη χρήση του λογισμικού μπορεί να προκαλέσει διάφορα μικρά προβλήματα και καθυστερήσεις, κυρίως, κατά την εκτέλεση των παιχνιδιών. Για αυτό, προτείνεται να αποθηκεύετε συνέχεια τις εργασίες σας στο GameMaker.

Σε περίπτωση που το GameMaker "παγώσει" κατά την εκτέλεσή του, εάν έχετε αποθηκεύσει όλες τις αλλαγές που έχετε κάνει στις εργασίες σας, μπορείτε να προκαλέσετε τον τερματισμό του λογισμικού με τη χρήση του εργαλείου [Παρακολούθηση συστήματος](#page-170-0) του Ubuntu.

# <span id="page-106-0"></span>5.7 GParted

Η εφαρμογή **GParted** επιτρέπει τη διαχείριση των κατατμήσεων των δίσκων μέσα από ένα εύχρηστο γραφικό περιβάλλον.

Πιο συγκεκριμένα υποστηρίζονται οι ακόλουθες ενέργειες:

- Αλλαγή μεγέθους, αντιγραφή και μετακίνηση των κατατμήσεων •
- Δυνατότητα μεγέθυνσης ή σμίκρυνσης μίας κατάτμησης (π.χ. του C: drive) •
- Δημιουργία ελεύθερου χώρου στο δίσκο ώστε να εγκατασταθεί ένα νέο λειτουργικό σύστημα
- Διαγραφή, έλεγχος μιας κατάτμησης •
- Ορισμός νέου UUID ή νέας ετικέτας σε μία κατάτμηση
- Προσπάθεια για ανάκτηση δεδομένων (data rescue) από κατατμήσεις που παρουσιάζουν πρόβλημα

Υποστηρίζονται όλα τα γνωστά συστήματα αρχείων όπως btrfs, ext2 / ext3 / ext4, fat16 / fat32, hfs / hfs+, linux-swap, lvm2 pv, nilfs2, ntfs, reiserfs / reiser4, ufs, xfs

# Εγκατάσταση GParted

Μπορείτε να εγκαταστήσετε το gparted από το [Synaptic](#page-91-0) ή με την παρακάτω εντολή σε ένα τερματικό:

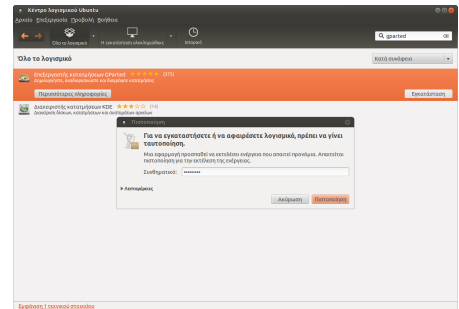

sudo apt-get install gparted

Στην συνέχεια, μπορείτε να εκκινήσετε την εφαρμογή είτε από το μενού Εφαρμογές ▸ Εργαλεία συστήματος ▸ GParted , είτε με την εντολή:

sudo gparted

**Συμβουλή**

Η εφαρμογή απαιτεί δικαιώματα διαχειριστή (sudo) για να εκτελεστεί.

#### Γενικά

Κατά την εκκίνηση, η εφαρμογή σαρώνει το υπολογιστή για την ανίχνευση όλων των σκληρών δίσκων. Στην εικόνα δεξιά σας φαίνεται η αρχική οθόνη της εφαρμογής. Ο δίσκος που εμφανίζεται είναι αυτός που περιέχει το λειτουργικό σύστημα. Η γραφική διεπαφή της εφαρμογής αποτελείται από:

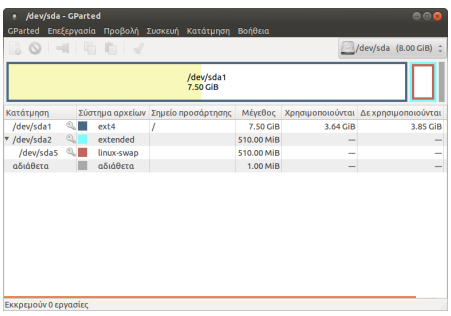

- την μπάρα μενού η όποια περιέχει όλες τις λειτουργίες που θα χρειαστεί να εκτελέσετε για την διαχείριση των συσκευών σας.
- την εργαλειοθήκη η οποία περιέχει ένα υποσύνολο των συχνότερων λειτουργιών, τα όποια βέβαια μπορείτε να χρησιμοποιήσετε και από το μενού,
- την γραφική απεικόνιση των κατατμήσεων του επιλεγμένου δίσκου, •
- την λίστα κειμένου η οποία περιέχει τις πληροφορίες για τις κατατμήσεις του επιλεγμένου δίσκου,
- και την μπάρα κατάστασης η οποία εμφανίζει είτε την τρέχουσα κατάσταση του Gparted είτε την ουρά των διεργασιών που έχει να εκτελέσει.

Κάνοντας αριστερό κλικ σε οποιοδήποτε κατάτμηση πάνω στην γραφική απεικόνιση μπορείτε να επιλέξετε εκείνη την κατάτμηση που θέλετε να επεξεργαστείτε, ενώ κάνοντας δεξί κλικ εμφανίζεται ένα μενού επιλογών με τις συχνότερες ενέργειες για την διαχείριση τους.

#### Δημιουργία κατατμήσεων σε νέο δίσκο

Για την δημιουργία κατατμήσεων σε ένα καινούριο δίσκο θα πρέπει να ακολουθήσετε τα παρακάτω βήματα:

- 1. [Επιλογή της επιθυμητής συσκευής](#page-107-0)
- 2. [Δημιουργία πίνακα κατατμήσεων στην συσκευή αυτή](#page-108-0)
- [Δημιουργία κατατμήσεων](#page-109-0) 3.

#### <span id="page-107-0"></span>**Επιλέγοντας μια συσκευή**

Για να επιλέξετε ένα δίσκο, πηγαίνετε στο μενού GParted ▸ Συσκευές και διαλέξτε την συσκευή από την λίστα. Εναλλακτικά μπορείτε να επιλέξετε την συσκευή από το combobox που βρίσκεται στα δεξιά της εργαλειοθήκης.
#### **Συμβουλή**

Στην περίπτωση, που δεν βλέπετε την συσκευή στην λίστα, μπορείτε να κάνετε ανανέωση των συσκευών από το μενού Gparted ▸ Ανανέωση συσκευών .

#### **Δημιουργία νέου πίνακα κατατμήσεων**

#### **Προσοχή**

Αυτή η ενέργεια χρειάζεται μόνο για καινούριους σκληρούς δίσκους που δεν έχουν ακόμα λειτουργικό σύστημα και διαγράφει όλα τα δεδομένα από τον δίσκο.

Για να δημιουργήσετε έναν πίνακα κατατμήσεων σε ένα δίσκο:

- Επιλέγετε την [επιθυμητή συσκευή](#page-107-0).
- Επιλέγετε το μενού | Συσκευές | ► Δημιουργία πίνακα κατατμήσεων |. Η εφαρμογή εμφανίζει έναν διάλογο με τίτλο Νέος πίνακας κατατμήσεων στο /path-to-device .
- Στην περίπτωση που θέλετε να δημιουργήσετε διαφορετικού τύπου πίνακα κατατμήσεων από το msdos , κάνετε κλικ στην επιλογή Για προχωρημένους και επιλέγετε τον τύπο που επιθυμείτε από την λίστα που σας εμφανίζεται.

#### **Δημιουργία νέας κατάτμησης**

Για να δημιουργήσετε μια νέα κατάτμηση σε έναν νέο δίσκο

- Επιλέγετε την περιοχή που αναγράφει | αδιάθετα |, από την γραφική απεικόνιση της συσκευής.
- Κάνετε κλικ στο εικονίδιο | 1. Η εφαρμογή εμφανίζει έναν διάλογο με τίτλο Δημιουργία νέας κατάτμησης .

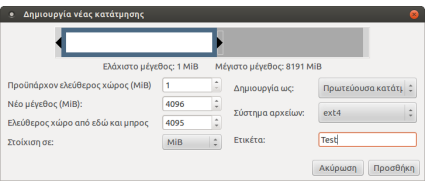

#### **Συμβουλή** А

Εναλλακτικά, μπορείτε να εμφανίσετε τον διάλογο αυτό, κάνοντας δεξί κλικ στην περιοχή που αναγράφει αδιάθετα , από την γραφική απεικόνιση της συσκευής και επιλέγοντας το Νέα από το αναδυόμενο μενού που εμφανίζεται.

• Ορίζετε το μέγεθος και την τοποθεσία της κατάτμησης.

#### **Συμβουλή**

Την ενέργεια αυτή μπορείτε να την υλοποιήσετε είτε συμπληρώνοντας τα πεδία Νέο μέγεθος (MiB) και Ελεύθερος χώρος από εδώ και μπρος , είτε μετατοπίζοντας τα βελάκια αριστερά και δεξιά στην γραφική αναπαράσταση της συσκευής που εμφανίζεται στον διάλογο.

- Ορίζετε την στοίχιση της κατάτμησης.
- Ορίζετε τον τύπο της κατάτμησης.
- Ορίζετε τον σύστημα αρχείων της κατάτμησης
- Ορίζετε την ετικέτα για την κατάτμηση αυτή
- Τέλος επιλέγετε | Προσθήκη | και κάνετε κλικ στο εικονίδιο για να εφαρμοστούν οι αλλαγές.

#### Αλλαγή μεγέθους μια κατάτμησης στο δίσκο

Στην ενότητα αυτή περιγράφονται ενέργειες όπως:

- [Μείωση του μεγέθους μιας κατάτμησης σε ένα δίσκο \(shrink\) με σκοπό την παραγωγή](#page-110-0) [ελεύθερου χώρου](#page-110-0),
- [Αύξηση του μεγέθους μιας κατάτμησης](#page-111-0).

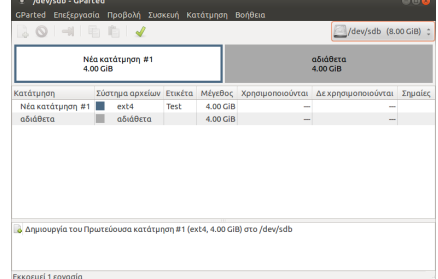

#### <span id="page-110-0"></span>**Δημιουργία ελεύθερου χώρου στο δίσκο**

Για να δημιουργήσετε ελεύθερο χώρο στον δίσκο θα πρέπει να μειώσετε (shrink) το μέγεθος μιας κατάτμησης. Για να μειώσετε το μέγεθος:

- Επιλέξτε την κατάτμηση την που επιθυμείτε.
- Επιλέξτε το μενού | Κατάτμηση | ► | Αλλαγή μεγέθους/ μετακίνηση . Η εφαρμογή εμφανίζει έναν διάλογο με τίτλο Αλλαγή μεγέθους / μετακίνηση /path/to/partition .
- Ρυθμίστε το μέγεθος και την τοποθεσία της κατάτμησης.
- Ρυθμίστε την στοίχιση της κατάτμησης.
- Τέλος, επιλέξτε Αλλαγή μεγέθους/ Μετακίνηση και κάντε κλικ στο εικονίδιο για να εφαρμοστούν οι αλλαγές.

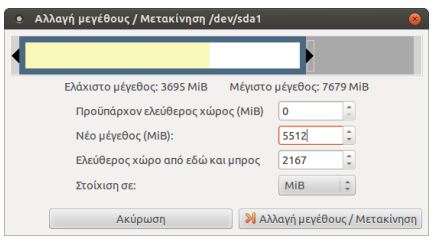

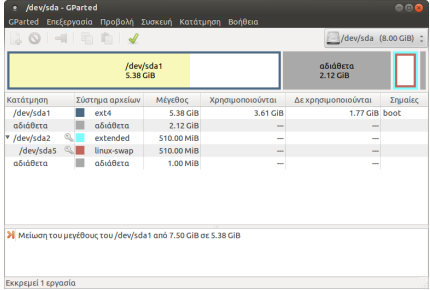

#### **Προσοχή**

Για την αποφύγετε τυχόν δυσάρεστα αποτελέσματα κατά την μείωση NTFS κατατμήσεων, προτείνεται μέσα από το Λ/Σ MS-Windows:

- Να ανασυγκροτήσετε το σύστημα αρχείων της κατάτμησης αυτής
- Να πραγματοποιήσετε έλεγχο λαθών με την εντολή:

```
C:> chkdsk /f /r
```
- Εάν δεν διαθέτει το σύστημά σας αρκετό ελεύθερο χώρο στο δίσκο μπορείτε να απενεργοποιήσετε το "paging file" ή και να μετακινήσετε μεγάλα αρχεία (όχι του Λ/Σ) σε άλλη κατάτμηση ή σε άλλο δίσκο
- Να βεβαιωθείτε ότι το σύστημα έχει κλείσει σωστά
- Να αφήσετε τουλάχιστον 10% αχρησιμοποίητο χώρο στην NTFS κατάτμηση
- Να επανεκκίνηστε δύο φορές το λειτουργικό σύστημα της κατάτμησης αυτής μετά την ολοκλήρωση της ενέργειας.

Στην συνέχεια, στον ελεύθερο χώρο που έχει δημιουργηθεί (στην εικόνα πάνω δεξιά σας φαίνεται ως αδιάθετα 2,12GiB ) πρέπει να ακολουθήσετε την διαδικασία που περιγράφεται στην ενότητα [Δημιουργία κατατμήσεων σε νέο δίσκο](#page-107-1) για να μπορέσει να το δει το λειτουργικό σύστημα ή αλλιώς μπορείτε να επιλέξετε αυτήν την "κενή" κατάτμηση για να εγκαταστήσετε το Ubuntu.

#### <span id="page-111-0"></span>**Αύξηση του μεγέθους μιας κατάτμησης**

Η διαδικασία της αύξησης του μεγέθους μιας κατάτμησης είναι παρόμοια με αυτή που περιγράφτηκε παραπάνω, αυτής της μείωσης του μεγέθους, στην ενότητα [Δημιουργία ελεύθερου](#page-110-0) [χώρου στο δίσκο.](#page-110-0) Κάποια σημεία που χρίζουν προσοχής είναι:

- Για να αυξήσετε το μέγεθος μιας κατάτμησης θα πρέπει να υπάρχει ελεύθερος χώρος δίπλα στην κατάτμηση.
- Στην περίπτωση που πρόκειται για λογική κατάτμηση, τότε ο ελεύθερος χώρος πρέπει να είναι εντός του εκτεταμένου κατάτμησης.
- Στην περίπτωση που πρόκειται για κύρια κατάτμηση, τότε ο ελεύθερος χώρος πρέπει να μην είναι εντός του εκτεταμένου κατάτμησης.
- Μπορείτε να μεταφέρετε τον ελεύθερο χώρο εντός ή εκτός του εκτεταμένου κατάτμησης με την αλλαγή του μεγέθους των ορίων του κατάτμησης αυτού.

#### **Προσοχή**

Εάν η λειτουργία που προσπαθήσετε να εκτέλεσε περιλαμβάνει μετακίνηση μιας κατάτμησης θα πρέπει να γνωρίζετε ότι:

- οι μεταφορές των κατατμήσεων διαρκούν πάρα πολύ χρόνο, •
- και εάν η κατάτμηση περιέχει τα boot αρχεία ενός λειτουργικού συστήματος, τότε η μετακίνηση της συγκεκριμένης κατάτμησης μπορεί να προκαλέσει την αδυναμία εκκίνησης του λειτουργικού συστήματος.

# 5.8 GRUB

Όταν θέλετε να έχετε Η/Υ dual boot (Ubuntu/Windows), η σωστή σειρά εγκατάστασης είναι **πρώτα τα Windows** και **τελευταίο το Ubuntu**, έτσι ώστε να εγκατασταθεί/ενημερωθεί σωστά ο GRUB, με όλα τα διαθέσιμα λειτουργικά συστήματα.

#### **Προσοχή**

Στις επόμενες ενότητες θα σας ζητηθεί να κάνετε boot με live USB stick. Επειδή όμως μπορεί να χρειαστεί να καλέσετε συναρτήσεις UEFI (π.χ. sudo

efibootmgr ), **προτείνεται** να είναι στο ίδιο mode (BIOS/UEFI) με το εγκατεστημένο Λ.Σ.

#### BIOS (Legacy UEFI)

#### **Επιδιόρθωση GRUB**

Αν έχετε εγκαταστήσει **πρώτα Ubuntu σε BIOS mode** και στη συνέχεια προσθέσετε σε διαφορετικό partition και Windows (BIOS mode), τότε το πιο πιθανό είναι **τα Windows να επικαλύψουν (override) τον GRUB** με τον αντίστοιχο δικό τους, με συνέπεια να κάνετε **boot πάντα σε Windows**.

Για να επιδιορθωθεί αυτό το πρόβλημα, αλλά και σε κάθε περίπτωση που θέλετε να επιδιορθώσετε/επανεγκαταστήσετε τον GRUB (BIOS mode), θα πρέπει να κάνετε τα εξής:

- 1. [Εκκίνηση σε κατάσταση BIOS](#page-162-0) (live USB stick).
- 2. Αναγνώριση του partition number στο οποίο είναι εγκατεστημένο το Ubuntu. Από [τερματικό:](#page-193-0)

```
lsblk --fs
```
Συνήθως στη στήλη FSTYPE υπάρχει χαρακτηρισμός ext4 .

3. Από το αποτέλεσμα του προηγούμενου βήματος, έχετε αναγνωρίσει που είναι εγκατεστημένο το Ubuntu. Όποτε από [τερματικό:](#page-193-0)

Στις επόμενες εντολές όπου sdx1 και sdx , αντικαταστήστε με τα σωστά.

```
sudo -i
mount /dev/sdx1 /mnt
for d in proc sys run dev dev/pts; do mount --bind /$d /mnt/$d; done
chroot /mnt
grub-install /dev/sdx
update-grub
for d in dev/pts dev run sys proc; do umount /mnt/$d; done
umount /mnt
sync
reboot
```
### UEFI

Αν έχετε εγκαταστήσει **πρώτα Ubuntu σε UEFI mode** και στη συνέχεια προσθέσετε σε διαφορετικό partition και Windows (UEFI mode), τότε το πιο πιθανό είναι τα Windows να αλλάξουν την προεπιλεγμένη καταχώρηση ubuntu , με την αντίστοιχη δική τους Windows Boot Manager , με συνέπεια να κάνετε **boot πάντα σε Windows**.

## **Προσοχή**

Αυτό συνήθως μας δημιουργεί την εντύπωση ότι θέλει [Επιδιόρθωση ο GRUB](#page-115-0), κάτι όμως που **δεν είναι απαραίτητο να γίνει**. Αρκεί μόνο να **αλλάξετε** τον [Προεπιλεγμένο boot loader](#page-114-0).

#### <span id="page-114-0"></span>**Προεπιλεγμένος boot loader**

Για να αλλάξετε την προεπιλεγμένη καταχώρηση σε ubuntu , μπορείτε να το κάνετε με δύο τρόπους:

- 1. Ορίζοντας στις ρυθμίσεις του UEFI, ως πρώτη καταχώρηση στο boot sequence, το ubuntu. Για να έχετε πρόσβαση στις σχετικές επιλογές, μπορείτε να δοκιμάστε τα πλήκτρα που περιγράφονται στο [Εκκίνηση σε κατάσταση BIOS ή UEFI](#page-162-0).
- 2. Από το περιβάλλον του **εγκατεστημένου** Ubuntu ή κάνοντας [Εκκίνηση σε κατάσταση](#page-162-0) [UEFI](#page-162-0) (live USB stick), μπορείτε να δείτε/αλλάξετε το UEFI boot order. Σε [τερματικό](#page-193-0):

Αν χρησιμοποιήσετε το live USB stick ίσως να χρειαστεί να κάνετε εγκατάσταση το efibootmgr με την εντολή: sudo apt update; sudo apt install efibootmgr .

```
$ sudo efibootmgr
BootCurrent: 0002
Timeout: 1 seconds
BootOrder: 0002,0000,0004,0007,0008
Boot0000* ubuntu
Boot0002* Windows Boot Manager
Boot0004* Network Card
Boot0007* CD/DVD Drive
Boot0008* Hard Drive
```
Στο προηγούμενο παράδειγμα, προεπιλεγμένη καταχώρηση είναι ο 0002 , που αντιστοιχεί στον Windows Boot Manager . Από [τερματικό](#page-193-0), αλλάξτε τη σειρά ώστε στο επόμενο boot, BootCurrent να είναι ο Boot0000\* ubuntu :

sudo efibootmgr -o 0000,0002,0004,0007,0008

#### <span id="page-115-0"></span>**Επιδιόρθωση GRUB**

Σε κάθε περίπτωση που θέλετε να επιδιορθώσετε/επανεγκαταστήσετε τον GRUB (UEFI mode), θα πρέπει να κάνετε τα εξής:

- 1. [Εκκίνηση σε κατάσταση UEFI](#page-162-0) (live USB stick).
- 2. Αναγνώριση των partition numbers, Ubuntu και ΕFI. Από [τερματικό:](#page-193-0)

lsblk --fs

- Για το U**buntu partition number**, συνήθως στη στήλη FSTYPE υπάρχει χαρακτηρισμός ext4 .
- Για το EFI partition number, στη στήλη FSTYPE υπάρχει χαρακτηρισμός vfat. Επίσης μπορείτε να το επιβεβαιώσετε με την εντολή blkid , από τη γραμμή που αναφέρει: PARTLABEL="EFI System Partition" .
- 3. Από το αποτέλεσμα του προηγούμενου βήματος, έχετε αναγνωρίσει που είναι εγκατεστημένο το Ubuntu και που το EFI. Όποτε από [τερματικό](#page-193-0):

Στις επόμενες εντολές όπου sdx2 (Ubuntu), sdx1 (EFI) και sdx , αντικαταστήστε με τα σωστά.

```
sudo -i
mount /dev/sdx2 /mnt
mount /dev/sdx1 /mnt/boot/efi/
for d in proc sys run dev dev/pts; do mount --bind /$d /mnt/$d; done
chroot /mnt
grub-install /dev/sdx
update-grub
for d in dev/pts dev run sys proc; do umount /mnt/$d; done
umount /mnt/boot/efi
umount /mnt
sync
reboot
```
## <span id="page-116-0"></span>5.9 Java

Κάποιες εφαρμογές απαιτούν την ύπαρξη ενός περιβάλλοντος Java. Υπάρχουν δύο εναλλακτικά πακέτα για Java, η έκδοση OpenJDK που αναπτύσσεται από την κοινότητα, και η Oracle Java.

#### OpenJDK

Η OpenJDK είναι προτιμητέα στις περισσότερες περιπτώσεις για την εκτέλεση σύγχρονων τοπικών εφαρμογών Java. Δεν διαθέτει πια plugin για εκτέλεση μέσω browser. Η εγκατάστασή της γίνεται είτε από το synaptic είτε εκτελώντας την παρακάτω εντολή σε ένα τερματικό:

sudo apt install default-jre

#### Oracle Java

Η Oracle Java χρειάζεται για την εκτέλεση κάποιων παλιών ή προβληματικών λογισμικών τα οποία δεν είναι συμβατά με την OpenJDK, αλλά και για την εμφάνιση παλιών Java applets που εκτελούνται μέσω browser plugin όπως είναι ελάχιστα εκπαιδευτικά λογισμικά της σελίδας [https://ts.sch.gr/software.](https://ts.sch.gr/software)

Η εγκατάσταση της Oracle Java 8 μπορεί να επιτευχθεί είτε μέσω του synaptic είτε ανοίγοντας ένα τερματικό και εκτελώντας την εντολή:

sudo apt-get install oracle-java8-installer

Εάν η λειτουργία που ενδιαφέρεστε αφορά τον περιηγητή Palemoon, θα πρέπει να τον επανεκκινήσετε για να αρχικοποιηθεί σωστά το πρόσθετο.

#### **Java applets**

Η εκτέλεση Java applets εντός των browsers είχε τεράστια θέματα ασφαλείας και από τον Ιανουάριο του 2021 καταργήθηκε τελείως στους Google Chrome και Mozilla Firefox. Πλέον η εκτέλεση Java applets είναι ιδιαίτερα επίπονη, και απαιτεί τα παρακάτω βήματα:

- Εγκαταστήστε το [sch-webapp-launcher](#page-130-0) (δείτε τη σχετική σελίδα). Έτσι θα εγκατασταθεί 1. αυτόματα και ο περιηγητής Palemoon που υποστηρίζει ακόμα την εκτέλεση Java applets.
- 2. Ορίστε τον ιστοχώρο της Τεχνικής Στήριξης ως ασφαλή:
	- Ανοίξτε τον πίνακα ελέγχου της Java επιλέγοντας | Σύστημα ► Προτιμήσεις ► Άλλα ► Oracle Java 8 Plugin Control Panel ή εκτελώντας /usr/lib/jvm/java-8-oracle/bin/ ControlPanel σε ένα τερματικό.
	- Επιλέξτε την καρτέλα Security | και το κουμπί | Edit Site List...
	- Πατήστε | Add |, προσθέστε τη διεύθυνση <https://ts.sch.gr> και στη συνέχεια πατήστε | ΟΚ |, Continue, OK, OK.
- Πηγαίνετε στο μενού Εφαρμογές ▸ \*\*\* Εκπαίδευση ▸ Ιστότοπος εκπαιδευτικών 3. λογισμικών\*\*\*, το οποίο θα ανοίξει τη σελίδα<https://ts.sch.gr/software> με τον περιηγητή Palemoon. Επιλέξτε το λογισμικό Java που σας ενδιαφέρει, για παράδειγμα [Μαθηματατικά](https://ts.sch.gr/repo/online-packages/dim-mathimatika-c-d/d05-web/index.html) [Γ΄ & Δ΄ Δημοτικού](https://ts.sch.gr/repo/online-packages/dim-mathimatika-c-d/d05-web/index.html) ▸ [Χελωνοσελίδα](https://ts.sch.gr/repo/online-packages/dim-mathimatika-c-d/d05-web/classG/programs/JLogo.html).
- 4. Θα εμφανιστεί ένας διάλογος *Security Warning,* στον οποίο πρέπει να επιλέξετε:
	- *Do you want to run this application?* •

☑ I accept the risk and want to run this application

Run

*Block potentially unsafe components from being run?* •

Don't Block

*Do you want to run this application?* •

Run

#### Προεπιλεγμένη Java

Είναι δυνατόν να εγκαταστήσετε ταυτόχρονα το OpenJDK για τοπικές εφαρμογές και την Oracle Java για τα Java applets εντός του browser. Για να επιλέξετε ποια από τις δύο θα χρησιμοποιείται για τοπικές εφαρμογές, εκτελέστε σε ένα τερματικό:

sudo update-alternatives --config java

Το αποτέλεσμα της εντολής αυτής μοιάζει κάπως έτσι:

There are 2 choices for the alternative java (providing /usr/bin/java).

Selection Path Priority Status ------------------------------------------------------------ \* 0 /usr/lib/jvm/java-8-oracle/bin/java 1062 auto mode 1 /usr/lib/jvm/java-6-openjdk/jre/bin/java 1061 manual mode 2 /usr/lib/jvm/java-8-oracle/bin/java 1062 manual mode Press enter to keep the current choice[\*], or type selection number:

Δίνοντας την επιλογή 1 , ως προεπιλεγμένη Java του συστήματος θα οριστεί η OpenJDK.

## <span id="page-119-0"></span>5.10 LAMP server

Το **LAMP** είναι ένα [αρκτικόλεξο](https://el.wikipedia.org/wiki/%CE%91%CF%81%CE%BA%CF%84%CE%B9%CE%BA%CF%8C%CE%BB%CE%B5%CE%BE%CE%BF) το οποίο αποτελείται από τα παρακάτω συστατικά μέρη:

- **L**: το Linux,
- **A**: τον Apache HTTP Server,
- **Μ**: το σύστημα διαχείρισης σχεσιακών βάσεων δεδομένων MySQL, •
- **P**: καθώς και τη γλώσσα προγραμματισμού PHP. •

Ένας εξυπηρετητής LAMP εξυπηρετητής προσφέρει όλα τα απαραίτητα εργαλεία για την παροχή υπηρεσιών μέσω διαδικτύου και είναι κατάλληλο για τη δημιουργία δυναμικών ιστοσελίδων και διαδικτυακών εφαρμογών. Η αντίστοιχη σουίτα για τα Windows είναι το WAMP (Windows, Apache, MySQL, PHP), για τα Macintosh είναι το MAMP, κτλ.

### Εγκατάσταση

Η εγκατάσταση των πακέτων για έναν LAMP εξυπηρετητή μπορεί να επιτευχθεί δίνοντας σε ένα τερματικό:

sudo apt-get install lamp-server^

Μετά το τέλος της εγκατάστασης, ανοίξτε με τον browser τη διεύθυνση<http://localhost>. Εάν η εγκατάσταση πραγματοποιήθηκε με επιτυχία θα σας εμφανιστεί το μήνυμα It works!

## Παροχή υπηρεσιών LAMP ανά χρήστη συστήματος

Για να παρέχετε σε όλους τους χρήστες του συστήματος την δυνατότητα να μπορούν να δημιουργήσουν (πχ: PHP project) ή να εγκαταστήσουν (πχ: Joomla, Wordpress) διάφορες υπηρεσίες διαδικτύου τοπικά στον εξυπηρετητή θα πρέπει να ακολουθήσετε τα παρακάτω βήματα:

Ενεργοποίηση του public\_html καταλόγου των χρηστών του συστήματος. Ο web • εξυπηρετητής δίνει την δυνατότητα στους χρήστες του συστήματος να διαμοιράσουν διαδικτυακά την ιστοσελίδα ή την υπηρεσία διαδικτύου που έχουν, μέσα από τον κατάλογο public\_html . Παραδείγματος χάρη, έστω ότι έχουμε τον χρήστη συστήματος administrator με προσωπικό κατάλογο το /home/administrator/ . Εκτελώντας στον εξυπηρετητή την εντολή:

sudo a2enmod userdir

τότε ό,τι βρίσκεται στον κατάλογο /home/administrator/public\_html θα μπορεί να προβληθεί μέσω ενός οποιοδήποτε φυλλομετρητή δίνοντας τη διεύθυνση [http://server-ip/](#page-119-0) [~administrator.](#page-119-0)

#### **Σημείωση**

Ο κατάλογος public\_html δεν δημιουργείται αυτόματα μετά την εκτέλεση της παραπάνω εντολής. Θα πρέπει να δημιουργηθεί από τον ίδιο τον χρήστη ή από τον διαχειριστή του συστήματος.

Ενεργοποίηση της εκτέλεσης της PHP στον προσωπικό κατάλογο του χρήστη, εκτελώντας • στον εξυπηρετητή την εντολή:

```
sudo pluma /etc/apache2/mods-available/php*.conf
```
και βάζοντας σε σχόλια τις ακόλουθες γραμμές:

#### **/etc/apache2/mods-available/php\*.conf**

```
#<IfModule mod_userdir.c>
# <Directory /home/*/public_html>
# php_admin_value engine Off
# </Directory>
#</IfModule>
```
Επανεκκίνηση της υπηρεσίας του web εξυπηρετητή δίνοντας την εντολή: •

sudo service apache2 restart

Εγκατάσταση του [phpmyadmin.](#page-128-0) •

- Δημιουργία χρηστών στην MySQL. Σε αυτό το βήμα θα πρέπει να δημιουργήσετε τόσους χρήστες όσοι είναι και οι χρήστες του συστήματος. Για να το πετύχετε αυτό:
	- Μεταβείτε στην διεύθυνση [http://localhost/phpmyadmin.](http://localhost/phpmyadmin)
	- Κάντε κλικ στο Δικαιώματα.
	- Κάντε κλικ στο Προσθήκη νέου χρήστη.
	- Στην καρτέλα |Πληροφορίες Σύνδεσης |, δώστε το επιθυμητό | Όνομα χρήστη |, | Φιλοξενητής |, Κωδικός Πρόσβασης και Επαναεισαγωγή .

#### **Συμβουλή**

Στο πεδίο Φιλοξενητής προτείνεται να επιλέξετε το Τοπικό .

• Στην καρτέλα | Βάση δεδομένων για χρήστη |, επιλέξτε το | Πλήρη δικαιώματα σε όνομα μπαλαντέρ (username\_%)

### **Προσοχή**

Τα ονόματα των βάσεων δεδομένων που πρόκειται να χρησιμοποιηθούν από τις δυναμικές ιστοσελίδες του χρήστη θα πρέπει να έχουν όνομα <username του χρήστη>\_<όνομα της βάσης δεδομένων> .

- Στην καρτέλα | Γενικά δικαιώματα |, μην επιλέξετε τίποτα.
- Τέλος, πατήστε το Δημιουργία Χρήστη.
- Επαναλάβετε την διαδικασία και για την δημιουργία των υπολοίπων λογαριασμών. •
- Για την μεταφόρτωση αρχείων στον κατάλογο public\_html από οποιοδήποτε υπολογιστή, μπορεί να χρησιμοποιηθεί οποιοδήποτε πρόγραμμα που υποστηρίζει SFTP, για παράδειγμα το filezilla.

## 5.11 Multiseat

#### **Συμβουλή**

Θεωρείται ότι έχετε ήδη εγκαταστήσει τα [sch-scripts](#page-33-0) στον εξυπηρετητή.

Το multiseat LTSP έχει δοκιμαστεί για αρκετά χρόνια σε γραφεία και άλλα επαγγελματικά περιβάλλοντα, οπότε είναι σταθερότατο ώστε να το προτείνουμε και για σχολεία.

Multiseat σημαίνει **μία κεντρική μονάδα Η/Υ**, με **2 κάρτες γραφικών**, 2 οθόνες, 2 πληκτρολόγια και 2 ποντίκια, ώστε να προσφέρει 2 θέσεις εργασίας. Έτσι χρειαζόμαστε τις μισές πρίζες δικτύου και μερικές λιγότερες ρεύματος, προσφέροντας έτσι π.χ. 12 θέσεις εργασίας με 6 μόνο κεντρικές μονάδες Η/Υ.

### **Προσοχή**

Απαιτείται **δεύτερη κάρτα γραφικών** και όχι δεύτερη έξοδος μίας μόνο κάρτας γραφικών.

# Βήματα εγκατάστασης

Τα βήματα που πρέπει να ακολουθήσουμε αφορούν **κυρίως** τον έλεγχο "συμβατότητας" των clients:

1. Καταρχάς πριν προμηθευτούμε - αν δεν έχουμε - έξτρα κάρτες γραφικών θα πρέπει να δούμε αν στο BIOS υπάρχουν σχετικές επιλογές για multiseat όπως: **Active Video, Multi-Monitor Support, Internal Graphics Device (IGD), PCI Graphics Device (PCI), PCI -e Graphics Device (PEG)**. Δείτε τη διπλανή φώτο.

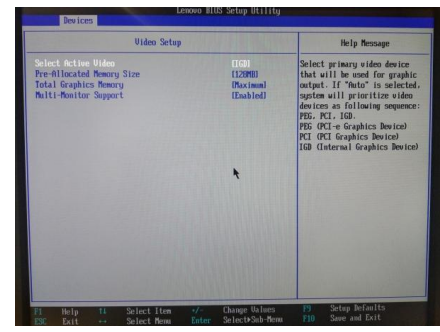

2.

Αφού τοποθετηθεί η κάρτα γραφικών και αφού γίνουν οι σχετικές ρυθμίσεις στο BIOS (βήμα 1), ΧΩΡΙΣ να έχουμε τοποθετήσει έξτρα οθόνη/πληκτρολόγιο/ποντίκι, εκκινούμε τον client.

- 3. Από τον LTSP server: Eπόπτη ► Δεξί κλικ στον client ► Εκτέλεση ► Άνοιγμα κονσόλας ► Διαχειριστή, τοπικά και εκτελούμε την εντολή: lspci -nn -k | grep -A 2 VGA .
- Αν το αποτέλεσμα του βήματος 3 είναι το ακόλουθο, η έξτρα κάρτα γραφικών π.χ. **Radeon** 4. **HD 4550** έχει αναγνωριστεί:

# lspci -nn -k | grep -A 2 VGA 00:02.0 VGA compatible controller [0300]: Intel Corporation 2nd Generation Core Processor Family Integrated Graphics Controller [8086:0102] (rev 09) DeviceName: Onboard IGD Subsystem: Lenovo 2nd Generation Core Processor Family Integrated Graphics Controller [17aa:3070] -- 01:00.0 VGA compatible controller [0300]: Advanced Micro Devices, Inc. [AMD/ATI] RV710 [Radeon HD 4550] [1002:9540] Subsystem: Advanced Micro Devices, Inc. [AMD/ATI] RV710 [Radeon HD 4550] [1002:0104] Kernel driver in use: radeon

5. Αν όμως το αποτέλεσμα του βήματος 3 είναι το ακόλουθο, τότε η έξτρα κάρτα **δεν έχει αναγνωριστεί**:

```
# lspci -nn -k | grep -A 2 VGA
00:02.0 VGA compatible controller [0300]: Intel Corporation 2nd Generation Core Processor 
Family Integrated Graphics Controller [8086:0102] (rev 09)
         DeviceName: Onboard IGD
         Subsystem: Lenovo 2nd Generation Core Processor Family Integrated Graphics Controller 
[17aa:3070]
```
### **Προσοχή**

Στην περίπτωση που **δεν έχει αναγνωριστεί**, δε συνεχίζουμε στα επόμενα βήματα.

6. Αν έχει αναγνωριστεί (βήμα 4) τότε στο [ltsp.conf](#page-54-0) προσθέτουμε την ακόλουθη οδηγία:

#### **ltsp.conf**

[clients] MULTISEAT=1 Στη συνέχεια: [ltsp initrd](#page-38-0) και **επανεκκίνηση** του client. 7.

#### **Συμβουλή** А

Πριν την επανεκκίνηση μπορούμε να προσθέσουμε **μόνο την οθόνη**.

- Αν έχουν πάει όλα καλά, θα δούμε δυο ξεχωριστές login screen. Τώρα μπορούμε να 8. προσθέσουμε USB πληκτρολόγιο/ποντίκι. Επειδή γίνεται αυτόματος διαχωρισμός μονές/ ζυγές θέσεις (USB) για κάθε θέση εργασίας, θα πρέπει ενώ είναι σε λειτουργία οι δύο θέσεις εργασίας να δοκιμάσετε τις USB μέχρι να δείτε ότι το κάθε πληκτρολόγιο/ποντίκι έχει διαχωριστεί για κάθε θέση εργασίας.
- 9. Σε περίπτωση που είχαμε ενεργοποιήσει να γίνεται [AUTOLOGIN](#page-56-0) θα πρέπει στο [ltsp.conf](#page-54-0) κάτω από την αντίστοιχη MAC address να προσθέσουμε την ακόλουθη οδηγία έτσι ώστε να ισχύει και για τις δύο - πλέον - θέσεις εργασίας:

#### **ltsp.conf**

```
[ma:ca:dd:re:ss:03]
HOSTNAME=pc03
POST_INIT_LIGHTDM_CONF="printf '[Seat:seat0]\nautologin-
user=guest03\n\n[Seat:seat-1]\nautologin-user=guest10\n' >> /etc/lightdm/lightdm.conf"
```
#### **Πληροφορία**

Το προηγούμενο παράδειγμα αφορά το client με hostname=pc03 στο οποίο θα κάνει autologin o χρήστης guest03 και ο χρήστης guest10 . Πάντα μετά από αλλαγές στο ltsp.conf: ltsp initrd .

#### Υλοποιήσεις multiseat

Έγιναν υλοποιήσεις/δοκιμές με τα εξής αποτελέσματα:

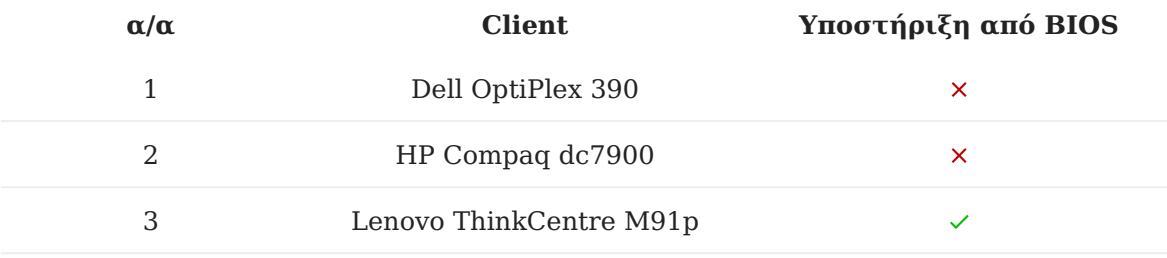

 $\vee$ : Επιτυχής υλοποίηση,  $\times$ : Ανεπιτυχής υλοποίηση

### **Πληροφορία**

Στις υλοποιήσεις 1-3 χρησιμοποιήθηκαν οι εξής video cards Low Profile (LP/SFF):

[VGA REF RADEON X600 128MB PCIE DVI LP](https://cosmodata.gr/product/166873/) 1.

2. [ATI 4550 512MB PCI-E Low Profile](https://cosmodata.gr/product/317420/) (Ο αντάπτορας που τη συνοδεύει είναι λειτουργικός)

# <span id="page-128-0"></span>5.12 phpMyAdmin

Το phpMyAdmin είναι ένα ελεύθερο, ανοιχτού κώδικα εργαλείο γραμμένο σε PHP το οποίο χρησιμοποιείται για την διαχείριση της MySQL βάσης δεδομένων μέσω φυλλομετρητή. Μπορεί να εκτελέσει διάφορες ενέργειες όπως:

- την δημιουργία, την επεξεργασία ή την διαγραφή βάσεων δεδομένων, πινάκων, πεδίων ή γραμμών,
- την εκτέλεση SQL ερωτημάτων, •
- την διαχείριση των χρηστών καθώς και των δικαιωμάτων τους. •

#### Εγκατάσταση

Η εγκατάσταση του phpMyAdmin μπορεί να επιτευχθεί δίνοντας την ακόλουθη εντολή σε ένα τερματικό:

sudo apt install phpmyadmin

Κατά την διάρκεια της εγκατάστασης θα σας ζητηθεί να επιλέξετε το web εξυπηρετητή που είναι εγκατεστημένος στον σύστημα ώστε να παραμετροποιηθεί κατάλληλα. Εάν έχετε εγκαταστήσει το [lamp-server^](#page-119-0) τότε θα πρέπει να επιλέξετε τον apache2 με Space . Στην συνέχεια θα σας ζητηθεί να επιλέξετε εάν επιθυμείτε να ρυθμιστεί το phpMyAdmin με το πακέτο dbconfig-common . Προτείνεται να επιλέξετε ΟΧΙ .

Μετά το τέλος της εγκατάστασης, μπορείτε να μεταβείτε σε ένα φυλλομετρητή και να δώσετε την διεύθυνση [http://localhost/phpmyadmin/.](http://localhost/phpmyadmin/) Εάν η εγκατάσταση πραγματοποιήθηκε με επιτυχία θα σας εμφανιστεί η φόρμα εισόδου στην οποία θα πρέπει να εισάγετε τα διαπιστευτήρια του διαχειριστή της βάσης δεδομένων.

# 5.13 Python HTTP server

Ένας γρήγορος τρόπος να μοιράσουμε HTML ή άλλα αρχεία στο τοπικό δίκτυο είναι να ανοίξουμε το πρόγραμμα διαχείρισης αρχείων, να κάνουμε δεξί κλικ ▸ Άνοιγμα σε Τερματικό πάνω στον κατάλογο που μας ενδιαφέρει, και από εκεί να τρέξουμε την παρακάτω εντολή:

python3 -m http.server

Έτσι ξεκινά ένας μικρός **web server** ο οποίος σερβίρει τα περιεχόμενα του τρέχοντος καταλόγου στο δίκτυο. Επειδή από προεπιλογής χρησιμοποιεί τη θύρα **8000**, δεν συγκρούεται με άλλους web servers που πιθανώς να έχουμε εγκατεστημένους. Στη συνέχεια, στους clients αν ανοίξουμε έναν browser και επισκεφθούμε τη διεύθυνση<http://server-ip:8000>, θα δούμε μια ιστοσελίδα σαν την παρακάτω:

#### **Directory listing for /**

- index.html
- win32-loader
- other-files...

Από εκεί με δεξί κλικ ▸ Αποθήκευση συνδέσμου ως μπορούμε να αποθηκεύσουμε τα αρχεία στο δίσκο, ή με αριστερό κλικ μπορούμε να τα δούμε απευθείας εφόσον είναι αρχεία .html.

#### **Πληροφορία**

Μια παρόμοια εντολή είναι και η php -S 0.0.0.0:8000 , με τις διαφορές ότι δεν δείχνει λίστα αρχείων (θα πρέπει να γράψουμε το πλήρες URL), και ότι επιτρέπει την εκτέλεση αρχείων php.

# <span id="page-130-0"></span>5.14 sch-webapp-launcher

Τον Ιανουάριο του 2021 τα προγράμματα περιήγησης Mozilla Firefox και Google Chrome σταμάτησαν την υποστήριξη των plugins Adobe Flash και Java. Για να δείτε τα λογισμικά της σελίδας [https://ts.sch.gr/software,](https://ts.sch.gr/software) εγκαταστήστε το βοηθητικό λογισμικό sch-webapp-launcher από το synaptic ή με την παρακάτω εντολή:

sudo apt-get install sch-webapp-launcher

Έτσι θα εμφανιστεί ένα μενού Εφαρμογές ▸ Εκπαίδευση ▸ Ιστότοπος εκπαιδευτικών λογισμικών , το οποίο ανοίγει τη σελίδα<https://ts.sch.gr/software> με τον κατάλληλο περιηγητή. Αν έχετε εγκαταστήσει τοπικά οποιοδήποτε από αυτά τα εκπαιδευτικά λογισμικά, τότε το schwebapp-launcher έχει ήδη εγκατασταθεί.

Το sch-webapp-launcher εγκαθιστά αυτόματα και χρησιμοποιεί τον περιηγητή **Pale Moon**, ο οποίος υποστηρίζει **Flash** και **Java**, αλλά προτείνεται να τον χρησιμοποιείτε μόνο για τα εκπαιδευτικά λογισμικά και όχι για γενικότερη περιήγηση στο Διαδίκτυο. Σε παλιότερες εκδόσεις <= 14.04 του Ubuntu ο **Pale Moon** δεν χρειάζεται και δεν εγκαθίσταται.

Τα περισσότερα από αυτά τα εκπαιδευτικά λογισμικά είναι γραμμένα σε Flash, αλλά υπάρχουν και ελάχιστα σε Java, όπως για παράδειγμα η Χελωνοσελίδα της ιστοεφαρμογής [Μαθηματικά Γ΄](https://ts.sch.gr/repo/online-packages/dim-mathimatika-c-d/d05-web/index.html) [& Δ΄ Δημοτικού](https://ts.sch.gr/repo/online-packages/dim-mathimatika-c-d/d05-web/index.html). Αυτά χρειάζονται επιπλέον ρυθμίσεις λόγω ζητημάτων ασφαλείας. Εάν τα χρειάζεστε, ακολουθήστε τις οδηγίες της σελίδας [Java.](#page-116-0)

## 5.15 Ubuntu με UEFI Windows

Όταν έχετε υπολογιστή με προεγκατεστημένα τα Windows 10, αυτά συνήθως είναι σε UEFI mode. Σε αυτήν την περίπτωση, αν δε θέλετε να διαγράψατε τα Windows, θα πρέπει να εγκαταστήσετε και το Ubuntu σε κατάσταση/mode UEFI.

### Βήματα

1. Ακολουθείτε τον οδηγό [Εκκίνηση σε κατάσταση BIOS ή UEFI](#page-162-0) ώστε να εξασφαλίσετε ότι το live USB stick - με το οποίο θα εκκινήσετε το σύστημά σας - αλλά και τα ήδη εγκατεστημένα Windows, ειναι σε κατάσταση UEFI.

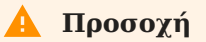

Αν η κατάσταση των Windows δεν ταιριάζει με την κατάσταση που μπούταρε το live USB stick, τότε δεν προχωράτε σε εγκατάσταση.

2. Ακολουθείτε τα βήματα [Εγκατάσταση του Ubuntu](#page-9-0). Στο βήμα εγκατάστασης [Διατήρηση του περιβάλλοντος](#page-14-0) [Microsoft Windows](#page-14-0), στην περίπτωση των UEFI Windows, επιλέγουμε Εγκατάσταση του Ubuntu MATE μαζί με το Windows Boot Manager όπως φαίνεται στη διπλανή εικόνα.

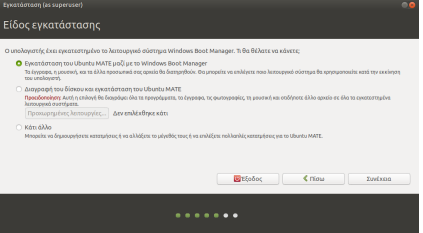

#### Υλοποιήσεις UEFI dual boot

#### **Lenovo ThinkCentre M91p**

Οι οδηγίες εφαρμόστηκαν σε υπολογιστή **Lenovo ThinkCentre M91p** με προεγκατεστημένα UEFI Windows 10. Μετά την ολοκλήρωση της εγκατάστασης, δεν εμφανιζόταν ο GRUB και γινόταν απ' ευθείας boot στα Windows.

Διαπιστώθηκε ότι το UEFI στο συγκεκριμένο pc είναι προβληματικό. Αντί να φορτώνει οποιοδήποτε UEFI λειτουργικό, δηλαδή το αρχείο \EFI\Boot\BOOTX64.EFI , φόρτωνε μόνο Windows, δηλαδή το αρχείο \EFI\Microsoft\Boot\bootmgfw.efi.

Για να παρακαμφθεί το πρόβλημα εφαρμόστηκε το ακόλουθο workaround. Αφού bootάρουμε με το live USB stick σε UEFI mode, από [τερματικό:](#page-193-0)

```
sudo -i
lsblk --fs
mount /dev/sda2 /mnt
cd /mnt/EFI/Microsoft/Boot/
mv bootmgfw.efi bootmgfw-real.efi
```

```
cp -a ../../ubuntu/grubx64.efi bootmgfw.efi
 cd /
 umount /mnt
 mount /dev/sda5 /mnt
 # Στα περιεχόμενα του grub.cfg, αλλαγή του bootmgfw.efi σε bootmgfw-real.efi
 nano /mnt/boot/grub/grub.cfg
 umount /mnt
 sync; reboot
```
Επειδή όμως σε κάθε update-grub (kernel update) αυτή η αλλαγή ονόματος επανέρχεται σε bootmgfw.efi , θα πρέπει να τρέχουμε την εντολή:

```
sudo sed 's/bootmgfw.efi/bootmgfw-real.efi/g' -i /boot/grub/grub.cfg
```
## 5.16 win32-loader

Στην περίπτωση που κάποιος LTSP client έχει εγκατεστημένα Windows, μπορούμε να προσθέσουμε μια επιλογή Εκκίνηση από το δίκτυο στο αρχικό μενού εκκίνησης (Windows Boot Manager), ώστε να επιλέγουμε εύκολα εάν θα γίνεται τοπική ή δικτυακή εκκίνηση. Αυτό γίνεται με την εγκατάσταση της εφαρμογής [win32-loader](https://en.wikipedia.org/wiki/Win32-loader), η οποία αναπτύσσεται από το Debian για την εύκολη εγκατάστασή του σε υπολογιστές με Windows.

#### Εγκατάσταση

- Κάντε [λήψη του win32-loader.exe](http://ftp.debian.org/debian/tools/win32-loader/stable/win32-loader.exe) και εκτελέστε το μέσα από τα Windows για να ξεκινήσει η εγκατάσταση.
- Στον διάλογο | Επιλογής γλώσσας |, επιλέξτε | Greek | μόνο αν έχετε Ελληνικά Windows, αλλιώς αφήστε English .
- Στον διάλογο | Επιλογή τύπου εγκατάστασης |, διαλέξτε Κατάσταση PXE: Εγκαταστήστε τον φορτωτή του PXE ώστε να φορτωθεί ο πυρήνας απομακρυσμένα .
- Στον διάλογο ολοκλήρωσης της εγκατάστασης, πατήστε Κλείσιμο .
- Αγνοήστε τον διάλογο που αναφέρει ότι θα πρέπει να επανεκκινήσετε τον υπολογιστή για να συνεχίσετε την εγκατάσταση. Το win32-loader χρησιμοποιείται και για απομακρυσμένες εγκαταστάσεις Debian, αλλά εμείς χρησιμοποιούμε μόνο την δυνατότητα εκκίνησης από το δίκτυο, οπότε δεν μας ενδιαφέρει. Πατήστε ΟΚ .
- Στο διάλογο | Επανεκκίνησης |, επιλέξτε | Όχι |.
- Κάντε δεξί κλικ στο εικονίδιο |Ο Υπολογιστής μου | και επιλέξτε διαδοχικά Ιδιότητες ▸ Για προχωρημένους ▸ Ρυθμίσεις (Εκκίνηση και αποκατάσταση) . Θα εμφανιστούν οι διάλογοι που φαίνονται δεξιά, από όπου μπορείτε να προσαρμόσετε την προεπιλεγμένη καταχώρηση και το χρόνο επιλογής της. Εάν χρειαστείτε περισσότερες πληροφορίες, ανατρέξτε στο [σχετικό άρθρο βοήθειας της Microsoft](http://support.microsoft.com/kb/289022).
- Κατά την επόμενη **επανεκκίνηση**, ο boot manager των Windows θα εμφανίσει τις επιλογές που εμφανίζονται στην εικόνα δεξιά.

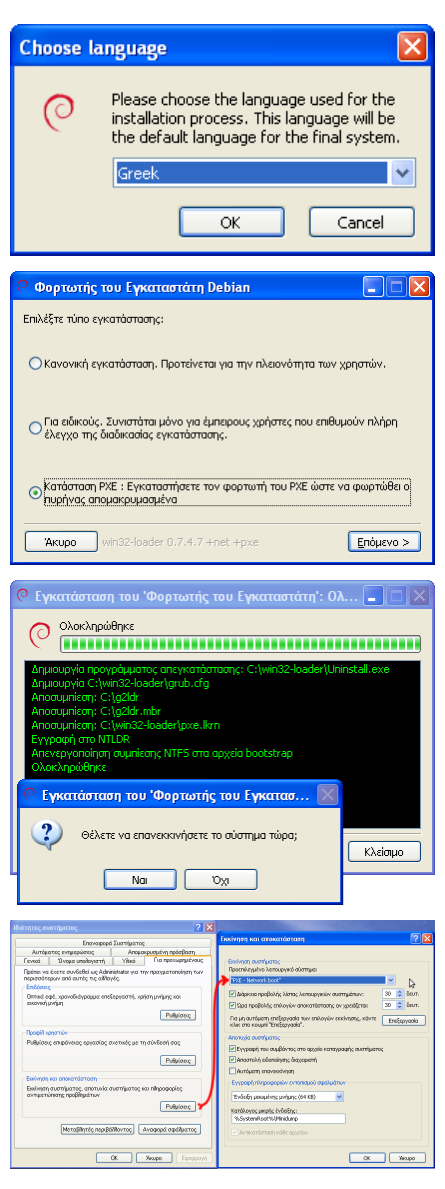

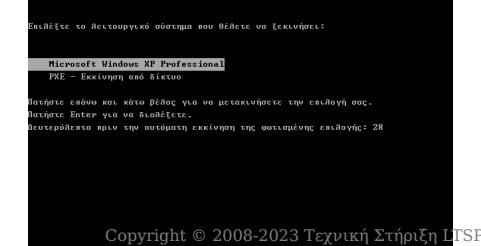

.<br>επίθυση προβθημάτων και επιθογές εκκίνησης για προχωρημένους, πατήστε F8.

## Απεγκατάσταση

Εάν για κάποιο λόγο θελήσετε να αφαιρέσετε τον win32 loader, μπορείτε να τον καταργήσετε από την προσθαφαίρεση προγραμμάτων, όπως φαίνεται στη διπλανή εικόνα.

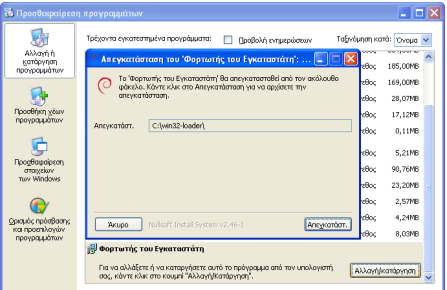

## 5.17 Zoom

Το zoom είναι εφαρμογή τηλεδιασκέψεων που μπορεί να χρησιμοποιηθεί μέσω υπολογιστή ή φορητή συσκευή και επιτρέπει σε χρήστες να συνδεθούν σε online συναντήσεις ή σεμινάρια με βιντεοκλήση.

#### Εγκατάσταση

Η εγκατάσταση του Zoom γίνεται εύκολα με ένα πακέτο deb. Αυτό όμως εξαρτάται από ένα πακέτο ονόματι ibus, άρα εγκαθίσταται κι αυτό αυτόματα. Το ibus είναι ένα εξελιγμένο πληκτρολόγιο για πολλές γλώσσες, μέχρι και κινέζικα. Έτσι όμως καταλήγουμε να έχουμε δύο ενδείξεις γλώσσας στην γραμμή εργασιών.

Πρίν εγκαταστήσουμε το deb θα πρέπει να εγκαταστήσουμε ένα κενό υποκατάστατο του ibus χρησιμοποιώντας το equivs:

```
sudo apt install equivs
mkdir equivs
cd equivs
equivs-control equivs-ibus
pluma equivs-ibus
```
Έτσι δημιουργήθηκε ένα αρχείο περιγραφής πακέτου και άνοιξε με έναν κειμενογράφο. Αλλάζουμε τα περιεχόμενα σε κάτι τέτοιο:

```
### Commented entries have reasonable defaults.
### Uncomment to edit them.
# Source: <source package name; defaults to package name>
Section: misc
Priority: optional
Homepage: https://packages.debian.org/equivs
Standards-Version: 3.9.2
Package: equivs-ibus
# Version: <enter version here; defaults to 1.0>
# Maintainer: Your Name <yourname@example.com>
# Pre-Depends: <comma-separated list of packages>
# Depends: <comma-separated list of packages>
# Recommends: <comma-separated list of packages>
# Suggests: <comma-separated list of packages>
Provides: ibus
# Replaces: <comma-separated list of packages>
# Architecture: all
# Multi-Arch: <one of: foreign|same|allowed>
# Copyright: <copyright file; defaults to GPL2>
# Changelog: <changelog file; defaults to a generic changelog>
# Readme: <README.Debian file; defaults to a generic one>
# Extra-Files: <comma-separated list of additional files for the doc directory>
# Links: <pair of space-separated paths; First is path symlink points at, second is filename of
link>
```

```
# Files: <pair of space-separated paths; First is file to include, second is destination>
 # <more pairs, if there's more than one file to include. Notice the starting space>
 Description: Dummy package to satisfy unwanted dependencies
  This one provides ibus in order to be able to install zoom.
```
Στη συνέχεια και ενώ είμαστε στον ίδιο φάκελο, δημιουργούμε και εγκαθιστούμε το ψευτοπακέτο:

```
equivs-build equivs-ibus
sudo dpkg -i ./equivs-ibus*.deb
```
Μετά από όλα αυτά, μπορούμε να εγκαταστήσουμε το zoom χωρίς να εγκατασταθεί παράλληλα και το ibus.

```
wget https://zoom.us/client/latest/zoom_amd64.deb
sudo apt install ./zoom_amd64.deb
```
Μετά την εγκατάσταση, μπορείτε να εκκινήσετε την εφαρμογή από το μενού Εφαρμογές ▸ Διαδίκτυο ▸ Zoom .

ΠΡΟΣΟΧΗ: Αν εγκαταστήσατε το zoom πρίν διαβάσετε τον οδηγό και το παραπάνω πρόβλημα παρουσιάστηκε ήδη, μπορείτε να ετοιμάσετε και να εγκαταστήσετε το πακέτο equivs-ibus όπως παραπάνω και ύστερα να απεγκαταστήσετε το ibus:

sudo apt purge ibus

#### Απεγκατάσταση

Εάν χρειαστεί, η απεγκατάσταση του Zoom μπορεί να επιτευχθεί είτε μέσα από το synaptic είτε δίνοντας την παρακάτω εντολή σε ένα τερματικό:

sudo apt purge zoom

# 5.18 Αναβάθμιση σε νέο Ubuntu

Τον Απρίλιο κάθε ζυγού έτους εκδίδεται νέα έκδοση Long Term Support του Ubuntu, για παράδειγμα Ubuntu 22.04 LTS. Λίγους μήνες μετά, τον Αύγουστο, εκδίδεται η υποέκδοση 22.04.1 και **τότε** ενεργοποιείται η δυνατότητα αναβαθμίσεων από από την προηγούμενη έκδοση Ubuntu 20.04.5 LTS.

Για να αναβαθμίσετε από Ubuntu MATE 20.04 σε 22.04, ακολουθήστε τις παρακάτω οδηγίες. Για παλιότερες εκδόσεις π.χ. 18.04 προτείνεται να μην γίνει αναβάθμιση αλλά καθαρή εγκατάσταση.

### Η αναβάθμιση του Ubuntu LTS είναι διαθέσιμη

Θα ειδοποιηθείτε ότι η αναβάθμιση είναι διαθέσιμη με τον διάλογο που φαίνεται δεξιά. Αν για κάποιον λόγο δεν εμφανιστεί αυτόματα, η εντολή τερματικού που εμφανίζει τον διάλογο είναι sudo update-manager -c . Πατήστε Ναι, αναβάθμιση τώρα .

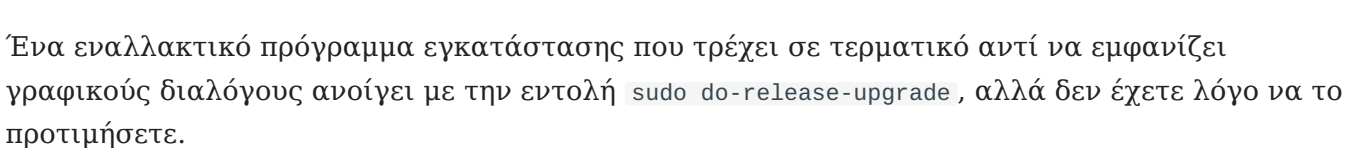

### Σημειώσεις έκδοσης

Ενημερωθείτε για τις αλλαγές που επιφέρει το νέο Ubuntu και πατήστε το κουμπί Αναβάθμιση .

#### **Welcome to Ubuntu 22.04 'Jammy** Jellyfish' The Ubuntu team is proud to announce Ubuntu 22.04 'Jammy<br>Jellyfish'.

To see what's new in this release, visit:

.<br>Σημειώσεις έκδοσης (ως υπερχρή)

.<br>Η αναβάθυμαρ του Πουρτυ 22 04.1 ΙΤS είναι διαθέσιμο

Μια νέα έκδοση του Ubuntu είναι διαθέσιμη. Θα θέλετε να αναβαθμίσετε το σύστημα **Να μην γίνει αναβάθμιση** Ερώτηση αργότερα **Ναι, αναβάθμιση τώρα** 

https://wiki.ubuntu.com/JammyJellyfish/ReleaseNotes Ubuntu is a Linux distribution for your desktop or server, with a fast<br>and easy install, regular releases, a tight selection of excellent<br>applications installed by default, and almost any other software you<br>can imagine ava We hope you enjoy Ubuntu

**Feedback and Helping** 

If you would like to help shape Ubuntu, take a look at the list of ways<br>you can participate at

 $\bigcirc$  Ακύρωση  $\bigcirc$  Αναβάθμιση

## Απενεργοποιήθηκαν πηγές τρίτων

Κατά την αναβάθμιση, απενεργοποιούνται όλες οι "πηγές τρίτων" και παραμένουν μόνο αυτές του Ubuntu. Έτσι τα sch-

scripts, το skype, ο google-chrome και οτιδήποτε άλλο έχετε εγκαταστήσει εκτός των αποθετηρίων του Ubuntu, πλέον δεν θα λαμβάνουν αναβαθμίσεις.

Μια λύση σε αυτό το πρόβλημα είναι αφού ολοκληρωθεί η αναβάθμιση, να ξαναεγκαταστήσετε όλα αυτά τα προγράμματα, ώστε να δημιουργηθούν εκ νέου τα αρχεία πηγών που θα ανταποκρίνονται στη νέα έκδοση Ubuntu.

Πατήστε Κλείσιμο για να συνεχίσετε.

### Αναβάθμιση διανομής

Στον επόμενο διάλογο φαίνονται τα βήματα προετοιμασίας για την αναβάθμιση.

# Θέλετε να ξεκινήσετε την αναβάθμιση

Κλείστε όλες τις ανοικτές εφαρμογές και έγγραφα και πατήστε Έναρξη αναβάθμισης . Αυτή είναι η τελευταία ευκαιρία να ακυρώσετε την αναβάθμιση εάν το επιθυμείτε.

### Unable to disable lock screen

Πατήστε Κλείσιμο στο διάλογο που προειδοποιεί ότι δεν ήταν δυνατή η απενεργοποίηση του κλειδώματος οθόνης.

### Λήψη πακέτων

Ακολουθεί το πιο χρονοβόρο μέρος της αναβάθμισης, η λήψη και η εγκατάσταση των νέων πακέτων. Ευκαιρία για καφέ!

#### Αναβάθμιση διανομής (ως υπερχρήστης) Αναβάθμιση του Ubuntu στην έκδοση 22.04 <sup>●</sup> Πραγματοποιείται προετοιμασία αναβάθμισης √ Πραγματοποιείται καθορισμός νέων καναλιών λογισμικού > Πραγματοποιείται λήψη νέων πακέτων Πραγματοποιείται εγκατάσταση των αναβαθμίσεων Εκκαθάριση Πραγματοποιείται επανεκκίνηση του υπολογιστή Ανάκτηση αρχείου 860 από 2699 με 1040 kB/s ▶ Τερματικό *<u>Aκύρωση</u>*

#### Ρύθμιση του firefox

Η αναβάθμιση ειδοποιεί ότι το firefox θα μεταβεί στην έκδοση .snap αντί για .deb. Πατήστε Next . Αργότερα, τα sch-scripts θα επαναφέρουν την έκδοση .deb.

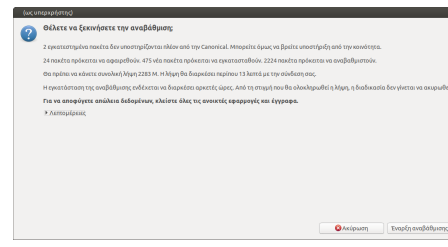

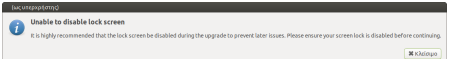

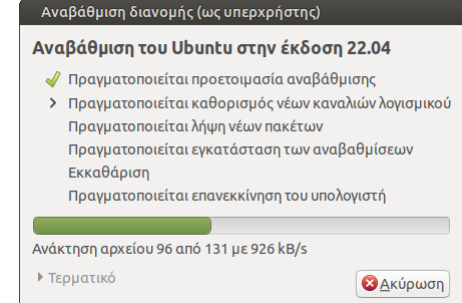

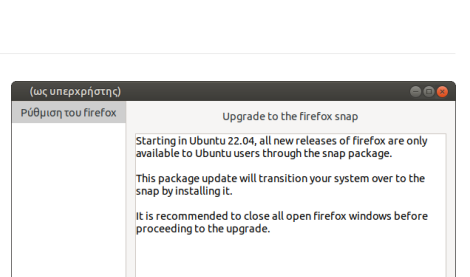

### Αντικατάσταση /etc/mime.types

#### Εάν εμφανιστεί ερώτηση

```
Αντικατάσταση προσαρμοσμένου αρχείου ρύθμισης '/etc/
mime.types'; , επιλέξτε Αντικατάσταση .
```
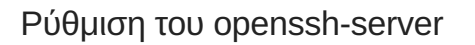

Κάποια αρχεία όπως το /etc/ssh/sshd\_config είναι αλλαγμένα σε σχέση με την αρχική τους έκδοση (το συγκεκριμένο από τα sch-scripts). Στην ερώτηση What do you want to do about modified configuration file sshd\_config? , επιλέξτε install the package maintainer's version και πατήστε Next.

## Αφαίρεση παρωχημένων πακέτων

Κάποια πακέτα δεν χρειάζονται πια στη νέα έκδοση του Ubuntu. Πατήστε Αφαίρεση για να καταργηθούν.

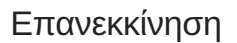

Πατήστε Επανεκκίνηση τώρα για να ολοκληρωθεί η αναβάθμιση.

### Επανεγκατάσταση προγραμμάτων

Όπως προαναφέρθηκε, οι πηγές τρίτων απενεργοποιήθηκαν κατά την αναβάθμιση και έτσι τα πακέτα που δεν προέρχονται από το Ubuntu, όπως sch-scripts, google-chrome, skype κλπ, δεν θα λαμβάνουν πια αναβαθμίσεις. Ξαναεγκαταστήστε τα εξ' αρχής ώστε να ρυθμιστούν κατάλληλα και οι πηγές λογισμικού. Συγκεκριμένα για τα sch-scripts, ακολουθήστε τις ενότητες [Εγκατάσταση](#page-33-0) και [Δημοσίευση εικονικού δίσκου.](#page-37-0)

### Ενημέρωση θέματος

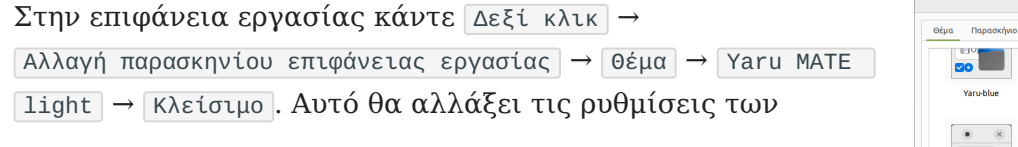

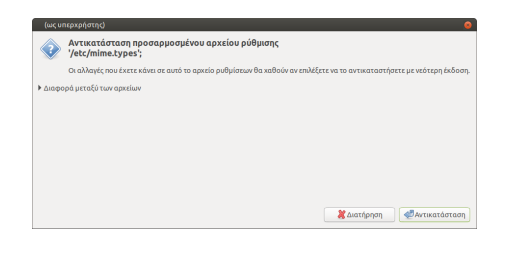

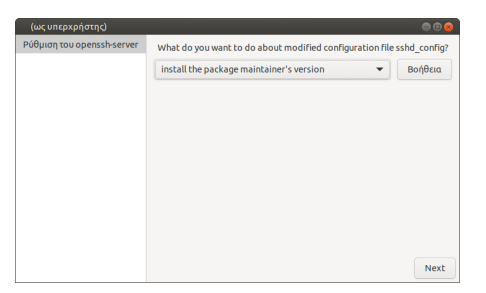

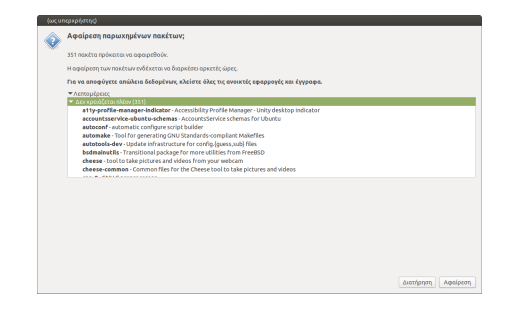

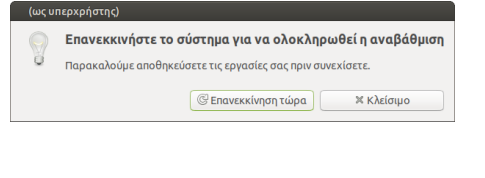

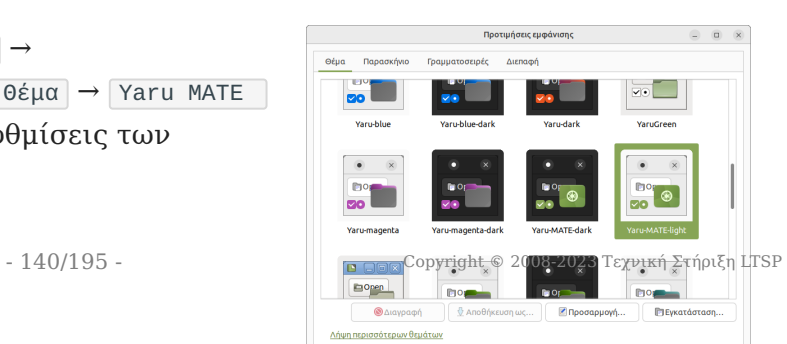

παραθύρων ώστε να ταιριάζουν με τη νέα έκδοση. Πιθανώς να χρειαστεί να κάνουν το ίδιο και οι μαθητές.

## Ενημέρωση του μενού iPXE

Από τη [Διαχείριση ΣΕΠΕΗΥ](#page-193-1) επιλέξτε το μενού Εξυπηρετητής ▸ Αρχεία ρυθμίσεων ▸ ltsp.conf . Κάντε αναζήτηση για 20.04 και αντικαταστήστε το με 22.04 ώστε να προκύψει η παρακάτω γραμμή:

#### **/etc/ltsp/ltsp.conf**

```
IPXE_X86_64_IMG="Ubuntu 22.04 MATE (64 bit)"
```
Στη συνέχεια επιλέξτε το μενού Εξυπηρετητής ▸ Εντολές LTSP ▸ ltsp ipxe ώστε να ενημερωθεί κατάλληλα το μπλε μενού του iPXE που εμφανίζεται κατά την εκκίνηση των clients.

#### Καθαρισμός ρυθμίσεων

Τέλος, εάν θέλετε να επαναρχικοποιήσετε τα δεδομένα ή τις ρυθμίσεις των μαθητικών λογαριασμών, διαβάστε τη σελίδα [Εκτέλεση εντολών.](#page-64-0)

# 5.19 Ανακατεύθυνση σε νέα ιστοσελίδα

Το ΠΣΔ προσφέρει τρεις βασικές μεθόδους για **hosting**:

- Στους παλιούς servers. Η διεύθυνση της σελίδας τότε έχει τη μορφή [http://12lyk-](http://12lyk-ioann.ioa.sch.gr)1. [ioann.ioa.sch.gr](http://12lyk-ioann.ioa.sch.gr).
- Στους νέους servers (<https://webhost.sch.gr>). Η διεύθυνση της σελίδας τότε είναι [https://](https://12lyk-ioann.ioa.sch.gr) 2. [12lyk-ioann.ioa.sch.gr.](https://12lyk-ioann.ioa.sch.gr) Το **"s"** σημαίνει πιο ασφαλής, κρυπτογραφημένη σύνδεση για τους χρήστες της σελίδας.
- 3. Στο <https://blogs.sch.gr/12lykioan>. Προσοχή στη διαφορά 121ykioan , που είναι σαν το username του email του σχολείου, από το 12lyk-ioann που έχει παύλα - και πιθανώς περισσότερα γράμματα.

Η πρώτη μέθοδος δεν προτείνεται σε καμία περίπτωση. Οι servers είναι πιο αργοί, δεν προσφέρουν τίποτα παραπάνω από τη δεύτερη περίπτωση, και δεν υπάρχει https .

Η δεύτερη μέθοδος προτείνεται μόνο εφόσον δεν μας κάνει η τρίτη, και μόνο εφόσον υπάρχει μόνιμο άτομο στο σχολείο (Πληροφορικός) που θέλει να ασχοληθεί με συντήρηση server. Ναι μεν προσφέρεται το plesk control panel, αλλά συχνά πυκνά θα δούμε προβλήματα *"δεν γίνεται εγκατάσταση wordpress/joomla", "δεν είναι συμβατή η έκδοση php", "δεν παίρνει τα updates λόγω plugins", "χρειάζεται πρόσβαση μέσω ftp"* κλπ. Δεν είναι αυτονόητο ότι όλοι οι Πληροφορικοί έχουν χρόνο να ασχοληθούν με αυτά.

Η τρίτη μέθοδος σημαίνει ότι το ΠΣΔ συντηρεί την υποδομή και το σχολείο συντηρεί μόνο το περιεχόμενο. Δεν χρειάζεται καμία εξειδικευμένη γνώση για τη συντήρηση της σελίδας του σχολείου. Είναι η προτεινόμενη στις περισσότερες περιπτώσεις.

Με βάση τα παραπάνω, κάποια σχολεία ζητούν να γίνει **redirect** από την παλιά τους σελίδα <http://12lyk-ioann.ioa.sch.gr>στη νέα σελίδα<https://blogs.sch.gr/12lykioan>. Για να γίνει αυτό, δημιουργήστε ένα αρχείο index.php , παρόμοιο με το παρακάτω:

```
index.php
<?php
  header("HTTP/1.1 301 Moved Permanently");
  header("Location: https://blogs.sch.gr/12lykioan");
  exit();
?>
```
Στη συνέχεια ανεβάστε το στην παλιά σελίδα χρησιμοποιώντας π.χ. το πρόγραμμα filezilla . Αν υποθέσουμε ότι το index.php το έχετε στα Έγγραφα , ένας γρήγορος τρόπος με [τερματικό](#page-193-0) είναι:

cd ~/Έγγραφα ftp -p users.sch.gr username: 12lykioan password: 1234 put index.php bye

# 5.20 Απαγόρευση ιστοχώρων

Σε εργαστήρια LTSP όπου έχουν ήδη εγκατασταθεί τα [sch-scripts,](#page-193-1) για να απαγορεύσετε την πρόσβαση σε συγκεκριμένες ιστοσελίδες, από ένα [τερματικό](#page-193-0) εκτελέστε:

sudo pluma /etc/dnsmasq.d/local.conf

Μέσα στο αρχείο που θα ανοίξει, προσθέστε γραμμές του τύπου:

#### **/etc/dnsmasq.d/local.conf**

```
# Απενεργοποίηση των ακόλουθων ιστοχώρων
address=/facebook.com/#
address=/zoo.gr/#
```
Αποθηκεύστε και επανεκκινήστε το dnsmasq :

```
sudo systemctl restart dnsmasq
```
Στη συνέχεια το facebook στους LTSP clients θα βγάζει ότι δεν βρέθηκε η σελίδα (και αν έχετε Cisco ή Mikrotik router και στατική IP σε .10, και σε Windows clients).
## 5.21 Απογραφή υποδομών ΤΠΕ-ΣΕΠΕΗΥ (Κτηματολόγιο)

Για να μπορέσετε να απογράψετε τους Η/Υ του εργαστηρίου ΣΕΠΕΗΥ στο Κτηματολόγιο ([http://](http://inventory.sch.gr) [inventory.sch.gr\)](http://inventory.sch.gr), χρησιμοποιήστε τις ακόλουθες εντολές:

### Για τον LTSP Server

Ανοίξτε [τερματικό](#page-193-0) και για τα χαρακτηριστικά:

## Της μητρικής (Motherboard)

Όταν έχετε **επώνυμο**, με **brand name** Η/Υ (π.χ. Lenovo ThinkCentre M91p): 1.

```
$ sudo dmidecode -t system | grep "Manufacturer\|Product Name\|Version"
Manufacturer: LENOVO
Product Name: 7033GP9
Version: ThinkCentre M91p
```
Όταν **δεν έχετε επώνυμο** Η/Υ και θέλετε τον τύπο της μητρικής (π.χ. Asus H110M-D): 2.

```
$ sudo dmidecode -t baseboard | grep "Manufacturer\|Product Name\|Version"
Manufacturer: ASUSTeK COMPUTER INC.
Product Name: H110M-D
Version: Rev X.0x
```
Ανάλογα το μοντέλο επώνυμου ή μη Η/Υ, η χρήσιμη πληροφορία μπορεί να βρίσκεται στη γραμμή Version όπως στο παράδειγμα του Lenovo.

## Του επεξεργαστή (CPU)

Π.χ. Intel Core i3-6100 στα 3.70GHz με socket LGA1151:

```
$ sudo dmidecode -t processor | grep "Socket\|Version\|capable"
Socket Designation: LGA1151
Version: Intel(R) Core(TM) i3-6100 CPU @ 3.70GHz
         64-bit capable
```
Η τελευταία γραμμή μας ενημερώνει αν η CPU είναι 32/64 bit.

## Της μνήμης (RAM)

#### Π.χ. Corsair 8GB DDR4 2133 MHz:

\$ sudo dmidecode -t memory | grep "Size\|Type\|Speed\|Manufacturer" Error Correction Type: None Size: 8 GB Type: DDR4 Type Detail: Synchronous Speed: 2133 MT/s Manufacturer: Corsair Configured Memory Speed: 2133 MT/s Size: No Module Installed Type: Unknown Type Detail: None Speed: Unknown Manufacturer: Not Specified Configured Memory Speed: Unknown

#### **Προσοχή**

Εδώ δεν εμφανίζεται η συνολική RAM αλλά η χωρητικότητα του κάθε module. Στο συγκεκριμένο παράδειγμα υπάρχει **μόνο** ένα module των 8GB, που είναι και η συνολική μνήμη. Για τον υπολογισμό της συνολικής μνήμης, πρέπει **πάντα** να αθροίζονται οι γραμμές Size .

### Του σκληρού δίσκου (HDD/SSD)

#### **HDD** (π.χ. Toshiba 1000GB): 1.

```
$ lsblk -o name, model, size, rota
NAME MODEL SIZE ROTA
sda TOSHIBA_DT01ACA100 931,5G 1
├─sda1 139,7G 1
├─sda2 232,8G 1
├─sda3 551G 1
-sda4 8G 1
sr0 HL-DT-ST_DVDRAM_GH22NS40 1024M 1
```
#### **SSD** (π.χ. Corsair 120GB): 2.

```
$ lsblk -o name, model, size, rota
NAME MODEL SIZE ROTA
sda Corsair_Force_LE200_SSD 111,8G 0
├─sda1 499M 0<br>└─sda2 99M 0
├─sda2 99M 0
├─sda3 16M 0
├─sda4 55,4G 0
└─sda5 55,8G 0
sr0 PLDS_DVDROM_DH16D7SH 1024M 1
```
#### **Σημαντικό**

Η τελευταία στήλη χαρακτηρίζει τον σκληρό δίσκο:

- 1: HDD (με κινητά μέρη)
- $\cdot$  0: SSD

Τα sda με αριθμό (sdaX) είναι τα πιθανά partitions που υπάρχουν. Σε περίπτωση που είναι εγκατεστημένος και δεύτερος δίσκο θα εμφανιστεί ως sdb.

#### Για τα clients

Ισχύουν οι ίδιες εντολές, με τη διαφορά ότι θα εκτελεστούν μέσω του Επόπτη :

- 1. Πάνω στην εικόνα του client που θέλετε να καταγράψετε: | δεξί κλικ | ► | Εκτέλεση | ► | Άνοιγμα κονσόλας ▸ Διαχειριστή, τοπικά .
- 2. Στο παράθυρο |XTerm | που ανοίγει, μπορείτε να αντιγράψετε (από τον οδηγό) την εντολή που θέλετε και να την κάνετε επικόλληση, πατώντας το **μεσαίο κλικ** (κλικ πατώντας τη ροδέλα του ποντικιού) ή με Shift + Insert . π.χ.

```
root@ltsp134:~# sudo dmidecode -t memory | grep "Size\|Type\|Speed\|Manufacturer"
    Error Correction Type: None
    Size: 4 GB
    Type: DDR3
    Type Detail: Synchronous
    Speed: 1333 MT/s
    Manufacturer: Samsung
    Size: No Module Installed
    Type: Unknown
    Type Detail: None
    Speed: Unknown
    Manufacturer: [Empty]
```
## Στο συγκεκριμένο παράδειγμα έχετε **1 module DDR3 των 4GB στα 1333 MHz της Samsung**.

Αν θέλετε να αντιγράψετε/επικολλήσετε, το αποτέλεσμα της εντολής, τότε απλά **μόνο το επιλέγετε** και το κάνετε επικόλληση με **μεσαίο κλικ**.

#### **Πληροφορία**

Ο οδηγός είναι μια προτεινόμενη λύση για την απογραφή. Για περισσότερες λύσεις ή και απορίες: [Απογραφή Υλικού \(inventory.sch.gr\)](https://alkisg.mysch.gr/steki/index.php?topic=6068.0)

## 5.22 Αποκλεισμός διαφημίσεων

## Θεωρία

Τις περισσότερες φορές όταν πλοηγήστε στο διαδίκτυο, κατακλύζεστε από ενοχλητικές διαφημίσεις οι οποίες, σε κάποιες περιπτώσεις, ίσως θέσουν σε κίνδυνο την ασφάλεια των πληροφοριακών σας συστημάτων ή και να παραβιάσουν την ιδιωτικότητά σας. Επίσης μπορούν να διασπάσουν την προσοχή των μαθητών, από το περιεχόμενο που τους έχετε υποδείξει. Για να μπορέσετε να απαλλαγείτε από όλα αυτά, θα πρέπει να εγκαταστήσετε κάποιο λογισμικό τύπου [Ad blocking](https://en.wikipedia.org/wiki/Ad_blocking) - [Internet filter.](https://en.wikipedia.org/wiki/Internet_filter)

## uBlock Origin

Το λογισμικό [uBlock Origin](https://en.wikipedia.org/wiki/UBlock_Origin) είναι πολύ αποδοτικό, καταναλώνει ελάχιστους πόρους από το υπολογιστικό σας σύστημα και η εγκατάστασή του διαρκεί μερικά δευτερόλεπτα. Διατίθεται ως [browser extension](https://en.wikipedia.org/wiki/Browser_extension) (επέκταση) και για τους δύο δημοφιλείς περιηγητές, **Firefox** και **Google Chrome**. Θα πρέπει όμως να γίνει **εγκατάσταση ανά χρήστη**. Δηλαδή πραγματοποιήστε είσοδο στο λογαριασμό που σας ενδιαφέρει και ακολουθείστε τη διαδικασία εγκατάστασης της επέκτασης, όπως περιγράφεται στη συνέχεια.

#### δ **Σημαντικό**

Επειδή η εγκατάσταση είναι ανά χρήστη, προτείνεται στα πλαίσια του μαθήματος, να γίνει από **τους ίδιους τους μαθητές** και να παροτρυνθούν να το εφαρμόσουν **και στους προσωπικούς τους υπολογιστές**.

### Firefox

Για να εγκαταστήσετε/προσθέσετε την επέκταση, αφού εκκινήσετε τον Περιηγητή Firefox , ακολουθείστε τα επόμενα βήματα:

- 1. Πάνω δεξιά | ≡ |► | Πρόσθετα και θέματα |, στο πεδίο | Εύρεση περισσότερων προσθέτων πληκτρολογείστε ublock origin και Enter .
- 2. Αν όλα έχουν πάει σωστά, θα δείτε το αποτέλεσμα της επόμενης εικόνας. Κάντε κλικ πάνω στην επέκταση.

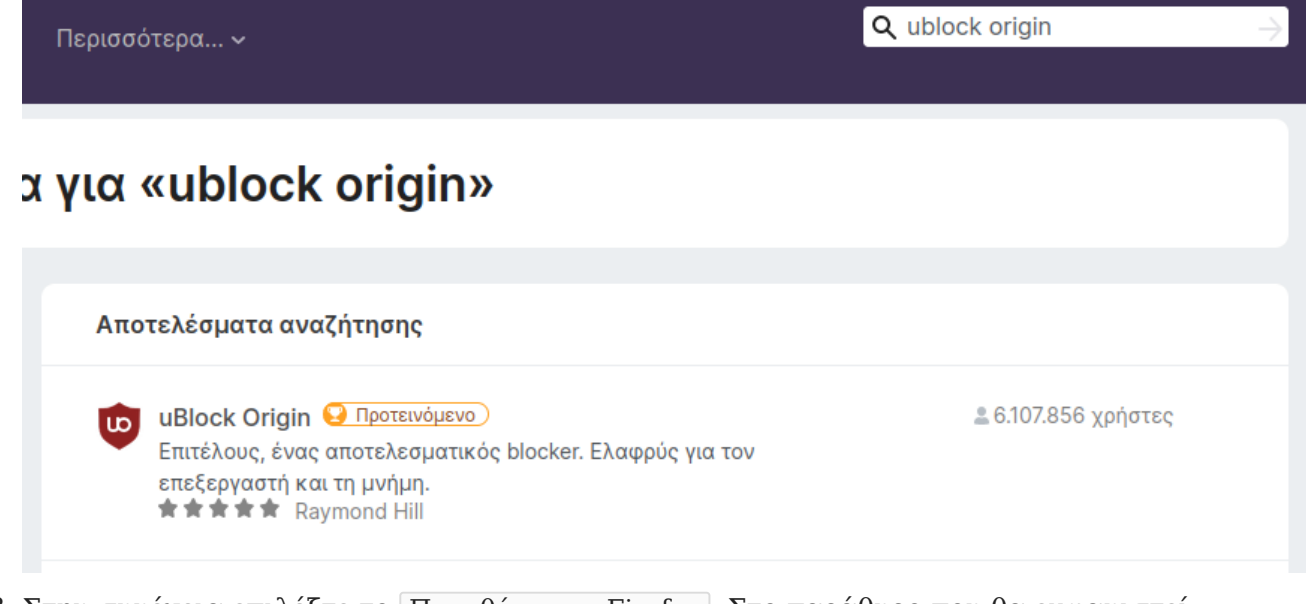

- 3. Στην συνέχεια επιλέξτε το Προσθήκη στο Firefox . Στο παράθυρο που θα εμφανιστεί επιλέξτε Προσθήκη .
- 4. Τέλος εμφανίζεται ένα μήνυμα επιβεβαίωσης, Το uBlock Origin προστέθηκε . Επιλέξτε  $|\sim$ Να επιτρέπεται η εκτέλεσή του σε ιδιωτικά παράθυρα και Εντάξει . Δεξιά από τη γραμμή διευθύνσεων θα δείτε "καρφιτσωμένο" το αντίστοιχο εικονίδιο.

#### **Χρήσιμο**

Αντί για τα βήματα 1-2, μπορείτε να εγκαταστήσετε την επέκταση απ' ευθείας από το URL της: <https://addons.mozilla.org/el/firefox/addon/ublock-origin/>

## Google Chrome

Για να εγκαταστήσετε/προσθέσετε την επέκταση, αφού εκκινήσετε τον Google Chrome , ακολουθείστε τα επόμενα βήματα:

1. Πάνω δεξιά | • | Περισσότερα εργαλεία | ► Επεκτάσεις | και στη συνέχεια πάνω αριστερά ▸ Άνοιγμα του Chrome Web Store . Στο πεδίο Αναζήτηση στο κατάστημα πληκτρολογείστε ublock

origin και Enter .

2. Αν όλα έχουν πάει σωστά, θα δείτε το αποτέλεσμα της επόμενης εικόνας. Κάντε κλικ πάνω στην επέκταση.

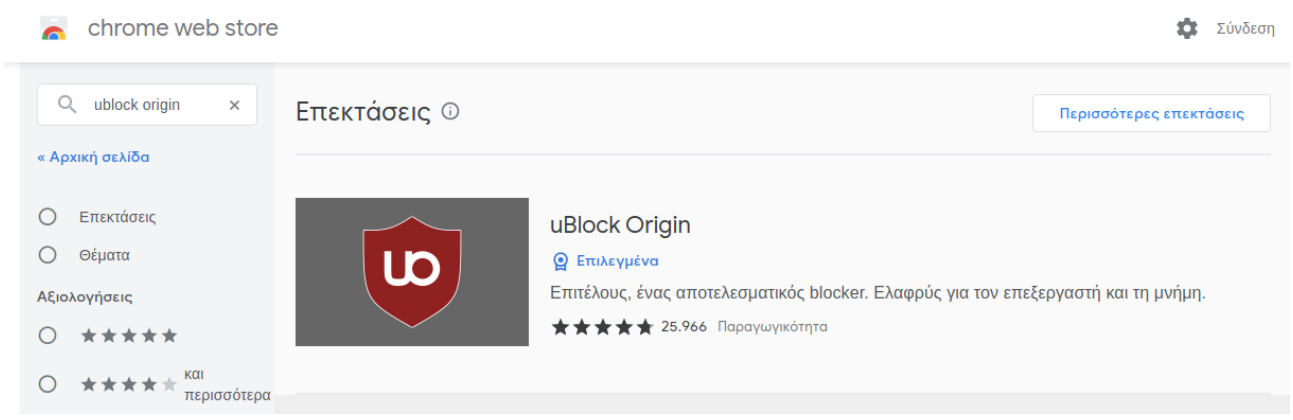

- 3. Στην συνέχεια επιλέξτε το |ΠΡΟΣΘΗΚΗ |. Στο παράθυρο που θα εμφανιστεί επιλέξτε Προσθήκη επέκτασης .
- Τέλος εμφανίζεται ένα μήνυμα επιβεβαίωσης, Η επέκταση uBlock Origin προστέθηκε στο 4. Chrome . H Ενεργοποίηση συγχρονισμού... **δεν** είναι απαραίτητη να γίνει.
- Για να "καρφιτσώσετε" το uBlock Origin δεξιά από τη 5. γραμμή διευθύνσεων, επιλέξτε πάνω δεξιά το εικονίδιο Επεκτάσεις και στη συνέχεια τη σχετική "πινέζα" όπως φαίνεται στη διπλανή εικόνα.

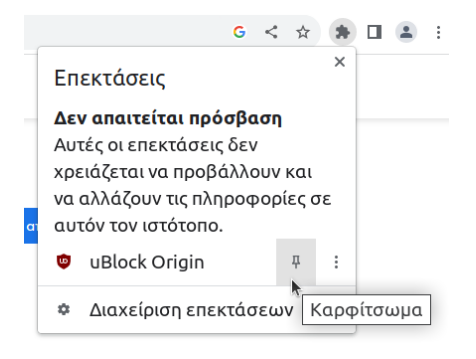

#### **Χρήσιμο** ♦

Αντί για τα βήματα 1-2, μπορείτε να εγκαταστήσετε την επέκταση απ' ευθείας από το URL της: <https://chrome.google.com/webstore/detail/ublock-origin/cjpalhdlnbpafiamejdnhcphjbkeiagm>

## 5.23 Απομακρυσμένη πρόσβαση

Για απομακρυσμένη πρόσβαση (π.χ. από το σπίτι) στον εξυπηρετητή του ΣΕΠΕΗΥ σας, θα σας φανούν χρήσιμες οι παρακάτω πληροφορίες.

## Anydesk

Το Anydesk είναι ένα δωρεάν πρόγραμμα τύπου teamviewer που δουλεύει σε όλα τα λειτουργικά. Μπορείτε να το κατεβάσετε από [τη σελίδα του,](https://anydesk.com/el) να το εγκαταστήσετε, να ρυθμίσετε έναν κωδικό για απομακρυσμένη πρόσβαση χωρίς επιβεβαίωση, και δεν χρειάζεται να ασχοληθείτε με τις IP και τα DNS names που αναφέρονται στις παρακάτω ενότητες. Το μειονέκτημα είναι ότι η κίνηση περνάει από τους servers της anydesk, οπότε υπάρχουν θέματα ασφάλειας και επιδόσεων.

## Εξωτερική IP

Εάν από τον εξυπηρετητή του σχολείου επισκεφτείτε τη σελίδα<https://ts.sch.gr/services/ip>θα δείτε την εξωτερική του IP, που είναι αυτή στην οποία θα συνδεθείτε εάν θέλετε να χρησιμοποιήσετε SSH, VNC, X2GO ή RDP.

## **Routers OTE**

Τα σχολεία με routers του OTE (π.χ. Speedport) συνήθως έχουν δυναμική εξωτερική IP, η οποία μπορεί να αλλάξει μετά από κάποιες ώρες ή μέρες. Εφόσον θέλουμε απομακρυσμένη πρόσβαση, μπορούμε να ανοίξουμε ένα δελτίο στο helpdesk και να ζητήσουμε στο ΠΣΔ να μας δώσει σταθερή εξωτερική IP ακόμα και αν έχουμε router του ΟΤΕ. Εναλλακτικά μπορεί να χρησιμοποιηθεί μια υπηρεσία τύπου <https://www.duckdns.org/>, η οποία αντιστοιχεί ονόματα π.χ. sxoleio.duckdns.org σε δυναμικές IP. Είτε έχουμε σταθερή είτε δυναμική IP, από το [web interface](http://192.168.1.1) [του router,](http://192.168.1.1) θα πρέπει να γίνει port forwarding της θύρας π.χ. 7100 στη θύρα 22 που χρησιμοποιεί το SSH.

## **Routers ΠΣΔ**

Τα σχολεία με MikroTik ή Cisco routers τα διαχειρίζεται το ΠΣΔ και τους δίνει 4 σταθερές εξωτερικές IP. Οι δύο από αυτές αντιστοιχούν στα παρακάτω ονόματα και IP:

- srv-sxoleio.nom.sch.gr = 10.x.y.10 •
- srv1-sxoleio.nom.sch.gr = 10.x.y.11 •

Έτσι αν βάλετε τον server στην IP=10.x.y.10, θα μπορείτε να τον δείτε με το όνομα srvsxoleio.nomos.sch.gr (δηλαδή ίδιο με το όνομα της ιστοσελίδας του σχολείου, αλλά με ένα srvμπροστά).

### <span id="page-151-0"></span>Πρόσβαση με SSH

Η υπηρεσία SSH για απομακρυσμένη πρόσβαση κονσόλας στον εξυπηρετητή κανονικά ακούει στη θύρα 22, η οποία είναι προσβάσιμη μόνο από το υποδίκτυο διαχείρισης ΣΕΠΕΗΥ (ΚΕΠΛΗΝΕΤ κτλ), και επομένως όχι από το σπίτι σας. Έτσι θα πρέπει να καθορίσετε να ακούει και σε μια δεύτερη θύρα π.χ. 7100, η οποία είναι προσβάσιμη, εκτελώντας από μία κονσόλα:

```
sudo cp /dev/stdin /etc/ssh/sshd_config.d/local.conf <<EOF
Port 22
Port 7100
EOF
```
Στη συνέχεια, από το σπίτι σας δίνετε την παρακάτω εντολή για να αποκτήσετε πρόσβαση με SSH. Η εντολή ισχύει είτε από Linux είτε από Windows:

```
ssh -p 7100 administrator@srv-sxoleio.nom.sch.gr
```
## <span id="page-151-1"></span>Πρόσβαση με VNC

Στο σπίτι, κατεβάζουμε το [RealVNC Viewer](https://www.realvnc.com/en/connect/download/viewer/) είτε για Linux είτε για Windows, και το εκτελούμε με την παρακάτω εντολή:

vncviewer -SecurityNotificationTimeout=0 -ColorLevel=pal8 -shared -listen

Στη συνέχεια ακολουθούμε τις παραπάνω οδηγίες για πρόσβαση με SSH, αλλά τελικά δίνουμε την παρακάτω εναλλακτική εντολή:

```
ssh -p 7100 -tCR 5501:localhost:5500 administrator@srv-sxoleio.nom.sch.gr /usr/share/sch-scripts/
reverse-vnc
```
Αυτή η εντολή θα συνδεθεί στην υπάρχουσα συνεδρία, εφόσον υπάρχει, ή στην οθόνη σύνδεσης εάν κανείς χρήστης δεν είναι συνδεδεμένος.

## <span id="page-151-2"></span>Πρόσβαση με RDP

Το πρωτόκολλο remote desktop των Windows υποστηρίζεται και από το Linux εφόσον εγκαταστήσουμε το παρακάτω πακέτο:

```
sudo apt install xrdp
```
Μας επιτρέπει να συνδεθούμε σε δεύτερη συνεδρία στον εξυπηρετητή, χωρίς να ενοχλήσουμε κάποιον που εργάζεται εκεί. Επειδή όμως η θύρα 3389 που χρησιμοποιεί είναι κλειστή σε διάφορες περιπτώσεις (π.χ. στους MikroTik/Cisco routers) για λόγους ασφαλείας, ακολουθούμε πάλι τις παραπάνω οδηγίες για πρόσβαση με SSH, αλλά τελικά δίνουμε την παρακάτω εναλλακτική εντολή:

```
ssh -p 7100 -L 3390:localhost:3389 administrator@srv-sxoleio.nom.sch.gr
```
Αυτή θα κάνει μεν σύνδεση με SSH, αλλά θα προωθήσει και τη θύρα 3389 που χρησιμοποιεί το RDP. Στη συνέχεια, στον υπολογιστή του σπιτιού, κάνουμε απομακρυσμένη σύνδεση τύπου RDP στο localhost. Η σχετική εντολή από Linux είναι:

```
xfreerdp /v:localhost:3390 /relax-order-checks +glyph-cache /size:1600x900
```
Ενώ η σχετική εντολή από Windows είναι:

```
mstsc /v:localhost:3390
```
## Πρόσβαση με SSH κλειδιά

- Αυτό μας εξασφαλίζει ότι **μόνο** όποιος έχει το σωστό SSH κλειδί (private) μπορεί να συνδεθεί μέσω της πόρτας 7100 στον LTSP server.
- Εφαρμόζεται απαγόρευση password authentication στην πόρτα 7100, ώστε πλέον η πόρτα 7100, να μη δέχεται αιτήματα σύνδεσης με username/password από χρήστη ή bot.

#### Βήματα:

Δημιουργούμε το αρχείο /etc/ssh/sshd\_config.d/local.conf , εκτελώντας από μία κονσόλα: 1.

```
sudo cp /dev/stdin /etc/ssh/sshd_config.d/local.conf <<E0F
Port 22
Port 7100
Match LocalPort 7100
PasswordAuthentication no
EOF
```
#### **Χρήσιμο**

Αν δεν κάνουμε επανεκκίνηση στο server, για να εφαρμοστούν οι αλλαγές:

```
sudo systemctl restart ssh
```
Δημιουργούμε τα SSH public/private keys (δύο αρχεία) όπως και το authorized\_keys (ένα 2. αρχείο):

```
$ ssh-keygen -qf ~/.ssh/id_ed25519 -N '' -t ed25519
$ ssh-copy-id administrator@localhost
The authenticity of host 'localhost (127.0.0.1)' can't be established.
ECDSA key fingerprint is SHA256:xxxxxxxxxxxxxxxxxxxxxxxxxxxxxxxxxxxxxxx.
Are you sure you want to continue connecting (yes/no/[fingerprint])? yes
/bin/ssh-copy-id: INFO: attempting to log in with the new key(s), to filter out any that are 
already installed
/bin/ssh-copy-id: INFO: 1 key(s) remain to be installed -- if you are prompted now it is to 
install the new keys
administrator@localhost's password:
Number of key(s) added: 1
Now try logging into the machine, with: "ssh 'administrator@localhost'"
and check to make sure that only the key(s) you wanted were added.
```
3. Ελέγχουμε αν τα αρχεία έχουν δημιουργηθεί επιτυχώς:

```
$ ls -l .ssh/
σύνολο 16
-rw------- 1 administrator administrator 111 Νοε 5 19:55 authorized_keys
-rw------- 1 administrator administrator 419 Νοε 5 19:49 id_ed25519
-rw-r--r-- 1 administrator administrator 111 Νοε 5 19:49 id_ed25519.pub
-rw-r--r-- 1 administrator administrator 666 Νοε 5 19:55 known_hosts
```
- Αντιγράφουμε το id\_ed25519 (private key), από τον φάκελο .ssh του LTSP server, στον 4. αντίστοιχο .ssh των windows/ubuntu, του προσωπικού μας υπολογιστή.
- 5. Από τον προσωπικό μας υπολογιστή, συνδεόμαστε στον LTSP server μέσω [SSH](#page-151-0)[/VNC](#page-151-1)/[RDP](#page-151-2).

## 5.24 Διαδραστικοί

Δυστυχώς δεν υπάρχουν γενικοί οδηγοί διαθέσιμοι για τους διαδραστικούς πίνακες σε Ubuntu Mate, οπότε η υποστήριξη των διαδραστικών έγκειται στον κάθε κατασκευαστή.

## **OpenBoard**

Εάν ο κατασκευαστής του διαδραστικού δεν παρέχει λογισμικό για τον διαδραστικό πίνακα μπορείτε να εγκαταστήσετε το λογισμικό ανοικτού κώδικα [OpenBoard](https://openboard.ch/index.en.html) που αποτελεί μετεξέλιξη του Open-Sankore.

## <span id="page-155-0"></span>5.25 Εικονικές μηχανές (Virtual Machines)

Η Τ.Σ. του Π.Σ.Δ. έχει δημιουργήσει και συντηρεί έτοιμες εικονικές μηχανές:

- [Ubuntu Bionic MATE 18.04](https://ts.sch.gr/repo/images/VMs/bionic-mate.squashfs) **[32bit](https://ts.sch.gr/repo/images/VMs/bionic-mate.squashfs)** 1.
- [Ubuntu Jammy MATE 22.04](https://ts.sch.gr/repo/images/VMs/jammy-mate.squashfs) **[64bit](https://ts.sch.gr/repo/images/VMs/jammy-mate.squashfs)** 2.

τις οποίες μπορείτε να χρησιμοποιείτε με διάφορους τρόπους, όπως:

- Αν έχετε μικτό εργαστήριο 32/64bit clients, ως **εικονικό** 32bit Λ.Σ. VirtualBox μέσα σε **πραγματικό/φυσικό** 64bit LTSP server, χωρίς έτσι να χρειάζεται η αγορά/ύπαρξη δεύτερου πραγματικού LTSP server.
- Ως το κύριο Λ.Σ., μετατρέποντας τον εικονικό σκληρό δίσκο .vmdk, σε πραγματικό partition του σκληρού σας δίσκου (**Κλωνοποίηση**).
- Ως εικονικό Λ.Σ. δοκιμών (Ubuntu MATE), μέσα στο πραγματικό Λ.Σ. που ήδη έχετε. •

## 32bit clients σε LTSP server 64bit

#### **Σενάριο**

Έχετε ήδη εγκαταστημένο LTSP server **64bit** και θέλετε να υποστηρίξετε **και 32bit clients**. Λόγω αρχιτεκτονικής **τα 32bit clients δεν μπορούν να εξυπηρετηθούν από τον 64bit εικονικό δίσκο**, που ήδη χρησιμοποιείτε για τα 64bit clients του εργαστηρίου σας. Η λύση σε αυτό είναι η χρήση εικονικής μηχανής 32bit VirtualBox .

Ουσιαστικά **θα συντηρείτε δύο Ubuntu MATE**. To 64bit του LTSP server σας και το 32bit της εικονικής μηχανής. Για τα 64bit clients δεν αλλάζει κάτι, θα συνεχίσουν να εξυπηρετούνται από τον εικονικό δίσκο του LTSP server. Τα 32bit clients όμως θα εξυπηρετούνται από 32bit εικονικό δίσκο .img τον οποίο θα δημιουργείτε απο τον τοπικό δίσκο της εικονικής μηχανής .vmdk .

### **Προϋποθέσεις**

- Λειτουργικό εργαστήριο με LTSP server με **64bit clients**. •
- **32bit client(s)** με τις προτεινόμενες [προδιαγραφές](#page-30-0). •

### **Βήματα υλοποίησης**

1. Ακολουθείτε χωρίς αλλαγές τον οδηγό [Λ.Σ. δοκιμών \(Ubuntu MATE\)](#page-160-0), ώστε να έχετε στον **64bit** LTSP server σας, μια Bionic MATE **32bit** εικονική μηχανή.

#### **Πληροφορία**

- Η εικονική μηχανή **δε συμμετέχει στο τοπικό δίκτυο** του εργαστηρίου γι' αυτό και **δε χρειάζεται αλλαγές στις ρυθμίσεις δικτύου της**. Έχει πρόσβαση στο διαδίκτυο, αλλά βρίσκεται σε άλλο υποδίκτυο (NAT).
- Αν και στην εικονική μηχανή θα βρείτε προεγκατεστημένα το Επόπτης | και τη | Διαχείριση ΣΕΠΕΗΥ , τα αγνοείτε. **Η διαχείριση του εργαστηρίου και των χρηστών γίνεται μόνο απο τον 64bit LTSP server**.
- Μετά το 1ο βήμα, μπορείτε να σβήσετε τη συμπιεσμένη εικονική μηχανή .squashfs , ώστε να εξοικονομήσετε χώρο στο δίσκο του LTSP server.

#### Με **κλειστή** την εικονική μηχανή, από [τερματικό](#page-193-0): 2.

```
# Κατάλληλη "σύνδεση" του x86_32.img, ώστε να δημιουργείται από το bionic-mate-flat.vmdk
sudo ln -s $HOME/VirtualBox\ VMs/bionic-mate/bionic-mate-flat.vmdk /srv/ltsp/x86_32.img
# Δημοσίευση εικονικού δίσκου x86_32.img
sudo ltsp image x86_32
# Ενημέρωση των καταχωρήσεων στο μενού του ipxe.
sudo ltsp ipxe
```
Για να επιβεβαιώσετε ότι πλέον έχετε δύο εικονικούς δίσκους (x86\_32/x86\_64):

```
$ sudo ls -lR /srv/ltsp
/srv/ltsp:
σύνολο 8
drwx------ 2 root root 4096 Απρ 2 12:28 images
lrwxrwxrwx 1 root root 73 Απρ 2 12:23 x86_32.img -> '../../home/administrator/VirtualBox 
VMs/bionic-mate/bionic-mate-flat.vmdk'
/srv/ltsp/images:
σύνολο 4336212
-rw-r--r-- 1 root root 2395348992 Απρ 2 12:28 x86_32.img
-rw-r--r-- 1 root root 2044923904 Μαρ 16 18:21 x86_64.img
```
Αν όλα έχουν πάει σωστά, ανάλογα ποιας αρχιτεκτονικής client θα εκκινείτε, θα επιλέγεται αυτόματα ο κατάλληλος εικονικός δίσκος.

#### **Προσοχή**

- Την εικονική μηχανή **να την ανοίγετε μόνο** όταν θέλετε να εγκαταστήσετε καποιο 1. λογισμικό ή να κάνετε ενημερώσεις. Έτσι δεν επιβαρύνεται και η CPU/RAM του LTSP server.
- 2. Να φροντίζετε ώστε η εικονική μηχανή να έχει εγκατεστημένα τα ίδια λογισμικά με τον LTSP server, έτσι ώστε οι χρήστες, ανεξάρτητα ποιας αρχιτεκτονικής clients (32/64bit) θα χρησιμοποιούν, να έχουν διαθέσιμα τα ίδια προγράμματα/μενού.
- 3. Μετά από κάθε εργασία εγκατάστασης/ενημέρωσης της εικονικής μηχανής, **να την κλείνετε** και να κάνετε δημοσίευση του 32bit εικονικού δίσκου της: sudo ltsp image x86\_32 .

#### <span id="page-157-0"></span>Κλωνοποίηση μέσω LTSP server

#### **Σενάριο**

Έχετε ήδη εγκαταστημένο LTSP server και θέλετε να εγκαταστήσετε Ubuntu MATE σε υπολογιστή μέσω του τοπικού δικτύου, έτσι ώστε στη συνέχεια, να τον χρησιμοποιήσετε ως standalone θέση εργασίας ή να τον μετατρέψετε σε LTSP server.

#### **Προϋποθέσεις**

- Λειτουργικός LTSP server. •
- Τοπικό δίκτυο. Προτείνεται στα 1000 Mbps έτσι ώστε να γίνει πολύ γρήγορα η εγγραφή του εικονικού.
- Υπολογιστής "στόχος" με τις προτεινόμενες [προδιαγραφές.](#page-30-0)
- Κατάλληλες ρυθμίσεις στο BIOS "στόχου", ώστε να είναι σε BIOS mode (ή UEFI/legacy mode), γιατί και ο εικονικός .vmdk είναι σε BIOS/MBR mode.
- Συμπιεσμένη εικονική μηχανή .squashfs μέσα στο φάκελο VirtualBox VMs.

#### **Προσοχή**

**Μόνο την "κατεβάζετε", δεν αποσυμπιέζετε** το .squashfs , γιατί μπορεί να σας κάνει overwrite προϋπάρχουσα εικονική μηχανή. Η λήψη μπορεί να γίνει και όπως περιγράφετε στο 1ο βήμα της ενότητας [Λ.Σ. δοκιμών \(Ubuntu MATE\).](#page-160-0)

#### **Βήματα υλοποίησης**

- [Εκκίνηση από το δίκτυο](#page-43-0) του υπολογιστή "στόχου". 1.
- Σύνδεση ως administrator στον υπολογιστή "στόχο". 2.

3. Aπό [τερματικό](#page-193-0) π.χ. ως administrator@ltsp147:

#### **Προσοχή**

Η εντολή dd διαγράφει **όλα** τα δεδομένα του δίσκου **οριστικά**!!!

```
# Απενεργοποίηση τυχόν τοπικών swap files.
sudo swapoff -a
# Εύρεση του "ονόματος" του τοπικού δίσκου (π.χ. sda).
lsblk --fs
# Προσάρτηση του .squashfs π.χ. για το jammy-mate:
udisksctl loop-setup -f ~/"VirtualBox VMs"/jammy-mate.squashfs
# Εγγραφή του .vmdk, στον τοπικό δίσκο π.χ. για sda:
sudo dd if=/media/$USER/disk/jammy-mate-flat.vmdk of=/dev/sda bs=1M status=progress
# Αποπροσάρτηση του .squashfs
umount /media/$USER/disk
```
**Χωρίς** να κάνετε **επανεκκίνηση** τον υπολογιστή "στόχο" συνεχίζεται στο τερματικό π.χ. 4. για /dev/sda :

gparted /dev/sda

Στο [GParted](#page-106-0) πρέπει να γίνουν δύο βασικές ενέργειες:

- **Αύξηση** του μεγέθους του swap partition /dev/sda2 σε 4100 MB και **μετακίνηση** a. του στο τέλος του δίσκου. **Πριν** το επόμενο βήμα να γίνει Εφαρμογή όλων των εργασιών (εικονίδιο √).
- **Αύξηση** του μεγέθους του linux partition /dev/sda1 ώστε να καταλαμβάνει όλο το b. διαθέσιμο δίσκο και Εφαρμογή όλων των εργασιών (εικονίδιο  $\blacktriangledown$ ).

Ο υπολογιστής "στόχος" είναι έτοιμος. Μπορείτε να κάνετε επανεκκίνηση ώστε να ελέγξετε ότι είναι λειτουργικός.

### Κλωνοποίηση μέσω Live USB

#### **Σενάριο**

Θέλετε να εγκαταστήσετε Ubuntu MATE σε υπολογιστή μέσω τοπικού μέσου (π.χ. Live USB), έτσι ώστε στη συνέχεια, να τον χρησιμοποιήσετε ως standalone θέση εργασίας ή να τον μετατρέψετε σε LTSP server.

#### **Προϋποθέσεις**

- [Live USB](#page-8-0).
- [Συμπιεσμένη εικονική μηχανή](#page-155-0) .squashfs, στον αρχικό κατάλογο / του Live USB.
- Υπολογιστής "στόχος" με τις προτεινόμενες [προδιαγραφές.](#page-30-0)

• Κατάλληλες ρυθμίσεις στο BIOS "στόχου", ώστε να είναι σε BIOS mode (ή UEFI/legacy mode), γιατί και ο εικονικός .vmdk είναι σε BIOS/MBR mode.

#### **Βήματα υλοποίησης**

1. Εκκίνηση του υπολογιστή "στόχου" με τη χρήση του Live USB.

Για την εκκίνηση από Live USB ισχύει ότι και στην [Εγκατάσταση](#page-9-0) του Ubuntu.

2. Από [τερματικό](#page-193-0):

## **Προσοχή**

Η εντολή dd διαγράφει **όλα** τα δεδομένα του δίσκου **οριστικά**!!!

```
sudo -i
# Απενεργοποίηση τυχόν τοπικών swap files.
swapoff -a
# Εύρεση του "ονόματος" του τοπικού δίσκου (π.χ. sda).
lsblk --fs
# Προσάρτηση του .squashfs π.χ. για το jammy-mate:
udisksctl loop-setup -f /isodevice/jammy-mate.squashfs
# Αν το mapped έγινε στο /dev/loop6, τότε:
udisksctl mount -b /dev/loop6
# Εγγραφή του .vmdk, στον τοπικό δίσκο π.χ. για sda:
dd if=/media/$USER/disk/jammy-mate-flat.vmdk of=/dev/sda bs=1M status=progress
# Αποπροσάρτηση του .squashfs
umount /media/$USER/disk
exit
```
#### 3. Ίδιες ενέργειες με το **βήμα 4** του οδηγού [Κλωνοποίηση μέσω LTSP server.](#page-157-0)

Ο υπολογιστής "στόχος" είναι έτοιμος. Μπορείτε να κάνετε επανεκκίνηση ώστε να ελέγξετε ότι είναι λειτουργικός.

#### <span id="page-160-0"></span>Λ.Σ. δοκιμών (Ubuntu MATE)

Για να κάνετε χρήση της έτοιμης εικονικής μηχανής π.χ. της Ubuntu Bionic MATE 18.04 **32bit**, θα πρέπει να ακολουθήσετε τα επόμενα βήματα:

1. Από [τερματικό](#page-193-0):

```
mkdir -p ~/"VirtualBox VMs"
cd ~/"VirtualBox VMs"
# Download της συμπιεσμένης εικονικής μηχανής.
wget https://ts.sch.gr/repo/images/VMs/bionic-mate.squashfs
# Αποσυμπίεση στο φάκελο VirtualBox VMs/bionic-mate.
unsquashfs -f -d bionic-mate bionic-mate.squashfs
```
Αν χρειαστείτε την jammy-mate , στις εντολές όπου bionic-mate αντικαταστήστε με jammy-mate .

- 2. [Εγκατάσταση](#page-20-0) του |VirtualBox |. Μόλις ολοκληρωθεί η εγκατάσταση, θα το βρείτε στο Εφαρμογές ▸ Εργαλεία συστήματος ▸ VirtualBox .
- 3. Εισαγωγή της εικονικής μηχανής bionic-mate.vbox στο VirtualBox από το μενού: Μηχανή ▶ Προσθήκη... ή με Ctrl + A .

Το αρχείο .vbox βρίσκεται μέσα στον αντίστοιχο φάκελο του VirtualBox  $VMs$ 

4. Πριν επιλέξετε | Εκκίνηση | θα πρέπει να ελέγξετε τις | Ρυθμίσεις | της εικονικής μηχανής. Το κυριότερο είναι το μέγεθος της μνήμης **RAM** να είναι στα **προτεινόμενα όρια**.

 Σε περίπτωση που κατά την Εκκίνηση εμφανιστεί το μήνυμα της διπλανής εικόνας, θα πρέπει από το BIOS/UEFI να ενεργοποιήσετε την επιλογή Intel Virtualization Technology (VT-x) . Το αντίστοιχο μήνυμα για AMD CPU θα είναι: AMD-V is disabled in the BIOS .

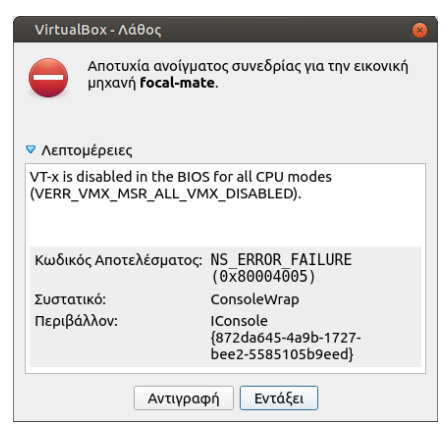

## **Πληροφορία**

Ο οδηγός των διαφόρων μεθόδων κλωνοποίησης θα ενημερώνεται συνεχώς. Για περισσοτερες πληροφορίες/λύσεις/απορίες δείτε:

- [Κλωνοποίηση εγκαταστάσεων Linux/Windows](https://alkisg.mysch.gr/steki/index.php?topic=7658.0)
- [Κλωνοποίηση δίσκου UEFI](https://alkisg.mysch.gr/steki/index.php?topic=8762.0)
- [Απομακρυσμένη κλωνοποίηση δίσκου από ΠΛΗΝΕΤ σε σχολείο](https://alkisg.mysch.gr/steki/index.php?topic=8602.0)

# 5.26 Εκκίνηση σε κατάσταση BIOS ή UEFI

Πολλές φορές θα χρειαστείτε να εκκινήσετε το σύστημα σας από [live USB stick](#page-8-0), είτε για την εγκατάσταση λειτουργικού συστήματος, είτε για κάποιες εργασίες επιδιόρθωσης. Σε αυτές τις περιπτώσεις θα πρέπει να γνωρίζετε, σε τι κατάσταση/mode έχετε εκκινήσει το σύστημά σας, BIOS ή UEFI.

Τα ακόλουθα είναι έλεγχοι και όχι βήματα, οπότε μπορούν να γίνουν και μεμονωμένα.

## Έλεγχοι - Αντιμετώπιση προβλημάτων

 Σε περίπτωση που το σύστημά σας **δεν εκκινείται από** 1. **το live USB stick**, θα πρέπει να εμφανίσετε τον boot manager ώστε να το επιλέξετε. Δοκιμάστε το πλήκτρο F12. Αν η δοκιμή δεν είναι επιτυχής δοκιμάστε να το επιλέξετε μέσα από τις ρυθμίσεις του BIOS/UEFI, πατώντας το πλήκτρο Del . Σε κάθε περίπτωση μπορείτε να δοκιμάστε και τα πλήκτρα Esc , F8 , F9 , Enter , Space . Αν οι δοκιμές είναι ανεπιτυχείς μπορείτε να κάνετε σχετική αναζήτηση του συστήματός σας στο διαδίκτυο.

Use the (Up) and (Down) at Press [Enter] to attempt the LEGACY BOOT: CD/DUD/CD-RW Drive Onboard NIC SATA: ST500DM002-1BD142 USB Storage Device **UEFI BOOT:** UEFI: INT13(USB,0x80) OTHER OPTIONS: **BIOS** Setup

Diagnostics

## **Χρήσιμο**

Είναι πιθανό το USB stick να εμφανιστεί δύο φορές στον boot manager, για παράδειγμα:

- USB DISK 2.0 (7388MB) : για εκκίνηση σε κατάσταση BIOS, και •
- UEFI: USB DISK 2.0 (7388MB) : για εκκίνηση σε κατάσταση UEFI. •

Επιλέγετε αυτό που επιθυμείτε. Στη διπλανή εικόνα βλέπουμε ένα παράδειγμα από τον boot manager του Dell OptiPlex 390 ( F12 ). Η επιλογή USB Storage Device είναι για **BIOS mode**.

2. Αφού έχει γίνει επιτυχής εκκίνηση από το live USB stick, στη συνέχεια ανάλογα με ποιο λογισμικό έχει δημιουργηθεί, **ίσως εμφανιστεί μενού** ώστε να επιλέξετε το Λ.Σ. που

θέλετε. Εκεί πριν επιλέξετε το αντίστοιχο .iso μπορείτε να ελέγξετε το mode στο οποίο βρίσκεστε:

- Στην περίπτωση του [LiveUSB](#page-8-1) θα εμφανιστεί μενού GNU GRUB, στο οποίο θα υπάρχει επιλογή Enter UEFI setup ή Boot DOS (BIOS).
- Αν έχετε χρησιμοποιήσει το [Ventoy](#page-8-2), στο μενού του κάτω αριστερά, θα υπάρχει ένδειξη UEFI ή BIOS .
- 3. Όταν είστε στο live περιβάλλον του Ubuntu, για να διαπιστώσετε σε τι κατάσταση είναι το USB stick, από [τερματικό](#page-193-0):

ls /sys/firmware/efi

Αν ο κατάλογος **υπάρχει**, είσαστε σε **UEFI** mode, διαφορετικά σε **BIOS** mode.

4. Αν υπάρχει/ουν εγκατεστημένο/α Λ.Σ., για να διαπιστώσετε σε τι κατάσταση είναι, από [τερματικό:](#page-193-0)

sudo parted -l

Αν το Partition Table είναι: gpt , τότε το Λ.Σ. είναι σε **UEFI** mode, ενώ αν το Partition Table είναι: msdos , τότε είναι σε **BIOS** mode.

## 5.27 Εκτυπωτές

Το Ubuntu αναγνωρίζει ένα πλήθος εκτυπωτών και τους εγκαθιστά αυτόματα. Έτσι για τη χρήση εκτυπωτών στο Ubuntu πολλές φορές είτε δεν χρειάζονται καθόλου drivers, είτε είναι προεγκατεστημένοι, όπως για παράδειγμα οι περισσότεροι εκτυπωτές του οίκου HP.

- Εάν ο εκτυπωτής σας δεν αναγνωρίζεται αυτόματα, δείτε τις οδηγίες στο [https://](https://help.ubuntu.com/community/Printers) [help.ubuntu.com/community/Printers.](https://help.ubuntu.com/community/Printers)
- Επίσης ελέγξτε αν υπάρχει διαθέσιμος οδηγός στο project [OpenPrinting](http://www.OpenPrinting.org) στη σελίδα [http://](http://www.openprinting.org/drivers) [www.openprinting.org/drivers](http://www.openprinting.org/drivers) καθώς και το βαθμό υποστήριξης του συγκεκριμένου εκτυπωτή (πλήρης, μερική κ.τ.λ.) στη σελίδα [http://www.openprinting.org/printers.](http://www.openprinting.org/printers)
- Για βασικές οδηγίες σχετικές με τις ρυθμίσεις των εκτυπωτών δείτε τις οδηγίες στο [https://](https://wiki.ubuntu.com/Printing) [wiki.ubuntu.com/Printing](https://wiki.ubuntu.com/Printing)
- Για το διαμοιρασμό των εκτυπωτών σε περιβάλλον LTSP, είτε την [σχετική ενότητα.](#page-67-0) •

## 5.28 Έλεγχος συμβατότητας

Προκειμένου να ελέγξετε αν το υλικό που διαθέτετε ή πρόκειται να αγοράσετε θα είναι συμβατό με τη λύση του Ubuntu μπορείτε να ακολουθήσετε κάποια από τις παρακάτω ενέργειες:

- Να ελέγξτε στη [σελίδα υποστήριξης του Ubuntu](https://wiki.ubuntu.com/HardwareSupport) για το συγκεκριμένο υλικό.
- Αν ο κατασκευαστής του υπολογιστή έχει πιστοποιήσει το υλικό με το Ubuntu, τότε αυτό θα αναφέρεται σαν [Ubuntu Certified.](http://www.ubuntu.com/certification)
- Εάν ο υπολογιστής που διαθέτετε δεν ανήκει σε αυτήν την κατηγορία μην απογοητεύεστε, μπορείτε να ελέγξετε αν το υλικό (CPU, Chipset, VGA, Ethernet κλπ) που απαρτίζει τον υπολογιστή σας είναι Certified,
- Εναλλακτική λύση είναι η χρήση του Ubuntu Live CD για την εκκίνηση του εξυπηρετητή ή του σταθμού εργασίας σας προκειμένου να ελέγξετε οι ίδιοι αν το Ubuntu υποστηρίζει το υλικό σας.

## 5.29 Καθαρή αναβάθμιση

Προτείνουμε μία μέθοδο αναβάθμισης του Ubuntu που χρησιμοποιεί καθαρές εγκαταστάσεις κάθε φορά, και η οποία εκτός από το πλεονέκτημα των φρέσκων ρυθμίσεων, έχει και το πλεονέκτημα ότι η παλιά εγκατάσταση είναι διαθέσιμη μαζί με την καινούργια. Ανάλογα με τις κατατμήσεις σας, είτε μπορείτε να τις χρησιμοποιείτε εντελώς παράλληλα, είτε να επαναφέρετε την παλιά σε πολύ μικρό χρονικό διάστημα. Αυτό βολεύει και σαν backup λειτουργικό στην περίπτωση που η νέα εγκατάσταση έχει κάποιο πρόβλημα. Για παράδειγμα, αν διαπιστώσετε ότι η νέα σας εγκατάσταση 22.04 δεν δουλεύει με τους clients σας, ή αν καταστράφηκε λόγω κάποιου σοβαρού προβλήματος, μπορείτε σε λίγα λεπτά να επαναφέρετε την παλιότερη π.χ. 20.04 και να συνεχίσετε το μάθημα.

Τα μειονεκτήματα των καθαρών εγκαταστάσεων είναι ο επιπλέον φόρτος για την ρύθμιση του συστήματος εξ' αρχής (αν και τα sch-scripts βοηθάνε αρκετά στην αυτοματοποίηση των ρυθμίσεων) και ο επιπλέον χώρος που χρειάζονται στο δίσκο.

## Προτεινόμενες κατατμήσεις

Εάν έχετε αρκετό χώρο στο δίσκο, προτείνεται να έχετε τα παρακάτω 4 partitions για το Linux. Εάν χρειάζεστε και Windows, βάλτε τα όλα σε ένα extended partition, γιατί primary partitions επιτρέπονται μόνο ως 4.

- Παλιά εγκατάσταση, π.χ. sda1 = 100 Gb
- Νέα εγκατάσταση, π.χ. sda2 = 100 Gb
- Κοινό /home για τα αρχεία των χρηστών, π.χ. sda3 = 200 Gb
- Προαιρετικό swap partition, π.χ. sda $4 = 4$  Gb

## Μετακίνηση της παλιάς εγκατάστασης σε υποφάκελο

Εάν **δεν** έχετε χωριστό partition για την παλιά εγκατάσταση, με τις παρακάτω ενέργειες μπορείτε να την κρατήσετε σε ένα φάκελο, ώστε να μπορείτε γρήγορα να την επαναφέρετε σε περίπτωση προβλήματος, ή για να έχετε πρόσβαση σε παλιά αρχεία ρυθμίσεων (π.χ. ltsp.conf) που μπορεί να θυμηθείτε στην πορεία ότι τα χρειάζεστε.

Αφού ξεκινήσετε με το live CD της 22.04, επιλέξτε Κάτι άλλο , και πριν ξεκινήσετε την εγκατάσταση, ανοίξτε ένα τερματικό με και δώστε τις παρακάτω εντολές:

```
sudo -i
# Προβολή των κατατμήσεων, ας πούμε ότι το Ubuntu είναι στο sda1.
blkid
# Προσάρτηση του παλιού λειτουργικού.
```
mount /dev/sda1 /mnt # Μετακίνηση των αρχείων του παλιού λειτουργικού στο φάκελο srv/old-ubuntu # Διαλέγουμε συγκεκριμένα το srv επειδή αυτός δεν συμπεριλαμβάνεται # κατά τη δημοσίευση εικονικού δίσκου, αλλιώς ο εικονικός δίσκος του # LTSP θα ήταν τεράστιος. mkdir /mnt/srv/old-ubuntu find /mnt/ -mindepth 1 -maxdepth 1 ! -name home ! -name srv -exec mv {} /mnt/srv/old-ubuntu/ \; # Αποπροσάρτηση του παλιού λειτουργικού umount /mnt exit

Στη συνέχεια ξεκινήστε την εγκατάσταση και στο διάλογο ρύθμισης των κατατμήσεων, επιλέξτε , και ορίστε ότι το sda1 θα χρησιμοποιηθεί ως/χωρίς διαμόρφωση. Θα βγει αργότερα μια προειδοποίηση ότι εάν υπάρχουν φάκελοι /var, /lib, /usr κτλ θα διαγραφούν, αγνοήστε τη, τους έχουμε μεταφέρει στο /srv/old-ubuntu.

## Λογαριασμοί χρηστών

Για να μεταφέρετε τους παλιούς λογαριασμούς χρηστών στη νέα εγκατάσταση, ή για να δημιουργήσετε νέους λογαριασμούς, ακολουθήστε τις οδηγίες της ενότητας [Λογαριασμοί](#page-39-0) [χρηστών](#page-39-0).

## 5.30 Κλειδοθήκη

## Πρόβλημα

Όταν ανοίγετε τον **Google Chrome**, εμφανίζεται το ακόλουθο παράθυρο. Ξεκλείδωμα κλειδοθήκης εισόδου  $\times$ Απαιτείται έλεγχος ταυτότητας χρήστη Η κλειδοθήκη εισόδου σας δεν ξεκλειδώθηκε όταν συνδεθήκατε σε αυτόν τον υπολογιστή. Κωδικός πρόσβασης: Ακύρωση Ξεκλείδωμα

Αυτό συνήθως συμβαίνει γιατί κάνατε τις ακόλουθες ενέργειες:

- 1. Πραγματοποιήσατε τουλάχιστον μία φορά, σύνδεση με username/password π.χ. guest01/ guest01 .
- Στη συνέχεια ορίσατε να γίνεται [AUTOLOGIN](#page-56-0) o guest01 (χωρίς χρήση password). 2.

## Ανάλυση

Όταν πραγματοποιείτε είσοδο στο Ubuntu με username/password π.χ. guest01 / guest01 , το σύστημα αυθεντικοποίησης του Linux, που λέγεται PAM, εκτελεί δύο ενέργειες:

- 1. Εγκρίνει το login.
- Ξεκλειδώνει την κλειδοθήκη (keyring). 2.

Αν στη συνέχεια για το συγκεκριμένο χρήστη, ορίσετε να γίνεται AUTOLOGIN , δηλαδή χωρίς χρήση password, το PAM θα ολοκληρώνει μόνο την 1η ενέργεια (έγκριση login). Η 2η ενέργεια (ξεκλείδωμα κλειδοθήκης) δε θα γίνεται, γιατί το PAM ποτέ δε θα έχει το αντίστοιχο password του χρήστη.

Η συνέπεια αυτού είναι, κάθε φορά που κάποιο πρόγραμμα, όπως π.χ. ο **Google Chrome**, χρειάζεται πρόσβαση στην κλειδοθήκη, να σας ζητάει το password του αντίστοιχου χρήστη για να την ξεκλειδώσει.

## Λύση

Η λύση είναι να αποθηκεύονται τα κλειδιά σε ιδιωτικό αρχείο, που δε θα έχουν πρόσβαση άλλοι χρήστες, αλλά χωρίς κλειδί κρυπτογράφησης. Αυτό θα έχει ως αποτέλεσμα, κάθε φορά που

κάποιο πρόγραμμα χρειάζεται πρόσβαση στην κλειδοθήκη, να μη σας ζητάει το password του χρήστη.

Πραγματοποιήστε είσοδο στο λογαριασμό που σας ενδιαφέρει π.χ. guest01 και ακολουθείστε τα επόμενα βήματα, δηλαδή εφαρμόστε τα **ανά χρήστη**:

Εφαρμογές ▸ Βοηθήματα ▸ Κωδικοί πρόσβασης και κλειδιά ή από [τερματικό:](#page-193-0) 1.

seahorse

- 2. Πάνω αριστερά |< |► | δεξί κλικ στην κλειδοθήκη "Σύνδεση" |► | Αλλαγή κωδικού πρόσβασης |.
- 3. Στο πεδίο | Κωδικός πρόσβασης | που θα εμφανιστεί, εισάγετε τον κωδικό πρόσβασης του χρήστη π.χ. guest01 και Συνέχεια .
- 4. Στο επόμενο παράθυρο, **δεν εισάγετε κωδικούς** και επιλέγετε | Συνέχεια |, όπως φαίνεται στην επόμενη εικόνα.

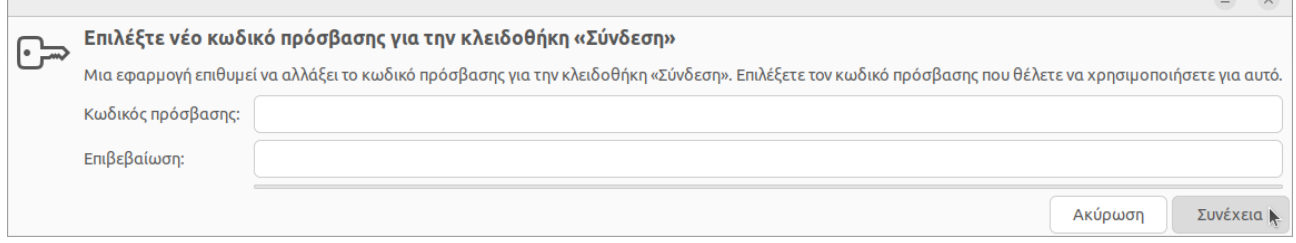

- Στην ερώτηση Αποθήκευση κωδικών πρόσβασης χωρίς κρυπτογράφηση; επιλέγετε Συνέχεια . 5.
- 6. Πάνω δεξιά | x |, για να κλείσετε το παράθυρο | Κωδικοί πρόσβασης και κλειδιά .

## **Χρήσιμο**

Μπορείτε επίσης να διαγράψετε τις υπάρχουσες κλειδοθήκες, μαζικά για όποιους χρήστες θέλετε. Στη συνέχεια, για όποιον χρήστη σας ζητηθεί Επιλέξτε κωδικό πρόσβασης για νέα κλειδοθήκη , **δεν εισάγετε κωδικούς** (όπως τα βήματα 4 και 5). Δείτε τη σχετική τεκμηρίωση: [Εκτέλεση](#page-64-0) [εντολών](#page-64-0) και [Εντολές διαγραφής.](#page-66-0)

# 5.31 Παρακολούθηση συστήματος

Με την εφαρμογή Παρακολούθηση συστήματος mate-system-monitor μπορούμε να προβάλλουμε βασικές πληροφορίες για το υλικό και το λογισμικό του συστήματός μας, να παρακολουθούμε και να ελέγχουμε τις ενεργές διεργασίες που εκτελούνται στο σύστημα, να παρακολουθούμε την χρήση των πόρων (επεξεργαστής, μνήμη, δίσκος, δίκτυο), τη λίστα όλων των προσαρτημένων συστημάτων αρχείων και βασικές πληροφορίες για το καθένα. Μπορούμε επίσης, να χρησιμοποιήσουμε την Παρακολούθηση συστήματος για να τροποποιήσουμε την συμπεριφορά του συστήματός μας.

Η εκκίνηση της εφαρμογής γίνεται με έναν από τους τρεις παρακάτω τρόπους:

- Από το μενού | Εφαρμογές | ► | Εργαλεία συστήματος | ► | Παρακολούθηση συστήματος
- Πληκτρολογώντας Ctrl + Shift + Esc
- Εκτελώντας mate-system-monitor από ένα τερματικό •

Το παράθυρο της Παρακολούθησης συστήματος περιέχει τις εξής καρτέλες, με τις οποίες παρέχονται, σε γενικές γραμμές, οι λειτουργίες που αναφέρθηκαν παραπάνω:

- Σύστημα •
- Διεργασίες •
- Πόροι •
- Συστήματα αρχείων •

## Συνήθεις περιπτώσεις χρήσης της Παρακολούθησης συστήματος

Μπορούμε να χρησιμοποιήσουμε την Παρακολούθηση συστήματος για τον τερματισμό εφαρμογών που έχουν "κολλήσει" κατά την διάρκεια της εκτέλεσής τους. Έτσι, στην καρτέλα Διεργασίες επιλέγουμε τη διεργασία που εμφανίζει πρόβλημα και κάνουμε δεξί κλικ ▸ Τερματισμός διεργασίας . Στην ειδοποίηση που εμφανίζεται, κάνουμε κλικ στο πλήκτρο Τερματισμός διεργασίας για να επιβεβαιώσουμε τον τερματισμό της. Η Παρακολούθηση συστήματος θα εξαναγκάσει την διεργασία να τερματιστεί κανονικά.

Αυτός είναι ο προτιμώμενος τρόπος τερματισμού μίας διεργασίας. Αν δεν μπορούμε όμως, να τερματίσουμε κανονικά μια διεργασία, ακολουθούμε την ίδια διαδικασία με πριν, αλλά επιλέγουμε τον Βίαιο τερματισμό διεργασίας για να τερματίσουμε τη διεργασία άμεσα.

Επίσης, μπορούμε να παρακολουθήσουμε, στην καρτέλα Πόροι , το ποσοστό χρήσης της Κεντρικής Μονάδας Επεξεργασίας (CPU) του υπολογιστή μας, το ιστορικό χρήσης μνήμης και εναλλαγής και την δραστηριότητα του δικτύου.

## 5.32 Παρωχημένα αποθετήρια του Ubuntu 12.04

Όσοι έχουν Ubuntu 12.04 και προσπαθήσουν να κάνουν ενημέρωση ή να εγκαταστήσουν οποιοδήποτε πρόγραμμα, θα δουν ένα μήνυμα λάθους ότι δεν βρέθηκαν τα αποθετήρια του Ubuntu. Αυτό συμβαίνει επειδή μεταφέρθηκαν σε άλλον ιστοχώρο, αρχειοθέτησης παλιών εκδόσεων.

Οι παρακάτω εντολές θα ενημερώσουν τις πηγές και το σύστημα ώστε να μπορείτε ξανά να εγκαθιστάτε προγράμματα. Από [τερματικό](#page-193-0):

```
sudo sed -i -re 's/([a-z]{2}\.)?archive.ubuntu.com|security.ubuntu.com/old-releases.ubuntu.com/g' /
etc/apt/sources.list
sudo apt-get update
sudo apt-get dist-upgrade -y
sudo apt-get purge --auto-remove -y $(dpkg -1 | awk '/^rc/ { print $2 }')
```
## 5.33 Προβλήματα δικτύωσης

Το σενάριο είναι ότι έχουμε προβλήματα δικτύωσης και θέλουμε να δούμε τι φταίει. Είτε δεν βλέπει δίκτυο ο server, είτε οι clients, είτε ένας συγκεκριμένος client.

## Προβλήματα hardware

Ξεκινάμε με "καλό" reset όλων των εμπλεκόμενων συσκευών:

- 1. Κλείνουμε τον προβληματικό Η/Υ και αφαιρούμε την μπρίζα ρεύματος ή κλείνουμε το κουμπί του τροφοδοτικού του. Στη συνέχεια πατάμε το κουμπί power on για να τραβήξει λίγο ρεύμα και να αποφορτιστούν οι πυκνωτές! Όσο περίεργο κι αν ακούγεται, αυτό "ξεκολλάει" σε αρκετές περιπτώσεις κολλημένες μητρικές ή κάρτες δικτύου. Στη συνέχεια ξαναβάζουμε τον Η/Υ στο ρεύμα και τον ανοίγουμε.
- 2. Βγάζουμε όλο το rack από το ρεύμα. Έτσι μπορεί να ξεκολλήσουν κολλημένα switch ή ακόμα και να αδειάσουν τα DHCP leases του router που μπορεί να έχουν γεμίσει.
- 3. Αλλάζουμε θέση δικτύου στον προβληματικό Η/Υ, ώστε να μην αλλάξει μόνο το καλωδιάκι του αλλά να περάσει και από διαφορετική καλωδίωση τοίχου. Στην καλύτερη περίπτωση, τον συνδέουμε με ένα καλώδιο απευθείας πάνω στο switch.

## Προβλήματα software

Ανοίγουμε ένα [τερματικό](#page-193-0) και γράφουμε sudo

-i για να πάρουμε δικαιώματα διαχειριστή. Τις παρακάτω εντολές τις τρέχουμε σε αυτό το τερματικό.

Με ip a βλέπουμε το όνομα της κάρτας δικτύου και αν έχει πάρει ip, για παράδειγμα 1. enp2s0 και 10.161.254.11 παρακάτω:

```
~# ip a
2: enp2s0: <BROADCAST,MULTICAST,UP,LOWER_UP> mtu 1500 qdisc fq_codel state UP group default 
qlen 1000
    link/ether 74:d4:35:e9:b4:24 brd ff:ff:ff:ff:ff:ff
     inet 10.161.254.11/24 brd 10.161.254.255 scope global noprefixroute enp2s0
```
2. Αν δεν έχει πάρει IP, μπορούμε να κάνουμε ένα ψεύτικο DHCP request για να ελέγξουμε αν βλέπει τον router μας και αν αυτός δίνει IP με την εντολή /usr/lib/klibc/bin/ipconfig -n enp2s0 . Εννοείται όπου enp2s0 βάλτε το όνομα της κάρτας δικτύου σας:

#### **~# /usr/lib/klibc/bin/ipconfig -n enp2s0**

```
IP-Config: enp2s0 hardware address 74:d4:35:e9:b4:24 mtu 1500 DHCP RARP
IP-Config: enp2s0 guessed broadcast address 10.161.254.255
IP-Config: enp2s0 complete (dhcp from 10.161.254.1):
    address: 10.161.254.64 broadcast: 10.161.254.255 netmask: 255.255.255.0
    gateway: 10.161.254.1 dns0 : 194.63.237.4 dns1 : 194.63.239.164
    rootserver: 10.161.254.1 rootpath:
    filename :
```
- 3. Για να κάνουμε κανονικό DHCP request και όχι ψεύτικο συνήθως χρησιμοποιούμε το εικονίδιο δικτύου (network manager). Εάν χρειάζεται δοκιμή από τερματικό, δίνουμε την εντολή dhclient , και μετά ip a για να δούμε τι πήρε.
- 4. Αν ο router δεν μας δίνει IP, του κάνουμε ένα reset για να αδειάσουν τα DHCP leases και ελέγχουμε και την καλωδίωση.
- 5. Εφόσον έχουμε πάρει IP, μπορούμε να κάνουμε διάφορους ελέγχους με το εργαλείο <sub>P</sub>ing που ελέγχει αν κάποιος υπολογιστής μας απαντάει, με το host που ελέγχει αν ένας DNS server μας απαντάει, και με το wget που ελέγχει αν ένας http server μας απαντάει. Εάν σας ζητηθεί αναφορά, δοκιμάστε όλα τα παρακάτω και αντιγράψτε/επικολλήστε όλο το output. Εντωμεταξύ όπου 10.161.254.1 βάλτε το δικό σας gateway (ο router), αν δεν το ξέρετε μπορείτε να το δείτε από το βήμα 2 παραπάνω:

```
# Απαντάει ο router; Αν ναι, η καλωδίωσή μας είναι μάλλον καλή.
ping -c 4 10.161.254.1
# Απαντάει το helpdesk.sch.gr; Αν ναι, έχουμε Internet.
ping -c 4 194.63.239.37
# Απαντάει ο DNS server nic.sch.gr; Αν όχι, έχει πέσει ο σχολικός DNS.
ping 194.63.238.4
# Απαντάει το www.google.gr; Αν ναι, "βγαίνουμε" και εκτός ΠΣΔ.
ping -c 4 216.239.38.120
# Μας απαντάει ο default DNS server μας; Αν ναι, δεν έχουμε κανένα πρόβλημα!
host www.google.gr
# Μας απαντάει ο DNS server του ΠΣΔ; Αν ναι, έχουμε IP εντός ΠΣΔ.
host www.google.gr 194.63.238.4
# Μας απαντάει ο DNS server της google; Αν ναι, έχουμε IP εκτός ΠΣΔ.
host www.google.gr 8.8.8.8
```
# Κατεβαίνουν σελίδες; Το παρακάτω μας δείχνει και την εξωτερική IP του σχολείου: wget -q alkisg.mysch.gr/ip -O - # Με τι ταχύτητα κατεβάζουμε; Το παρακάτω το αφήνουμε για λίγα δευτερόλεπτα και μετά πατάμε Ctrl+C για να σταματήσει: wget http://ts.sch.gr/repo/livecd/ubuntu-12.04.3-desktop-i386-dim.iso -O /dev/null # Βγάζει για παράδειγμα: #/dev/null 12%[===> ] 461,74M 11,2MB/s eta 5m 2s

## 5.34 Πυρήνες

Για μεγαλύτερη ευστάθεια, τα πακέτα του Ubuntu λαμβάνουν ενημερώσεις ασφαλείας και σφαλμάτων, αλλά όχι νέες εκδόσεις με νέα χαρακτηριστικά. Όμως γίνονται εξαιρέσεις σε κάποια συγκεκριμένα πακέτα, όπως είναι ο πυρήνας (kernel). Εκεί το Ubuntu προσφέρει δύο σειρές πακέτων (stacks), την generic (κανονική) και την νεότερη hwe [\(hardware enablement\)](https://wiki.ubuntu.com/Kernel/LTSEnablementStack).

Όσοι κάνουν εγκατάσταση με την έκδοση 22.04 ή 22.04.1, λαμβάνουν αυτόματα τη σειρά generic, ενώ όσοι κάνουν εγκατάσταση με την έκδοση 22.04.2 ως 22.04.5, λαμβάνουν αυτόματα τη σειρά hwe. Οι 22.04.x εκδόσεις του Ubuntu βγαίνουν κάθε περίπου έξι μήνες, δείτε το ακριβές χρονοδιάγραμμα [εδώ](https://wiki.ubuntu.com/JammyJellyfish/ReleaseSchedule).

Με οποιαδήποτε έκδοση κι αν κάνετε αρχικά την εγκατάσταση, στο τέλος θα καταλήξετε στην 22.04.5, και η μόνη διαφορά θα είναι στο αν θα έχετε το generic ή το hwe stack, το οποίο μπορείτε έτσι κι αλλιώς να το αλλάξετε στην πορεία με τις παρακάτω οδηγίες.

## **Προσοχή**

Αν έχετε παλιό Ubuntu, τότε στις παρακάτω οδηγίες όπου βλέπετε την λέξη linux-generichwe-22.04 αντικαταστήστε την με την έκδοσή σας, π.χ. linux-generic-hwe-18.04 .

## Προβολή έκδοσης

Για να δείτε την έκδοση του πυρήνα που εκτελείτε μπορείτε να δώσετε uname -a , ενώ για αναλυτική λίστα όλων των εμπλεκόμενων πακέτων, μπορείτε να δώσετε:

dpkg -l | grep linux-

Εάν βλέπετε να περιέχουν το επίθεμα -hwe, τότε είστε στη νεότερη σειρά. Το Ubuntu διατηρεί κάθε φορά τον τρέχοντα (π.χ. 5.15.0-25) και τον προηγούμενο (π.χ. 5.15.0-24) πυρήνα μήπως ο τελευταίος δεν είναι εκκινήσιμος λόγω σφαλμάτων. Εάν τυχόν έχετε πολλές εκδόσεις του ίδιου (π.χ. 5.15) πυρήνα, μπορείτε να τους αφαιρέσετε ακολουθώντας τις οδηγίες της σελίδας [Συντήρηση](#page-72-0).

### generic

Η generic σειρά έχει το πλεονέκτημα της μεγαλύτερης σταθερότητας. Εάν το υλικό του εργαστηρίου παίζει με αυτήν, δεν την αλλάζουμε. Για να μεταβείτε από την hwe στην generic, δώστε:

sudo apt install linux-generic

Στη συνέχεια κάντε επανεκκίνηση και στο μενού Advanced options for Ubuntu του grub επιλέξτε τον προηγούμενο πυρήνα. Τέλος, δώστε:

sudo apt purge --auto-remove linux-generic-hwe-22.04

Εάν έχετε LTSP, κάντε και δημοσίευση εικονικού δίσκου.

#### hwe

Κάποιοι πολύ νέοι υπολογιστές πιθανώς να έχουν προβλήματα με τον generic kernel, όπως μαύρη οθόνη, χαμηλές αναλύσεις αδυναμία εκκίνησης από το δίκτυο... Αυτό μπορεί να συμβαίνει επειδή δεν έχουν τους απαραίτητους νέους drivers για την κάρτα γραφικών, δικτύου κλπ. Με τη σειρά -hwe στέλνονται νέοι πυρήνες κάθε εξάμηνο που περιέχουν τέτοιους νέους οδηγούς συσκευών, αλλά σε μερικές περιπτώσεις μπορεί να υπάρξουν και οπισθοδρομήσεις (regressions), και να σταματήσουν να δουλεύουν συσκευές που ήδη δουλεύανε. Γι' αυτό τον hwe kernel τον προτιμάμε μόνο εάν διαπιστώσουμε ότι έχουμε κάποιες πολύ νέες συσκευές που δεν λειτουργούν σωστά.

Για να εγκαταστήσετε τη hwe σειρά του πυρήνα και του xorg δώστε:

sudo apt install linux-generic-hwe-22.04

Στη συνέχεια κάντε επανεκκίνηση ώστε να φορτώσει ο νεότερος πυρήνας. Τέλος, δώστε:

sudo apt purge --auto-remove linux-generic

Εάν έχετε LTSP, κάντε και δημοσίευση εικονικού δίσκου.

## 5.35 Ρυθμίσεις δικτύου BIOS/UEFI

Στη σελίδα [Εκκίνηση από το δίκτυο](#page-43-0) αναφέρονται δύο τρόποι ρύθμισης των σταθμών εργασίας ώστε να ξεκινάνε από το δίκτυο, είτε μέσω του BIOS/UEFI είτε μέσω του προγράμματος iPXE. Εδώ περιγράφεται αναλυτικότερα η περίπτωση του BIOS/UEFI, επειδή κάθε εταιρία έχει διαφορετικό μενού ρυθμίσεων.

Οι ρυθμίσεις που αναφέρονται έχουν την εξής έννοια:

- 1. Είσοδος στις ρυθμίσεις BIOS/UEFI: εκκινούμε τον Η/Υ και πατάμε συνεχόμενα αυτό το πλήκτρο για να μπούμε στο BBIOS/UEFI.
- 2. Ενεργοποίηση κάρτας δικτύου: πρέπει να είναι | Enabled | για να δουλέψει η onboard κάρτα.
- 3. Ενεργοποίηση BIOS PXE: αν γίνει | Enabled |, ο Η/Υ ξεκινάει από το δίκτυο σε κατάσταση BIOS.
- 4. Ενεργοποίηση UEFI IPv4: αν γίνει | Enabled |, ο Η/Υ ξεκινάει από το δίκτυο σε κατάσταση UEFI.
- Σειρά εκκίνησης: πρέπει να μπει πρώτη η εκκίνηση από κάρτα δικτύου. 5.
- Secure boot: χρειάζεται να είναι απενεργοποιημένο για το LTSP. 6.
- CSM: το ενεργοποιούμε αν θέλουμε να εκκινήσουμε νέο Η/Υ σε κατάσταση BIOS. 7.
- 8. Wake On LAN: για να μπορούμε να ξεκινάμε τους clients από τον Επόπτη.
- 9. Deep Sleep: Αφορά τη διαχείριση ενέργειας και πρέπει να είναι απενεργοποιημένο για να λειτουργεί σωστά το Wake On LAN.
- 10. Αποθήκευση: συνήθως γίνεται με F10 ► Enter.

Από τα (3) και (4), καλύτερα να προτιμήσουμε την κατάσταση που έχει εγκατασταθεί το λειτουργικό που υπάρχει ήδη στο δίσκο. Π.χ. αν τα Windows είναι σε UEFI, καλύτερα να ενεργοποιήσουμε το UEFI IPv4 παρά το BIOS PXE . Έτσι αν πατήσουμε Esc κατά την εκκίνηση του υπολογιστή, θα ακυρωθεί η εκκίνηση από το δίκτυο και θα ξεκινήσουν τα Windows. Αντίθετα, αν είχαμε επιλέξει BIOS

PXE και πατούσαμε Esc , δεν θα ήταν δυνατή η μετάβαση σε UEFI mode ώστε να ξεκινήσουν τα Windows.

## **Χρήσιμο**

Για να λειτουργήσει σωστά το Wake On Lan (8) τερματίζουμε πρώτα το client φυσιολογικά, είτε από το μενού του συστήματος είτε μέσω Επόπτη. Επιβεβαιώνουμε ότι στο πίσω μέρος του η κάρτα δικτύου έχει αναμμένο το πορτοκαλί λαμπάκι.

## Lenovo V530S

Μοντέλα για τα οποία ισχύουν οι παρακάτω ρυθμίσεις: [Lenovo V530S](https://www.lenovo.com/nz/en/desktops-and-all-in-ones/lenovo/v-series/Lenovo-V530S-07ICB-Desktop/p/11LV1VDV53S)

- Είσοδος στις ρυθμίσεις UEFI: [F1]. Άλλα πλήκτρα: [Enter]: μενού, [F10]: diagnostics, [F12]: boot manager.
- Ενεργοποίηση κάρτας δικτύου: Devices  $\blacktriangleright$  Network Setup  $\blacktriangleright$  Onboard Ethernet Controller : Enabled (προεπιλεγμένο).
- Ενεργοποίηση BIOS PXE: Devices ► Network Setup ► PXE Option ROM : Enabled (προεπιλεγμένο).
- Ενεργοποίηση UEFI IPv4: Devices  $\blacktriangleright$  Network Setup  $\blacktriangleright$  PXE IPV4 Network Stack : Enabled (προεπιλεγμένο).
- Σειρά εκκίνησης: Startup ► Primary Boot Sequence ► Network 1: ► Shift + +.
- Secure boot: Security  $\blacktriangleright$  Secure Boot  $\blacktriangleright$  Secure Boot : Disabled .
- CSM: Startup  $\blacktriangleright$  CSM  $\blacktriangleright$  Enabled .
- Wake On LAN: Power ► Automatic Power On ► Wake on LAN : Automatic (προεπιλεγμένο).
- Αποθήκευση: F10 > Yes.

Παρατηρήσεις: εάν γίνει εκκίνηση με το Wake On LAN του Επόπτη, ενεργοποιείται αυτόματα και η εκκίνηση από το δίκτυο του BIOS/UEFI!

## Dell OptiPlex 7040

- Είσοδος στις ρυθμίσει BIOS/UEFI: F2.
- Σειρά εκκίνησης: General > Boot Sequence . Στις επιλογές δεξιά, ορίστε ως 1η την αντιστοιχη κάρτα δικτύου.

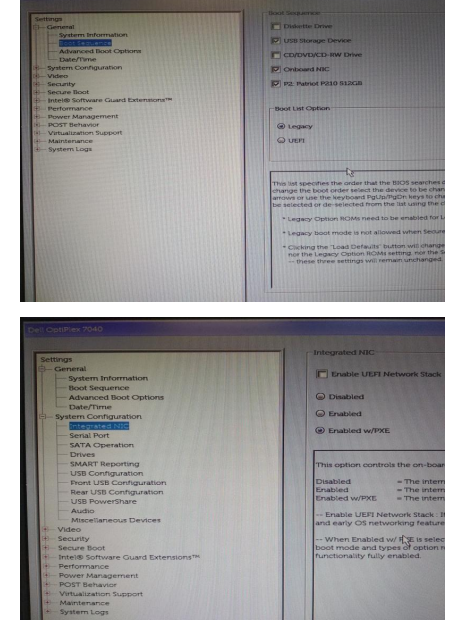

• Ενεργοποίηση κάρτας δικτύου: System Configuration  $\blacktriangleright$ Integrated NIC . Δεξιά επιλέξτε: Enabled w/PXE .
Dell Vostro 3681

• Secure Boot: Secure Boot ► Secure Boot Enable . Δεξιά επιλέξτε: Disabled .

• Deep Sleep: Power Management > Deep Sleep Control. Δεξιά επιλέξτε: Disabled .

• Wake On LAN: Power Management  $\blacktriangleright$  Wake on LAN/WLAN. Δεξιά επιλέξτε: LAN with PXE Boot .

# Dell Vostro 3681

- Όπως οι ρυθμίσεις του [Dell OptiPlex 7040](#page-179-0) •
- Προσοχή στο Deep Sleep να είναι Disabled.

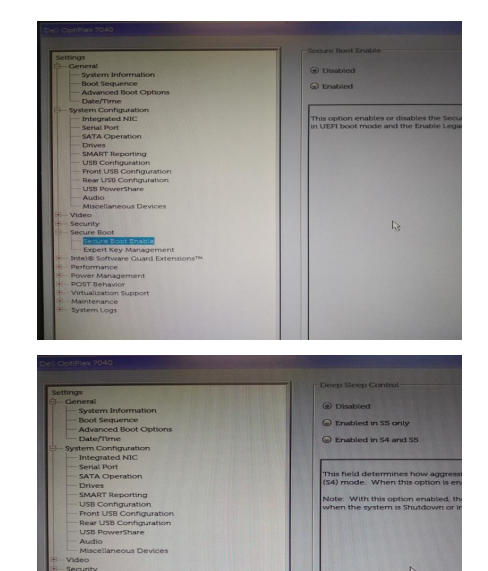

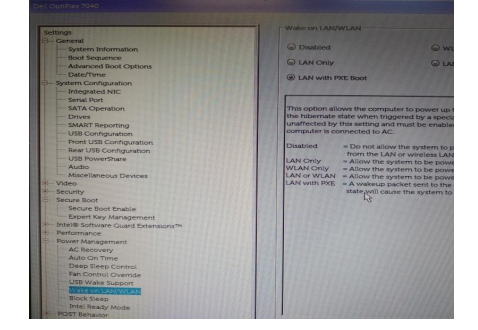

# 5.36 Συνεισφορές

Για τη συγγραφή των markdown αρχείων .md ακολουθούνται οι ίδιοι κανόνες με το [LTSP](https://ltsp.org/guides/markdown/) [Project:](https://ltsp.org/guides/markdown/)

# Italics

Παράδειγμα σύνταξης:

\*κείμενο\*

Αποτέλεσμα:

*κείμενο*

# Bold

Παράδειγμα σύνταξης:

\*\*κείμενο\*\*

Αποτέλεσμα:

**κείμενο**

# Αρίθμηση

Παράδειγμα σύνταξης:

- 1. κείμενο1
- 2. κείμενο2
	- 1. κείμενο3 2. κείμενο4
- 3. κείμενο5

# Αποτέλεσμα:

κείμενο1 1.

2. κείμενο2

- a. κείμενο3
- b. κείμενο4
- 3. κείμενο5

#### Κουκκίδες

### Παράδειγμα σύνταξης:

- κείμενο1
	- κείμενο2
	- κείμενο3
- κείμενο4
- κείμενο5

#### Αποτέλεσμα:

- κείμενο1
- κείμενο2
	- κείμενο3
	- κείμενο4
- κείμενο5 •

### **Συμβουλή**

Για λόγους συμβατότητας με διάφορα πρότυπα σύνταξης markdown, να χρησιμοποιούνται πάντα τέσσερα (4) κενά από την αρχή της αρίθμησης/κουκκίδας μέχρι το πρώτο γράμμα του κειμένου:

1.␣␣κείμενο -␣␣␣κείμενο

#### **Πληροφορία** O

Από προεπιλογή στις αριθμήσεις/κουκκίδες εφαρμόζεται **wrapping** π.χ. όταν προηγείται εικόνα. Αν όμως θέλετε να **απενεργοποιήσετε** το wrapping σε **συγκεκριμένη** αρίθμηση/κουκκίδα, ώστε **να καλύπτει όλο το πλάτος της σελίδας**, τότε πρέπει στο τέλος της, να προσθέσετε το λεκτικό {.clear} .

#### Πίνακας

### Παράδειγμα σύνταξης:

```
| Επικεφαλίδα1 | Επικεφαλίδα2 | Επικεφαλίδα3 |
|:------------:|:------------:|:------------:|
| κείμενο1 | κείμενο3 | κείμενο6 |
| | κείμενο4 | κείμενο7 |
| | | κείμενο8 |
| κείμενο2 | κείμενο5 | κείμενο9 |
```
#### Αποτέλεσμα:

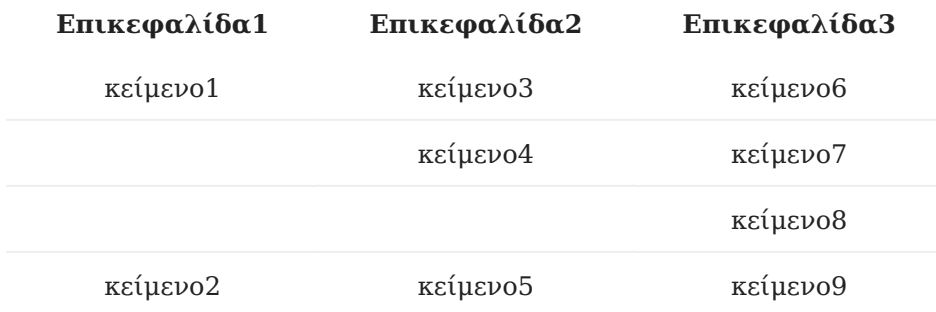

## **Συμβουλή**

- Για τη δημιουργία πίνακα μπορείτε να χρησιμοποιήσετε το online λογισμικό: [Tables Generator.](https://www.tablesgenerator.com/markdown_tables) •
- Όταν θέλετε να δημιουργήσετε πολύπλοκους πίνακες στους οποίους το περιεχόμενο των γραμμών επαναλαμβάνεται μπορείτε να χρησιμοποιήσετε το σύμβολο ditto mark: . Μπορείτε να το αντιγράψετε και από τον πίνακα του παραδείγματος.

# Εντολή, όνομα αρχείου, τμήματα τερματικού/αρχείου

`εντολή` (όπου ` βάζουμε backticks)

Παράδειγμα σύνταξης:

`gparted`

Αποτέλεσμα:

gparted

# Μενού και GUI ετικέτες

\*\*\*κείμενο\*\*\* ▸

Παράδειγμα σύνταξης:

\*\*\*Εφαρμογές\*\*\* ▸ \*\*\*Εργαλεία συστήματος\*\*\* ▸ \*\*\*GParted\*\*\*

Αποτέλεσμα:

Εφαρμογές ▸ Εργαλεία συστήματος ▸ GParted

# **Συμβουλή**

Για λόγους αισθητικής αλλά και wrapping **πριν και μετά το ▸** να μπαίνει **κενό**.

# Περιγραφή πλήκτρων

\*\*`όνομα πλήκτρου`\*\*+

Παράδειγμα σύνταξης:

\*\*`Alt`\*\*+\*\*`Ctrl`\*\*+\*\*`T`\*\*

#### Αποτέλεσμα:

 $Alt + Ctr1 + T$ 

# Ενέργειες με το ποντίκι

Όταν συνδιάζεται με πλήκτρο: 1.

\*\*`Ctrl`\*\*+\*\*`κλικ`\*\*

Αποτέλεσμα:

Ctrl + κλικ

2. Όταν συνδιάζεται με μενού:

\*\*\*δεξί κλικ\*\*\* ▸ \*\*\*Ιδιότητες\*\*\*

# Αποτέλεσμα:

δεξί κλικ ▸ Ιδιότητες

3. Σε διαφορετική περίπτωση ΔΕΝ είναι απαραίτητη κάποια μορφοποίηση.

# **Admonitions**

Παράδειγμα σύνταξης:

```
!!! tip "Συμβουλή"
     εδω περιγράφουμε τη συμβουλή (προσέχουμε τη στοίχιση με το tip).
```
Αποτέλεσμα:

### **Συμβουλή**

εδω περιγράφουμε τη συμβουλή (προσέχουμε τη στοίχιση με το tip).

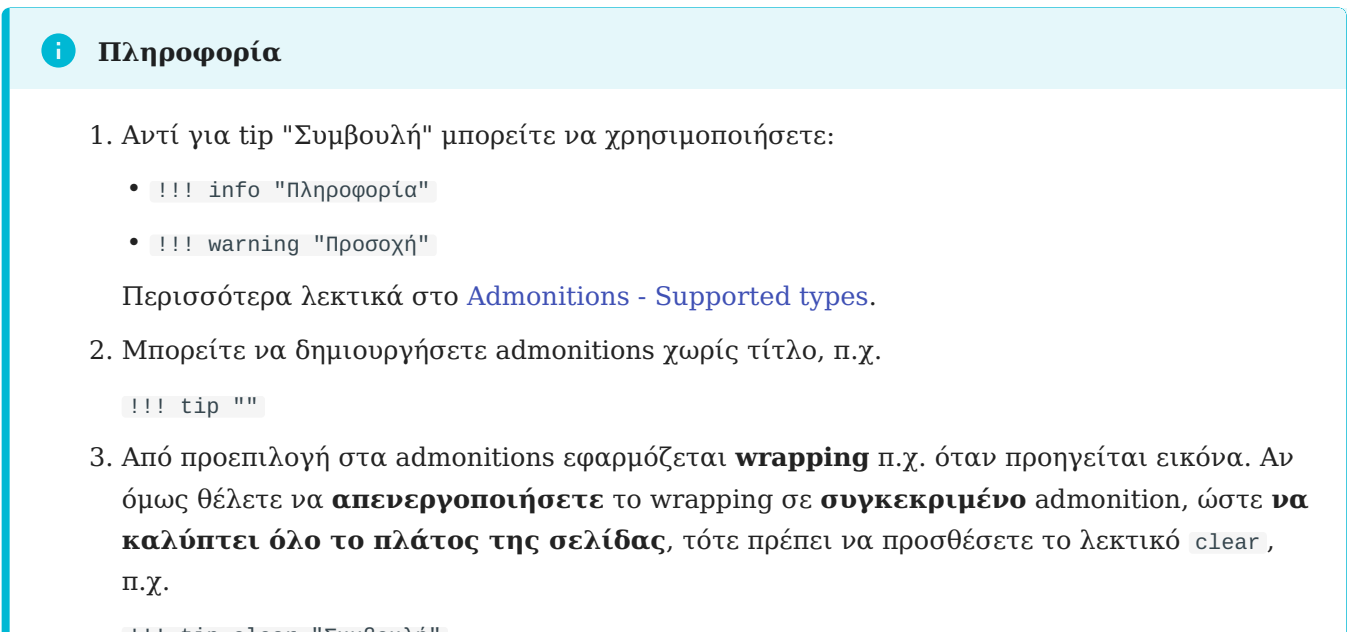

# !!! tip clear "Συμβουλή"

### Τερματικό

Παράδειγμα σύνταξης:

```
```shell
εδώ γράφουμε τις εντολές
\ddot{\phantom{0}}
```
#### Αποτέλεσμα:

εδώ γράφουμε τις εντολές

## Τερματικό με αποτελέσματα

#### Παράδειγμα σύνταξης:

```
```shell-session
$ μπορούμε να χρησιμοποιήσουμε το $
# όπως και το #
αλλά να δούμε
και το αποτέλεσμα των εντολών
\ddot{\phantom{0}}
```
### Αποτέλεσμα:

```
$ μπορούμε να χρησιμοποιήσουμε το $
# όπως και το #
αλλά να δούμε
και το αποτέλεσμα
των εντολών
```
# Περιεχόμενο αρχείου

# Παράδειγμα σύνταξης:

```
```text title="όνομα αρχείου"
σε αυτές τις γραμμες
εμφανίζονται τα περιεχόμενα
του αρχείου
\sim
```
### Αποτέλεσμα:

#### **όνομα αρχείου**

```
σε αυτές τις γραμμες
εμφανίζονται τα περιεχόμενα
του αρχείου
```
# Εισαγωγή εικόνας

# Παράδειγμα σύνταξης:

![synaptic.png](synaptic.png)

### Αποτέλεσμα:

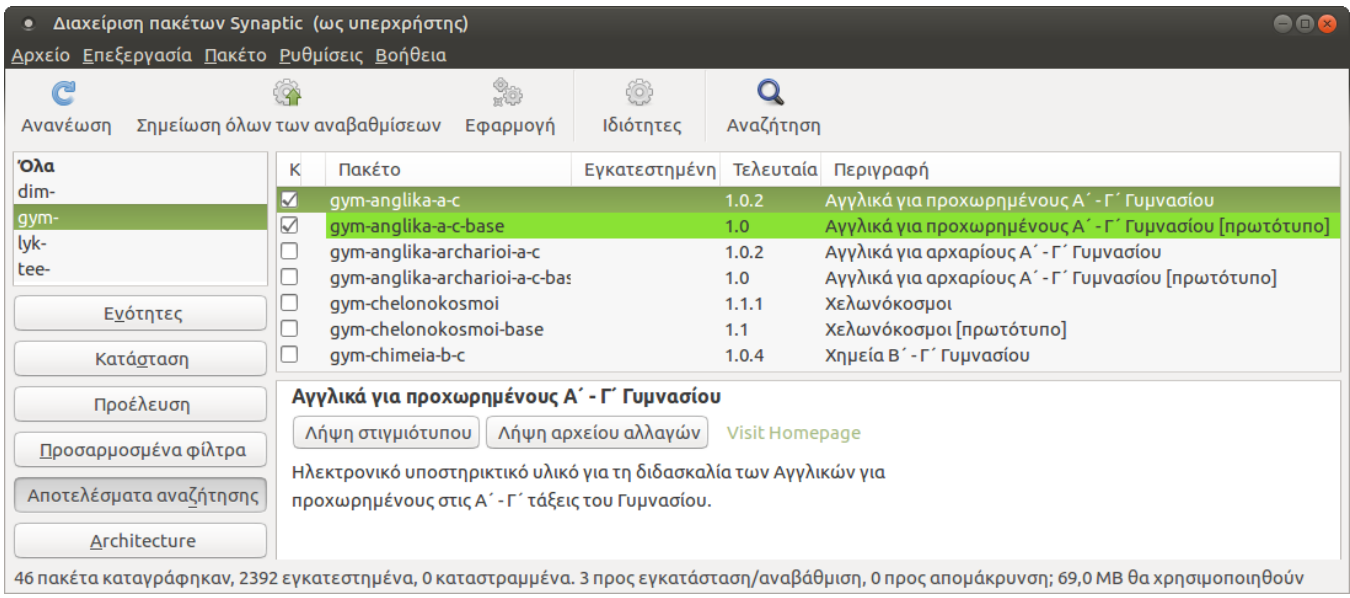

# Εικόνα με link σε URL

# Παράδειγμα σύνταξης:

[![](synaptic.png)](https://el.ltsp.org/ubuntu/software/#χρήση-του-synaptic)

### Αποτέλεσμα:

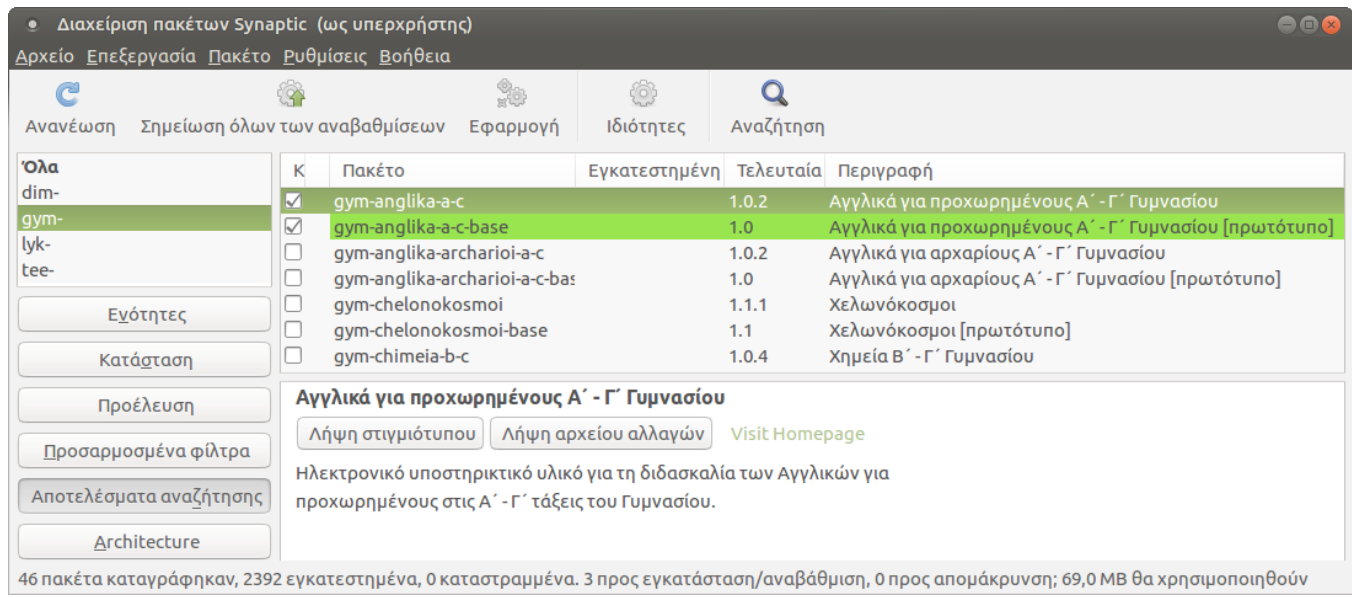

# Εικόνα δεξιά σε κείμενο

# Παράδειγμα σύνταξης:

```
[![](synaptic.png)](synaptic.png)
Η εκτέλεση του Synaptic γίνεται από το μενού
***Σύστημα*** ▸ ***Διαχείριση συστήματος*** ▸ ***Διαχείριση πακέτων Synaptic***.
```
Για να αναζητήσετε το λογισμικό που σας ενδιαφέρει, χρησιμοποιήστε το κουμπί \*\*\*Αναζήτηση\*\*\* της γραμμής εργαλείων.

#### Αποτέλεσμα:

 Η εκτέλεση του Synaptic γίνεται από το μενού Σύστημα ▸ Διαχείριση συστήματος ▸ Διαχείριση πακέτων Synaptic . Για να αναζητήσετε το λογισμικό που σας ενδιαφέρει, χρησιμοποιήστε το κουμπί Αναζήτηση της γραμμής εργαλείων.

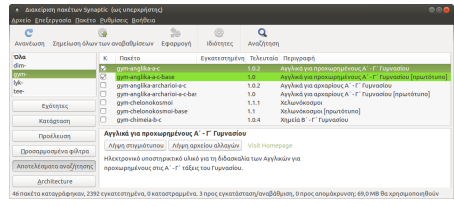

# Εικόνα ως μικρογραφία δεξιά σε κείμενο

## Παράδειγμα σύνταξης:

```
![](synaptic.png#right-icon)
Η εκτέλεση του Synaptic γίνεται από το μενού
***Σύστημα*** ▸ ***Διαχείριση συστήματος*** ▸ ***Διαχείριση πακέτων Synaptic***.
Για να αναζητήσετε το λογισμικό που σας ενδιαφέρει,
χρησιμοποιήστε το κουμπί ***Αναζήτηση*** της γραμμής εργαλείων.
```
### Αποτέλεσμα:

Η εκτέλεση του Synaptic γίνεται από το μενού Σύστημα ► Διαχείριση συστήματος ► Διαχείριση πακέτων Synaptic . Για να αναζητήσετε το λογισμικό που σας ενδιαφέρει, χρησιμοποιήστε το κουμπί Αναζήτηση της γραμμής εργαλείων.

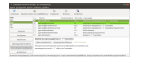

## Εικόνα ως εικονίδιο μέσα σε κείμενο

#### Παράδειγμα σύνταξης:

```
Η εκτέλεση του Synaptic ![](synaptic.png#inline) γίνεται από το μενού
***Σύστημα*** ▸ ***Διαχείριση συστήματος*** ▸ ***Διαχείριση πακέτων Synaptic***.
Για να αναζητήσετε το λογισμικό που σας ενδιαφέρει,
χρησιμοποιήστε το κουμπί ***Αναζήτηση*** της γραμμής εργαλείων.
```
#### Αποτέλεσμα:

Η εκτέλεση του Synaptic γίνεται από το μενού Σύστημα ▸ Διαχείριση συστήματος ▸ Διαχείριση πακέτων Synaptic . Για να αναζητήσετε το λογισμικό που σας ενδιαφέρει, χρησιμοποιήστε το κουμπί Αναζήτηση της γραμμής εργαλείων.

## **Προσοχή**

Σε όλα τα παραδείγματα η εικόνα synaptic.png βρίσκεται στον ίδιο φάκελο με το contributing.md .

# Σύμβολα ως εικόνες σε κείμενο ή πίνακα

## Παράδειγμα σύνταξης:

```
Μπορείτε να προσθέσετε πράσινο ![✔][✔] ή και κόκκινο ![✖][✖] σύμβολο ως εικόνα, μέσα σε κείμενο ή 
πίνακα.
```
#### Αποτέλεσμα:

Μπορείτε να προσθέσετε πράσινο  $\checkmark$  ή και κόκκινο  $\times$  σύμβολο ως εικόνα, μέσα σε κείμενο ή πίνακα.

# **Προσοχή**

Στο τέλος του αρχείου, θα πρέπει να προσθέσετε τα σχετικά paths των αντίστοιχων εικόνων, όπως τα ακόλουθα παραδείγματα:

```
[link-reference-definitions]: https://github.github.com/gfm/#link-reference-definitions
[✔]: ../../images/v.svg
[✖]: ../../images/x.svg
[:]: ../../images/ellipsis-v-icon.svg
[≡]: ../../images/hamburger-icon.svg
```
# Αναφορά σε .md αρχείο

### Παράδειγμα σύνταξης:

[Εγκατάσταση Λογισμικού](../../ubuntu/software.md)

#### Αποτέλεσμα:

[Εγκατάσταση Λογισμικού](#page-20-0)

#### **Πληροφορία**

Όταν θέλουμε να αναφερθούμε σε Περιεχόμενα σελίδας συγκεκριμένου .md , τότε πρέπει να προσθέσουμε και την αντίστοιχη ενότητα.

 $\Pi$ .χ. για την ενότητα  $#$  Χρήση του Synaptic:

Παράδειγμα σύνταξης:

[Εγκατάσταση Λογισμικού - Χρήση του Synaptic](../../ubuntu/software.md#χρήση-του-synaptic)

#### Αποτέλεσμα:

[Εγκατάσταση Λογισμικού - Χρήση του Synaptic](#page-20-1)

# **Χρήσιμο**

Όταν θέλουμε να αλλάξουμε το **προεπιλεγμένο path** με το οποίο αναφερόμαστε σε συγκεκριμένη ενότητα, έτσι ώστε να παραχθεί και αντίστοιχο URL, τότε στον ορισμό της αντίστοιχης ενότητας προσθέτουμε στο τέλος: {#specified-a-name} .

Π.χ. Η αναφορά στην ενότητα Χρήση του Synaptic με διαφορετικό path, γίνεται ως εξής:

Στο software.md, η γραμμή ## Χρήση του Synaptic αλλάζει ως εξής:

## Χρήση του Synaptic {#use-of-synaptic}

Έτσι πλέον η αναφορά στην συγκεκριμένο αρχείο/ενότητα γίνεται ως εξής:

[Εγκατάσταση Λογισμικού - Χρήση του Synaptic](../../ubuntu/software.md#use-of-synaptic)

# Εξωτερικός σύνδεσμος

#### Παράδειγμα σύνταξης: 1.

<https://help.ubuntu.com/community/LiveCdRecovery#Lost\_Password>

#### Αποτέλεσμα:

[https://help.ubuntu.com/community/LiveCdRecovery#Lost\\_Password](https://help.ubuntu.com/community/LiveCdRecovery#Lost_Password)

#### 2. Παράδειγμα σύνταξης:

```
[LiveCdRecovery - Lost Password](https://help.ubuntu.com/community/
LiveCdRecovery#Lost_Password)
```
#### Αποτέλεσμα:

## [LiveCdRecovery - Lost Password](https://help.ubuntu.com/community/LiveCdRecovery#Lost_Password)

3. Αν θέλουμε να τονίσουμε έναν εξωτερικό σύνδεσμο με μορφή |button | τότε στο τέλος προσθέτουμε: {.md-button}

Παράδειγμα σύνταξης:

```
[LiveCdRecovery - Lost Password](https://help.ubuntu.com/community/
LiveCdRecovery#Lost_Password){.md-button}
```
Αποτέλεσμα:

**[LiveCdRecovery - Lost Password](https://help.ubuntu.com/community/LiveCdRecovery#Lost_Password)**

### **Tests**

Ignore these, they're just tests. You can see the source code [on github](https://github.com/ltsp/el.ltsp.org/blob/main/docs/guides/contributing/index.md?plain=1).

#### **Blockquote admonitions**

NOTE Admonitions can be easily implemented with special links as the first lines of blockquotes. They can *optionally* use a two-space-break at EOL, so that they display better on github.

Σημείωση Since the CSS is based on the link and not on the link-reference text, localized text can be used for admonitions.

A note with a custom **and even formatted** title Additionally, custom titles can be used as well.

!NOTE Finally, by using e.g. [!NOTE] , they can support content that has been written for the Microsoft doc pack.

# 6. Υποστήριξη

Η υποστήριξη της λύσης Ubuntu/LTSP/Epoptes/sch-scripts γινόταν από την Υπηρεσία Τεχνικής Στήριξης ΣΕΠΕΗΥ του ΙΤΥΕ Διόφαντος στο [Στέκι των Πληροφορικών](https://alkisg.mysch.gr/steki/index.php?board=67.0), σε [δωμάτιο του Matrix](https://app.element.io/#/room/#ts.sch.gr:matrix.org) και [μέσω καναλιού IRC.](https://web.libera.chat/#ts.sch.gr) Μετά το [τέλος του σχετικού έργου του ΙΤΥΕ](https://alkisg.mysch.gr/steki/index.php?topic=9460.0) **καμία από τις παραπάνω μεθόδους δεν είναι διαθέσιμη**.

- Τα σχολεία του νομού Ιωαννίνων εξακολουθούν να λαμβάνουν υποστήριξη για τη λύση από τον [Υπεύθυνο ΠΛΗΝΕΤ τους,](https://blogs.sch.gr/plinetio/contact) που ήταν ο κύριος προγραμματιστής της Υπηρεσίας Τεχνικής Στήριξης ΣΕΠΕΗΥ.
- Όλα τα υπόλοιπα σχολεία θα πρέπει να επικοινωνήσουν με το Υπουργείο για υποστήριξη, ή να αναζητήσουν πιθανές διεξόδους στο [σχετικό θέμα στο Στέκι](https://alkisg.mysch.gr/steki/index.php?topic=9460.0).

# 7. Γλωσσάρι

# 7.1 Επόπτης (epoptes)

Λογισμικό διαχείρισης και εποπτείας εργαστηρίου υπολογιστών.

- Μενού: | Εφαρμογές | ► | Διαδίκτυο | ► | Επόπτης
- Εντολή: epoptes •
- [Οδηγός,](#page-77-0) [ιστοσελίδα](https://epoptes.org) •

# 7.2 LTSP

Linux Terminal Server Project, λογισμικό λειτουργίας εργαστηρίου υπολογιστών με αρχιτεκτονική client/server, όπου οι σταθμοί εργασίας εκκινούν μέσω δικτύου από εικονικό δίσκο που βρίσκεται στον εξυπηρετητή του ΣΕΠΕΗΥ.

- Εντολή: ltsp •
- [Οδηγός,](#page-22-0) [ιστοσελίδα](https://ltsp.org) •

# 7.3 Διαχείριση ΣΕΠΕΗΥ (sch-scripts)

Μια συλλογή από βοηθήματα για τη διαχείριση εργαστηρίων με LTSP.

- Μενού: Σύστημα ► Διαχείριση συστήματος ► Διαχείριση ΣΕΠΕΗΥ
- Εντολή: sch-scripts •
- [Οδηγός](#page-22-0)

# 7.4 Ubuntu

Δημοφιλής διανομή του λειτουργικού συστήματος Linux. Βασίζεται στο [Debian](https://www.debian.org/) και υποστηρίζεται από την εταιρία Canonical.

[Οδηγός,](#page-5-0) [ιστοσελίδα](https://ubuntu.com) •

# 7.5 Τερματικό (terminal)

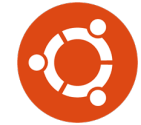

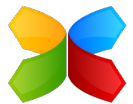

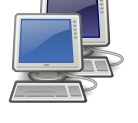

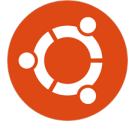

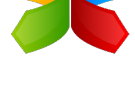

Παράθυρο γραμμής εντολών (*τερματικό, κονσόλα*).

- Μενού: | Εφαρμογές | ► | Εργαλεία συστήματος | ► | Τερματικό MATE
- Εντολή: mate-terminal
- Συντόμευση:  $\boxed{\text{Alt}}$  + Ctrl + T

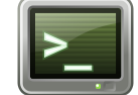